# **ThinkPad**

## Uživatelská příručka pro ThinkPad X1 Carbon

**Typy počítačů:** 20BS <sup>a</sup> 20BT

**Poznámka:** Před použitím těchto informací <sup>a</sup> produktu, který popisují, si nezapomeňte přečíst následující informace:

- Bezpečnostní pokyny <sup>a</sup> informace <sup>o</sup> záruce
- Regulatory Notice
- "Důležité [bezpečnostní](#page-7-0) instrukce" na stránce [vi](#page-7-0)
- Dodatek E "[Upozornění"](#page-164-0) na stránce [149](#page-164-0)

Nejaktuálnější verze dokumentů Bezpečnostní pokyny <sup>a</sup> informace <sup>o</sup> záruce <sup>a</sup> Regulatory Notice jsou k dispozici na webových stránkách podpory Lenovo na adrese: <http://www.lenovo.com/UserManuals>

**Čtvrté vydání (červen 2016)**

**© Copyright Lenovo 2014, 2016.**

UPOZORNĚNÍ NA OMEZENÁ PRÁVA: Pokud jsou data nebo software dodávány <sup>v</sup> souladu se smlouvou General Services Administration "GSA", pak používání, rozmnožování nebo zpřístupňování jsou předmětem omezení uvedených ve smlouvě č. GS-35F-05925.

## **Obsah**

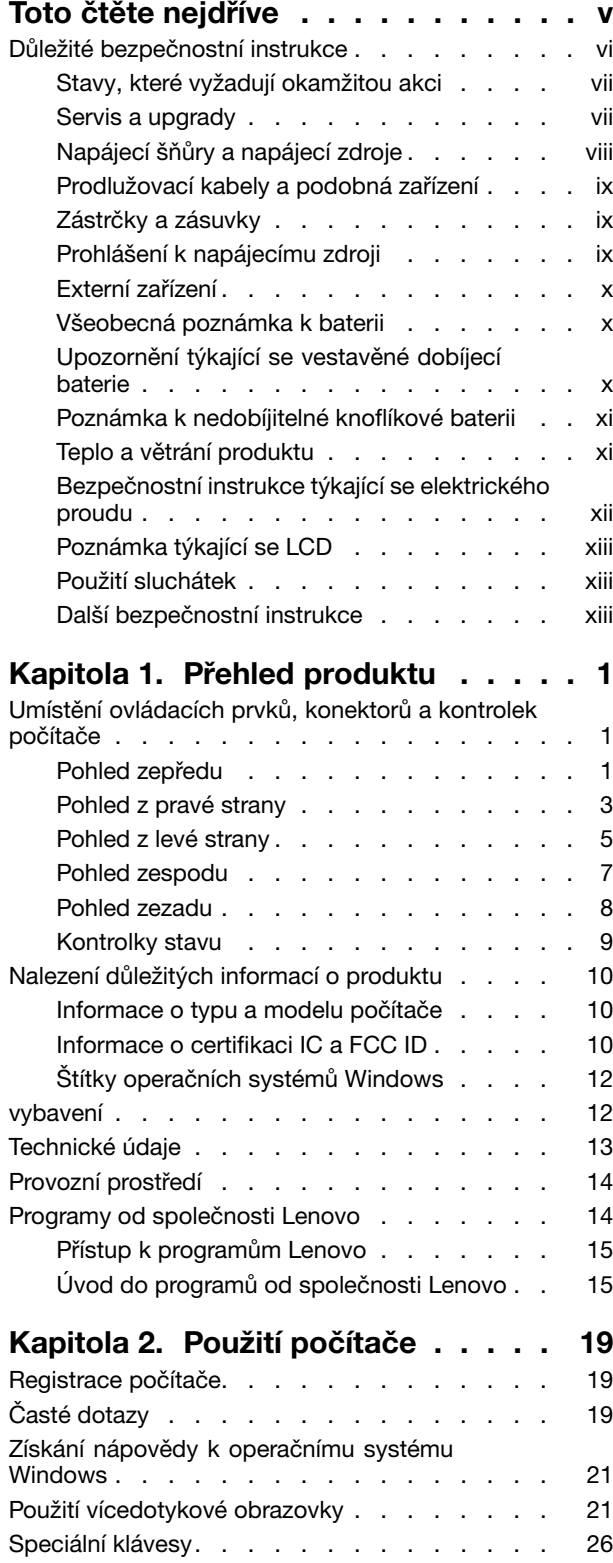

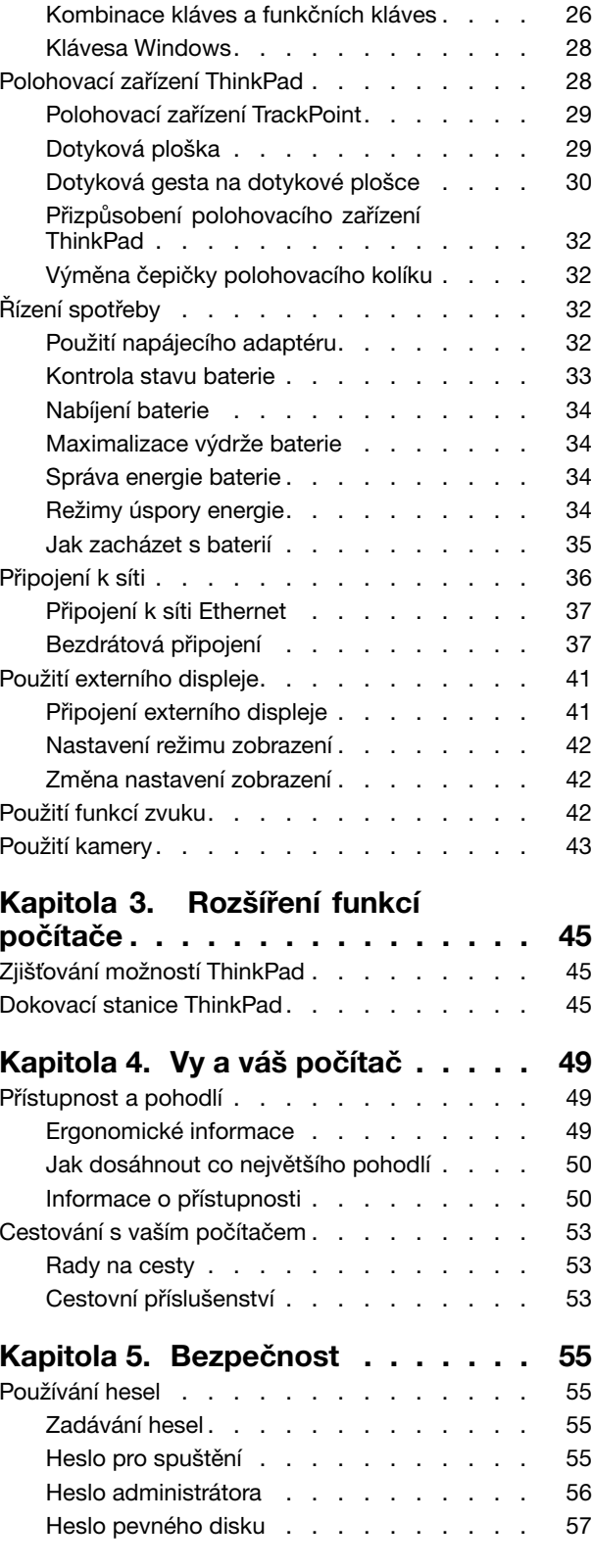

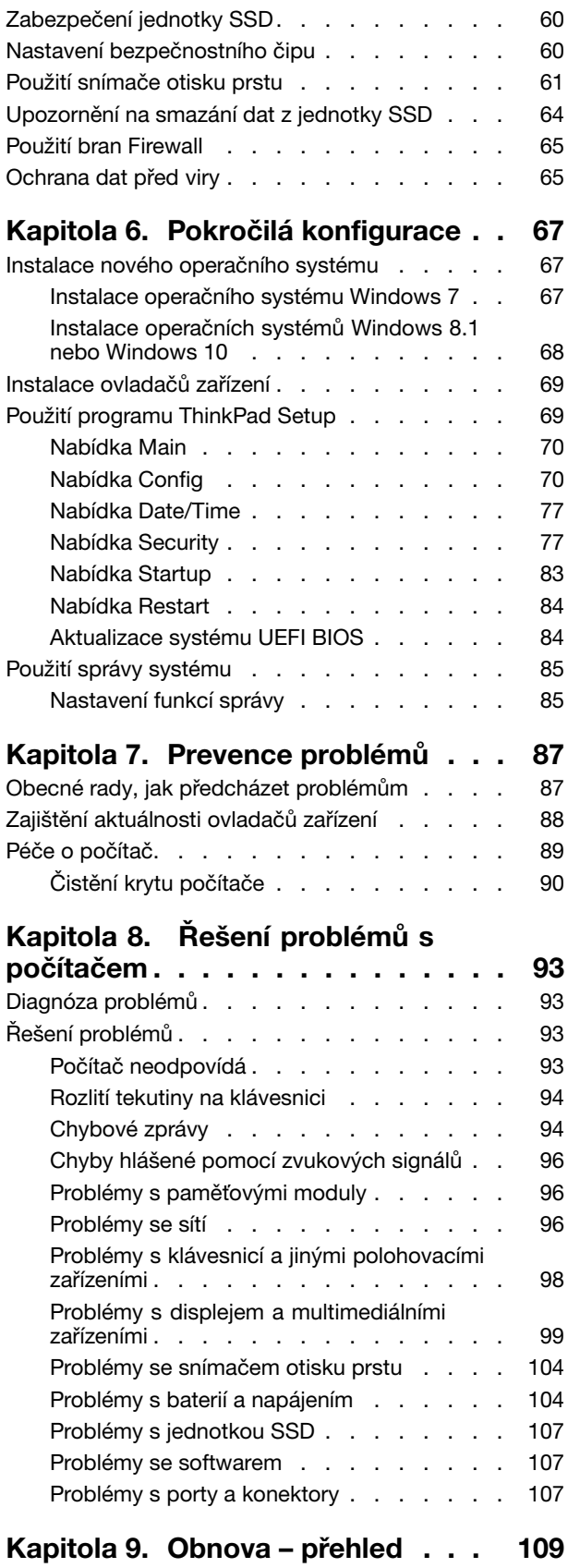

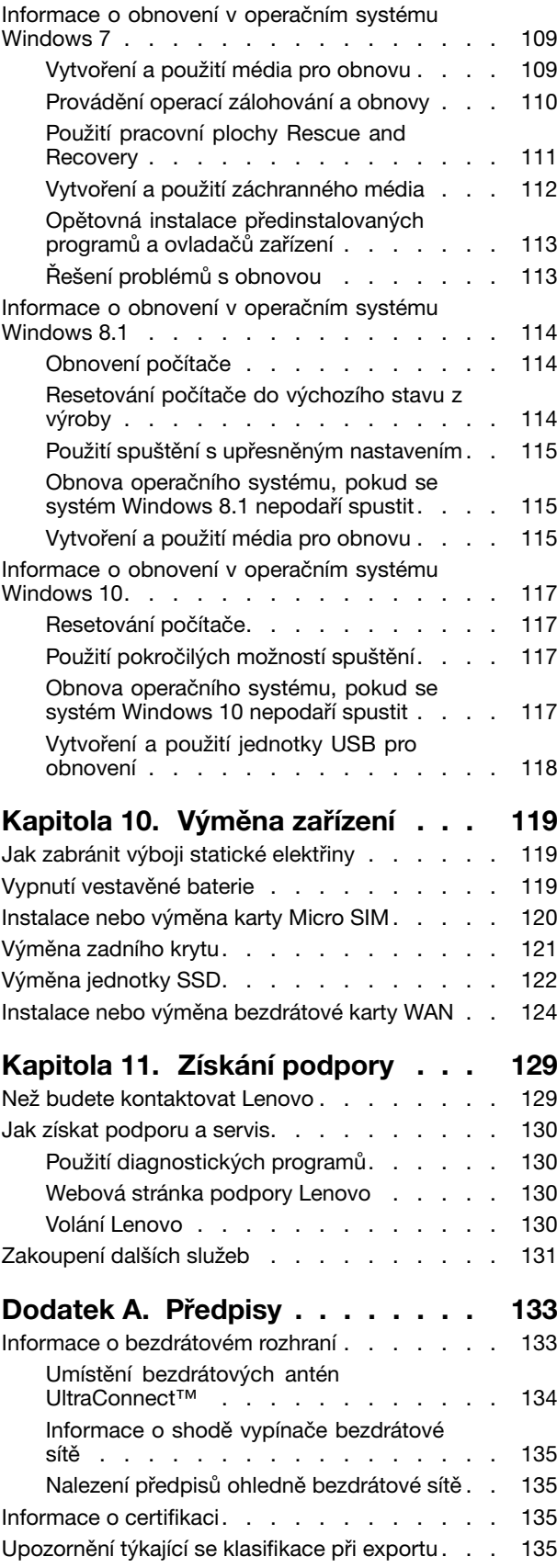

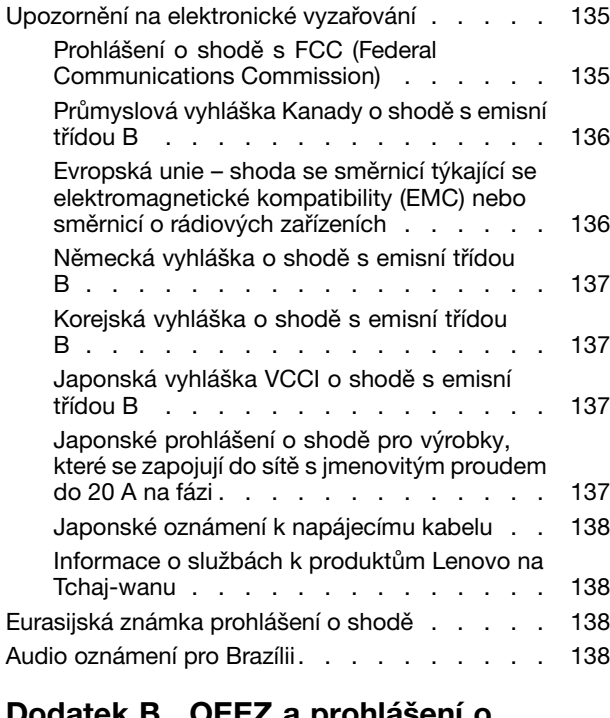

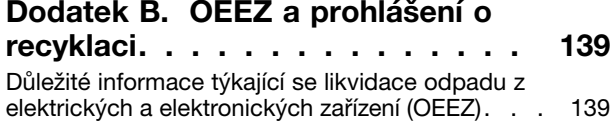

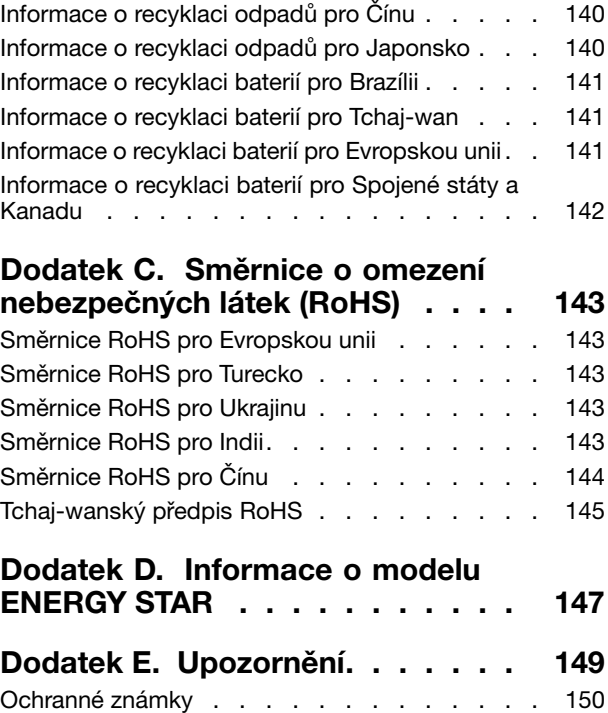

## <span id="page-6-0"></span>**Toto čtěte nejdříve**

Níže jsou uvedeny důležité rady, které vám pomohou řádně zacházet <sup>s</sup> vaším počítačem. Nebudete-li postupovat podle nich, může to vést k nepříjemnostem či zraněním nebo počítač může selhat.

#### **Ochrana osob před teplem generovaným počítačem.**

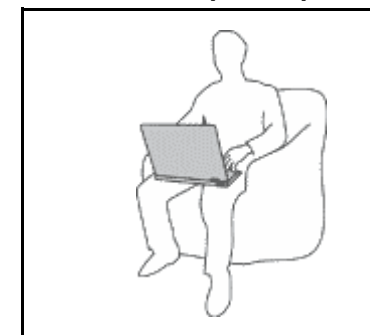

Když je počítač zapnutý nebo když se nabíjí baterie, může se spodní část nebo opěrky pro ruce zahřívat. Teplota, které tyto části dosáhnou, závisí na systémové aktivitě <sup>a</sup> na úrovni nabití baterie.

Dlouhodobý kontakt <sup>s</sup> tělem, dokonce i přes oděv, může být nepříjemný nebo způsobit i popáleniny.

- Vyvarujte se dlouhodobějšího kontaktu rukou, klína nebo jakékoli jiné části svého těla <sup>s</sup> některou horkou částí počítače.
- Při používání klávesnice dělejte pravidelné přestávky tak, že zvednete ruce <sup>z</sup> opěrek pro ruce.

#### **Chraňte se před teplem generovaným napájecím adaptérem.**

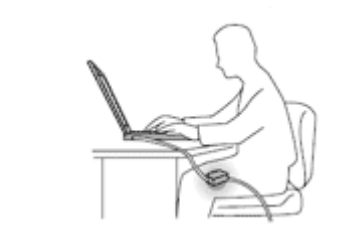

Je-li napájecí adaptér připojený k zásuvce <sup>a</sup> k počítači, zahřívá se.

Dlouhodobý kontakt <sup>s</sup> tělem, dokonce i přes oděv, může způsobit popáleniny.

- Používaného napájecího adaptéru se nedotýkejte žádnou částí svého těla.
- Nikdy jej nepoužívejte k zahřívání svého těla.

#### **Chraňte počítač před kapalinami.**

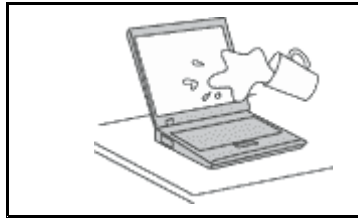

Udržujte tekutiny <sup>v</sup> dostatečné vzdálenosti od počítače, abyste zabránili kontaktu počítače <sup>s</sup> tekutinou <sup>a</sup> zamezili nebezpečí elektrického šoku.

#### **Chraňte kabely před poškozením.**

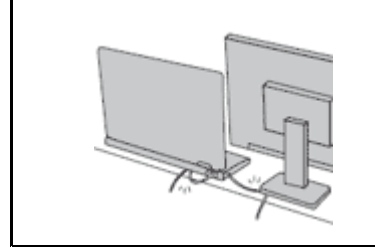

Násilné zacházení <sup>s</sup> kabely může mít za následek poškození kabelů.

Komunikační linky nebo kabely napájecího adaptéru, myši, klávesnice, tiskárny <sup>a</sup> dalších elektronických zařízení veďte tak, aby na ně nemohl nikdo stoupnout nebo <sup>o</sup> ně zakopnout, aby nemohlo dojít k jejich skřípnutí počítačem nebo jinými objekty nebo aby nebyly naprosto žádným způsobem vystaveny zacházení, které by mohlo ohrozit provoz počítače.

#### <span id="page-7-0"></span>**Ochrana počítače <sup>a</sup> dat při přemístění počítače.**

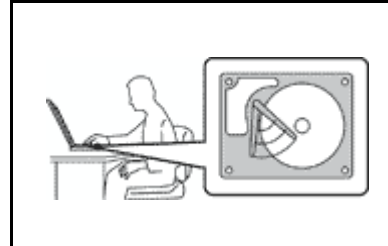

Před přesunutím počítače vybaveného jednotkou pevného disku proveďte jeden <sup>z</sup> následujících kroků <sup>a</sup> zkontrolujte, zda je hlavní vypínač vypnutý nebo bliká:

- Vypněte počítač.
- Převeďte počítač do spánkového režimu.
- Převeďte počítač do režimu hibernace.

Tak předejdete poškození počítače <sup>a</sup> možné ztrátě dat.

#### **Opatrné zacházení <sup>s</sup> počítačem.**

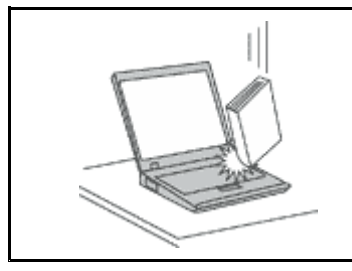

Počítač nevystavujte nárazům, poškrábání, namáhání krutem, vibracím ani tlaku. Na počítač, displej nebo externí zařízení nepokládejte těžké předměty.

#### **Opatrné zacházení <sup>s</sup> počítačem.**

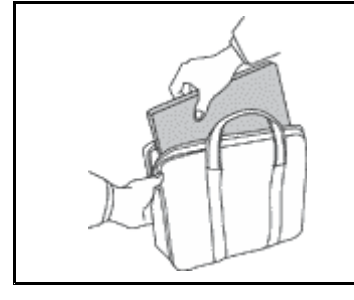

- Používejte kvalitní brašnu, která zajišťuje dostatečné tlumení <sup>a</sup> ochranu.
- Počítač nedávejte do plného kufru nebo tašky.
- Před vložením počítače do brašny ověřte, že je počítač vypnutý, ve spánkovém režimu nebo <sup>v</sup> režimu hibernace. Nedávejte počítač do brašny, je-li zapnutý.

## **Důležité bezpečnostní instrukce**

**Poznámka:** Nejdříve si přečtěte důležité bezpečnostní informace.

Tyto informace vám pomohou bezpečně používat váš notebook. Uschovejte si dokumentaci dodanou <sup>s</sup> počítačem <sup>a</sup> postupujte <sup>v</sup> souladu <sup>s</sup> ní. Instrukce <sup>v</sup> tomto dokumentu nemění podmínky, za kterých jste počítač pořídili, ani podmínky Omezené záruky Lenovo®. Další informace najdete v části "Informace o záruce" v příručce Bezpečnostní pokyny a informace o záruce, jež je dodávaná s vaším počítačem.

Bezpečnost zákazníků je důležitá. Naše výrobky jsou navrženy tak, aby byly bezpečné <sup>a</sup> účinné. Osobní počítače jsou však elektronická zařízení. Napájecí kabely, napájecí adaptéry <sup>a</sup> další součásti mohou způsobit nebezpečné situace vedoucí k úrazu nebo poškození majetku, zvláště jsou-li používány nesprávným způsobem. Toto nebezpečí snížíte tím, že budete postupovat podle návodu k produktu, že budete dodržovat pokyny uvedené na produktu <sup>a</sup> <sup>v</sup> dokumentaci <sup>a</sup> že si pečlivě přečtete informace <sup>v</sup> tomto dokumentu. Dodržováním pokynů uvedených <sup>v</sup> tomto dokumentu <sup>a</sup> <sup>v</sup> dokumentaci k produktu se budete chránit před nebezpečím <sup>a</sup> vytvoříte bezpečnější pracovní prostředí <sup>u</sup> počítače.

**Poznámka:** Tyto instrukce obsahují odkazy na napájecí adaptéry <sup>a</sup> baterie. Kromě přenosných počítačů <sup>v</sup> provedení notebook jsou některé produkty (jako reproduktory <sup>a</sup> monitory) dodávány <sup>s</sup> externími napájecími adaptéry. Máte-li takový produkt, tyto informace platí i pro něj. Počítače obsahují vnitřní baterii velikosti mince, která poskytuje napájení pro systémové hodiny i <sup>v</sup> době, kdy počítač není připojen k napájení, takže se bezpečnostní instrukce pro baterie vztahují na všechny počítače.

## <span id="page-8-0"></span>**Stavy, které vyžadují okamžitou akci**

**K poškození produktu může dojít nesprávným používáním nebo zanedbáním údržby. Některé poškození může být natolik závažné, že by produkt neměl být používán, dokud není zkontrolován <sup>a</sup> případně opraven autorizovaným servisem.**

**Při zapínání věnujte výrobku, jako každému elektronickému zařízení, pozornost. Ve výjimečných případech můžete ucítit či uvidět dým nebo jiskry vyletující <sup>z</sup> ventilačních otvorů produktu. Nebo můžete uslyšet zvuk jako prasknutí nebo zasyčení. Tyto jevy mohou znamenat, že selhala vnitřní elektronická součástka tak, že neohrožuje bezpečnost. Také mohou znamenat, že došlo k nebezpečné poruše. Nepodstupujte zbytečné riziko <sup>a</sup> nepokoušejte se vyřešit situaci sami. Další asistenci vám poskytne servisní středisko. Seznam telefonních čísel servisu <sup>a</sup> podpory naleznete na webové stránce:**

#### <http://www.lenovo.com/support/phone>

**Počítač <sup>a</sup> jeho součásti často kontrolujte na známky poškození, opotřebování nebo nebezpečí. Nejsou-li všechny součásti <sup>v</sup> pořádku, výrobek nepoužívejte. Obraťte se na servisní středisko nebo na výrobce produktu pro návod, jak produkt zkontrolovat <sup>a</sup> případně opravit.**

**Pokud dojde k některému <sup>z</sup> výjimečných případů uvedených níže, přestaňte používat produkt <sup>a</sup> odpojte ho od zdroje napájení <sup>a</sup> telekomunikačních linek, dokud nezískáte od servisního střediska pokyny pro další postup.**

- Napájecí šňůry <sup>a</sup> adaptéry, zástrčky, chrániče přepětí nebo napájecí zdroje jsou prasklé, rozbité nebo jinak poškozené.
- Známky přehřátí, kouře, jisker nebo ohně.
- Poškození baterie (jako praskliny či promáčknutí), výtok <sup>z</sup> baterie nebo usazování cizího materiálu na baterii.
- Produkt vydává praskavý či syčivý zvuk nebo zápach.
- Známky, že na počítač, napájecí šňůru či napájecí adaptér byla vylita kapalina nebo upuštěn předmět.
- Počítač, napájecí šňůra nebo napájecí adaptér přišly do styku <sup>s</sup> tekutinou.
- Výrobek byl upuštěn nebo jinak poškozen.
- Produkt nefunguje normálně při dodržování návodu k použití.

**Poznámka:** Zjistíte-li některý <sup>z</sup> těchto případů <sup>u</sup> produktu (jako je prodlužovací šňůra) od jiného dodavatele, než je Lenovo, přestaňte daný produkt používat, dokud nezískáte od zástupce dodavatele další pokyny nebo odpovídající náhradu.

### **Servis <sup>a</sup> upgrady**

Nepokoušejte se opravit produkt sami, pokud k tomu nedostanete pokyn od servisního střediska nebo <sup>z</sup> příslušné dokumentace. Opravy zadávejte pouze poskytovateli služeb, který má oprávnění k provádění oprav daného produktu.

**Poznámka:** Některé díly počítače mohou vyměnit zákazníci. Upgrady se obvykle označují jako doplňky. Náhradní díly schválené pro instalaci zákazníkem jsou označovány jako CRU (Customer Replaceable Units). Společnost Lenovo poskytuje dokumentaci <sup>s</sup> pokyny, které stanoví, kdy je pro zákazníky vhodné, aby si instalovali doplňky nebo vyměňovali jednotky CRU. Při instalaci nebo výměně dílů musíte důsledně dodržovat všechny pokyny. Stav Vypnuto indikátoru napájení nemusí nezbytně znamenat, že je <sup>v</sup> produktu nulová úroveň napětí. Před sejmutím krytů ze zařízení vybaveného napájecí šňůrou se vždy přesvědčte, že je napájení vypnuté <sup>a</sup> že je produkt odpojen od všech zdrojů napájení. S jakýmikoliv otázkami se obraťte na servisní středisko.

<span id="page-9-0"></span>Ačkoliv po odpojení napájecí šňůry nejsou <sup>v</sup> počítači žádné pohyblivé díly, pro vaši bezpečnost jsou nutná následující varování.

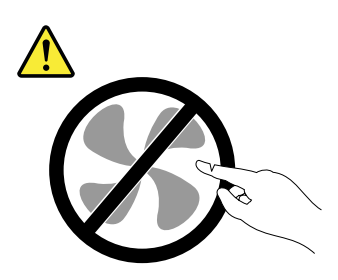

**POZOR: Nebezpečné pohyblivé díly. Nedotýkejte se prsty ani jinými částmi těla.**

**POZOR:**

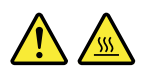

**Než otevřete kryt počítače, vypněte počítač <sup>a</sup> počkejte několik minut, než vychladne.**

## **Napájecí šňůry <sup>a</sup> napájecí zdroje**

## **NEBEZPEČÍ**

**Používejte pouze napájecí kabely <sup>a</sup> adaptéry napájení dodávané výrobcem produktu.**

**Napájecí šňůry musí být schváleny pro bezpečný provoz. V Německu je to typ H05VV-F, 3G, 0,75 mm<sup>2</sup> nebo vyšší. V ostatních zemích použijte odpovídající vyhovující typy.**

**Nenamotávejte napájecí šňůru na adaptér nebo jiný předmět. Mohla by se rozedřít, prasknout nebo zohýbat. To představuje bezpečnostní riziko.**

**Napájecí kabely umístěte tak, aby po nich nikdo nešlapal, nezakopl <sup>o</sup> ně nebo aby je neskříply nějaké předměty.**

**Napájecí šňůry <sup>a</sup> adaptéry chraňte před kapalinami. Například nenechávejte napájecí šňůru nebo adaptér <sup>v</sup> blízkosti umyvadel, van, záchodů nebo podlah umývaných vodou. Kapaliny mohou způsobit zkrat, zvláště byla-li napájecí šňůra (nebo adaptér) nesprávně používána. Kapaliny mohou také způsobit postupnou korozi kontaktů napájecí šňůry nebo konektorů, která může způsobit přehřátí.**

**Napájecí <sup>a</sup> datové kabely vždy připojujte ve správném pořadí <sup>a</sup> ujistěte se, že jsou bezpečně <sup>a</sup> úplně zapojeny do zásuvek.**

**Nepoužívejte napájecí adaptér, který má známky koroze na kolících zástrčky pro vstup střídavého napětí nebo vykazuje známky přehřátí (například deformovaný plast) na zástrčce nebo kdekoliv na adaptéru.**

**Nepoužívejte napájecí kabely, jejichž kolíky na zástrčce nebo konektoru vykazují známky koroze nebo přehřátí, nebo které jsou jakýmkoliv způsobem poškozeny.**

<span id="page-10-0"></span>**Nezakrývejte napájecí adaptér připojený do elektrické zásuvky látkovými nebo jinými objekty, aby nedošlo k přehřátí.**

### **Prodlužovací kabely <sup>a</sup> podobná zařízení**

Ověřte, že prodlužovací kabely, chrániče přepětí, nepřerušitelné zdroje napájení <sup>a</sup> zásuvky odpovídají požadavkům produktu na elektrický příkon. Tato zařízení nikdy nepřetěžujte. Používáte-li napájecí lišty, nepřekračujte doporučený příkon na vstupu. S otázkami <sup>o</sup> příkonu <sup>a</sup> požadavcích na napájení se obraťte na elektrotechnika.

## **Zástrčky <sup>a</sup> zásuvky**

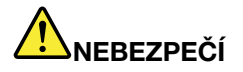

**Pokud zásuvka, kterou chcete použít pro vaše zařízení, vykazuje znaky poškození nebo koroze, nepoužívejte ji, dokud není opravena kvalifikovaným elektrotechnikem.**

**Zástrčku neohýbejte <sup>a</sup> neupravujte. Je-li zástrčka poškozena, získejte od výrobce náhradu.**

**Do elektrické zásuvky nezapojujte kromě počítače další domácí či firemní přístroje <sup>s</sup> velkou spotřebou elektřiny, jinak nestabilní napětí může poškodit počítač, data nebo připojená zařízení.**

**Některé produkty mají tříkolíkovou zástrčku. Tato zástrčka se používá do uzemněných zásuvek. Tím se zvyšuje bezpečnost. Nedávejte tyto zástrčky do neuzemněných zásuvek. Není-li možné zasunout zástrčku do zásuvky, obraťte se na elektrotechnika, aby vám dodal odpovídající adaptér nebo uzemněnou zásuvku. Zásuvky nikdy nepřetěžujte. Celkový příkon systému by neměl přesáhnout 80 procent jmenovitého příkonu obvodu. S otázkami <sup>o</sup> napájení <sup>a</sup> příkonu obvodů se obraťte na elektrotechnika.**

**Ujistěte se, že používaná zásuvka je správně zapojena, snadno dostupná <sup>a</sup> poblíž zařízení. Napájecí kabely nenapínejte způsobem, který kabely namáhá.**

**Elektrická zásuvka musí mít správné hodnoty napětí <sup>a</sup> proudu pro instalovaný produkt.**

**Zařízení k elektrickým zásuvkám připojujte <sup>a</sup> odpojujte opatrně.**

### **Prohlášení k napájecímu zdroji**

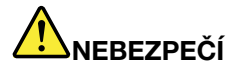

**Nikdy neodstraňujte kryt na napájecím zdroji, ani žádný díl, na kterém je následující štítek.**

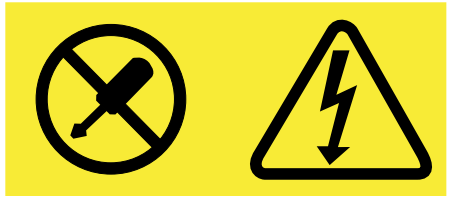

<span id="page-11-0"></span>**Uvnitř komponent, na kterých je připevněn tento štítek, je nebezpečné napětí, proud <sup>a</sup> úroveň energie. Uvnitř takových komponent nejsou žádné opravitelné díly. Máte-li podezření, že takový díl způsobuje problém, obraťte se na servisního technika.**

## **Externí zařízení**

#### **POZOR:**

**Během doby, kdy je počítač zapnutý, nepřipojujte ani neodpojujte žádné kabely externích zařízení, kromě kabelů rozhraní USB, jinak může dojít k poškození počítače. Chcete-li zabránit potenciálnímu poškození připojených zařízení, počkejte po vypnutí počítače alespoň 5 sekund <sup>a</sup> pak teprve externí zařízení odpojte.**

## **Všeobecná poznámka k baterii**

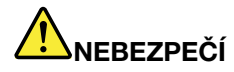

**Baterie, které společnost Lenovo k vašemu produktu dodala, jsou testovány <sup>z</sup> hlediska kompatibility <sup>s</sup> ním <sup>a</sup> měly by být nahrazeny pouze schválenými bateriemi. Na jinou baterii než baterii doporučenou od společnosti Lenovo ani na baterii rozebranou či upravenou se nevztahuje záruka.**

**Nesprávné či nedovolené nakládání <sup>s</sup> baterií může způsobit její přehřátí, únik tekutiny <sup>z</sup> baterie nebo její výbuch. Abyste se vyhnuli zranění, dodržujte následující pravidla:**

- **• Žádnou baterii neotevírejte, nerozebírejte <sup>a</sup> nepokoušejte se ji opravit.**
- **• Baterii neprorážejte ani nedrťte.**
- **• Nezkratujte baterii ani ji nevystavujte vodě nebo jiným kapalinám.**
- **• Udržujte baterii mimo dosah dětí.**
- **• Chraňte baterii před ohněm.**

**Je-li baterie poškozena nebo zjistíte-li, že teče nebo že se na jejích kontaktech usazuje cizí materiál, přestaňte takovou baterii používat.**

**Akumulátorové baterie <sup>a</sup> výrobky je obsahující skladujte při pokojové teplotě, nabité přibližně na 30 až 50 % kapacity. Doporučujeme baterie přibližně jednou ročně nabít, aby nedošlo k přílišnému vybití.**

**Nevyhazujte baterii do odpadu, který je vyvážen na skládku. Při likvidaci baterie dodržujte místní nařízení <sup>a</sup> předpisy.**

## **Upozornění týkající se vestavěné dobíjecí baterie**

## **NEBEZPEČÍ**

**Vestavěnou dobíjecí baterii se nepokoušejte vyměnit. Výměnu této baterie musí provádět specializovaný servis nebo technik autorizovaný společností Lenovo.**

**Baterie nabíjejte pouze podle pokynů <sup>v</sup> dokumentaci dodávané <sup>s</sup> baterií.**

**Specializované servisy nebo technici <sup>s</sup> autorizací od Lenovo recyklují baterie Lenovo <sup>v</sup> souladu <sup>s</sup> místními zákony <sup>a</sup> nařízeními.**

## <span id="page-12-0"></span>**Poznámka k nedobíjitelné knoflíkové baterii**

## **NEBEZPEČÍ**

**Nedobíjitelnou knoflíkovou baterii se nepokoušejte vyměnit. Výměnu této baterie musí provádět specializovaný servis nebo technik autorizovaný společností Lenovo.**

**Specializované servisy nebo technici <sup>s</sup> autorizací od Lenovo recyklují baterie Lenovo <sup>v</sup> souladu <sup>s</sup> místními zákony <sup>a</sup> nařízeními.**

**Níže uvedené prohlášení se vztahuje na uživatele státu Kalifornie, USA.**

**Informace <sup>o</sup> chloristanu platné pro stát Kalifornie:**

**Produkty <sup>s</sup> lithiovou knoflíkovou baterií obsahující kysličník manganičitý mohou obsahovat chloristany.**

**Chloristanové materiály – může být nezbytné zvláštní zacházení. Viz [www.dtsc.ca.gov/hazardouswaste/perchlorate](http://www.dtsc.ca.gov/hazardouswaste/perchlorate)**

## **Teplo <sup>a</sup> větrání produktu**

## **NEBEZPEČÍ**

**Počítače, napájecí adaptéry <sup>a</sup> další příslušenství po zapnutí <sup>a</sup> při dobíjení baterií vytvářejí teplo. Notebooky mohou vytvářet vzhledem ke své malé velikosti velké množství tepla. Vždy dodržujte tato základní pravidla:**

- **• Když je počítač zapnutý nebo když se nabíjí baterie, může se spodní část nebo opěrky pro ruce zahřívat. Vyvarujte se dlouhodobějšího kontaktu rukou, klína nebo jakékoli jiné části svého těla <sup>s</sup> některou horkou částí počítače. Při používání klávesnice nepokládejte dlaně na opěrky pro ruce po delší dobu. Váš počítač vytváří při normální činnosti teplo. Množství tepla závisí na velikosti systémové aktivity <sup>a</sup> na úrovni nabití baterie. Dlouhodobý kontakt <sup>s</sup> tělem, dokonce i přes oděv, může být nepříjemný nebo způsobit i popáleniny. Při používání klávesnice byste měli dělat pravidelné přestávky, při nichž zvednete ruce <sup>z</sup> opěrek pro ruce. Dále si dejte pozor, abyste klávesnici nepoužívali příliš dlouhou dobu.**
- **• Nepoužívejte počítač <sup>a</sup> nedobíjejte baterii <sup>v</sup> blízkosti hořlavých materiálů nebo <sup>v</sup> prostředí <sup>s</sup> nebezpečím výbuchu.**
- **• Větrací otvory, větráky <sup>a</sup> chladiče jsou součástí produktu kvůli bezpečnosti, pohodlí <sup>a</sup> spolehlivému provozu. Při položení produktu na měkký povrch, jako je postel, pohovka nebo koberec, může dojít k zakrytí větracích otvorů nebo zablokování větráků. Ventilátory <sup>a</sup> větrací otvory nikdy neblokujte, nezakrývejte nebo nevypínejte.**
- **• Je-li napájecí adaptér připojený k zásuvce <sup>a</sup> k počítači, zahřívá se. Při používání napájecího zdroje se ho nedotýkejte žádnou částí těla. Nikdy nepoužívejte napájecí adaptér k zahřívání svého těla. Dlouhodobý kontakt <sup>s</sup> tělem, dokonce i přes oděv, může způsobit popáleniny.**
- **Z důvodu bezpečnosti při práci <sup>s</sup> počítačem vždy dodržujte tyto základní pokyny:**
- **• Je-li počítač zapojen do zásuvky, musí být kryt počítače vždy zavřený.**
- **• Pravidelně odstraňujte vrstvu prachu usazenou na vnější straně počítače.**
- **• Je nutné odstraňovat prach <sup>z</sup> ventilátorů <sup>a</sup> větracích otvorů. U počítačů, které jsou provozovány <sup>v</sup> oblastech <sup>s</sup> vyšším provozem nebo <sup>s</sup> vyšší prašností, může být zapotřebí provádět čištění častěji.**
- <span id="page-13-0"></span>**• Nezakrývejte ani neblokujte žádné větrací otvory.**
- **• Počítač nesmí být "zabudován" do nábytku, neboť by to mohlo zvýšit riziko přehřátí.**
- **•Teplota vzduchu proudícího dovnitř počítače nesmí překročit 35 °C.**

## **Bezpečnostní instrukce týkající se elektrického proudu**

## **NEBEZPEČÍ**

**Elektrický proud <sup>v</sup> napájecích, telefonních <sup>a</sup> komunikačních kabelech je nebezpečný.**

**Ochrana před úrazem elektrickým proudem:**

- **• Nepoužívejte počítač za bouřky.**
- **• Za bouřky nepřipojujte ani neodpojujte kabely, neprovádějte instalaci, údržbu ani rekonfiguraci tohoto produktu.**
- **• Všechny napájecí šňůry připojujte pouze k řádně zapojené elektrické zásuvce (s ochranným kolíkem).**
- **• Všechna zařízení, která budou připojena k tomuto produktu, zapojte do správně zapojených zásuvek.**
- **• Datové kabely připojujte nebo odpojujte, pokud možno, pouze jednou rukou.**
- **• Nikdy nezapínejte zařízení, která vykazují známky poškození ohněm, vodou nebo jiná strukturální poškození.**
- **• Nepoužívejte počítač, dokud nebudou všechny kryty vnitřních částí upevněny na svém místě. Nikdy nepoužívejte počítač <sup>s</sup> odkrytými vnitřními částmi <sup>a</sup> obvody.**

## **NEBEZPEČÍ**

**Při instalaci, přemísťování nebo otvírání krytů tohoto produktu nebo připojených zařízení připojujte <sup>a</sup> odpojujte kabely podle následujících pokynů.**

#### **Připojení:**

- **1. Všechno vypněte.**
- **2. Nejprve připojte všechny kabely k zařízením.**
- **3. Připojte datové kabely ke konektorům.**
- **4. Zapojte napájecí šňůry do zásuvky.**
- **5. Zapněte zařízení.**

#### **Odpojení:**

- **1. Všechno vypněte.**
- **2. Nejdříve odpojte napájecí šňůry ze zásuvky.**
- **3. Odpojte datové kabely od konektorů.**
- **4. Odpojte všechny kabely od zařízení.**

**Napájecí šňůra musí být odpojena ze zásuvky před instalací veškerých ostatních elektrických kabelů připojených k počítači.**

**Napájecí šňůru lze znovu připojit do zásuvky až po připojení všech ostatních kabelů k počítači.**

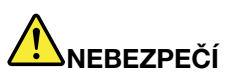

**Za bouřky neprovádějte žádné výměny, nepřipojujte telefonní kabel do telefonní zásuvky ve zdi ani ho <sup>z</sup> ní nevypojujte.**

## <span id="page-14-0"></span>**Poznámka týkající se LCD**

**POZOR:**

**Obrazovka LCD je vyrobena ze skla <sup>a</sup> hrubé zacházení <sup>s</sup> počítačem nebo jeho pád může obrazovku LCD poškodit. V případě, že se obrazovka LCD rozbije <sup>a</sup> vnitřní tekutina zasáhne oči nebo ruce, musíte potřísněná místa okamžitě opláchnout vodou. Oplachování provádějte nejméně po dobu 15 minut. Pokud po omytí přetrvávají nějaké problémy, vyhledejte lékařskou pomoc.**

**Poznámka:** V případě produktů <sup>s</sup> fluorescenčními zářivkami obsahujícími rtuť (například jiné než LED) obsahuje fluorescenční zářivka <sup>v</sup> obrazovce (LCD) rtuť. Likvidace musí být provedena <sup>v</sup> souladu <sup>s</sup> místními, národními nebo federálními právními předpisy.

## **Použití sluchátek**

Pokud má váš počítač jak konektor pro sluchátka, tak konektor pro audio výstup, používejte pro sluchátka vždy konektor určený pro sluchátka.

#### **POZOR:**

**Nadměrný akustický tlak ze sluchátek může způsobit ztrátu sluchu. Nastavení ekvalizéru na maximum zvyšuje výstupní napětí sluchátek, <sup>a</sup> tím i úroveň akustického tlaku. Chcete-li tedy ochránit svůj sluch, nastavte ekvalizér na přiměřenou úroveň.**

Nadměrné užívání sluchátek po dlouhou dobu <sup>a</sup> při velké hlasitosti může být nebezpečné <sup>v</sup> případě, že výstup sluchátek nebo konektorů nesplňuje specifikace normy ČSN EN 50332-2. Výstupní konektor sluchátek vašeho počítače je <sup>v</sup> souladu se specifikací EN 50332-2, bod 7. Tato specifikace omezuje skutečné maximální výstupní širokopásmové napětí RMS na 150 mV. Chcete-li zabránit riziku zhoršení nebo ztráty sluchu, pořiďte si sluchátka, která splňují normu ČSN EN 50332-2 (bod 7) pro širokopásmové napětí <sup>75</sup> mV. Používání sluchátek, která nesplňují normu ČSN EN 50332-2, může být nebezpečné, neboť taková sluchátka mohou produkovat nadměrnou úroveň akustického tlaku.

Jestliže jste spolu se svým počítačem Lenovo obdrželi i sluchátka (jako sadu), můžete si být jisti, že kombinace sluchátek <sup>a</sup> počítače splňuje specifikace normy ČSN EN 50332-1. Rozhodnete-li se používat jiná sluchátka, zajistěte, aby taková sluchátka splňovala specifikace normy ČSN EN 50332-1 (bod 6.5 – Hodnoty omezení). Používání sluchátek, která nesplňují normu ČSN EN 50332-1, může být nebezpečné, neboť taková sluchátka mohou produkovat nadměrnou úroveň akustického tlaku.

## **Další bezpečnostní instrukce**

**Upozornění na plastový sáček**

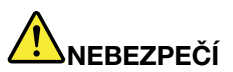

**Plastové sáčky mohou být nebezpečné. Plastové sáčky ukládejte mimo dosah dětí i batolat, abyste zabránili nebezpečí udušení.**

#### **Upozornění na skleněné části**

**POZOR:**

**Některé části vašeho výrobku mohou být vyrobeny ze skla. Sklo se může rozbít, pokud výrobek spadne na tvrdý povrch nebo je vystaven velkému nárazu. Pokud se sklo rozbije, nedotýkejte se ho ani se ho nesnažte odstranit. Přestaňte výrobek používat, dokud sklo nevymění vyškolený servisní technik.**

#### **Upozornění na nebezpečí udušení**

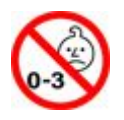

NEBEZPEČÍ UDUŠENÍ – výrobek obsahuje malé části. Uchovávejte jej mimo dosah dětí mladších tří let.

## <span id="page-16-0"></span>**Kapitola 1. Přehled produktu**

V této kapitole jsou uvedeny informace <sup>o</sup> umístění konektorů, umístění důležitých štítků produktu, funkcích počítače, technických parametrech, prostředí operačního systému <sup>a</sup> předinstalovaných programech.

- •"Umístění ovládacích prvků, konektorů a kontrolek počítače" na stránce 1
- •"Nalezení [důležitých](#page-25-0) informací o produktu" na stránce [10](#page-25-0)
- •"[vybavení"](#page-27-0) na stránce [12](#page-27-0)
- •"[Technické](#page-28-0) údaje" na stránce [13](#page-28-0)
- •"Provozní [prostředí"](#page-29-0) na stránce [14](#page-29-0)
- •"Programy od [společnosti](#page-29-0) Lenovo" na stránce [14](#page-29-0)

### **Umístění ovládacích prvků, konektorů <sup>a</sup> kontrolek počítače**

Tato část popisuje funkce hardwaru počítače <sup>a</sup> obsahuje základní informace, které byste měli znát, než začnete počítač používat.

**Poznámka:** Váš počítač může vypadat mírně odlišně než na obrázcích <sup>v</sup> této části.

### **Pohled zepředu**

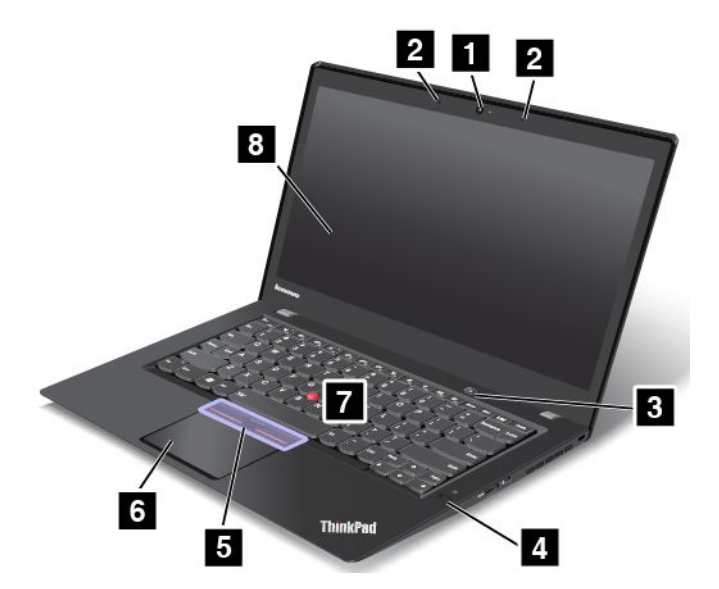

#### Obrázek 1. Pohled zepředu

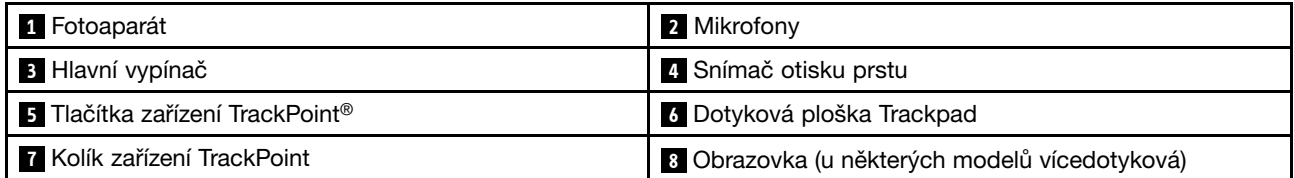

#### **<sup>1</sup> Fotoaparát**

Pomocí této kamery lze pořizovat obrázky <sup>a</sup> účastnit se videokonferencí. Další informace naleznete <sup>v</sup> části "Použití [kamery"](#page-58-0) na stránce [43](#page-58-0).

#### **<sup>2</sup> Mikrofony**

Vestavěné mikrofony nahrávají zvuk <sup>a</sup> hlas, pokud jsou použity <sup>s</sup> programem schopným pracovat se zvukem.

#### **<sup>3</sup> Hlavní vypínač**

Stiskem hlavního vypínače počítač zapněte nebo ho přepněte do režimu spánku. Postup vypnutí počítače naleznete v části "Časté [dotazy"](#page-34-0) na stránce [19](#page-34-0).

Pokud počítač vůbec nereaguje, můžete ho vypnout stisknutím <sup>a</sup> podržením hlavního vypínače alespoň na čtyři sekundy. Pokud se počítač ani pak nevypne, podívejte se do části "Počítač [neodpovídá"](#page-108-0) na stránce [93](#page-108-0), kde naleznete další informace.

Funkci hlavního vypínače si můžete zvolit. Jeho stisknutím například můžete počítač vypnout nebo ho přepnout do režimu spánku či hibernace. Nastavení funkce hlavního vypínače provedete takto:

- 1. Přejděte do nabídky Ovládací panely, poté přepněte jejich uspořádání <sup>z</sup> Kategorie na Velké ikony či Malé ikony.
- 2. Klikněte na položky **Možnosti napájení** ➙ **Nastavení tlačítek napájení**.
- 3. Postupujte podle pokynů na obrazovce.

#### **<sup>4</sup> Snímač otisku prstu**

Technologie ověřování totožnosti uživatele pomocí otisků prstů umožňuje jednoduchý <sup>a</sup> bezpečný přístup uživatele pomocí přiřazení otisku prstu k heslům. Další informace naleznete v části "Použití [snímače](#page-76-0) otisku [prstu"](#page-76-0) na stránce [61](#page-76-0).

#### **Polohovací zařízení ThinkPad®**

**5 Tlačítka zařízení TrackPoint 6 Kolík zařízení TrackPoint <sup>7</sup> Dotyková ploška**

Klávesnice obsahuje unikátní polohovací zařízení ThinkPad od společnosti Lenovo. Ukazování, výběr <sup>a</sup> posouvání můžete provádět <sup>v</sup> jediném procesu, aniž byste prsty přesunuli ze základní pozice. Další informace naleznete v části "Polohovací zařízení [TrackPoint"](#page-44-0) na stránce [29](#page-44-0).

#### **<sup>8</sup> Obrazovka (u některých modelů vícedotyková)**

Další informace naleznete v části "Použití [vícedotykové](#page-36-0) obrazovky" na stránce [21](#page-36-0).

## <span id="page-18-0"></span>**Pohled <sup>z</sup> pravé strany**

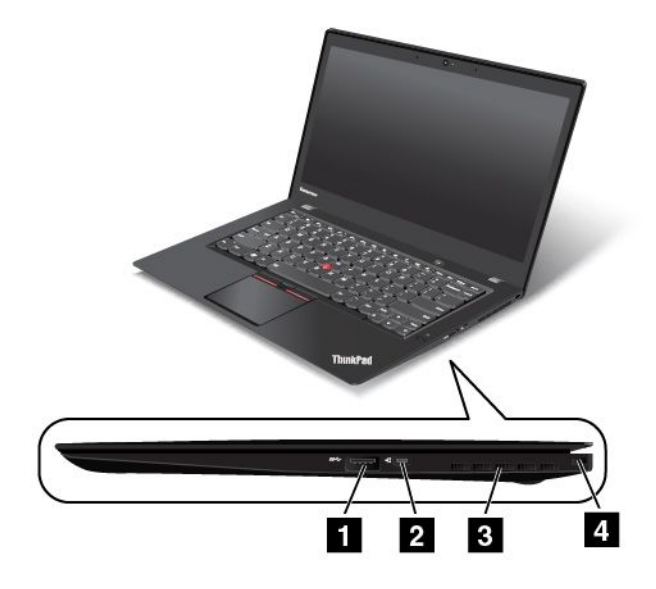

Obrázek 2. Pohled <sup>z</sup> pravé strany

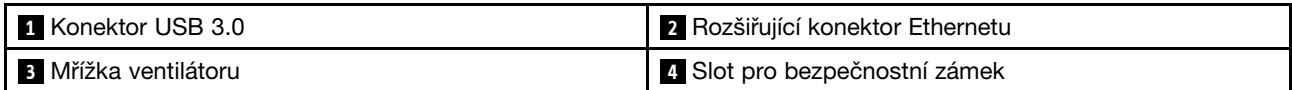

#### **1 Konektor USB 3.0**

Konektor USB (Universal Serial Bus) 3.0 se používá k připojení zařízení kompatibilních <sup>s</sup> rozhraním USB, jako je např. USB tiskárna nebo digitální fotoaparát.

**Upozornění:** Když ke konektoru USB 3.0 připojíte kabel USB, ujistěte se, že značka USB je na vrchní straně. Jinak by mohlo dojít k poškození konektoru.

#### **<sup>2</sup> Rozšiřující konektor Ethernetu**

Díky rozšiřujícímu ethernetovému konektoru je váš počítač štíhlejší než počítače <sup>s</sup> běžným konektorem sítě Ethernet. K připojení počítače k místní síti LAN (local area network) pomocí rozšiřujícího ethernetového konektoru budete potřebovat rozšiřující ethernetový adaptér. Rozšiřující ethernetový adaptér je volitelné příslušenství <sup>a</sup> je dodáván pouze <sup>s</sup> některými modely počítačů. Informace <sup>o</sup> zakoupení <sup>a</sup> používání rozšiřujícího ethernetového adaptéru naleznete v části "[Připojení](#page-52-0) k síti Ethernet" na stránce [37](#page-52-0).

## **NEBEZPEČÍ**

**Chcete-li předejít nebezpečí úrazu elektrickým proudem, nepřipojujte k přídavnému ethernetovému adaptéru telefonní kabel.**

#### **3 Mřížka ventilátoru**

Mřížky ventilátoru <sup>a</sup> vnitřní ventilátor umožňují cirkulaci vzduchu <sup>v</sup> počítači <sup>a</sup> zajišťují řádné chlazení, zejména chlazení procesoru.

**Poznámka:** Před mřížky ventilátoru neumisťujte žádné překážky, které by mohly bránit proudění vzduchu.

#### **<sup>4</sup> Slot pro bezpečnostní zámek**

Chcete-li svůj počítač ochránit proti krádeži, zakupte si bezpečnostní kabelový zámek, který se hodí k vašemu slotu pro bezpečnostní zámek, abyste mohli počítač pomocí zámku připevnit k pevnému předmětu.

**Poznámka:** Jste zodpovědní za posouzení, výběr <sup>a</sup> implementaci zámkového zařízení <sup>a</sup> bezpečnostní funkce. Společnost Lenovo neposkytuje žádný komentář, posouzení ani záruku na funkce, kvalitu <sup>a</sup> výkon zámkového zařízení <sup>a</sup> bezpečnostních funkcí.

## <span id="page-20-0"></span>**Pohled <sup>z</sup> levé strany**

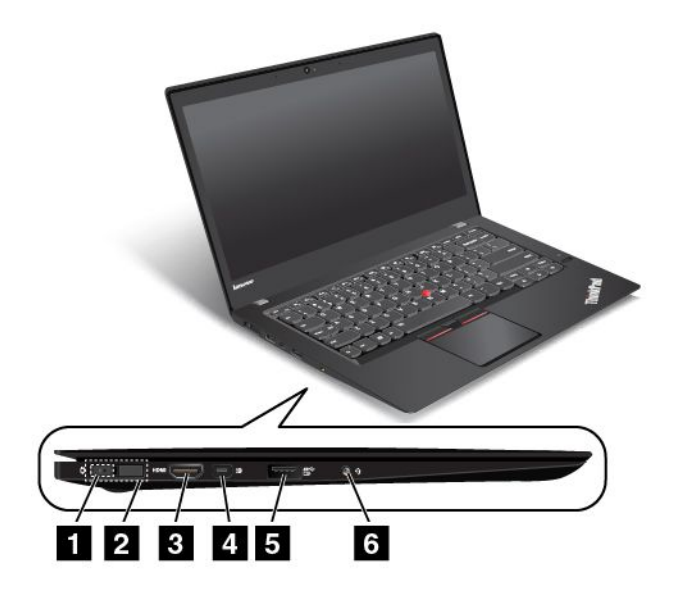

Obrázek 3. Pohled <sup>z</sup> levé strany

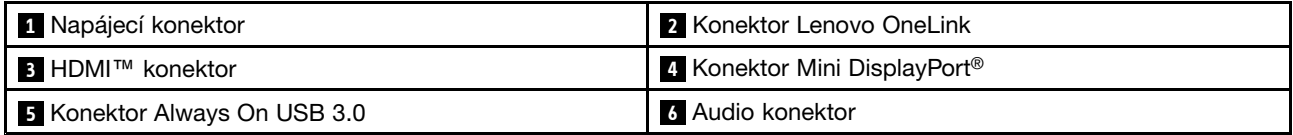

#### **<sup>1</sup> Napájecí konektor**

Když je napájecí adaptér připojen k napájecímu konektoru, napájí počítač <sup>a</sup> dobíjí baterii.

#### **2 Konektor Lenovo OneLink**

Pokud je podporované volitelné zařízení ThinkPad OneLink Dock nebo ThinkPad OneLink Pro Dock připojeno ke konektoru Lenovo OneLink, nejenže rozšiřuje možnosti počítače, ale také napájí počítač <sup>a</sup> dobíjí baterii.

Chcete-li použít konektor Lenovo OneLink, <sup>z</sup> konektoru Lenovo OneLink musíte nejprve sejmout krytku. Nezapomeňte si krytku konektoru uchovat. Jakmile nebudete konektor Lenovo OneLink používat, opět ji na něj připevněte.

#### **3 HDMI**™ **konektor**

Váš počítač je vybaven konektorem HDMI (High-Definition Multimedia Interface), což je digitální audio/video rozhraní, <sup>s</sup> nímž se lze připojit ke kompatibilnímu digitálnímu zvukovému zařízení nebo monitoru, jako je například přehrávač disků DVD nebo HDTV (high definition television, televize <sup>s</sup> vysokým rozlišením).

#### **<sup>4</sup> Konektor Mini DisplayPort®**

Pomocí konektoru Mini DisplayPort připojte počítač ke kompatibilnímu projektoru, externímu monitoru nebo HDTV. Tento kompaktní konektor umožňuje plug-and-play nastavení <sup>a</sup> podporuje adaptéry, které můžete zapojit do konektorů DVI, VGA nebo HDMI. Konektor mini DisplayPort vašeho počítače podporuje přehrávání videa i zvuku. Další informace naleznete v části "Použití externího [displeje"](#page-55-0) na stránce [41](#page-56-0).

#### **<sup>5</sup> Konektor Always On USB 3.0**

Konektor Always On USB 3.0 se používá k připojení zařízení kompatibilních <sup>s</sup> rozhraním USB, jako je např. USB tiskárna nebo digitální fotoaparát.

Standardně platí, že konektor Always On USB 3.0 umožňuje nabíjet některá mobilní zařízení <sup>a</sup> smartphony, je-li počítač <sup>v</sup> jednom <sup>z</sup> následujících režimů:

- Je-li počítač zapnutý nebo je ve spánkovém režimu
- Je-li počítač <sup>v</sup> režimu hibernace nebo je vypnutý, ale je připojen k napájení

Chcete-li nabíjet tato zařízení, když je počítač vypnutý bez připojeného napájecího adaptéru nebo <sup>v</sup> režimu hibernace, postupujte takto:

- **Ve Windows® 7**: Spusťte program Power Manager, poté klepněte na kartu **Obecná nastavení napájení** <sup>a</sup> postupujte podle pokynů na obrazovce.
- **Ve Windows 8.1 <sup>a</sup> Windows <sup>10</sup>**: Spusťte program Lenovo Settings, klepněte na volbu **NAPÁJENí** <sup>a</sup> postupujte podle pokynů na obrazovce.

Pokyny týkající se spouštění programů naleznete v části "Přístup k [programům](#page-30-0) Lenovo" na stránce [15](#page-30-0).

**Upozornění:** Když k tomuto konektoru připojíte kabel USB, ujistěte se, že značka USB je na vrchní straně. Jinak by mohlo dojít k poškození konektoru.

#### **6 Audio konektor**

Chcete-li <sup>z</sup> počítače poslouchat zvuk, připojte do audio konektoru sluchátka <sup>s</sup> 3,5mm (0,14") 4pólovou zástrčkou.

#### **Poznámky:**

- Používáte-li sluchátka <sup>s</sup> přepínačem funkce, např. sluchátka pro digitální zařízení iPhone, při používání sluchátek tento přepínač nemačkejte. Pokud jej stisknete, vypne se mikrofon sluchátek <sup>a</sup> místo něho se zapnou vestavěné mikrofony počítače.
- Audio konektor nepodporuje klasický mikrofon. Další informace naleznete v části "Použití funkcí [zvuku"](#page-57-0) na [stránce](#page-57-0) [42](#page-57-0).

## <span id="page-22-0"></span>**Pohled zespodu**

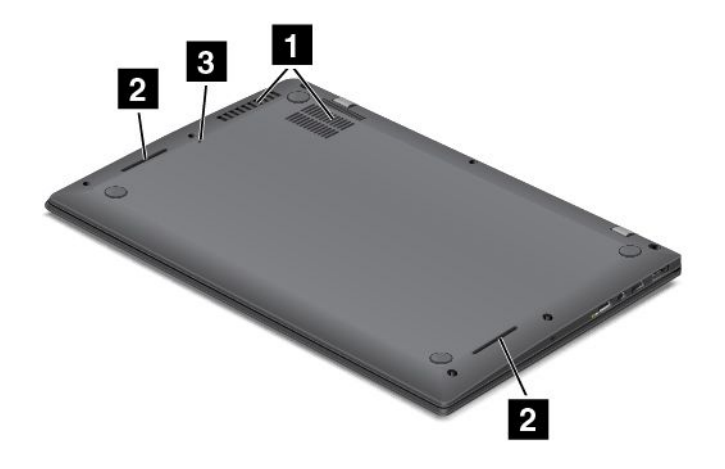

#### Obrázek 4. Pohled zespodu

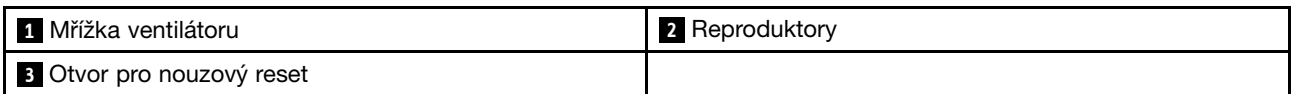

#### **1 Mřížka ventilátoru**

Mřížky ventilátoru <sup>a</sup> vnitřní ventilátor umožňují cirkulaci vzduchu <sup>v</sup> počítači <sup>a</sup> zajišťují řádné chlazení, zejména chlazení procesoru.

**Poznámka:** Před mřížky ventilátoru neumisťujte žádné překážky, které by mohly bránit proudění vzduchu.

#### **<sup>2</sup> Reproduktory**

Váš počítač je vybaven párem stereofonních reproduktorů.

#### **<sup>3</sup> Otvor pro nouzový reset**

Pokud počítač přestane reagovat <sup>a</sup> nelze jej vypnout stisknutím hlavního vypínače, odpojte napájecí adaptér <sup>a</sup> resetujte počítač zasunutím narovnané kancelářské sponky do otvoru pro nouzový reset.

## <span id="page-23-0"></span>**Pohled zezadu**

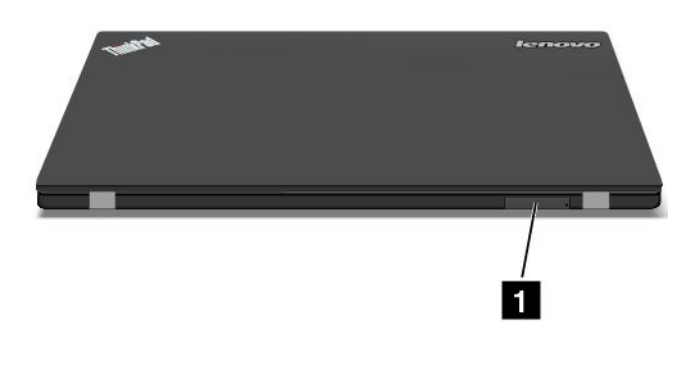

Obrázek 5. Pohled zezadu

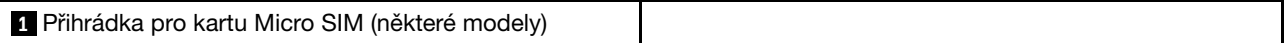

#### **<sup>1</sup> Přihrádka pro kartu Micro SIM (některé modely)**

Pokud počítač podporuje funkci bezdrátového připojení k síti WAN (Wide Area Network), může k navázání připojení k síti WAN vyžadovat kartu Micro SIM (Micro Subscriber Identification Module). V závislosti na zemi nebo oblasti dodávky již může být karta Micro SIM vložena ve slotu karty Micro SIM.

**Poznámka:** Ujistěte se, že používáte kartu formátu Micro SIM. Nepoužívejte kartu SIM standardní velikosti. Karta SIM standardní velikosti není <sup>s</sup> tímto počítačem kompatibilní.

Instalace nebo [výměna](#page-135-0) karty Micro SIM viz "Instalace nebo výměna karty Micro SIM" na stránce [120](#page-135-0).

## <span id="page-24-0"></span>**Kontrolky stavu**

Kontrolky stavu ukazují aktuální stav počítače.

**Poznámka:** Váš počítač se může od obrázků mírně lišit.

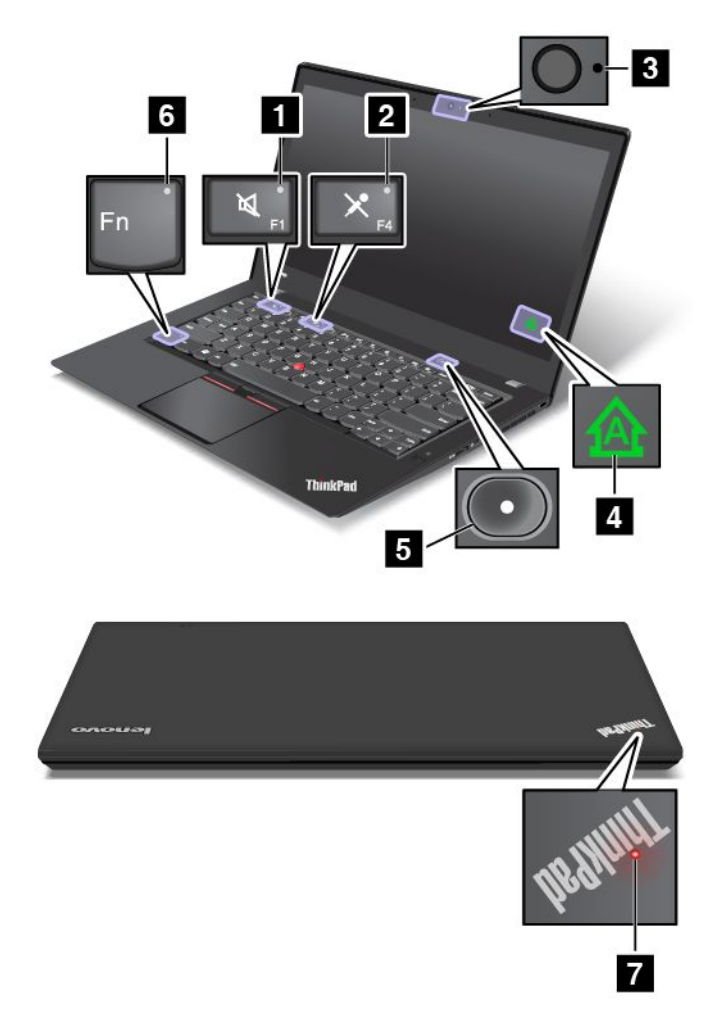

#### **<sup>1</sup> Kontrolka vypnutí reproduktoru**

Když svítí indikátor vypnutí zvuku, zvuk je vypnutý.

#### **<sup>2</sup> Kontrolka vypnutí mikrofonu**

Když svítí indikátor vypnutí mikrofonu, mikrofon je vypnutý.

#### **<sup>3</sup> Indikátor stavu kamery**

Když svítí indikátor stavu kamery, kamera je spuštěna.

#### **<sup>4</sup> Indikátor přesmykače (klávesa Caps Lock)**

Pokud indikátor Caps Lock svítí, je přesmykač zapnutý. Všechna písmena (A–Z) lze psát přímo velká.

#### **<sup>5</sup> <sup>7</sup> Indikátory stavu systému**

<span id="page-25-0"></span>Kontrolka umístěná <sup>v</sup> logu ThinkPad <sup>a</sup> indikátor ve středu napájecího tlačítka znázorňují stav napájení počítače.

- **Třikrát rychle zabliká:** Počítač je připojen k napájení.
- **Svítí:** Počítač je zapnutý (v normálním režimu).
- **Bliká rychle:** Počítač přechází do spánkového režimu nebo do režimu hibernace.
- **Bliká pomalu:** Počítač je ve spánkovém režimu.
- **Vypnuto:** Počítač je vypnutý nebo <sup>v</sup> režimu hibernace.

#### **6 Kontrolka funkce Fn Lock**

Indikátor funkce Fn Lock ukazuje stav funkce Fn Lock. Další informace naleznete v části "[Speciální](#page-40-0) klávesy" na [stránce](#page-40-0) [26](#page-41-0).

## **Nalezení důležitých informací <sup>o</sup> produktu**

V této části naleznete informace, které vám pomohou zjistit typ zařízení <sup>a</sup> označení modelu <sup>a</sup> nalézt štítek <sup>s</sup> certifikací IC <sup>a</sup> údajem FCC ID, štítek <sup>s</sup> certifikátem pravosti systému Windows <sup>a</sup> štítek GML (Genuine Microsoft® Label).

## **Informace <sup>o</sup> typu <sup>a</sup> modelu počítače**

Štítek <sup>s</sup> modelem <sup>a</sup> typem zařízení slouží <sup>k</sup> identifikaci vašeho počítače. Když se obracíte na společnost Lenovo <sup>s</sup> žádostí <sup>o</sup> pomoc, štítek <sup>s</sup> typem <sup>a</sup> modelem počítače pomáhá technikům k rychlejší identifikaci vašeho počítače <sup>a</sup> zajišťuje rychlejší servis.

Následující obrázek znázorňuje umístění štítku <sup>s</sup> typem <sup>a</sup> modelem počítače.

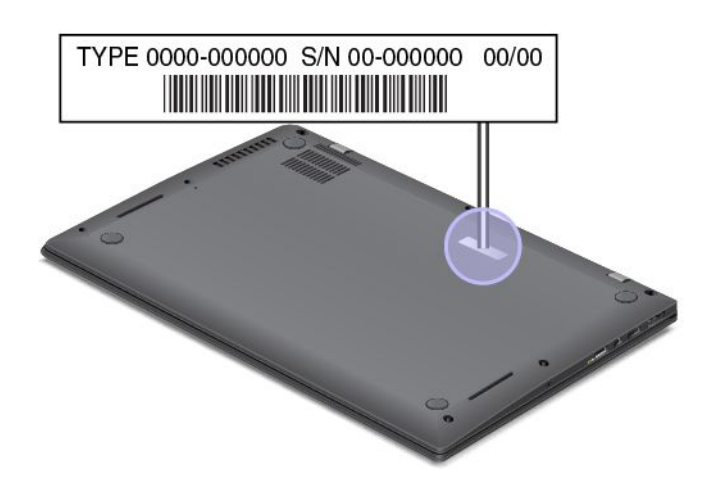

### **Informace o certifikaci IC a FCC ID**

Následující obrázek znázorňuje umístění štítku <sup>s</sup> informacemi <sup>o</sup> certifikaci IC <sup>a</sup> FCC ID na zadním krytu počítače.

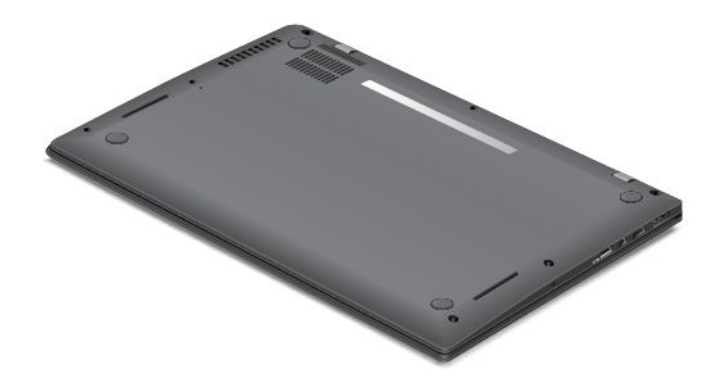

Obsah tohoto štítku závisí na tom, jakými bezdrátovými moduly je váš počítač vybaven:

• Byl-li bezdrátový modul předinstalován společností Lenovo, obsahuje štítek skutečné certifikační číslo FCC ID <sup>a</sup> IC příslušného modulu.

**Poznámka:** Předinstalovaný bezdrátový modul sami neodstraňujte ani nevyměňujte. Chcete-li modul vyměnit, musíte nejprve kontaktovat servis společnosti Lenovo. Lenovo neponese odpovědnost za škody způsobené nepovolenou výměnou.

• U modulu WAN vyměnitelného uživatelem štítek odkazuje na uživatelskou příručku, kde je certifikační číslo FCC ID a IC uvedeno.

Štítek <sup>s</sup> certifikačním číslem IC <sup>a</sup> FCC ID pro bezdrátový modul WAN vyměnitelný uživatelem je umístěn <sup>v</sup> počítači na bezdrátovém modulu **<sup>1</sup>** (pouze některé modely).

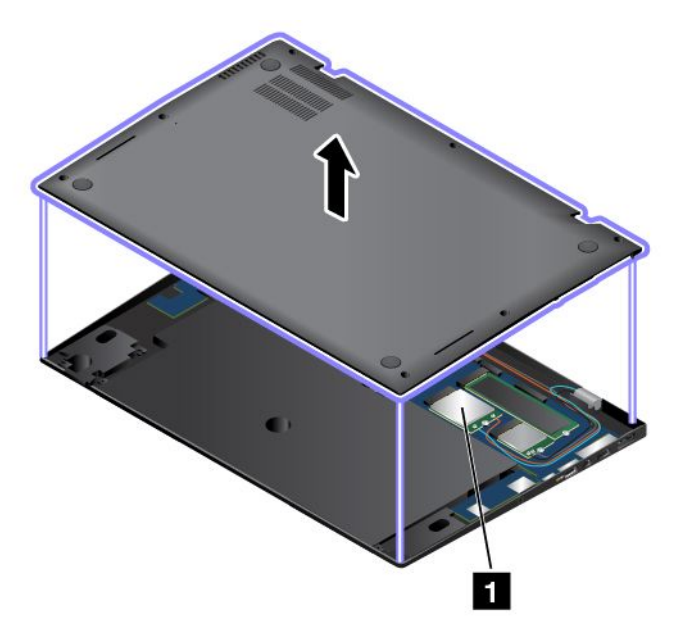

**Poznámka:** Jako uživatelem vyměnitelný bezdrátový modul smí být použit pouze takový bezdrátový modul, který byl pro daný počítač schválen společností Lenovo. Jinak se při zapnutí počítače zobrazí chybová zpráva <sup>a</sup> zazní zvukový signál.

## <span id="page-27-0"></span>**Štítky operačních systémů Windows**

**Certifikát pravosti Windows 7:** Modely počítačů, na nichž je předinstalován operační systém Windows 7, mají na krytu počítače nebo uvnitř prostoru pro baterii nalepen štítek <sup>s</sup> certifikátem pravosti. Ten slouží jako potvrzení, že příslušný počítač má licenci k používání produktu Windows 7 <sup>a</sup> že je na něm předinstalovaná pravá verze systému Windows 7. V některých případech může být <sup>v</sup> rámci licence na operační systém Windows 7 Professional, která umožňuje provedení downgradu, instalována i starší verze Windows. Na certifikátu pravosti je uvedena verze systému Windows 7, na jejíž používání má počítač licenci, <sup>a</sup> identifikační číslo produktu. Toto číslo je důležité <sup>v</sup> případě, že potřebujete operační systém Windows <sup>7</sup> přeinstalovat <sup>z</sup> jiného zdroje, než je sada disků pro obnovení od společnosti Lenovo.

**Štítek GML (Genuine Microsoft) pro systém Windows 8.1 <sup>a</sup> Windows 10:** Podle vaší zeměpisné polohy, data výroby počítače <sup>a</sup> toho, zda je na něm předinstalován systém Windows 8.1 nebo Windows 10, se může na krytu počítače nacházet štítek GML (Genuine Microsoft). Obrázky různých druhů štítku GML naleznete na adrese <http://www.microsoft.com/en-us/howtotell/Hardware.aspx>.

- <sup>V</sup> Čínské lidové republice musí být štítek GML (Genuine Microsoft) na všech modelech počítačů, na nichž je předinstalována nějaká verze systémů Windows 8.1 nebo Windows 10.
- V jiných zemích <sup>a</sup> oblastech musí být štítek GML pouze na modelech počítačů, které mají licenci na používání systémů Windows 8.1 Pro nebo Windows 10 Pro.

Nepřítomnost štítku GML neznamená, že předinstalovaná verze systému Windows není pravá. Podrobnosti ohledně určení pravosti předinstalovaného produktu Windows naleznete na webu společnosti Microsoft na adrese <http://www.microsoft.com/en-us/howtotell/default.aspx>.

Na rozdíl od produktů Windows <sup>7</sup> se nepoužívají vnější viditelné štítky <sup>s</sup> identifikačním číslem produktu <sup>a</sup> <sup>s</sup> verzí systému Windows. Identifikační číslo je namísto toho zaznamenáno ve firmwaru počítače. Při každé instalaci operačního systému Windows 8.1 nebo Windows 10 instalační program <sup>v</sup> rámci aktivace vyhledá ve firmwaru počítače odpovídající platné identifikační číslo produktu.

V některých případech může být <sup>v</sup> rámci licence na operační systém Windows 8.1 Pro nebo Windows 10 Pro, která umožňuje provedení downgradu, instalována i starší verze Windows.

### **vybavení**

Tato část obsahuje přehled funkcí počítače.

#### **Procesor**

- Informace <sup>o</sup> mikroprocesoru svého počítače zobrazíte takto:
	- **Ve Windows 7:** Otevřete nabídku Start, pravým tlačítkem klikněte na volbu **Počítač** <sup>a</sup> poté na volbu **Vlastnosti**.
	- **Ve Windows 8.1:** Přejděte na obrazovku pracovní plochy <sup>a</sup> přesunutím ukazatele do pravého horního nebo pravého dolního rohu obrazovky zobrazte ovládací tlačítka. Poté klepněte na **Nastavení** ➙ **Informace <sup>o</sup> počítači**.
	- **Ve Windows 10:** Proveďte jeden <sup>z</sup> následujících postupů:
		- Otevřete nabídku Start <sup>a</sup> klepněte na položku **Nastavení**. Pokud položka **Nastavení** není <sup>v</sup> nabídce uvedena, zobrazte všechny programy klepnutím na volbu **Všechny aplikace** <sup>a</sup> poté klepněte na volby **Nastavení** ➙ **Systém** ➙ **Informace <sup>o</sup> počítači**.
		- Pravým tlačítkem klikněte na tlačítko Start . Poté vyberte volbu **Systém**.

#### **Paměť**

• Nízkonapěťové Double data rate 3 (DDR3 LV) synchronní dynamické paměti <sup>s</sup> přímým přístupem (SDRAM)

#### <span id="page-28-0"></span>**Disková jednotka**

• Jednotka SSD M.2

#### **Displej**

- Barevný displej <sup>s</sup> technologií TFT (Thin Film Transistor)
- Velikost displeje: 355,6 mm (14")
- Rozlišení displeje: 2560 <sup>×</sup> 1440 nebo 1920 <sup>×</sup> 1080, <sup>v</sup> závislosti na modelu
- Ovládání jasu
- Kamera
- Mikrofony
- Vícedotyková technologie (některé modely)

#### **Klávesnice**

- Podsvícená klávesnice s šesti řadami kláves
- Polohovací zařízení ThinkPad

#### **Rozhraní**

- Audio konektor
- Konektor Lenovo OneLink
- Konektory pro externí monitor (HDMI <sup>a</sup> Mini DisplayPort)
- Konektor Always On USB 3.0
- Konektor USB 3.0
- Rozšiřující konektor Ethernetu

#### **Funkce bezdrátového připojení <sup>a</sup> GPS**

- Satelitní přijímač GPS (Global Positioning System) (na modelech <sup>s</sup> bezdrátovým připojením k sítí WAN)
- Integrované rozhraní Bluetooth
- Integrované rozhraní bezdrátové sítě LAN
- Integrované rozhraní bezdrátové sítě WAN (některé modely)

#### **Funkce zabezpečení**

• Snímač otisku prstu

## **Technické údaje**

#### **Rozměry**

- Dotykové modely WQHD (Wide Quad High Definition):
	- Šířka: <sup>331</sup> mm (13,03 ")
	- Hloubka: 227,1 mm (8,94 ")
	- Výška: 14,2 až 20,45 mm (0,56 až 0,81 ")
- Modely WQHD bez dotykových funkcí:
	- Šířka: <sup>331</sup> mm (13,03 ")
	- Hloubka: 226,5 mm (8,92 ")
- <span id="page-29-0"></span>- Výška: 13,5 až 19,5 mm (0,53 až 0,77 ")
- Modely FHD (Full High Definition) Plus:
	- Šířka: <sup>331</sup> mm (13")
	- Hloubka: 226,8 mm (8,92 ")
	- Výška: 13,9 až 19,95 mm (0,55 až 0,79 ")

#### **Vytvářené teplo**

- Maximálně 45 W (154 Btu/h)
- Maximálně 65 W (222 Btu/h)

#### **Napájecí zdroj (adaptér napájení)**

- Vstup se sinusovým průběhem, 50 až 60 Hz
- Vstupní parametry adaptéru napájení: 100 až 240 V, 50 až 60 Hz

## **Provozní prostředí**

V této části jsou obsaženy informace <sup>o</sup> provozním prostředí počítače.

#### Prostředí

- Maximální nadmořská výška bez vyrovnávání tlaku: 3 048 <sup>m</sup> (10 000 stop)
- Teplota
	- V nadmořských výškách do 2 438 <sup>m</sup> (8 000 stop)
		- Provozní teplota: 5,0 °C až 35,0 °C (41 °F až 95 °F)
		- Skladovací: 5,0 °C až 43,0 °C (41 °F až 109 °F)
	- V nadmořských výškách nad 2 438 <sup>m</sup> (8 000 stop)

Maximální teplota při provozu <sup>v</sup> netlakovaném prostředí: 31,3 °C (88 °F)

**Poznámka:** Při nabíjení baterie musí být její teplota alespoň 10 °C (50 °F).

- Relativní vlhkost:
	- Provozní: 8 % až 95 % při teplotě mokrého teploměru: 23 ℃ (73 ℉)
	- Skladovací: 5 % až 95 % při teplotě mokrého teploměru: 27 ℃ (81 ℉)

Je-li to možné, umístěte počítač na dobře větrané <sup>a</sup> suché místo bez přístupu přímého slunečního záření.

#### **Upozornění:**

- Do blízkosti počítače neumisťujte žádná elektrická zařízení, jako jsou elektrické ventilátory, rádia, reproduktory <sup>s</sup> vysokým výkonem, klimatizace nebo mikrovlnné trouby. Silná magnetická pole vytvářená těmito elektrickými zařízeními mohou poškodit monitor <sup>a</sup> data na disku SSD nebo samotný disk SSD.
- Na počítač (nebo další připojená zařízení) nebo vedle něho nepokládejte žádné nápoje. Dojde-li k vylití kapaliny do počítače nebo připojeného zařízení, může to způsobit zkrat nebo jiné poškození.
- Nejezte ani nekuřte nad klávesnicí. Částečky, které napadají do klávesnice, mohou způsobit poškození.

## **Programy od společnosti Lenovo**

Počítač je dodáván <sup>s</sup> programy od společnosti Lenovo, které vám zajistí snadnou <sup>a</sup> bezpečnou práci.

<span id="page-30-0"></span>**Poznámka:** Dostupné programy se mohou měnit bez předchozího upozornění.

Další informace <sup>o</sup> těchto programech <sup>a</sup> ostatních počítačových řešeních nabízených společností Lenovo naleznete na adrese: <http://www.lenovo.com/support>

### **Přístup k programům Lenovo**

Chcete-li na počítači najít programy od společnosti Lenovo, udělejte následující:

- **Ve Windows 7 a Windows 10**:
	- 1. Kliknutím na tlačítko Start otevřete nabídku Start. Najděte příslušný program podle jeho názvu.
	- 2. Pokud dotyčný program není <sup>v</sup> nabídce Start uveden, klikněte na položku **Všechny programy** nebo **Všechny aplikace**.
	- 3. Pokud ani pak program <sup>v</sup> seznamu nenajdete, najděte ho pomocí vyhledávacího pole.

#### • **Ve Windows 8.1:**

- 1. Stiskem klávesy Windows otevřete úvodní obrazovku. Najděte příslušný program podle jeho názvu.
- 2. Pokud požadovaný program není na úvodní obrazovce zobrazen, kliknutím na ikonu šipky  $\blacksquare$  otevřete obrazovku aplikací.
- 3. Pokud program nenajdete ani na obrazovce aplikací, najděte ho pomocí vyhledávacího pole.

Některé programy od společnosti Lenovo jsou připraveny k instalaci. Ty tedy výše uvedenými metodami nenajdete, pokud jste je předtím už nenainstalovali. Chcete-li nainstalovat programy od společnosti Lenovo, vyberte volby **Lenovo PC Experience** ➙ **Lenovo Tools** <sup>a</sup> postupujte podle pokynů na obrazovce.

## **Úvod do programů od společnosti Lenovo**

Tato část obsahuje stručné informace <sup>o</sup> programech od společnosti Lenovo. V závislosti na modelu vašeho počítače nemusí být některé programy k dispozici.

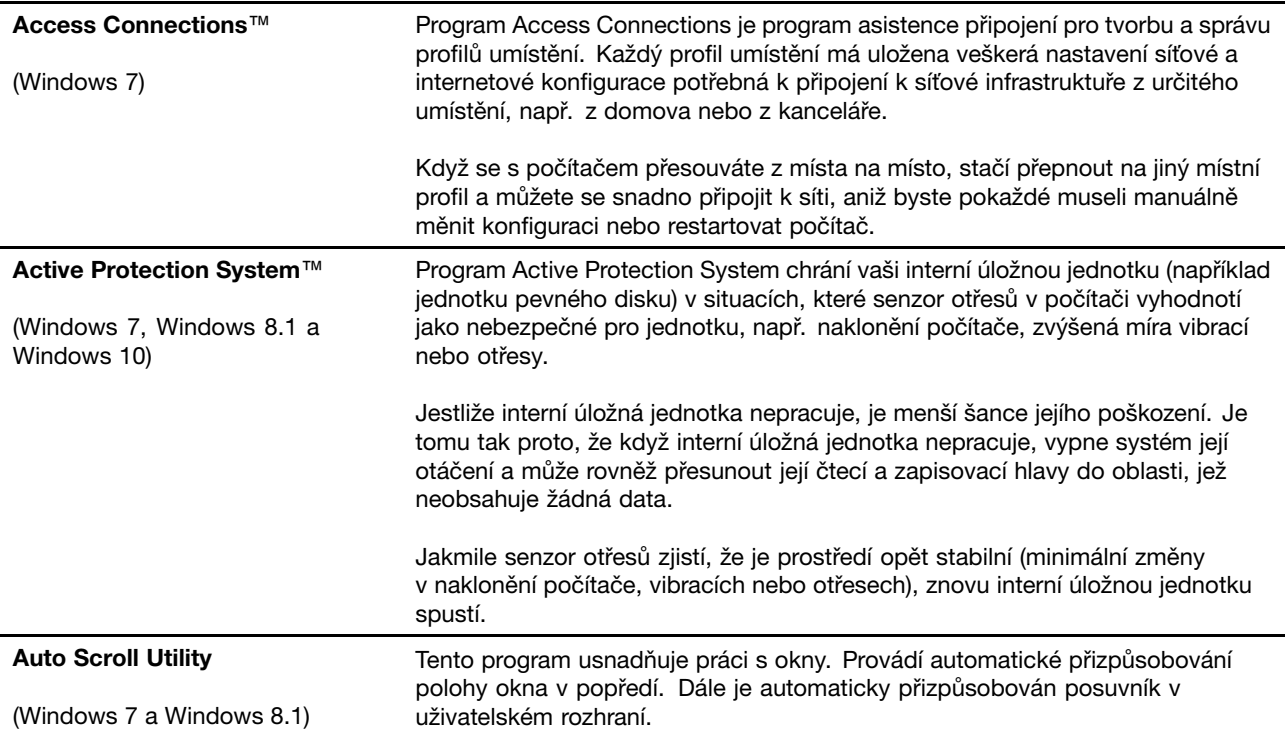

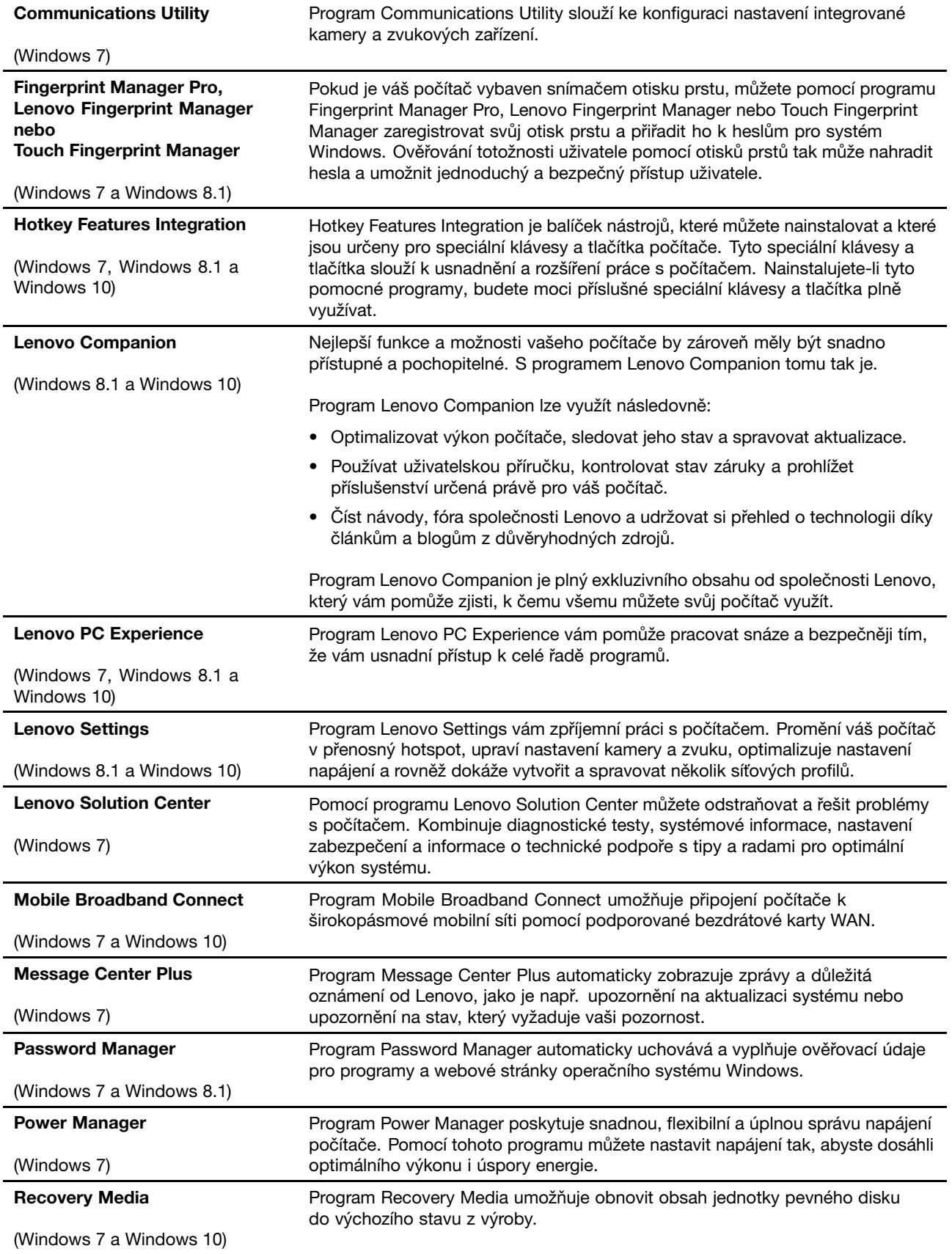

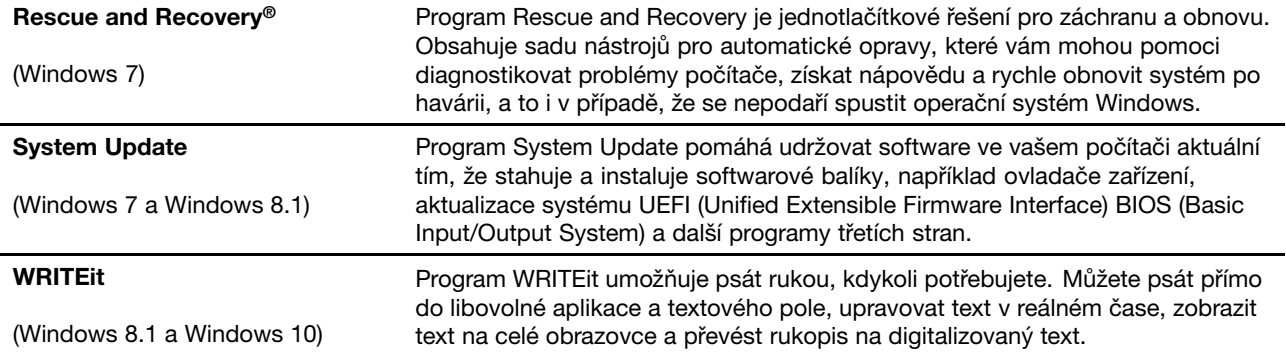

## <span id="page-34-0"></span>**Kapitola 2. Použití počítače**

V této kapitole naleznete informace <sup>o</sup> použití některých počítačových komponent.

- •"Registrace počítače" na stránce 19
- •"Časté dotazy" na stránce 19
- •"Použití [vícedotykové](#page-36-0) obrazovky" na stránce [21](#page-36-0)
- •"[Speciální](#page-40-0) klávesy" na stránce [26](#page-41-0)
- •"[Polohovací](#page-43-0) zařízení ThinkPad" na stránce [28](#page-43-0)
- •"Řízení [spotřeby"](#page-47-0) na stránce [32](#page-47-0)
- •"[Připojení](#page-51-0) k síti" na stránce [36](#page-51-0)
- •"Použití externího [displeje"](#page-55-0) na stránce [41](#page-56-0)
- •"Použití funkcí zvuku" na [stránce](#page-57-0) [42](#page-57-0)
- •"Použití [kamery"](#page-58-0) na stránce [43](#page-58-0)

## **Registrace počítače**

Po registraci počítače jsou informace uloženy do databáze, díky které vás může společnost Lenovo kontaktovat <sup>v</sup> případě stažení produktu <sup>z</sup> prodeje či jiného vážného problému. V některých zemích navíc registrovaným uživatelům nabízí rozšířené služby <sup>a</sup> výhody.

Pokud si počítač zaregistrujete <sup>u</sup> společnosti Lenovo, budete rovněž moci využívat následující výhody:

- Rychlejší služby <sup>v</sup> případě, že požádáte společnost Lenovo <sup>o</sup> pomoc
- Automatické upozornění na volně šířený software (freeware) <sup>a</sup> zvláštní nabídky

Chcete-li svůj počítač zaregistrovat <sup>u</sup> společnosti Lenovo, přejděte na stránku <http://www.lenovo.com/register> <sup>a</sup> při registraci počítače postupujte podle pokynů na obrazovce.

Pokud používáte operační systém Windows 7, můžete svůj počítač zaregistrovat i pomocí předinstalovaného programu Lenovo Product Registration. Tento program se automaticky spustí poté, co počítač nějakou dobu používáte. Registraci počítače dokončete podle pokynů na obrazovce.

## **Časté dotazy**

Tato část obsahuje několik rad, které vám pomohou využívat váš notebook ThinkPad na maximum.

Aby váš počítač podával optimální výkon, přečtěte si následující webovou stránku, na které naleznete rady pro odstraňování problémů <sup>a</sup> odpovědi na časté dotazy: <http://www.lenovo.com/support/faq>

#### **Mohu získat uživatelskou příručku <sup>v</sup> jiném jazyce?**

• Chcete-li si stáhnout uživatelskou příručku <sup>v</sup> jiném jazyce, navštivte webovou stránku <http://www.lenovo.com/support>. Dále postupujte podle pokynů na obrazovce.

#### **Postup vypnutí počítače?**

• **Ve Windows 7:** Otevřete nabídku Start <sup>a</sup> klepněte na **Vypnout**.

- **Ve Windows 8.1:** Proveďte jeden <sup>z</sup> následujících postupů:
	- Přejděte na úvodní obrazovku stiskem tlačítka Windows. Klepněte na ikonu napájení <sup>v</sup> pravém horním rohu obrazovky <sup>a</sup> poté klepněte na položku **Vypnout**.
	- Přesunutím ukazatele do pravého horního nebo pravého dolního rohu obrazovky zobrazíte ovládací tlačítka. Poté klepněte na položky **Nastavení** ➙ **Napájení** ➙ **Vypnout**.

**Poznámka:** Můžete také aktivovat ovládací tlačítko **Nastavení** stiskem klávesy  $\frac{1}{2}$ 

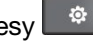

• **Ve Windows 10:** Otevřete nabídku Start <sup>a</sup> klepněte na volbu **Napájení**. Poté klepněte na volbu **Vypnout**.

#### **Jak lze otevřít nabídku Ovládací panely?**

- **Ve Windows 7:** Otevřete nabídku Start <sup>a</sup> klepněte na volbu **Ovládací panely**.
- **Ve Windows 8.1:** Stiskem klávesy Windows otevřete nabídku Start. Poté kliknutím na ikonu šipky otevřete obrazovku Aplikace <sup>a</sup> klikněte na **Ovládací panely**.
- **Ve Windows 10:** Pravým tlačítkem klepněte na tlačítko Start <sup>a</sup> poté klepněte na volbu **Ovládací panely**.

#### **Jak můžu efektivněji využívat energii baterie, když jsem na cestách?**

- Chcete-li šetřit energii nebo přerušit provoz, aniž byste museli ukončovat programy nebo ukládat soubory, přečtěte si část "Režimy úspory [energie"](#page-49-0) na stránce [34](#page-49-0).
- Abyste dosáhli optimálního výkonu i úspory energie, změňte nastavení schématu napájení. Viz "[Správa](#page-49-0) [energie](#page-49-0) baterie" na stránce [34](#page-49-0).
- Bude-li váš počítač po delší dobu vypnutý, řidte se pokyny v části "Vypnutí [vestavěné](#page-134-0) baterie" na stránce [119](#page-134-0) <sup>a</sup> vypněte interní vestavěnou baterii. Tím zabráníte jejímu vybití.

#### **Jak se bezpečně zbavím dat uložených na jednotce SSD?**

- Prostudujte si část Kapitola 5 "[Bezpečnost"](#page-70-0) na stránce [55](#page-70-0), kde najdete informace <sup>o</sup> ochraně vašeho počítače proti neoprávněnému použití <sup>a</sup> krádeži.
- Než odstraníte data z jednotky SSD, přečtěte si část "[Upozornění](#page-79-0) na smazání dat z jednotky SSD" na [stránce](#page-79-0) [64](#page-79-0).

#### **Jak mohu dělat prezentace nebo připojit externí monitor?**

- Ujistěte se, že dodržujete postup uvedený v části "[Připojení](#page-56-0) externího displeje" na stránce [41](#page-56-0).
- Pomocí funkce Rozšířená plocha můžete zobrazit výstup jak na displeji počítače, tak na externím monitoru. Viz "Nastavení režimu [zobrazení"](#page-57-0) na stránce [42](#page-57-0).

#### **Počítač je nyní po jisté době používání pomalejší. Co <sup>s</sup> tím?**

- Postupujte podle pokynů <sup>v</sup> části "Obecné rady, jak předcházet [problémům"](#page-102-0) na stránce [87](#page-102-0).
- Provedte diagnostiku problému pomocí předinstalovaného diagnostického softwaru. Viz "[Diagnóza](#page-108-0) [problémů"](#page-108-0) na stránce [93](#page-108-0).
- Na jednotce SSD svého počítače naleznete také nástroj pro obnovení. Další informace naleznete <sup>v</sup> části Kapitola 9 "Obnova – [přehled"](#page-124-0) na stránce [109](#page-124-0).

#### **Mohu změnit chování při spouštění systému Windows 8.1 tak, aby se otevřela pracovní plocha nebo úvodní obrazovka?**

• V systému Windows 8.1 lze nastavit, aby počítač standardně otevíral pracovní plochu nebo úvodní obrazovku. Chcete-li nastavit výchozí úvodní obrazovku, postupujte takto:
- 1. Na pracovní ploše přesuňte ukazatel na hlavní panel ve spodní části obrazovky <sup>a</sup> klepněte pravým tlačítkem na hlavním panelu.
- 2. Klepněte na **Vlastnosti**. Zobrazí se okno Vlastnosti hlavního panelu <sup>a</sup> navigace.
- 3. Na kartě **Navigace** vyhledejte část **Úvodní obrazovka** <sup>a</sup> poté proveďte jednu <sup>z</sup> následujících možností:
	- Chcete-li nastavit standardní otevírání úvodní obrazovky, vyberte možnost **Po přihlášení nebo zavření všech aplikací na obrazovce přejít na plochu místo na Úvodní obrazovku** <sup>a</sup> zaškrtněte ji.
	- Chcete-li nastavit standardní otevírání úvodní obrazovky, zrušte zaškrtnutí možnosti **Při přihlášení nebo zavření všech aplikací na obrazovce nepřecházet na úvodní obrazovku, ale na pracovní plochu**.
- 4. Klepnutím na tlačítko **OK** uložíte nové nastavení.

#### **Vytiskněte si následující části <sup>a</sup> uschovejte je <sup>u</sup> svého počítače pro případ, že nebudete mít přístup k online nápovědě.**

- •"Instalace nového [operačního](#page-82-0) systému" na stránce [67](#page-82-0)
- •"Počítač [neodpovídá"](#page-108-0) na stránce [93](#page-108-0)
- •"Problémy s [napájením"](#page-120-0) na stránce [105](#page-120-0)

### **Získání nápovědy k operačnímu systému Windows**

Systém nápovědy Windows poskytuje podrobné informace <sup>o</sup> používaní operačního systému, které vám pomohou optimálně využívat počítač. Systém nápovědy Windows spustíte jedním <sup>z</sup> následujících postupů:

- **Ve Windows 7**: Otevřete nabídku Start <sup>a</sup> klikněte na volbu **Nápověda <sup>a</sup> podpora**.
- **Ve Windows 8.1**: Přesunutím ukazatele do pravého horního nebo pravého dolního rohu obrazovky zobrazte ovládací tlačítka. Poté klepněte na **Nastavení** ➙ **Nápověda**. Operační systém Windows 8.1 navíc obsahuje aplikaci **Nápověda+tipy**, kterou můžete otevřít <sup>z</sup> úvodní obrazovky nebo <sup>z</sup> obrazovky aplikací.
- **Ve Windows 10**: Otevřete nabídku Start <sup>a</sup> klepněte na volbu **Začínáme**. Nalézt nápovědu, aplikace, soubory, nastavení <sup>a</sup> další položky vám také může pomoci osobní asistentka Cortana® .

### **Použití vícedotykové obrazovky**

Tato část obsahuje informace <sup>o</sup> používání vícedotykové obrazovky, která je dostupná <sup>u</sup> některých modelů.

#### **Poznámky:**

- Obrazovka vašeho počítače se může od obrázku mírně lišit.
- V závislosti na používané aplikaci nemusí být některá gesta dostupná.

Následující tabulka uvádí některá často používaná gesta.

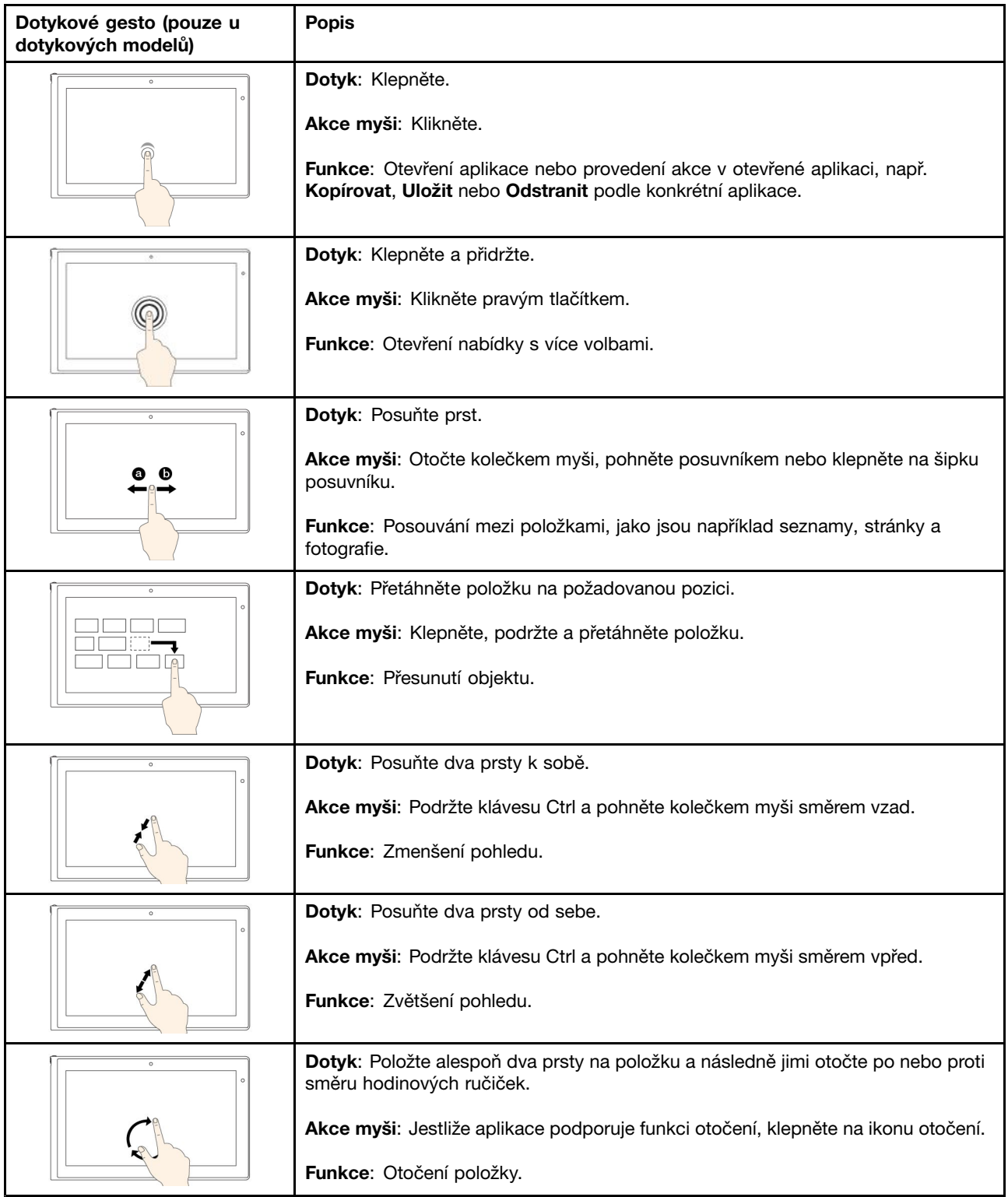

Následující tabulka obsahuje dotyková gesta dostupná <sup>v</sup> operačním systému Windows 8.1.

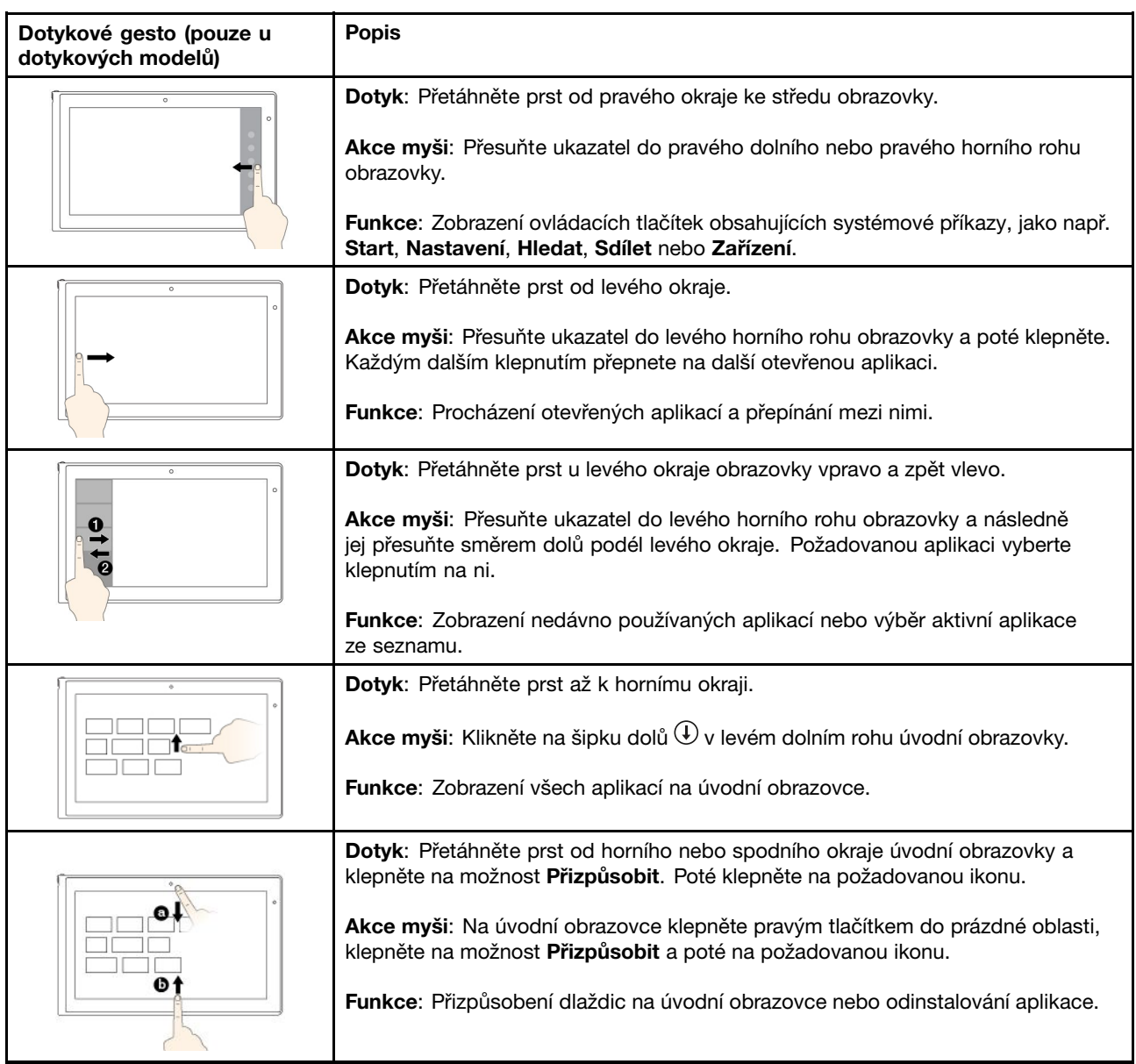

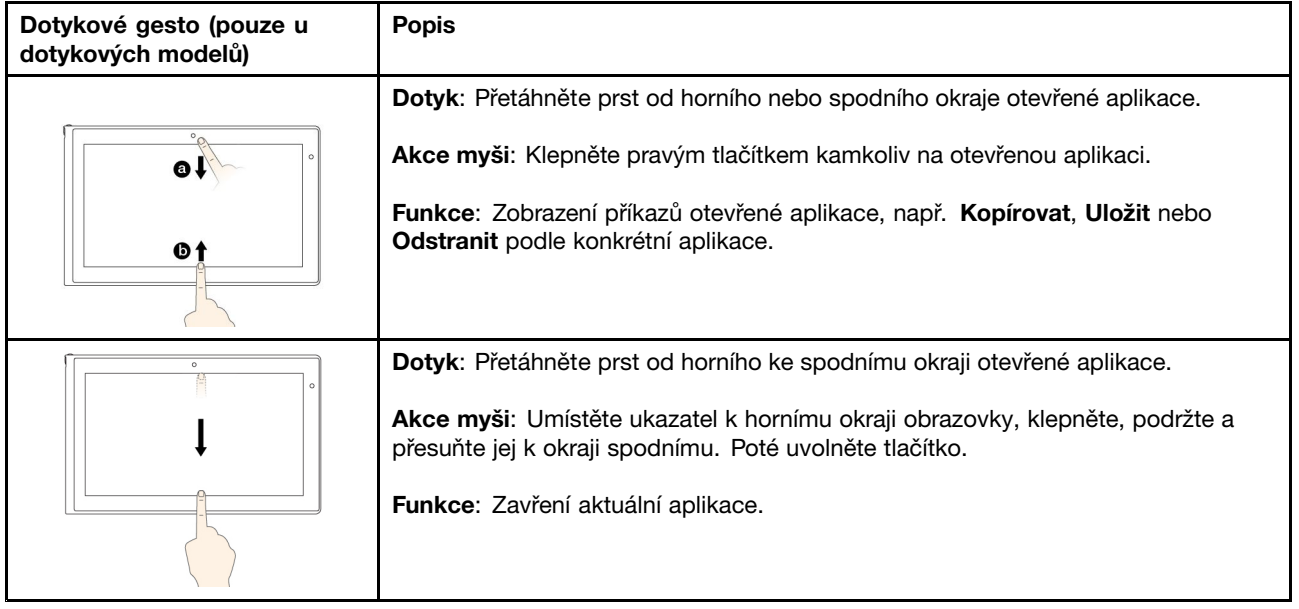

Následující tabulka obsahuje některá dotyková gesta dostupná <sup>v</sup> operačním systému Windows 10.

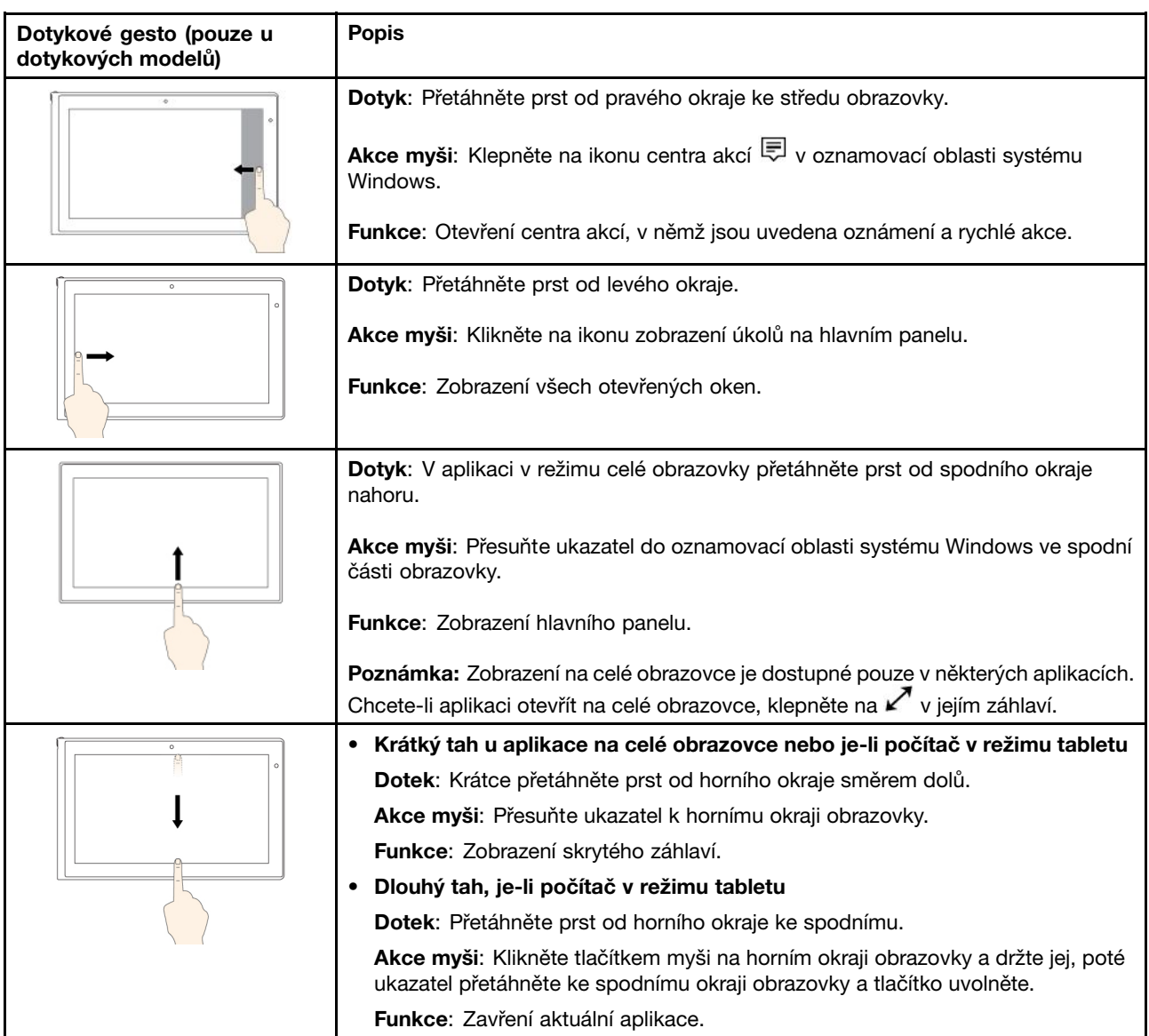

#### **Tipy pro používání vícedotykové obrazovky**

- Vícedotyková obrazovka je skleněný panel pokrytý vrstvou umělé hmoty. Nepoužívejte nadměrný tlak ani kovové předměty, které by mohly dotykový panel poškodit nebo narušit jeho fungování.
- Dotykovou obrazovku nelze ovládat nehty, prsty <sup>v</sup> rukavici ani žádnými předměty.
- Pravidelně kalibrujte přesnost ovládání prstem, abyste předešli odchylkám.

#### **Tipy pro čištění vícedotykové obrazovky**

- Před čištěním vícedotykové obrazovky vypněte počítač.
- Otisky prstů nebo prach <sup>z</sup> vícedotykové obrazovky odstraňte pomocí suchého měkkého hadříku bez chlupů nebo kusem hygroskopické vaty. Nenamáčejte hadřík do čistidel.
- Opatrně otřete obrazovku shora dolů. Na obrazovku netlačte.

### **Speciální klávesy**

Na počítači naleznete několik speciálních kláves, které vám zajistí snadnou <sup>a</sup> efektivní práci.

### **Kombinace kláves a funkčních kláves**

Klávesnice nabízí několik speciálních kláves, které lze ovládat pomocí klávesy Fn **<sup>1</sup>** <sup>a</sup> funkčních kláves **<sup>2</sup>** .

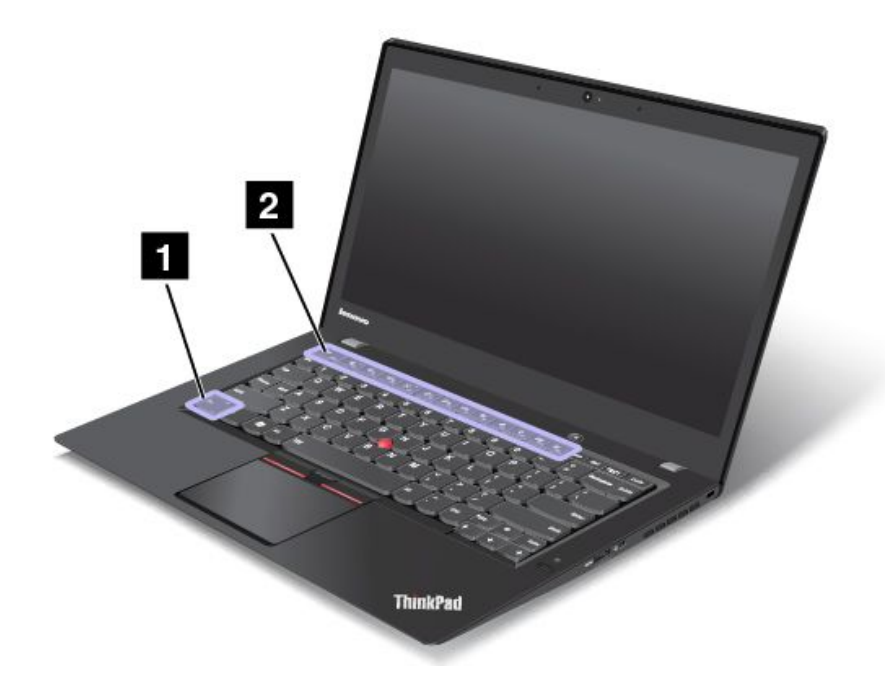

Klávesu Fn <sup>a</sup> funkční klávesy lze nastavit <sup>v</sup> okně Vlastnosti klávesnice následovně:

- 1. Přejděte do nabídky Ovládací panely, poté přepněte jejich uspořádání <sup>z</sup> Kategorie na Velké ikony či Malé ikony.
- 2. Klepněte na ikonu **Klávesnice**. V okně Vlastnosti klávesnice klikněte na kartu **Klávesa Fn <sup>a</sup> funkční klávesy** nebo **Klávesy ThinkPad F1–F12**.
- 3. Proveďte požadovaná nastavení.

• $F_{\text{max}}$   $F_{\text{max}}$  Povoluje nebo zakazuje funkci klávesy Fn Lock.

**Jestliže je funkce Fn Lock zapnuta:** Kontrolka funkce Fn Lock svítí. Chcete-li využívat funkce přiřazené klávesám F1–F12, stiskněte přímo funkční klávesu. Chcete-li provést speciální funkce vyobrazené na ikonách na jednotlivých klávesách, stiskněte klávesu Fn <sup>a</sup> příslušnou funkční klávesu.

**Jestliže je funkce Fn Lock vypnuta:** Kontrolka funkce Fn Lock nesvítí. Chcete-li provést speciální funkce vyobrazené na ikonách na jednotlivých klávesách, stiskněte přímo příslušné funkční klávesy. Chcete-li využívat funkce přiřazené klávesám F1–F12, stiskněte klávesu Fn <sup>a</sup> současně požadovanou funkční klávesu.

•Vypnutí nebo zapnutí reproduktorů. Když je vypnut zvuk, svítí kontrolka na klávese F1.

Pokud vypnete zvuk <sup>a</sup> následně vypnete počítač, zůstane zvuk vypnut i po opětovném zapnutí počítače. Stiskem klávesy F2 nebo F3 zvuk opět zapnete.

- •Snížení hlasitosti reproduktoru.
- • $\mathbb{R}$ <sup>+</sup>  $\mathbb{Z}$ výšení hlasitosti reproduktoru.
- • $\mathbf{X}$  <sub>E</sub> Vypnutí nebo zapnutí mikrofonů. Když je vypnut mikrofon, svítí kontrolka na klávese F4.
- •Snížení jasu displeje.
- •\*\*\*<sup>+</sup><sup>6</sup> Zvýšení jasu displeje.
- •Správa externích monitorů.
- •Zapne či vypne bezdrátové připojení.
- $\bullet$ •
	- Ve Windows 7: Otevře nabídku **Ovládací panely**.
	- Ve Windows 8.1: Aktivuje ovládací tlačítko **Nastavení**.
	- Ve Windows 10: Otevře okno Nastavení zobrazení.
- $Q_{\text{max}}$ •
	- Ve Windows 7: Otevře nabídku **Windows Search**.
	- Ve Windows 8.1: Aktivuje ovládací tlačítko **Hledání**.
	- V operačním systému Windows 10: Zobrazí vyhledávací pole Cortana.
- •Zobrazí všechny programy, které jste otevřeli.
- $\mathbf{m}_{\scriptscriptstyle{\text{B}}2}$ •
	- Ve Windows 7: Otevře nabídku **Počítač**.
	- Ve Windows 8.1 <sup>a</sup> Windows 10: Zobrazí všechny programy.
- **Fn+Mezerník:** Ovládá podsvícení klávesnice.

Podsvícení klávesnice má tři režimy: **Vypnuto**, **Nízké** <sup>a</sup> **Vysoké**. Stisknutím kláves Fn+Mezerník změníte režim podsvícení klávesnice.

- **Fn+End**: Stejná funkce jako <sup>u</sup> klávesy Insert na tradiční klávesnici.
- **Fn+B:** Stejná funkce jako <sup>u</sup> klávesy Break na tradiční klávesnici.
- **Fn+K:** Stejná funkce jako <sup>u</sup> klávesy Scroll Lock na tradiční klávesnici.
- **Fn+P:** Stejná funkce jako <sup>u</sup> klávesy Pause na tradiční klávesnici.
- **Fn+S:** Stejná funkce jako <sup>u</sup> klávesy SysRq na tradiční klávesnici.

### **Klávesa Windows**

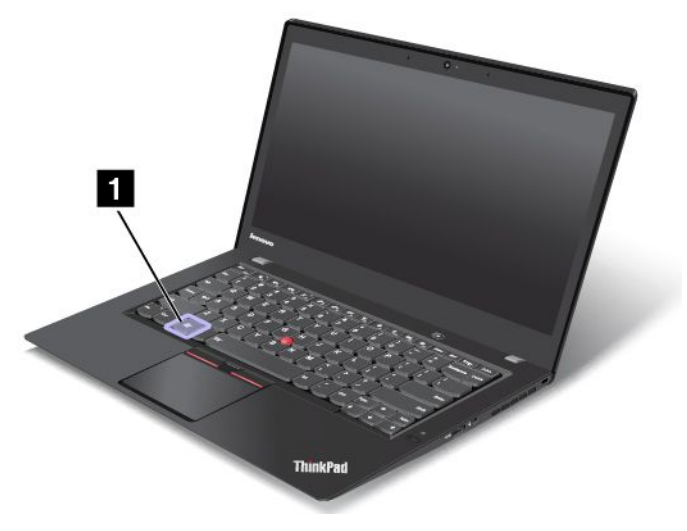

**Ve Windows 7 <sup>a</sup> Windows 10:** Stiskem klávesy Windows **<sup>1</sup>** otevřete nabídku Start. **V operačním systému Windows 8.1:** Stiskem klávesy Windows **<sup>1</sup>** přepnete mezi aktuální pracovní plochou a úvodní obrazovkou.

Klávesu Windows je možné použít rovněž společně <sup>s</sup> jinými klávesami k vyvolání dalších funkcí. Další informace získáte <sup>v</sup> informačním systému nápovědy operačního systému Windows.

### **Polohovací zařízení ThinkPad**

Polohovací zařízení ThinkPad má všechny funkce klasické myši. Umožňuje tedy například pohybovat ukazatelem, používat tlačítka <sup>a</sup> posouvat zobrazení. Pomocí polohovacího zařízení ThinkPad navíc lze provádět celou řadu dotykových gest, například otáčet nebo zvětšovat <sup>a</sup> zmenšovat pohled.

Polohovací zařízení ThinkPad se skládá <sup>z</sup> následujících dvou zařízení:

- **1** Polohovací zařízení TrackPoint
- **<sup>2</sup>** Dotyková ploška Trackpad

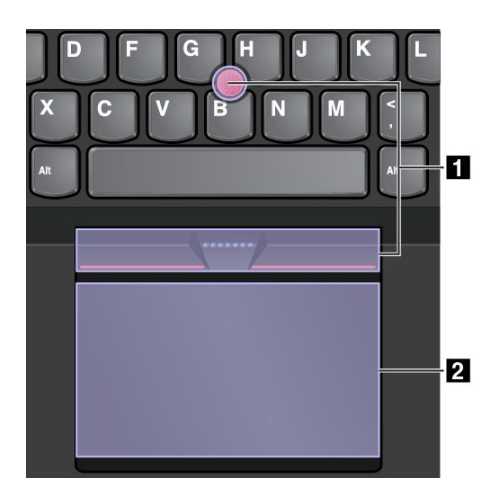

Ve výchozím nastavení je zapnuto polohovací zařízení TrackPoint i dotyková ploška <sup>a</sup> jsou povolena dotyková gesta. Chcete-li toto nastavění změnit, podívejte se do části "Přizpůsobení [polohovacího](#page-47-0) zařízení [ThinkPad"](#page-47-0) na stránce [32](#page-47-0).

### **Polohovací zařízení TrackPoint**

Polohovací zařízení TrackPoint má všechny funkce klasické myši. Umožňuje tedy například pohybovat ukazatelem, používat tlačítka <sup>a</sup> posouvat zobrazení.

Polohovací zařízení TrackPoint se skládá <sup>z</sup> následujících čtyř součástí:

- **1** Kolík
- **<sup>2</sup>** Tlačítko pro levé kliknutí (primární tlačítko)
- **<sup>3</sup>** Tlačítko pro pravé kliknutí (sekundární tlačítko)
- **4** Posuvník

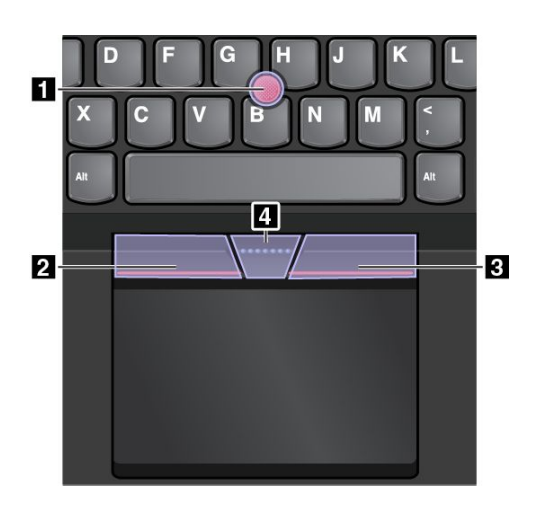

Následující pokyny popisují způsob používání polohovacího zařízení TrackPoint:

**Poznámka:** Umístěte své ruce do polohy, jako byste chtěli psát, <sup>a</sup> zatlačte ukazováčkem nebo prostředníčkem na protiskluzovou čepičku kolíku. Ke stisknutí levého nebo pravého tlačítka lze použít některý <sup>z</sup> palců.

• **Pohyb ukazatele**

K ovládání ukazatele na obrazovce slouží polohovací kolík **<sup>1</sup>** . Chcete-li ho použít, přitlačte na jeho protiskluzovou čepičku <sup>v</sup> jakémkoli směru paralelně <sup>s</sup> klávesnicí. Ukazatel se začne pohybovat, samotný kolík se však nepohybuje. Rychlost pohybu ukazatele závisí na tlaku, kterým působíte na kolík.

• **Klepnutí levým tlačítkem**

Chcete-li vybrat nebo otevřít položku, stiskněte tlačítko pro levé klepnutí **<sup>2</sup>** .

- **Klepnutí pravým tlačítkem** Chcete-li zobrazit kontextovou nabídku, stiskněte tlačítko pro pravé klepnutí **<sup>3</sup>** .
- **Posouvání**

Stiskněte <sup>a</sup> podržte tečkovanou čáru **<sup>4</sup>** <sup>a</sup> zároveň zatlačte na polohovací kolík ve svislém nebo vodorovném směru. Poté budete moci procházet dokumentem, webovou stránkou nebo aplikacemi.

### **Dotyková ploška**

Celý povrch dotykové plošky je citlivý na dotyk <sup>a</sup> pohyb prstů. Můžete pomocí ní pohybovat ukazatelem, používat tlačítka <sup>a</sup> posouvat jako <sup>u</sup> klasické myši.

Dotykovou plošku lze rozdělit na dvě části:

**<sup>1</sup>** Zóna pro levé klepnutí (zóna pro primární klepnutí) **<sup>2</sup>** Zóna pro pravé klepnutí (zóna pro sekundární klepnutí)

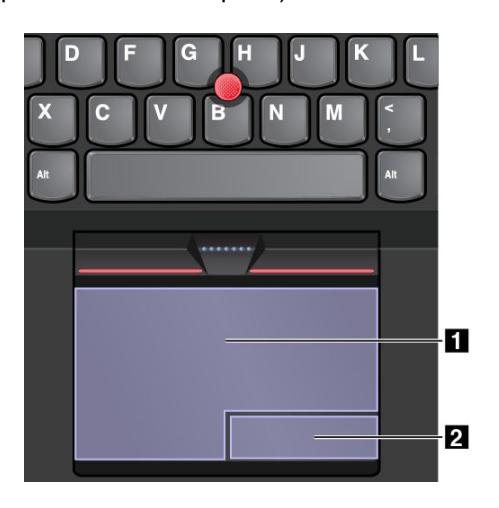

Následující pokyny popisují způsob používání dotykové plošky:

• **Pohyb ukazatele**

Jedním prstem přejeďte prstem po povrchu dotykové plošky. Ukazatel provede odpovídající pohyb.

• **Levé klepnutí**

Stiskem zóny pro levé klepnutí **<sup>1</sup>** vyberete nebo otevřete položku. Levé klepnutí lze provést i tak, že kamkoli na povrch dotykové plošky klepnete jedním prstem.

• **Pravé klepnutí**

Stiskem zóny pro pravé klepnutí **<sup>2</sup>** zobrazíte kontextovou nabídku.

Pravé klepnutí lze provést i tak, že kamkoli na povrch dotykové plošky klepnete dvěma prsty.

• **Posouvání**

Položte na dotykovou plošku dva prsty <sup>a</sup> posuňte jimi ve svislém nebo vodorovném směru. Tímto způsobem můžete procházet dokumentem, webovou stránkou nebo aplikacemi. Prsty nesmí být těsně <sup>u</sup> sebe.

Na dotykové plošce lze také provádět celou řadu dotykových gest. Další informace <sup>o</sup> používání dotykových gest naleznete v části "Dotyková gesta na dotykové plošce" na stránce 30.

### **Dotyková gesta na dotykové plošce**

Celý povrch dotykové plošky je citlivý na dotyk <sup>a</sup> pohyb prstů. Můžete pomocí ní pohybovat ukazatelem <sup>a</sup> používat tlačítka stejným způsobem jako <sup>u</sup> klasické myši. Na dotykové plošce také lze provádět celou řadu dotykových gest.

Následující část popisuje některá často používaná dotyková gesta, například poklepání, přetahování <sup>a</sup> posouvání. Další gesta naleznete <sup>v</sup> nápovědě polohovacího zařízení ThinkPad.

#### **Poznámky:**

- Při používání dvou nebo více prstů nesmí být prsty umístěny těsně <sup>u</sup> sebe.
- Některá gesta nejsou dostupná, pokud byla poslední akce provedena <sup>z</sup> polohovacího zařízení TrackPoint.
- Některá gesta jsou dostupná pouze <sup>v</sup> některých aplikacích.

#### **Klepnutí**

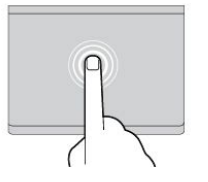

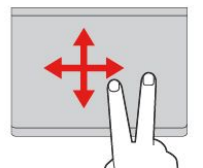

Dotykem prstu kdekoliv na dotykové plošce lze vybrat nebo otevřít položku.

**Posouvání dvěma prsty** Položte na dotykovou plošku dva prsty <sup>a</sup> posuňte jimi ve svislém nebo vodorovném směru. Tímto způsobem můžete procházet dokumentem, webovou stránkou nebo aplikacemi.

#### **Přiblížení pomocí dvou prstů** Položte na dotykovou plošku dva prsty <sup>a</sup> posuňte <sup>s</sup> nimi od sebe. Tímto gestem zvětšujete zobrazení.

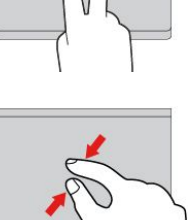

#### **Klepnutí dvěma prsty** Dotykem dvou prstů kdekoliv na dotykové plošce zobrazíte nabídku zkratek.

#### **Oddálení pomocí dvou prstů**

Položte na dotykovou plošku dva prsty <sup>a</sup> posuňte <sup>s</sup> nimi k sobě. Tímto gestem zmenšujete zobrazení.

Následující část popisuje některá dotyková gesta dostupná <sup>v</sup> operačním systému Windows 8.1.

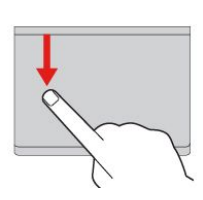

**Tažení od horního okraje** Na úvodní obrazovce nebo <sup>v</sup> aktuální aplikaci tažením jednoho prstu od horního okraje

dotykové plošky zobrazíte

**Tažení od pravého okraje** Popotažením jednoho prstu od pravého okraje dotykové plošky zobrazíte ovládací tlačítka.

nabídku příkazů.

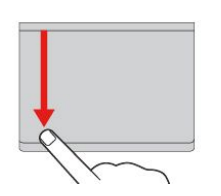

#### **Tažení od horního okraje k dolnímu**

Popotažením jednoho prstu od horního okraje dotykové plošky k okraji dolnímu zavřete právě otevřenou aplikaci. Provedete-li toto gesto na pracovní ploše, uzavřete ji <sup>a</sup> zobrazíte úvodní obrazovku.

#### **Tažení od levého okraje**

Popotažením jednoho prstu od levého okraje dotykové plošky zobrazíte předchozí použitou aplikaci.

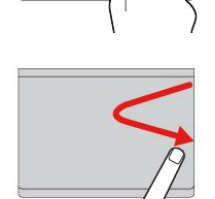

#### **Tažení od pravého okraje <sup>a</sup> zpět**

Popotažením jednoho prstu od pravého okraje dotykové plošky <sup>a</sup> pak zpět k němu skryjete ovládací tlačítka.

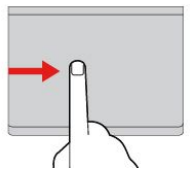

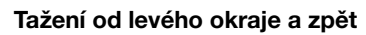

Popotažením jednoho prstu od levého okraje dotykové plošky <sup>a</sup> pak zpět k němu zobrazíte všechna ovládací tlačítka.

Následující část popisuje některá dotyková gesta dostupná <sup>v</sup> operačním systému Windows 10.

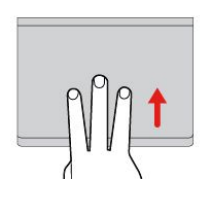

**Posunutí třemi prsty nahoru** Položte tři prsty na dotykovou plošku <sup>a</sup> posuňte jimi nahoru. Tím zobrazíte přehled všech otevřených oken.

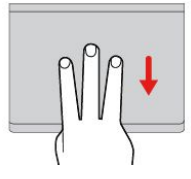

**Posunutí třemi prsty dolů** Položte tři prsty na dotykovou plošku <sup>a</sup> posuňte jimi dolů. Tím zobrazíte pracovní plochu.

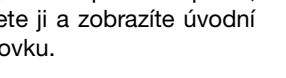

### <span id="page-47-0"></span>**Přizpůsobení polohovacího zařízení ThinkPad**

Polohovací zařízení ThinkPad si můžete přizpůsobit tak, aby pro vás bylo jeho používání co pohodlnější <sup>a</sup> efektivnější. Například si můžete vybrat, zda chcete povolit polohovací zařízení TrackPoint, dotykovou plošku nebo obojí. Můžete také zapnout či vypnout dotyková gesta.

Polohovací zařízení ThinkPad přizpůsobíte takto:

- 1. Otevřete nabídku Ovládací panely.
- 2. Klepněte na **Hardware <sup>a</sup> zvuk** ➙ **Myš**. Zobrazí se okno vlastností myši.
- 3. Postupujte podle pokynů na obrazovce.

### **Výměna čepičky polohovacího kolíku**

Čepička **<sup>1</sup>** na konci polohovacího kolíku je odnímatelná. Po delším používání může být vhodné ji vyměnit za novou.

**Poznámka:** Zkontrolujte, že používáte čepičku <sup>s</sup> drážkami **<sup>a</sup>** , jak je znázorněno na následujícím obrázku.

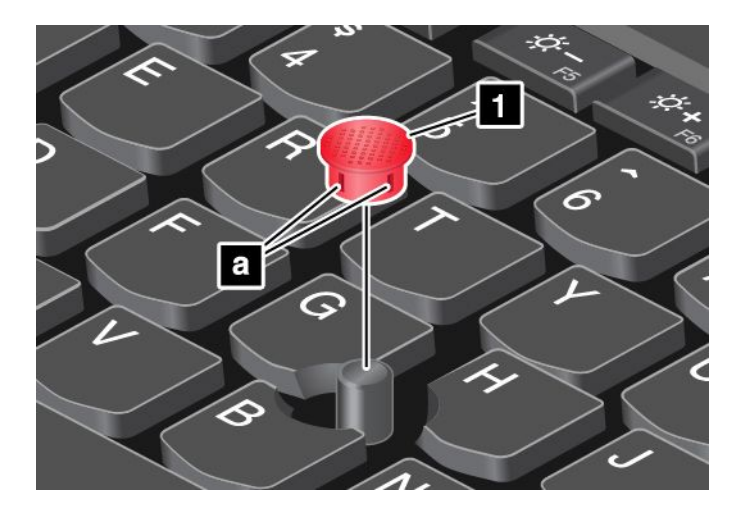

### **Řízení spotřeby**

Pokud počítač používáte mimo dosah elektrických zásuvek, je jeho fungování závislé na napájení <sup>z</sup> baterie. Různé komponenty počítače spotřebovávají různé množství energie. Čím více energeticky náročných komponent budete využívat, tím rychleji bude klesat úroveň nabití baterie.

S bateriemi ThinkPad budete moci trávit více času bez nutnosti připojení do elektrické sítě. Mobilita se stala revolucí <sup>v</sup> podnikání, protože lidem umožnila nosit svoji práci stále při sobě. S bateriemi ThinkPad můžete pracovat mnohem déle, aniž byste byli odkázání na připojení k elektrické síti.

### **Použití napájecího adaptéru**

Váš počítač může být napájen buď <sup>z</sup> vestavěné baterie nebo <sup>z</sup> elektrické zásuvky. Jestliže používáte napájecí adaptér, baterie se automaticky nabíjí.

K počítači se dodává napájecí adaptér <sup>a</sup> napájecí kabel.

- Napájecí adaptér: mění napájecí napětí na takové, které notebook může používat.
- Napájecí kabel: slouží k připojení napájecího adaptéru do elektrické zásuvky.

#### **Připojení k elektrické síti**

K elektrické síti počítač připojíte následovně:

**Upozornění:** Použitím nesprávného napájecího kabelu můžete vážně poškodit svůj počítač.

**Poznámka:** Ujistěte se, že všechny činnosti provádíte <sup>v</sup> tom pořadí, <sup>v</sup> jakém jsou uvedeny.

- 1. Připojte napájecí kabel k napájecímu adaptéru.
- 2. Připojte napájecí adaptér k napájecímu konektoru počítače.
- 3. Připojte napájecí kabel do elektrické zásuvky.

#### **Rady k používání napájecího adaptéru**

- Pokud napájecí adaptér nepoužíváte, vypojte jej ze zásuvky.
- Napájecí šňůru nemotejte pevně kolem napájecího adaptéru, jestliže je k němu připojena.
- Než začnete baterii nabíjet, ujistěte se, že její teplota dosahuje alespoň 10 °C (50 °F).
- Baterii můžete nabíjet tehdy, je-li napájecí adaptér připojen k počítači. Baterii byste měli dobít <sup>v</sup> těchto případech:
	- Když ikona baterie <sup>v</sup> hlavním panelu operačního systému Windows zobrazuje nízké procento zbývající energie baterie.
	- Jestliže jste baterii delší dobu nepoužívali

### **Kontrola stavu baterie**

Chcete-li zkontrolovat stav baterie, přesuňte ukazatel na ikonu baterie <sup>v</sup> oznamovací oblasti systému Windows. Ikona stavu baterie zobrazuje procento zbývající energie baterie <sup>a</sup> dobu, po kterou ještě bude možno počítač používat, než bude nutno baterii nabít.

Intenzita, <sup>s</sup> jakou využíváte energii baterie, určuje to, jak dlouho budete moci používat baterii mezi jednotlivými nabitími. Vzhledem k různým zvykům <sup>a</sup> potřebám jednotlivých uživatelů je těžké předvídat, jak dlouho baterie vydrží. Výdrž baterie ovlivňují dva hlavní faktory:

- Kolik energie je uchováno <sup>v</sup> baterii, když začínáte pracovat.
- Způsob, jakým počítač využíváte. Například:
	- Jak často přistupujete k jednotce SSD.
	- Jakou úroveň jasu displeje počítače používáte.
	- Jak často využíváte bezdrátové funkce.

#### **Povolení varování baterie <sup>v</sup> operačním systému Windows 7**

V operačním systému Windows <sup>7</sup> můžete naprogramovat počítač tak, aby při poklesu nabití baterie pod určitou úroveň došlo ke třem událostem: spuštění varování, zobrazení zprávy <sup>a</sup> vypnutí displeje LCD.

Chcete-li zapnout varování při nízkém stavu baterie, postupujte takto:

- 1. Spusťte program Power Manager.
- 2. Klepněte na kartu **Obecná nastavení napájení**.
- 3. V položkách **Varování při nízkém stavu baterie** nebo **Varování při kritickém stavu baterie** nastavte procento nabití <sup>a</sup> nastavte akci.

**Poznámka:** Pokud počítač přejde do spánkového režimu či režimu hibernace <sup>a</sup> nabití baterie je na nízké úrovni, přestože se ještě varovná zpráva nezobrazila, objeví se tato zpráva ihned poté, co se <sup>s</sup> počítačem začne znovu pracovat. Chcete-li se vrátit k běžné práci, klepněte na tlačítko **OK**, když se zobrazí zpráva.

### **Nabíjení baterie**

Pokud kontrola stavu baterie ukáže, že procento zbývající energie je příliš nízké, nebo když vás varování nízkého stavu baterie upozorní, že dochází energie, je nutné baterii dobít.

Pokud jste <sup>v</sup> blízkosti zásuvky, zapojte do ní napájecí adaptér <sup>a</sup> ten poté připojte k napájecímu konektoru na počítači. Baterie bude plně nabita přibližně za tři až šest hodin. Doba nabíjení závisí na kapacitě baterie <sup>a</sup> okolním prostředí. Stav nabití baterie můžete kdykoliv zkontrolovat pohledem na ikonu stavu baterie <sup>v</sup> oznamovací oblasti systému Windows.

**Poznámka:** Kvůli prodloužení životnosti baterie počítač nezačne baterii nabíjet, pokud zbývá více než 95 % energie.

### **Maximalizace výdrže baterie**

Životnost baterie můžete maximalizovat takto:

- Používejte baterii až do jejího úplného vybití.
- Před použitím baterii zcela nabijte. Pohledem na ikonu stavu baterie <sup>v</sup> oznamovací oblasti systému Windows můžete zjistit, zda je baterie plně nabitá.
- Vždy používejte režimy úspory energie, jako je spánkový režim <sup>a</sup> režim hibernace.

### **Správa energie baterie**

Abyste dosáhli optimálního výkonu i úspory energie, upravte nastavení schématu napájení. Nastavení schématu napájení lze upravit takto:

- 1. Přejděte do nabídky Ovládací panely, poté přepněte jejich uspořádání <sup>z</sup> Kategorie na Velké ikony či Malé ikony.
- 2. Klikněte na položku **Možnosti napájení**.
- 3. Postupujte podle pokynů na obrazovce.

Další informace naleznete <sup>v</sup> informačním systému nápovědy programu.

### **Režimy úspory energie**

Existuje několik režimů, které můžete kdykoliv použít k úspoře energie. V této části jsou představeny jednotlivé režimy <sup>a</sup> rady pro efektivní používání baterie.

• **Režim prázdné obrazovky (pouze <sup>v</sup> systému Windows 7)**

Displej počítače spotřebovává značné množství energie baterie. Chcete-li vypnout displej <sup>a</sup> nechat počítač vstoupit do režimu <sup>s</sup> prázdnou obrazovkou, klepněte pravým tlačítkem myši na ikonu baterie <sup>v</sup> oznamovací oblasti hlavního panelu operačního systému Windows <sup>a</sup> vyberte možnost **Vypnout displej**.

• **Spánkový režim**

Ve spánkovém režimu je vaše práce uložena do paměti <sup>a</sup> poté se jednotka SSD, jednotka pevného disku nebo hybridní jednotka <sup>a</sup> displej počítače vypnou. Po probuzení počítače je během několika sekund práce obnovena.

Do spánkového režimu počítač převedete stiskem kláves Fn+4.

Do spánkového režimu lze počítač převést i takto:

- **Ve Windows 7**: Otevřete menu Start <sup>a</sup> klepněte na šipku vedle tlačítka **Vypnout**. V zobrazené nabídce klepněte na volbu **Režim spánku**.
- **· Ve Windows 8.1**: Stiskem klávesy Windows  $⊒$  přejděte na úvodní obrazovku, klepněte na ikonu napájení <sup>a</sup> poté klepněte na **Režim spánku**.

- **Ve Windows 10:** Otevřete nabídku Start <sup>a</sup> klikněte na volbu **Napájení**. Poté klikněte na volbu **Režim spánku**.

• **Režim hibernace**

Pomocí tohoto režimu můžete počítač úplně vypnout, aniž byste ukládali soubory nebo zavírali spuštěné programy. Když počítač vstoupí do režimu hibernace, všechny otevřené programy, složky <sup>a</sup> soubory se uloží na jednotku SSD <sup>a</sup> počítač se vypne.

Chcete-li počítač přepnout do režimu hibernace, změňte nastavení schématu napájení následujícím způsobem:

- **Ve Windows 7**: Otevřete menu Start <sup>a</sup> klepněte na šipku vedle tlačítka **Vypnout**. V zobrazené nabídce klepněte na volbu **Režim hibernace**.
- **Ve Windows 8.1 <sup>a</sup> Windows 10**: Nejprve nastavte funkci hlavního vypínače, pak tímto vypínačem přepněte počítač do režimu hibernace. Další informace naleznete v části "Pohled [zepředu"](#page-16-0) na stránce [1](#page-16-0).

Pokud počítač převedete do režimu hibernace <sup>a</sup> funkce probuzení je vypnuta, počítač nespotřebovává žádnou energii. Funkce probuzení je standardně vypnuta. Je-li funkce probuzení povolena, počítač spotřebovává malé množství energie, i když ho přepnete do režimu hibernace.

Funkci probuzení povolíte takto:

- 1. Přejděte do nabídky Ovládací panely <sup>a</sup> klepněte na volbu **Systém <sup>a</sup> zabezpečení**.
- 2. Klepněte na **Nástroje pro správu**.
- 3. Klepněte na **Plánovač úloh**. Pokud se zobrazí výzva pro heslo administrátora nebo potvrzení, zadejte heslo nebo potvrďte akci.
- 4. V levém podokně vyberte složku úloh, pro níž si přejete zapnout funkci probuzení. Zobrazí se naplánované úlohy.
- 5. Klepněte na naplánovanou úlohu <sup>a</sup> potom klepněte na kartu **Podmínky**.
- 6. V nabídce **Napájení** vyberte zaškrtávací políčko **Probudit počítač kvůli spuštění této úlohy**.

#### • **Bezdrátové funkce vypnuty**

Pokud nepoužíváte bezdrátové funkce, jako např. Bluetooth nebo bezdrátové připojení k síti LAN, vypněte je. Ušetříte tím energii baterie. Chcete-li vypnout funkce bezdrátového připojení, stiskněte klávesu

ovládání bezdrátových adaptérů **......** 

### **Jak zacházet s baterií**

Systém podporuje pouze baterie speciálně navržené pro konkrétní systém <sup>a</sup> vyrobené společností Lenovo či schváleným výrobcem. Systém nepodporuje neschválené baterie nebo baterie navržené pro jiné systémy. Je-li nainstalována neschválená baterie nebo baterie navržená pro jiný systém, systém se nebude dobíjet.

**Upozornění:** Společnost Lenovo nenese žádnou odpovědnost za výkonnost nebo bezpečnost neschválených baterií <sup>a</sup> neposkytuje žádný druh záruky na selhání nebo škody způsobené jejich použitím.

## **NEBEZPEČÍ**

**Baterii nerozebírejte ani nijak neupravujte.**

**Podobná manipulace může způsobit výbuch nebo prosakování či vylití tekutiny <sup>z</sup> baterie.**

**Na jinou baterii, než baterii doporučenou společností Lenovo, případně na baterii rozebranou či dále upravovanou, se záruka nevztahuje.**

## **NEBEZPEČÍ**

**Nesprávnou výměnou baterie může vzniknout nebezpečí výbuchu. Baterie obsahuje malé množství škodlivých látek. Abyste vyloučili možnost úrazu:**

- **• Nahraďte baterii jen doporučeným typem baterie.**
- **• Chraňte baterii před ohněm.**
- **• Nevystavujte baterii nadměrným teplotám.**
- **• Chraňte baterii před vodou <sup>a</sup> deštěm.**
- **• Baterii nezkratujte.**
- **• Uchovávejte ji na chladném <sup>a</sup> suchém místě.**
- **•Baterii ukládejte mimo dosah dětí.**

Baterie je spotřební zboží. Pokud se vaše baterie začne příliš rychle vybíjet, vyměňte ji za novou baterii některého <sup>z</sup> typů doporučených společností Lenovo. Další informace týkající se výměny baterie vám sdělí servisní středisko.

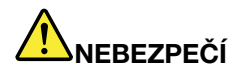

**Neupusťte ji, nemačkejte, nepropíchávejte, ani ji nevystavujte násilnému zacházení. Nesprávné zacházení <sup>s</sup> baterií může způsobit, že se baterie přehřeje, dojde k "úniku" plynu <sup>z</sup> baterie nebo baterie vzplane. Je-li baterie poškozena nebo zjistíte-li, že baterie teče nebo že se na jejích kontaktech usazuje cizorodý materiál, přestaňte baterii používat <sup>a</sup> pořiďte si novou baterii od výrobce baterie.**

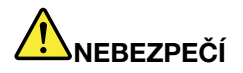

**Baterie nabíjejte pouze podle pokynů <sup>v</sup> dokumentaci dodávané <sup>s</sup> baterií.**

## **NEBEZPEČÍ**

**Nevyhazujte baterii do odpadu, který je vyvážen do zavážky. Při likvidaci baterie dodržuje místní nařízení <sup>a</sup> předpisy <sup>a</sup> bezpečnostní předpisy vašeho podniku.**

## **NEBEZPEČÍ**

**Nesprávná výměna knoflíkové baterie může vést ke vzniku nebezpečí výbuchu. Lithiová baterie obsahuje lithium <sup>a</sup> může explodovat, pokud byste <sup>s</sup> ní nesprávně zacházeli nebo ji nesprávně likvidovali. Používejte pouze baterii stejného typu. Chcete-li předejít nebezpečí úrazu či smrti, neprovádějte následující: (1) neházejte ani neponořujte baterii do vody, (2) nevystavujte baterii teplotám přes 100 °C (212 °F), <sup>a</sup> (3) nepokoušejte se baterii opravovat či rozebírat. Při likvidaci baterie dodržuje místní nařízení <sup>a</sup> předpisy <sup>a</sup> bezpečnostní předpisy vašeho podniku.**

### **Připojení k síti**

Váš počítač má nejméně jednu síťovou kartu, která vám umožňuje připojit počítač k internetu nebo navázat připojení k dalším sítím.

### **Připojení k síti Ethernet**

Pomocí vestavěné funkce Ethernet můžete svůj počítač připojit k místní síti nebo širokopásmovému připojení.

Chcete-li k počítači připojit kabel sítě Ethernet, budete potřebovat rozšiřující ethernetový adaptér.

Rozšiřující ethernetový adaptér je volitelné příslušenství <sup>a</sup> je dodáván pouze <sup>s</sup> některými modely počítačů. Můžete ho však zakoupit od společnosti Lenovo na webu: <http://www.lenovo.com/essentials>

# **NEBEZPEČÍ**

**Chcete-li předejít nebezpečí úrazu elektrickým proudem, nepřipojujte k přídavnému ethernetovému adaptéru telefonní kabel.**

Rozšiřující ethernetový adaptér se používá následovně:

1. Vyjměte <sup>z</sup> rozšiřujícího ethernetového adaptéru kryt konektoru.

**Poznámka:** Kryt uložte na bezpečném místě <sup>a</sup> znovu ho do rozšiřujícího ethernetového adaptéru vraťte, jakmile adaptér přestanete používat.

2. Podle obrázku připojte jeden konec rozšiřujícího ethernetového adaptéru k rozšiřujícímu ethernetovému konektoru <sup>v</sup> počítači <sup>a</sup> druhý konec ke kabelu sítě Ethernet.

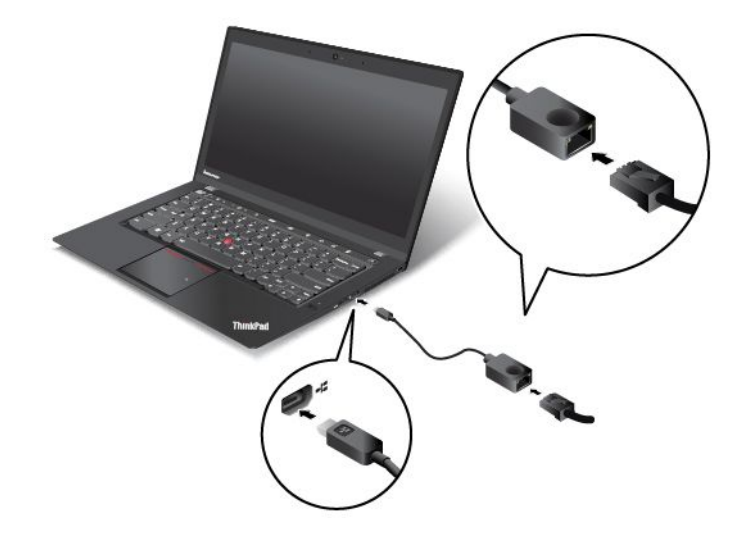

Konektor Ethernetu je vybaven dvěma kontrolkami, které zobrazují stav připojení k síti. Svítí-li kontrolka zeleně, je počítač připojen k síti LAN. Svítí-li kontrolka žlutě, probíhá přenos dat.

### **Bezdrátová připojení**

Bezdrátové připojení znamená přenos dat bez použití kabelů, pouze pomocí rádiových vln.

V závislosti na bezdrátových zařízeních nainstalovaných ve vašem počítači budete moci používat následující bezdrátové sítě:

- Připojení k bezdrátové síti LAN
- Připojení k bezdrátové síti WAN
- Připojení Bluetooth

### **Použití bezdrátového připojení k síti LAN**

Bezdrátová síť LAN pokrývá relativně malou oblast, např. kancelářskou budovu nebo dům. K tomuto typu sítě se mohou připojovat zařízení fungující ve standardu 802.11.

Váš počítač je dodáván <sup>s</sup> vestavěnou kartou pro bezdrátové připojení <sup>a</sup> konfiguračním obslužným programem, pomocí kterého se můžete připojit k bezdrátové síti <sup>a</sup> monitorovat stav připojení. Budete tak moci zůstat připojení k síti, ať už budete <sup>v</sup> kanceláři, zasedací místnosti nebo doma, aniž byste potřebovali kabelové připojení.

K bezdrátové síti LAN se připojíte takto:

- 1. Klepněte na ikonu stavu bezdrátového připojení <sup>v</sup> oznamovací oblasti systému Windows. Zobrazí se seznam dostupných bezdrátových sítí.
- 2. Poklepáním na síť Wi-Fi se k ní připojíte. V případě potřeby zadejte požadované informace.

Počítač se při změně umístění automaticky připojí k dostupné bezdrátové síti. Další informace naleznete <sup>v</sup> nápovědě systému Windows.

#### **Rady pro používání funkcí bezdrátového připojení k síti LAN**

Nejlepšího připojení dosáhnete následovně:

- Umístěte svůj počítač tak, aby mezi přístupovým bodem bezdrátového připojení k síti LAN <sup>a</sup> vaším počítačem bylo co nejméně překážek.
- Otevřete víko počítače do úhlu mírně přes 90 stupňů.
- Pokud zároveň <sup>s</sup> funkcí Bluetooth používáte i funkci bezdrátového připojení (standard 802.11) počítače, může být rychlost přenosu dat omezena <sup>a</sup> výkon bezdrátového připojení snížen.

#### **Kontrola stavu bezdrátového připojení k síti LAN**

Stav bezdrátového připojení k síti LAN můžete zkontrolovat pomocí ikony stavu bezdrátového připojení k síti zobrazené <sup>v</sup> oznamovací oblasti systému Windows. Čím více sloupečků je zobrazeno, tím je signál lepší.

V operačním systému Windows <sup>7</sup> můžete použít rovněž ukazatel Access Connections, ikonu stavu Access Connections nebo ikonu stavu bezdrátového připojení Access Connections <sup>v</sup> oznamovací oblasti systému Windows.

#### **Stav měřidla programu Access Connections:**

- •**Napájení bezdrátové sítě je vypnuté nebo není žádný signál.**
- •**ANA** Napájení bezdrátové sítě je zapnuto. Síla signálu bezdrátového připojení je nízká. Chcete-li zvýšit úroveň signálu, přesuňte svůj počítač blíže přístupovému bodu bezdrátové sítě.
- •**ANAPÁ ARA** Napájení bezdrátové sítě je zapnuto. Síla signálu bezdrátového připojení je na mezní úrovni.
- •**NAPÁ NA** Napájení bezdrátové sítě je zapnuto. Síla signálu bezdrátového připojení je vynikající.

#### **Stav ikony programu Access Connections:**

- <del>- 本</del> Neexistuje nebo není aktivní žádný profil umístění.
- **A**ktuální profil umístění je odpojen.
- <del>国</del> Aktuální profil umístění je připojen.

#### **Stavy ikony stavu bezdrátové sítě**

- **Kil** Napájení bezdrátové sítě je vypnuto.
- •**Nil** Napájení bezdrátové sítě je zapnuto. Žádná asociace.
- •**Nill** Napájení bezdrátové sítě je zapnuto. Žádný signál.
- •**II** Napájení bezdrátové sítě je zapnuto. Síla signálu bezdrátového připojení je vynikající.
- •**II** Napájení bezdrátové sítě je zapnuto. Síla signálu bezdrátového připojení je na mezní úrovni.
- •**III** Napájení bezdrátové sítě je zapnuto. Síla signálu bezdrátového připojení je nízká. Chcete-li zvýšit úroveň signálu, přesuňte svůj počítač blíže přístupovému bodu bezdrátové sítě.

### **Použití bezdrátového připojení k síti WAN**

Bezdrátová síť WAN umožňuje navázat pomocí mobilních sítí pro přenos dat bezdrátové připojení prostřednictvím vzdálených veřejných <sup>a</sup> privátních sítí. Připojení lze realizovat na velkou vzdálenost, jako je například město nebo celá země, pomocí několika anténních nebo satelitních systémů spravovaných poskytovateli služeb bezdrátového připojení.

Některé notebooky ThinkPad jsou vybaveny vestavěnou bezdrátovou kartou WAN integrující několik technologií bezdrátového připojení WAN, například 1xEV-DO, HSPA, 3G, GPRS nebo LTE. Pomocí vestavěné karty bezdrátového připojení WAN <sup>a</sup> konfiguračního obslužného programu, který je součástí vašeho počítače, se můžete připojit k bezdrátové síti WAN <sup>a</sup> monitorovat stav připojení.

**Poznámka:** Služby bezdrátového připojení WAN jsou <sup>v</sup> některých zemích zajišťovány autorizovanými poskytovateli služeb.

#### **Rady pro používání funkcí bezdrátového připojení k síti WAN**

Nejlepšího připojení dosáhnete následovně:

- Nemějte počítač umístěn na svém těle.
- Umístěte počítač na rovný povrch <sup>a</sup> otevřete jeho víko <sup>v</sup> úhlu mírně přes 90 stupňů.
- Neumisťujte počítač k betonovým či cihlovým stěnám, které by mohly tlumit mobilní signál.
- Nejlepší příjem signálu bude zaručen <sup>v</sup> blízkosti oken <sup>a</sup> na místech, kde je nejsilnější příjem mobilního telefonu.

#### **Kontrola stavu bezdrátového připojení k síti WAN**

Stav bezdrátového připojení k síti WAN můžete zkontrolovat pomocí ikony stavu bezdrátového připojení k síti zobrazené <sup>v</sup> oznamovací oblasti systému Windows. Čím více sloupečků je zobrazeno, tím je signál lepší.

V operačním systému Windows <sup>7</sup> můžete použít rovněž ukazatel Access Connections, ikonu stavu Access Connections nebo ikonu stavu bezdrátového připojení Access Connections <sup>v</sup> oznamovací oblasti systému Windows.

#### **Stav měřidla programu Access Connections:**

- **Elle** Žádný signál
- •Slabý signál
- •Střední signál
- •Silný signál

### **Stav ikony programu Access Connections:**

• **春 Neexistuje nebo není aktivní žádný profil umístění.** 

- **A**ktuální profil umístění je odpojen.
- <del>国</del> Aktuální profil umístění je připojen.

### **Stavy ikony stavu bezdrátové sítě:**

- **M** Napájení bezdrátové sítě WAN je vypnuto
- **Fill** Žádná asociace
- **Ifill** Žádný signál
- **III**I Slabý signál
- **III** Střední signál
- **IIII** Silný signál

### **Použití připojení Bluetooth**

Bluetooth může propojovat zařízení na krátkou vzdálenost <sup>a</sup> běžně se používá k připojování periferií k počítači, přenosu dat mezi kapesními zařízeními <sup>a</sup> počítačem nebo ke vzdálenému ovládání <sup>a</sup> komunikaci se zařízeními, jako jsou např. mobilní telefony.

V závislosti na modelu může váš počítač podporovat funkci Bluetooth. Chcete-li provést přenos dat prostřednictvím funkce Bluetooth, postupujte takto:

**Poznámka:** Pokud zároveň <sup>s</sup> funkcí Bluetooth používáte i funkci bezdrátového připojení (standard 802.11) počítače, může být rychlost přenosu dat omezena <sup>a</sup> výkon bezdrátového připojení snížen.

- 1. Ujistěte se, že je funkce Bluetooth zapnuta.
	- **Ve Windows 7:** Stiskněte klávesu ovládání bezdrátových adaptérů **a zapněte funkci Bluetooth.**
	- **Ve Windows 8.1:**
		- a. Přesunutím ukazatele do pravého horního nebo pravého dolního rohu obrazovky zobrazíte ovládací tlačítka.
		- b. Klikněte na položky **Nastavení** ➙ **Změnit nastavení počítače** ➙ **Počítač <sup>a</sup> zařízení** ➙ **Bluetooth**.
		- c. Zapněte funkci Bluetooth.
	- **Ve Windows 10:**
		- a. Otevřete nabídku Start <sup>a</sup> klepněte na položku **Nastavení**. Pokud položka **Nastavení** <sup>v</sup> nabídce není, zobrazte všechny programy klepnutím na volbu **Všechny aplikace**. Poté klepněte na **Nastavení**.
		- b. Proveďte jednu <sup>z</sup> následujících akcí:
			- Klepněte na volby**Zařízení** ➙ **Bluetooth**. Zapněte funkci Bluetooth.
			- Klepněte na položky **Síť <sup>a</sup> Internet** ➙**Režim V letadle**. Zapněte funkci Bluetooth.
- 2. Klepněte pravým tlačítkem myši na data, která chcete odeslat.
- 3. Vyberte položku **Odeslat na** ➙ **Zařízení Bluetooth**.
- 4. Vyberte zařízení Bluetooth <sup>a</sup> řiďte se pokyny na obrazovce.

Další informace naleznete <sup>v</sup> informačním systému nápovědy operačního systému Windows <sup>a</sup> <sup>v</sup> informačním systému nápovědy Bluetooth.

### **Použití externího displeje**

Pomocí externího zobrazovacího zařízení, například projektoru nebo monitoru, můžete dělat prezentace nebo rozšířit pracovní plochu. V této části naleznete informace <sup>o</sup> připojení externího zobrazovacího zařízení, výběru režimu zobrazení <sup>a</sup> nastavování zobrazení.

Váš počítač podporuje následující rozlišení obrazu (ovšem pouze pokud ho podporuje i externí monitor).

- Až 1920 <sup>x</sup> 1200 <sup>s</sup> externím monitorem připojeným ke konektoru VGA
- Až 2560 <sup>x</sup> 1600 <sup>s</sup> externím monitorem připojeným ke konektoru mini DisplayPort
- Až 4096 <sup>x</sup> 2160 <sup>s</sup> externím monitorem připojeným ke konektoru HDMI

Další informace <sup>o</sup> externím zobrazovacím zařízení najdete <sup>v</sup> návodech k němu dodaných.

### **Připojení externího displeje**

Můžete použít bezdrátový monitor nebo kabelem připojený monitor. Monitor vyžadující kabelové připojení lze připojit kabelem ke konektoru HDMI, VGA nebo mini DisplayPort. Bezdrátový monitor lze přidat pomocí funkcí Wi-Di nebo Miracast.

• **Připojení monitoru kabelem**

**Poznámka:** Když připojujete externí monitor, je nutné použít DVI kabel <sup>s</sup> instalovaným feritovým jádrem.

- 1. Externí monitor připojte k příslušnému grafickému konektoru <sup>v</sup> počítači, například ke konektoru VGA, mini DisplayPort nebo HDMI.
- 2. Zapojte externí monitor do elektrické zásuvky.
- 3. Zapněte externí monitor.

Pokud váš počítač externí displej nerozpoznává, proveďte následující kroky:

- **Ve Windows 7 <sup>a</sup> Windows 8.1**: Klepněte pravým tlačítkem myši kamkoli na pracovní plochu <sup>a</sup> vyberte položku **Rozlišení obrazovky** ➙ **Rozpoznat**.
- **Ve Windows 10**: Klepněte pravým tlačítkem myši na pracovní plochu <sup>a</sup> poté klepněte na položku **Nastavení zobrazení** ➙ **Rozpoznat**.
- **Připojení bezdrátového monitoru**

**Poznámka:** Chcete-li použít bezdrátový monitor, zkontrolujte, že počítač i externí monitor podporují funkci Wi-Di nebo Miracast.

- **Ve Windows 7**

Otevřete nabídku Start <sup>a</sup> klikněte na volby **Zařízení <sup>a</sup> tiskárny** ➙ **Přidat zařízení**

- **Ve Windows 8.1:**
	- 1. Přesunutím ukazatele do pravého horního nebo pravého dolního rohu obrazovky zobrazíte ovládací tlačítka.
	- 2. Klepněte na položku **Zařízení** ➙ **Projektor** ➙ **Přidat bezdrátový displej**.
	- 3. Vyberte požadovaný bezdrátový monitor <sup>a</sup> postupujte podle pokynů na obrazovce.
- **Ve Windows 10**

Proveďte jednu <sup>z</sup> těchto akcí:

- Otevřete nabídku Start <sup>a</sup> klepněte na položku **Nastavení**. Pokud položka **Nastavení** <sup>v</sup> nabídce není, zobrazte všechny programy klepnutím na volbu **Všechny aplikace**. Poté otevřete nabídku Start <sup>a</sup> klepněte na volby **Nastavení** ➙ **Zařízení** ➙ **Připojená zařízení** ➙ **Přidat zařízení**.

-Klepněte na ikonu centra akcí  $\overline{\mathbb{E}}$  v oznamovací oblasti systému Windows. Klepněte na volbu **Připojit**. Vyberte požadovaný bezdrátový monitor <sup>a</sup> postupujte podle pokynů na obrazovce.

Další informace naleznete <sup>v</sup> nápovědě systému Windows.

### **Nastavení režimu zobrazení**

Pracovní plochu <sup>a</sup> aplikace můžete zobrazit na displeji počítače, na externím monitoru nebo na obojím. Chcete-li vybrat zařízení, na němž má být výstup zobrazen, stiskněte klávesu výběru režimu zobrazení <sup>a</sup> vyberte požadovaný režim.

Existují čtyři režimy zobrazení:

• **Odpojeno**: Obrazový výstup je zobrazován pouze na displeji počítače.

**Poznámka:** Podle konkrétní situace se může zobrazit volba **Odpojeno**, **Jenom obrazovka počítače**, **Jenom počítač** nebo **Odpojit projektor**.

- **Duplikovat**: Stejný obraz se zobrazí na displeji počítače i na externím monitoru.
- **Rozšířit**: Rozšíří grafický výstup <sup>z</sup> displeje počítače na externí monitor. Mezi oběma displeji je možno přetahovat položky.
- **Pouze projektor**: Grafický výstup je zobrazen pouze na externím monitoru.

**Poznámka:** Podle konkrétní situace se může zobrazit volba **Jenom projektor** nebo **Jenom druhá obrazovka**.

**Poznámka:** Je-li přes celou obrazovku spuštěn operační systém DOS nebo program využívající technologii DirectDraw nebo Direct3D® , je výstup zobrazen pouze na primárním displeji.

### **Změna nastavení zobrazení**

Je možné změnit nastavení pro displej počítače i pro externí monitor. Můžete například určit, který <sup>z</sup> nich bude hlavní displej <sup>a</sup> který bude sekundární. Můžete také změnit jejich rozlišení <sup>a</sup> orientaci.

Nastavení zobrazení změníte takto:

- 1. Klepněte pravým tlačítkem myši na pracovní plochu <sup>a</sup> vyberte položku **Rozlišení obrazovky** nebo **Nastavení zobrazení**.
- 2. Zvolte displej, jehož nastavení chcete změnit.
- 3. Podle potřeby změňte nastavení zobrazení.

**Poznámka:** Pokud na displeji <sup>v</sup> počítači nastavíte vyšší rozlišení než na externím monitoru, bude na externím monitoru zobrazena pouze část obrazu.

### **Použití funkcí zvuku**

Do výbavy vašeho počítače patří následující položky:

- Vestavěné mikrofony
- Vestavěné reproduktory
- Kombinovaný audio konektor, průměr 3,5 mm (0,14")

Váš počítač je vybaven rovněž zvukovým čipem, díky kterému si můžete užívat různých multimediálních zvukových funkcí, jako jsou například tyto:

• Kompatibilní <sup>s</sup> technologií Intel High Definition Audio

- Přehrávání souborů MIDI (Musical Instrument Digital Interface) <sup>a</sup> MP3 (Moving Picture Experts Group Audio Layer-3)
- Nahrávání <sup>a</sup> přehrávání souborů PCM (Pulse-Code Modulation) <sup>a</sup> WAV (Waveform Audio File Format)
- Nahrávání <sup>z</sup> různých zvukových zdrojů, například <sup>z</sup> připojených sluchátek

V následující tabulce jsou uvedeny podporované funkce zvukových zařízení připojených ke konektorům vašeho počítače nebo zařízení ThinkPad OneLink Dock.

| Konektor                                                                               | Sluchátka se 3,5mm<br>(0,14") 4pólovou<br>zástrčkou | Klasická sluchátka              | Klasický mikrofon |
|----------------------------------------------------------------------------------------|-----------------------------------------------------|---------------------------------|-------------------|
| Kombinovaný zvukový<br>konektor na počítači                                            | Podporované funkce<br>sluchátek a mikrofonu         | Podporovaná funkce<br>sluchátek | Není podporováno  |
| Kombinovaný audio konektor<br>na podporovaném zařízení<br><b>ThinkPad OneLink Dock</b> | Podporované funkce<br>sluchátek a mikrofonu         | Podporovaná funkce<br>sluchátek | Není podporováno  |

tabulka 1. Seznam zvukových funkcí

Chcete-li nastavit mikrofon pro optimalizovaný záznam zvuku, použijte program Realtek HD Audio Manager. Chcete-li program spustit, otevřete Ovládací panely <sup>a</sup> klepněte na **Hardware <sup>a</sup> zvuk** ➙ **Realtek HD Audio Manager**.

### **Použití kamery**

Jestliže je váš počítač vybaven integrovanou kamerou, můžete kameru použít k náhledu videa <sup>a</sup> pořizování snímků aktuálního obrazu.

Chcete-li kameru zapnout, postupujte takto:

- Ve Windows 7: Spusťte program Communications Utility. Viz "Přístup k [programům](#page-30-0) Lenovo" na stránce [15](#page-30-0).
- **Ve Windows 8.1**: Na úvodní obrazovce klikněte na položku **Kamera**.
- **Ve Windows 10:** Otevřete nabídku Start <sup>a</sup> <sup>v</sup> seznamu všech aplikací klepněte na aplikaci **Kamera**.

Jakmile kameru zapnete, rozsvítí se zelená kontrolka spuštěné kamery.

Kameru lze použít i <sup>s</sup> jinými programy, které nabízí funkce, jako je např. fotografování, nahrávání videa <sup>a</sup> videokonference. Chcete-li použít kameru i <sup>s</sup> jinými programy, otevřete jeden <sup>z</sup> nich <sup>a</sup> spusťte funkci fotografování, nahrávání videa nebo videokonference. Potom se kamera spustí automaticky <sup>a</sup> rozsvítí se zelená kontrolka spuštěné kamery.

Další informace <sup>o</sup> používání kamery <sup>s</sup> různými programy naleznete <sup>v</sup> informačním systému nápovědy programu.

#### **Konfigurace nastavení kamery**

Můžete konfigurovat nastavení kamery podle svých potřeb, např. můžete upravit kvalitu výstupu videa.

Kameru nastavíte takto:

- **Ve Windows 7:** Spusťte program Communications Utility <sup>a</sup> proveďte požadovanou konfiguraci nastavení kamery.
- **Ve Windows 8.1:** Proveďte jeden <sup>z</sup> následujících postupů:
- Nastavení kamery upravte přímo <sup>v</sup> programu, který kameru využívá. Podrobnosti získáte <sup>v</sup> informačním systému nápovědy programu.
- Na úvodní obrazovce klepněte na položku **Lenovo Settings**. Poté klepněte na položku **Kamera**. Dle pokynů na obrazovce <sup>v</sup> případě potřeby upravte nastavení kamery.
- **Ve Windows 10:** Proveďte jeden <sup>z</sup> následujících postupů:
	- Spusťte aplikaci **Kamera** <sup>a</sup> klepněte na ikonu nastavení <sup>v</sup> pravém horním rohu. Dle pokynů na obrazovce <sup>v</sup> případě potřeby upravte nastavení kamery.
	- V nabídce Start klikněte na položku **Lenovo Settings**. Poté klepněte na položku **Kamera**. Dle pokynů na obrazovce <sup>v</sup> případě potřeby upravte nastavení kamery.

## <span id="page-60-0"></span>**Kapitola 3. Rozšíření funkcí počítače**

Tato část popisuje použití hardwarových zařízení k rozšíření možností vašeho počítače. Obsahuje následující části:

- •"Zjišťování možností ThinkPad" na stránce 45
- •"Dokovací stanice ThinkPad" na stránce 45

### **Zjišťování možností ThinkPad**

Chcete-li rozšířit možnosti svého počítače, nabízí společnost Lenovo velké množství hardwarového příslušenství <sup>a</sup> upgradů, které budou vyhovovat vašim potřebám. Patří mezi ně úložná zařízení, síťové karty, dokovací stanice, baterie, napájecí adaptéry, tiskárny, skenery, klávesnice, myši <sup>a</sup> další.

U společnosti Lenovo můžete přes internet nakupovat 24 hodin denně <sup>7</sup> dní <sup>v</sup> týdnu. Stačí vám k tomu připojení k internetu <sup>a</sup> kreditní karta.

Chcete-li nakupovat <sup>u</sup> společnosti Lenovo, přejděte na stránku: <http://www.lenovo.com/essentials>

### **Dokovací stanice ThinkPad**

Váš počítač podporuje následující dva typy dokovacích stanic:

- ThinkPad OneLink Dock
- ThinkPad OneLink Pro Dock

Připojením počítače k některé <sup>z</sup> dokovacích stanic ThinkPad OneLink Dock <sup>a</sup> ThinkPad OneLink Pro Dock můžete rozšířit jeho pracovní možnosti.

Tato část popisuje umístění ovládacích prvků <sup>a</sup> konektorů na dokovacích stanicích ThinkPad OneLink Dock <sup>a</sup> ThinkPad OneLink Pro Dock. Podrobné informace <sup>o</sup> používání dokovacích stanic najdete <sup>v</sup> dokumentaci dodané s dokovacími stanicemi.

#### **Poznámky:**

- V závislosti na modelu může vaše dokovací stanice vypadat mírně odlišně než na obrázcích <sup>v</sup> tomto tématu.
- Pokud počítač připojíte k dokovací stanici <sup>a</sup> chcete použít konektor Ethernetu, konektor DisplayPort nebo konektor HDMI, použijte konektor Ethernetu, konektor DisplayPort nebo konektor HDMI na dokovací stanici <sup>a</sup> nikoli na počítači.

**ThinkPad OneLink Dock <sup>a</sup> ThinkPad OneLink Pro Dock – pohled zepředu**

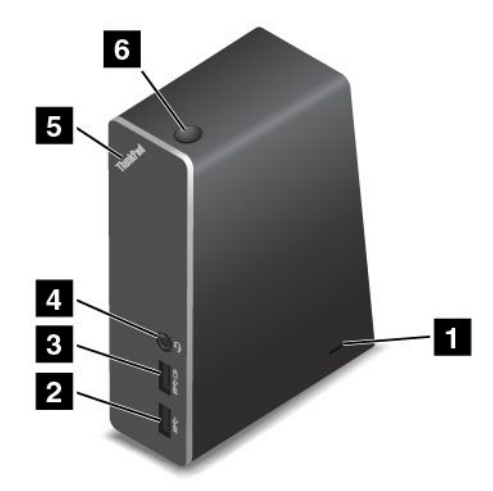

**<sup>1</sup> Slot pro bezpečnostní zámek**: Chcete-li svoji dokovací stanici ochránit proti krádeži, můžete si zakoupit bezpečnostní kabelový zámek, jako je kabelový zámek typu Kensington, který se hodí ke slotu pro bezpečnostní zámek na vaší dokovací stanici, abyste mohli počítač pomocí zámku připevnit k lavici, stolu nebo jinému pevnému předmětu.

**<sup>2</sup> Konektor USB 3.0**: Slouží k připojení zařízení kompatibilních <sup>s</sup> rozhraním USB 3.0.

**<sup>3</sup> Konektor Always On USB**: Standardně platí, že i když je počítač ve spánkovém režimu, režimu hibernace nebo je vypnutý, umožňuje konektor Always On USB nabíjet některá mobilní zařízení <sup>a</sup> chytré telefony. Více informací naleznete <sup>v</sup> dokumentaci dodané s dokovací stanicí.

**<sup>4</sup> Kombinovaný audio konektor**: Používá se k připojení sluchátek <sup>s</sup> 3,5mm (0,14") 4pólovou zástrčkou.

**<sup>5</sup> Kontrolka stavu systému**: Kontrolka na aktivním logu ThinkPad má stejnou funkci jako ta na počítači. Podrobnosti naleznete v části "[Kontrolky](#page-23-0) stavu" na stránce [9](#page-24-0).

**<sup>6</sup> Hlavní vypínač**: Hlavní vypínač na dokovací stanici má stejnou funkci jako ten na počítači.

**ThinkPad OneLink Dock – pohled zezadu**

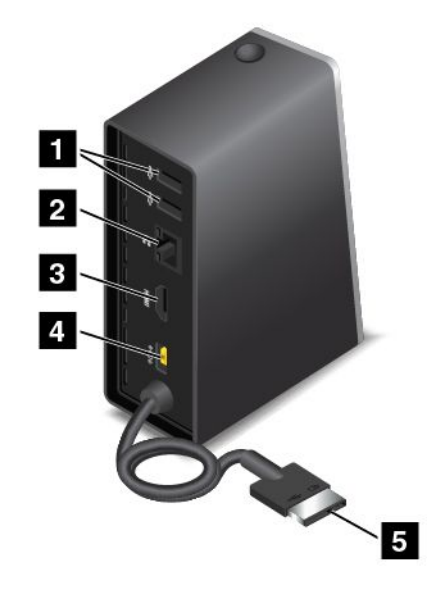

**<sup>1</sup> Konektor USB 2.0**: Slouží k připojení zařízení kompatibilních <sup>s</sup> rozhraním USB 2.0.

**<sup>2</sup> Konektor Ethernetu**: Umožňuje připojení dokovací stanice k síti Ethernet LAN. Kontrolky na tomto konektoru mají stejnou funkci jako kontrolky na počítači.

**<sup>3</sup> Konektor HDMI**: Slouží k připojení digitálního zvukového zařízení nebo monitoru kompatibilních <sup>s</sup> HDMI.

**<sup>4</sup> Konektor napájecího adaptéru:** Slouží k připojení napájecího adaptéru.

**<sup>5</sup> Konektor Lenovo OneLink**: Připojte konektor Lenovo OneLink k počítači.

**ThinkPad OneLink Pro Dock – pohled zezadu**

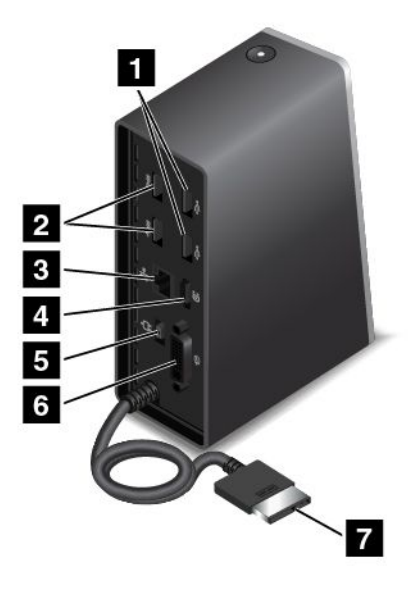

**<sup>1</sup> Konektory USB 2.0**: Slouží k připojení zařízení kompatibilních <sup>s</sup> rozhraním USB 2.0.

**<sup>2</sup> Konektory USB 3.0**: Slouží k připojení zařízení kompatibilních <sup>s</sup> rozhraním USB 3.0 <sup>a</sup> USB 2.0.

**<sup>3</sup> Konektor Ethernetu**: Umožňuje připojení dokovací stanice k síti Ethernet LAN. Kontrolky na tomto konektoru mají stejnou funkci jako kontrolky na počítači. Konektor Ethernetu podporuje na vašem počítači spouštění pomocí technologie PXE. Více informací <sup>o</sup> spouštění pomocí technologie PXE naleznete <sup>v</sup> části "Preboot eXecution [Environment"](#page-100-0) na stránce [85](#page-100-0).

**<sup>4</sup> Konektor DisplayPort**: Slouží k připojení vysoce výkonného monitoru, přímo ovládaného monitoru nebo jiného zařízení, které používá konektor DisplayPort.

**<sup>5</sup> Konektor napájecího adaptéru:** Slouží k připojení napájecího adaptéru.

**<sup>6</sup> Konektor DVI**: Slouží k připojení monitoru, který podporuje připojení DVI (Digital Visual Interface).

**Poznámka:** Konektor DVI poskytuje pouze digitální rozhraní. Tento konektor může být použit pouze <sup>s</sup> počítačem, který podporuje připojení DVI.

DVI monitor připojíte takto:

- 1. Vypněte počítač.
- 2. Připojte monitor DVI ke konektoru DVI. Poté připojte monitor k elektrické zásuvce.
- 3. Zapněte DVI monitor <sup>a</sup> poté počítač.

**<sup>7</sup> Konektor Lenovo OneLink**: Připojte konektor Lenovo OneLink k počítači.

## <span id="page-64-0"></span>**Kapitola 4. Vy <sup>a</sup> váš počítač**

Tato kapitola obsahuje informace <sup>o</sup> usnadnění, pohodlí <sup>a</sup> cestování <sup>s</sup> vaším počítačem.

- •"Přístupnost a pohodlí" na stránce 49
- •"Cestování s vaším [počítačem"](#page-68-0) na stránce [53](#page-68-0)

### **Přístupnost <sup>a</sup> pohodlí**

Dobrá ergonomie je důležitá, chcete-li svůj osobní počítač využívat na maximum <sup>a</sup> předejít jakémukoli nepohodlí. Pracoviště i vybavení byste si měli uzpůsobit dle svých individuálních potřeb <sup>a</sup> typu prováděné činnosti. Při práci <sup>s</sup> počítačem byste si rovněž měli osvojit dobré pracovní návyky, které přispívají k pracovnímu výkonu i pohodlí.

Následující části obsahují informace <sup>o</sup> tom, jak uspořádat pracoviště <sup>a</sup> nastavit počítač i jeho vybavení tak, abyste získali zdravé pracovní návyky.

Lenovo poskytuje nejnovější informace <sup>a</sup> technologie postiženým zákazníkům. Informace <sup>o</sup> přístupnosti poskytují přehled o snahách v této oblasti. Viz "Informace o [přístupnosti"](#page-65-0) na stránce [50](#page-65-0).

### **Ergonomické informace**

Práce ve virtuální kanceláři může znamenat časté změny pracovního prostředí. Například přizpůsobení okolním zdrojům osvětlení, správné sezení nebo umístění počítačového hardwaru vám může pomoci zvýšit produktivitu i pohodlí.

Následující příklad ukazuje osobu <sup>v</sup> prostředí kanceláře. Přestože nemáte stejné uspořádání, můžete dodržovat mnohé <sup>z</sup> těchto rad. Vytvořte si dobré návyky, které se vám vyplatí.

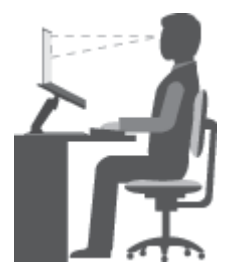

**Obecná poloha**: Je vhodné <sup>v</sup> pravidelných intervalech mírně měnit pracovní pozici. Předejdete tak únavě způsobené dlouhým setrváním ve stejné pozici. Časté krátké přestávky také pomáhají proti únavě způsobené dlouhým setrváním ve stejné pozici.

**Obrazovka**: Umístěte obrazovku tak, abyste ji pozorovali <sup>z</sup> vhodné vzdálenosti 510–760 mm (20–30"). Obrazovka nemá odrážet světlo od zdrojů <sup>v</sup> místnosti nebo zvnějšku. Udržujte obrazovku čistou <sup>a</sup> nastavte jas tak, aby byla obrazovka dobře čitelná.

**Pozice hlavy**: Hlavu <sup>a</sup> krk držte <sup>v</sup> přirozené vzpřímené poloze.

**Židle**: Použijte židli, která poskytuje dobrou opěru pro záda <sup>a</sup> která je výškově nastavitelná. Židli nastavte tak, aby vyhovovala vaší pozici.

**Poloha rukou**: Mějte předloktí, zápěstí <sup>a</sup> ruce <sup>v</sup> uvolněné <sup>a</sup> neutrální (vodorovné) poloze. Pište na klávesnici lehce, netlučte do kláves.

<span id="page-65-0"></span>**Pozice nohou**: Mějte stehna rovnoběžně <sup>s</sup> podlahou, chodidla opřete <sup>o</sup> podlahu nebo podložku.

#### **Co dělat, když cestujete?**

Jestliže cestujete, není vždy možné dodržovat zásady ergonomické práce na počítači. Bez ohledu na prostředí se snažte dodržovat co nejvíce uvedených rad. Správným sezením <sup>a</sup> přiměřeným osvětlením docílíte vyšší úrovně pohodlí i výkonu.

#### **Otázky týkající se zraku?**

Displeje notebooků ThinkPad jsou navrženy <sup>v</sup> souladu <sup>s</sup> nejpřísnějšími normami <sup>a</sup> poskytují čistý <sup>a</sup> ostrý obraz. Displeje jsou navíc velké, jasné <sup>a</sup> dobře čitelné, <sup>a</sup> proto neunavují oči. Intenzivní <sup>a</sup> trvalá vizuální aktivita však samozřejmě způsobuje únavu. Máte-li problémy <sup>s</sup> únavou očí, poraďte se <sup>s</sup> očním lékařem.

### **Jak dosáhnout co největšího pohodlí**

Následující pokyny vám pomůžou pracovat výkonněji <sup>a</sup> pohodlněji.

**Aktivní sezení <sup>a</sup> přestávky**: Čím déle sedíte <sup>a</sup> pracujete <sup>s</sup> počítačem, tím důležitější je zaujmout správnou pracovní pozici. Dodržování pokynů uvedených v části "[Ergonomické](#page-64-0) informace" na stránce [49](#page-64-0) a provádění "aktivního sezení" je nejlepší způsob, jak předcházet problémům se špatnou pracovní pozicí. Provádění drobných změn pozice <sup>a</sup> dělání častých krátkých přestávek jsou klíčové složky zdravé práce <sup>s</sup> počítačem. Váš počítač je lehký <sup>a</sup> mobilní systém. Nezapomeňte, že můžete snadno upravit jeho polohu na svém pracovním stole tak, aby vyhovovala celé řadě různých pozic.

**Uspořádání pracovního prostředí**: Seznamte se <sup>s</sup> veškerým nábytkem své kanceláře, abyste mohli náležitě upravit pracovní plochu, židli <sup>a</sup> další části pracovního prostředí tak, abyste je mohli nastavit podle svých požadavků na pohodlí. Pokud pracujete mimo kancelář, dbejte na aktivní sezení <sup>a</sup> dodržování přestávek. Existuje celá řada produktů ThinkPad, které vám pomohou upravit <sup>a</sup> rozšířit počítač tak, aby co nejlépe vyhovoval vašim potřebám. Některé <sup>z</sup> těchto volitelných doplňků naleznete na stránce <http://www.lenovo.com/essentials>. Seznamte se <sup>s</sup> možnostmi dokovacích stanic <sup>a</sup> externích produktů, jež nabízejí flexibilitu <sup>a</sup> funkce, které potřebujete.

### **Informace <sup>o</sup> přístupnosti**

Lenovo usnadňuje uživatelům <sup>s</sup> omezenou schopností sluchu, zraku <sup>a</sup> pohybu přístup k informacím <sup>a</sup> technologiím. Tato část obsahuje informace <sup>o</sup> způsobech, které uživatelům pomáhají efektivně pracovat <sup>s</sup> počítačem. Nejnovější informace <sup>o</sup> možnostech usnadnění naleznete také na webové stránce na adrese: <http://www.lenovo.com/accessibility>

#### **Klávesové zkratky**

Následující tabulka obsahuje klávesové zkratky, které vám mohou usnadnit používání počítače.

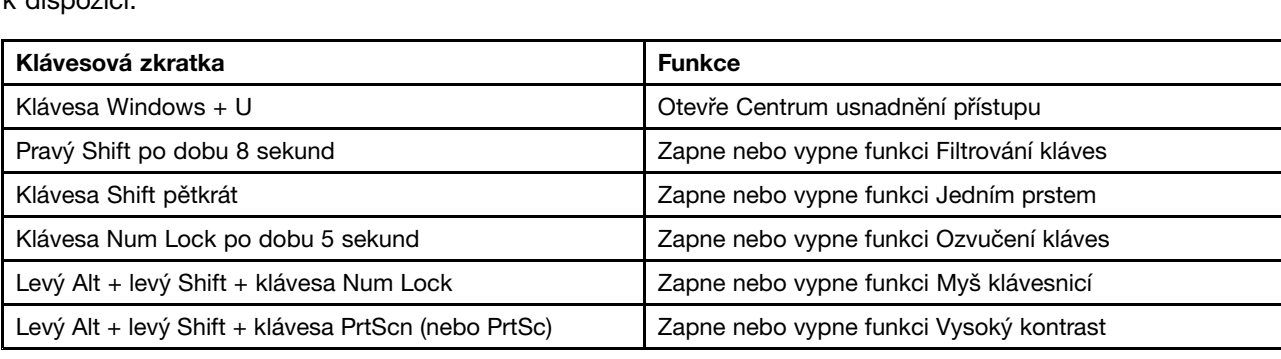

**Poznámka:** V závislosti na konkrétní klávesnici nemusí být některé <sup>z</sup> následujících klávesových zkratek k dispozici.

Chcete-li se dozvědět více informací, přejděte na <http://windows.microsoft.com/> <sup>a</sup> zadejte do vyhledávání kterékoli <sup>z</sup> těchto klíčových slov: klávesové zkratky, kombinace kláves, zkratkové klávesy.

#### **Centrum usnadnění přístupu**

Centrum usnadnění přístupu <sup>v</sup> operačním systému Windows uživatelům umožňuje nastavit počítač tak, aby vyhovoval jejich fyzickým <sup>a</sup> kognitivním potřebám.

Centrum usnadnění přístupu otevřete takto:

- 1. Otevřete nabídku Ovládací panely <sup>a</sup> zkontrolujte, zda je jejich zobrazení uspořádáno podle kategorií.
- 2. Klikněte na položku **Usnadnění přístupu** ➙ **Centrum usnadnění přístupu**.
- 3. Pokyny k použití nástrojů budou zobrazeny na obrazovce.

Centrum usnadnění přístupu obsahuje především tyto nástroje:

• Lupa

Lupa je užitečný nástroj, který zvětšuje celou obrazovku nebo její část, takže lépe vidíte jednotlivé položky.

• Předčítání

Program Předčítání je čtečka obrazovky, která nahlas čte text zobrazený na obrazovce <sup>a</sup> popisuje různé události, například chybové zprávy.

• Klávesnice na obrazovce

Pokud dáváte přednost psaní nebo zadávání dat do počítače bez použití fyzické klávesnice, můžete použít funkci Klávesnice na obrazovce. Funkce Klávesnice na obrazovce zobrazí grafickou klávesnici se všemi standardními klávesami. Klávesy můžete vybírat myší nebo jiným polohovacím zařízením, případně je můžete vybírat poklepáním, pokud váš počítač podporuje vícedotykovou obrazovku.

• Vysoký kontrast

Funkce Vysoký kontrast zesiluje barevný kontrast některých textů <sup>a</sup> obrazů na obrazovce. Tyto položky jsou pak výraznější <sup>a</sup> snáze rozpoznatelné.

• Přizpůsobení klávesnice

Umožňuje přizpůsobit nastavení klávesnice, aby se snadněji používala. Pomocí klávesnice lze například ovládat ukazatel myši, případně lze usnadnit psaní určitých kombinací kláves.

• Přizpůsobení myši

Umožňuje přizpůsobit nastavení myši, aby se snadněji používala. Můžete například změnit vzhled ukazatele myši <sup>a</sup> usnadnit správu oken pomocí myši.

#### **Rozpoznávání řeči**

Rozpoznávání řeči vám umožňuje ovládat počítač pomocí hlasu.

Svým hlasem můžete spouštět programy, otevírat nabídky, klepat na objekty na obrazovce, diktovat text do dokumentů <sup>a</sup> psát <sup>a</sup> posílat zprávy elektronické pošty. Vše, co děláte pomocí klávesnice <sup>a</sup> myši, lze provést pouze prostřednictvím hlasu.

Rozpoznávání řeči aktivujete takto:

- 1. Otevřete nabídku Ovládací panely <sup>a</sup> zkontrolujte, zda je jejich zobrazení uspořádáno podle kategorií.
- 2. Klikněte na **Usnadnění přístupu** ➙ **Rozpoznávání řeči**.
- 3. Postupujte podle pokynů na obrazovce.

#### **Technologie čtecích zařízení**

Technologie čtecích zařízení jsou zaměřeny především na rozhraní programů, informační systémy nápovědy <sup>a</sup> různé on-line dokumenty. Další informace <sup>o</sup> čtečkách obrazovky naleznete <sup>v</sup> následujícím:

- Čtení souborů PDF pomocí čteček obrazovky: <http://www.adobe.com/accessibility.html?promoid=DJGVE>
- Použití čtečky obrazovky JAWS: <http://www.freedomscientific.com/jaws-hq.asp>
- Použití čtečky obrazovky NVDA: <http://www.nvaccess.org/>

#### **Rozlišení obrazovky**

Přizpůsobením rozlišení obrazovky počítače si můžete usnadnit čtení dokumentů <sup>a</sup> prohlížení obrázků.

Rozlišení obrazovky lze nastavit následovně:

- Ve Windows 7 a Windows 8.1:
	- 1. Klikněte pravým tlačítkem myši do prázdného prostoru na pracovní ploše <sup>a</sup> <sup>z</sup> nabídky vyberte volbu **Rozlišení obrazovky**.
	- 2. Postupujte podle pokynů na obrazovce.
- Ve Windows 10:
	- 1. Klepněte pravým tlačítkem myši do prázdného prostoru na pracovní ploše <sup>a</sup> <sup>z</sup> nabídky vyberte volby **Nastavení zobrazení** ➙ **Upřesňující nastavení zobrazení**.
	- 2. Vyberte upřednostňované nastavení <sup>v</sup> nabídce **Rozlišení**.

**Poznámka:** Nastavíte-li příliš malé rozlišení, některé objekty se nemusí na obrazovku vejít.

#### **Přizpůsobitelná velikost položek**

Změnou velikosti položky můžete usnadnit čtení různých položek na obrazovce.

- Chcete-li velikost položek změnit jen dočasně, použijte nástroj Lupa <sup>v</sup> Centru usnadnění přístupu.
- Chcete-li velikost položky změnit trvale, postupujte takto:
	- Změňte velikost všech položek na obrazovce.
		- 1. Otevřete nabídku Ovládací panely <sup>a</sup> zkontrolujte, zda je jejich zobrazení uspořádáno podle kategorií.
		- 2. Klepněte na **Vzhled <sup>a</sup> přizpůsobení** ➙ **Zobrazení**.
		- 3. Podle pokynů na obrazovce změňte velikost položky.
		- 4. Klepněte na volbu **Použít**. Změna se projeví při následujícím přihlášení do operačního systému.
	- Změňte velikost položek na webové stránce.

Stiskněte <sup>a</sup> podržte klávesu Ctrl <sup>a</sup> stiskněte klávesu plus (+), případně minus (-). V prvním případě se velikost textu zvětší, ve druhém zmenší.

- Změňte velikost položek na ploše nebo <sup>v</sup> okně.

**Poznámka:** V některých oknech nemusí tato funkce fungovat.

Je-li vaše myš vybavena kolečkem, stiskněte <sup>a</sup> podržte klávesu Ctrl <sup>a</sup> poté velikost položek změňte otáčením kolečka.

#### **Standardizované konektory**

Váš počítač obsahuje standardizované konektory, které umožňují připojit nástroje pro usnadnění.

<span id="page-68-0"></span>Další informace o umístění a funkci jednotlivých konektorů naleznete v částech "Umístění [ovládacích](#page-16-0) prvků, konektorů <sup>a</sup> kontrolek [počítače"](#page-16-0) na stránce [1](#page-16-0).

#### **Dokumentace <sup>v</sup> přístupných formátech**

Společnost Lenovo poskytuje elektronickou dokumentaci <sup>v</sup> přístupných formátech, například jako soubory PDF vybavené správnými značkami nebo soubory <sup>v</sup> jazyce HTML (HyperText Markup Language). Elektronická dokumentace společnosti Lenovo je vyvinuta tak, aby si ji mohli uživatelé se zrakovým postižením přečíst pomocí čtečky obrazovky. Všechny obrázky <sup>v</sup> této dokumentaci jsou opatřeny příslušným textovým popiskem, takže zrakově postižení uživatelé budou při použití čtečky obrazovky schopni těmto obrázkům porozumět.

### **Cestování <sup>s</sup> vaším počítačem**

Informace <sup>v</sup> této části vám pomohou při práci <sup>s</sup> počítačem na cestách.

### **Rady na cesty**

Rady na cesty vám pomohou efektivně <sup>a</sup> pohodlně cestovat <sup>s</sup> počítačem.

- Přestože je bezpečné nechat počítač projít rentgenovou kontrolou na letišti, je důležité nespustit <sup>z</sup> něj po celou dobu oči, aby nehrozilo riziko krádeže.
- Můžete si k počítači vzít adaptér do automobilu či letadla.
- Nosíte-li <sup>u</sup> sebe napájecí adaptér, odpojte od něj napájecí kabel, aby nedošlo k jeho poškození.

#### **Rady na cesty letadlem**

Berete-li si <sup>s</sup> sebou počítač do letadla, pročtěte si následující rady:

- Chcete-li používat počítač nebo bezdrátové služby (např. internet <sup>a</sup> Bluetooth), ujistěte se <sup>o</sup> možných omezeních <sup>a</sup> dostupnosti služeb <sup>v</sup> letadle ještě před odbavením. V případě, že pro používání počítačů <sup>s</sup> funkcemi bezdrátového připojení platí <sup>v</sup> letadle určitá omezení, budete muset tato omezení respektovat. Je-li to nutné, zapněte před nástupem Režim <sup>v</sup> letadle. V režimu V letadle jsou všechny bezdrátové funkce vypnuté. Režim <sup>v</sup> letadle zapnete následovně:
	- **Ve Windows 8.1**: Přetažením ukazatele od pravého okraje obrazovky zobrazte ovládací tlačítka <sup>a</sup> klepněte na tlačítko **Nastavení** ➙ **Změnit nastavení počítače** ➙ **Síť** <sup>a</sup> poté posunutím příslušného posuvníku zapněte **Režim V letadle**.
	- **Ve Windows 10**: Otevřete nabídku Start <sup>a</sup> klepněte na položku **Nastavení**. Pokud položka **Nastavení** <sup>v</sup> nabídce není, zobrazte všechny programy klepnutím na volbu **Všechny aplikace**. Poté klepněte na položky **Nastavení** ➙ **Síť <sup>a</sup> Internet** ➙ **Režim V letadle**. Posunutím posuvníku zapněte režim V letadle.
- V letadle si dávejte pozor na sedačky před vámi. Sklopte displej počítače tak, aby ho nezachytilo opěradlo sedačky ve chvíli, kdy se do něj osoba před vámi opře.
- V době, kdy letadlo vzlétá, počítač vypněte nebo převeďte do režimu hibernace.

### **Cestovní příslušenství**

Následuje seznam položek, které byste si měli vzít <sup>s</sup> sebou, chystáte-li se na cestu:

- Napájecí zdroj ThinkPad
- Adaptér <sup>z</sup> Mini DisplayPort na HDMI
- Kabelový adaptér Mini-DisplayPort na VGA
- Externí myš, pokud jste na ni zvyklí
- Přídavný ethernetový adaptér
- Kabel Ethernetu
- Kvalitní brašna, která zajišťuje dostatečné tlumení <sup>a</sup> ochranu
- Externí paměťové zařízení

Cestujete-li do zahraničí, neměli byste zapomenout na napájecí adaptér určený pro zemi, do které cestujete.

Cestovní příslušenství můžete zakoupit na stránkách <http://www.lenovo.com/accessories>.

## **Kapitola 5. Bezpečnost**

V této části jsou obsaženy informace <sup>o</sup> tom, jak chránit váš počítač proti neautorizovanému použití <sup>a</sup> krádeži.

- •"Používání hesel" na stránce 55
- •"[Zabezpečení](#page-74-0) jednotky SSD" na stránce [60](#page-75-0)
- •"Nastavení [bezpečnostního](#page-75-0) čipu" na stránce [60](#page-75-0)
- •"Použití [snímače](#page-76-0) otisku prstu" na stránce [61](#page-76-0)
- •"[Upozornění](#page-79-0) na smazání dat z jednotky SSD" na stránce [64](#page-79-0)
- •"Použití bran [Firewall"](#page-80-0) na stránce [65](#page-80-0)
- •"[Ochrana](#page-80-0) dat před viry" na stránce [65](#page-80-0)

### **Používání hesel**

Pomocí hesel můžete zabránit neoprávněnému použití svého počítače. Jakmile nastavíte heslo, po každém zapnutí počítače se zobrazí obrazovka <sup>s</sup> výzvou k zadání hesla. Po vyzvání zadejte heslo. Pokud nezadáte platné heslo, počítač nelze používat.

Pokud máte nastavené heslo pro spuštění, heslo administrátora <sup>a</sup> heslo pevného disku, počítač se po probuzení ze spánkového režimu automaticky odemkne.

**Poznámka:** Pokud nebylo nastaveno heslo pro systém Windows, budete vyzváni k jeho zadání.

### **Zadávání hesel**

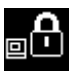

Když se zobrazí tato ikona, zadejte heslo pro spuštění nebo heslo administrátora.

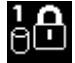

Když se zobrazí tato ikona, zadejte uživatelské heslo pevného disku. Chcete-li zadat hlavní heslo

pevného disku, stiskněte klávesu F1. Když se ikona změní na **DDA, zadejte hlavní heslo pevného disku**.

**Poznámka:** Chcete-li se vrátit k ikoně **poznámka:** Chcete-li se vrátit k ikoně **poznámka:** Chcete-li se vrátit k ikoně **poznámka:** Chcete-li se vrátit k ikoně **poznámka:** Chcete-li se vrátit k ikoně **poznámka:** Chez

### **Heslo pro spuštění**

Můžete nastavit heslo pro spuštění <sup>a</sup> chránit tak svůj počítač před přístupem neoprávněných uživatelů.

Nastavíte-li heslo pro spuštění, po každém zapnutí počítače se zobrazí obrazovka <sup>s</sup> výzvou k zadání hesla. Počítač bude možné používat až po zadání správného hesla.

#### **Nastavení, změna nebo odebrání hesla pro spuštění**

Než začnete, vytiskněte si tyto pokyny.

Heslo pro spuštění nastavíte, změníte nebo odeberete takto:

- 1. Restartujte počítač. Při zobrazení obrazovky <sup>s</sup> logem stisknutím klávesy F1 spustíte program ThinkPad Setup.
- 2. Pomocí kurzorových kláves vyberte volbu **Security** ➙ **Password** ➙ **Power-on Password**.
- 3. Podle vašich potřeb proveďte jednu <sup>z</sup> těchto akcí:
	- Heslo nastavíte takto:
		- a. Do pole **Enter New Password** zadejte požadované heslo <sup>a</sup> stiskněte klávesu Enter.
		- b. Do pole **Confirm New Password** zadejte heslo znovu <sup>a</sup> stiskněte klávesu Enter.
	- Heslo změníte takto:
		- a. Zadejte stávající heslo pro spuštění do pole **Enter Current Password** <sup>a</sup> stiskněte klávesu Enter.
		- b. Do pole **Enter New Password** zadejte nové heslo pro spuštění <sup>a</sup> stiskněte klávesu Enter. Poté heslo napište znovu do pole **Confirm New Password** <sup>a</sup> stiskněte klávesu Enter.
	- Heslo odstraníte takto:
		- a. Zadejte stávající heslo pro spuštění do pole **Enter Current Password** <sup>a</sup> stiskněte klávesu Enter.
		- b. Ponechejte pole **Enter New Password** <sup>a</sup> **Confirm New Password** prázdná. Stiskněte dvakrát klávesu Enter.
- 4. Zobrazí se okno <sup>s</sup> upozorněním Setup Notice. Pokračujte stisknutím klávesy Enter.
- 5. Stiskněte klávesu F10. Otevře se okno potvrzení nastavení. Klepnutím na tlačítko **Yes** uložíte změny nastavení <sup>a</sup> ukončíte program ThinkPad Setup.

**Poznámka:** Je dobré si heslo poznamenat <sup>a</sup> uložit na bezpečném místě. Pokud heslo zapomenete, je nutné odnést počítač k prodejci nebo obchodnímu zástupci společnosti Lenovo, kde heslo zruší.

### **Heslo administrátora**

Heslo administrátora chrání systémové informace uložené <sup>v</sup> programu ThinkPad Setup. Pokud jste nastavili heslo administrátora, nikdo nemůže bez jeho zadání měnit konfiguraci počítače. Nabízí tyto funkce zabezpečení:

- Je-li nastaveno pouze heslo administrátora, zobrazí se výzva k zadání hesla ve chvíli, kdy se pokusíte spustit program ThinkPad Setup. Neoprávnění uživatelé nemají bez hesla k programu ThinkPad Setup přístup.
- Administrátor systému může pomocí hesla administrátora získat přístup k počítači i ve chvíli, kdy si uživatel nastavil heslo pro spuštění. Heslo administrátora je nadřazeno heslu pro spuštění.
- Pokud je nastaveno heslo pro spuštění i heslo administrátora, můžete dělat kteroukoliv <sup>z</sup> těchto činností pouze <sup>v</sup> případě, že znáte heslo administrátora:
	- Změna nebo odstranění hesla pro spuštění
	- Změna nebo odstranění hesla administrátora
	- Změna data a času
	- Nastavení minimální délky hesla pro spuštění <sup>a</sup> hesla pevného disku
	- Změna nastavení bezpečnostního čipu
	- Smazání dat snímače otisku prstu
	- Zapnutí <sup>a</sup> vypnutí následujících funkcí:
		- Wake on LAN a Flash over LAN
		- Lock UEFI BIOS Settings
		- Password at unattended boot
		- Boot Device List F12 Option
		- Boot Order Lock
		- Flash BIOS Updating by End-Users
		- Interní síťové zařízení
- <span id="page-72-0"></span>- Interní bezdrátové zařízení
- Interní zařízení Bluetooth
- Interní síťová možnost ROM
- Interní zařízení bezdrátové sítě WAN
- Režim zabezpečení
- Priorita snímače otisku prstu

#### **Poznámky:**

- Administrátor systému může nastavit stejné heslo administrátora na více noteboocích ThinkPad, čímž zjednoduší jejich správu.
- Když je povolena volba **Lock UEFI BIOS Settings**, nelze měnit žádná nastavení systému BIOS. Ke změně nastavení je potřeba heslo administrátora.

#### **Nastavení, změna nebo odebrání hesla administrátora**

Než začnete, vytiskněte si tyto pokyny.

Heslo administrátora může nastavit, změnit nebo odebrat pouze administrátor systému. Heslo administrátora nastavíte, změníte nebo odeberete takto:

- 1. Restartujte počítač. Při zobrazení obrazovky <sup>s</sup> logem stisknutím klávesy F1 spustíte program ThinkPad Setup.
- 2. Pomocí kurzorových kláves vyberte volbu **Security** ➙ **Password** ➙ **Supervisor Password**.
- 3. Podle vašich potřeb proveďte jednu <sup>z</sup> těchto akcí:
	- Heslo nastavíte takto:
		- a. Do pole **Enter New Password** zadejte požadované heslo <sup>a</sup> stiskněte klávesu Enter.
		- b. Do pole **Confirm New Password** zadejte heslo znovu <sup>a</sup> stiskněte klávesu Enter.
	- Heslo změníte takto:
		- a. Zadejte stávající heslo administrátora do pole **Enter Current Password** <sup>a</sup> stiskněte klávesu Enter.
		- b. Do pole **Enter New Password** zadejte nové heslo administrátora <sup>a</sup> stiskněte klávesu Enter. Poté heslo zadejte znovu do pole **Confirm New Password** <sup>a</sup> stiskněte klávesu Enter.
	- Heslo odstraníte takto:
		- a. Zadejte stávající heslo administrátora do pole **Enter Current Password** <sup>a</sup> stiskněte klávesu Enter.
		- b. Ponechejte pole **Enter New Password** <sup>a</sup> **Confirm New Password** prázdná. Stiskněte dvakrát klávesu Enter.
- 4. Zobrazí se okno <sup>s</sup> upozorněním Setup Notice. Pokračujte stisknutím klávesy Enter.
- 5. Stiskněte klávesu F10. Otevře se okno potvrzení nastavení. Klepnutím na tlačítko **Yes** uložíte změny nastavení <sup>a</sup> ukončíte program ThinkPad Setup.

**Poznámka:** Je dobré si heslo poznamenat <sup>a</sup> uložit na bezpečném místě. Při příštím spuštění programu ThinkPad Setup budete vyzváni, abyste pro pokračování zadali heslo administrátora. Pokud jste zapomněli heslo administrátora, společnost Lenovo toto heslo neobnoví. Je třeba doručit počítač autorizovanému prodejci společnosti Lenovo nebo obchodnímu zástupci <sup>a</sup> základní deska bude vyměněna. Budete potřebovat doklad <sup>o</sup> koupi počítače <sup>a</sup> bude vám účtován poplatek za práci <sup>a</sup> díly.

## **Heslo pevného disku**

Informace na jednotce SSD pomáhají chránit následující dva typy hesel jednotky pevného disku:

• **Uživatelské heslo pevného disku**

<span id="page-73-0"></span>Pokud bylo nastaveno uživatelské heslo pevného disku, ale nebylo nastaveno hlavní heslo pevného disku, bude mít uživatel přístup k souborům <sup>a</sup> aplikacím na jednotce SSD jen po zadání uživatelského hesla pevného disku.

### • **Hlavního heslo pevného disku**

Hlavní heslo pevného disku rovněž vyžaduje uživatelské heslo pevného disku. Hlavní heslo pevného disku většinou nastavuje <sup>a</sup> používá administrátor systému. Podobně jako hlavní klíč umožňuje administrátorovi přístup ke všem jednotkám SSD <sup>v</sup> systému. Administrátor nastavuje hlavní heslo. Poté přidělí uživatelské heslo pro každý počítač <sup>v</sup> síti. Uživatelé si mohou uživatelské heslo měnit dle libosti, ale administrátor bude mít k disku přístup i nadále prostřednictvím hlavního hesla.

Když je nastaveno hlavní heslo pevného disku, může uživatelské heslo pevného disku odstranit jen administrátor.

### **Nastavení hesla pevného disku**

Než začnete, vytiskněte si tyto pokyny.

Heslo pevného disku nastavíte takto:

- 1. Restartujte počítač. Při zobrazení obrazovky <sup>s</sup> logem stisknutím klávesy F1 spustíte program ThinkPad Setup.
- 2. Pomocí kurzorových kláves vyberte volbu **Security** ➙ **Password** ➙ **Hard disk <sup>x</sup> Password**.
- 3. Zobrazí se okno pro heslo. Budete vyzváni, abyste vybrali volbu **User** nebo **User <sup>+</sup> Master**. Vyberte položku **User**, pokud chcete nastavit pouze jedno heslo pevného disku. Pokud chcete nastavit uživatelské heslo pevného disku <sup>a</sup> hlavní heslo pevného disku, například pokud jste administrátor nebo správce, vyberte volbu **User <sup>+</sup> Master**.
	- Pokud vyberete položku **User**, postupujte takto:
		- a. Jakmile se otevře okno pro zadání nového hesla, zadejte nové heslo do pole **Enter New Password** a stiskněte klávesu Enter.
		- b. Do pole **Confirm New Password** vložte zadané heslo znovu <sup>a</sup> stiskněte klávesu Enter.
	- Pokud vyberete položku **User <sup>+</sup> Master**, postupujte takto:
		- a. Nejprve nastavte uživatelské heslo pevného disku. Když se otevře okno se zprávou vyzývající vás k zadání uživatelského hesla pevného disku, pokračujte stisknutím klávesy Enter. Zadejte nové uživatelské heslo pevného disku do pole **Enter New Password** <sup>a</sup> potom stiskněte klávesu Enter. Do pole **Confirm New Password** zadejte heslo znovu <sup>a</sup> stiskněte klávesu Enter.
		- b. Poté nastavte hlavní heslo pevného disku. Otevře okno se zprávou vyzývající vás k zadání hlavního hesla pevného disku. Pokračujte stisknutím klávesy Enter. Zadejte nové hlavní heslo pevného disku do pole **Enter New Password** <sup>a</sup> potom stiskněte klávesu Enter. Do pole **Confirm New Password** zadejte heslo znovu <sup>a</sup> stiskněte klávesu Enter.
- 4. Zobrazí se okno <sup>s</sup> upozorněním Setup Notice. Pokračujte stisknutím klávesy Enter.
- 5. Stiskněte klávesu F10. Otevře se okno potvrzení nastavení. Klepnutím na tlačítko **Yes** uložíte změny nastavení <sup>a</sup> ukončíte program ThinkPad Setup.

Při příštím zapnutí počítače zadejte uživatelské heslo pevného disku nebo hlavní heslo pevného disku, aby bylo možné počítač spustit <sup>a</sup> získat přístup do operačního systému.

### **Změna nebo odstranění hesla pevného disku**

Heslo pevného disku změníte nebo odeberete takto:

- Pokud jste <sup>v</sup> režimu pevného disku **User <sup>+</sup> Master**, můžete heslo podle potřeby změnit vybráním položky **User HDP** nebo **Master HDP**.
	- Pokud vyberete režim **User HDP**, změňte uživatelské heslo pevného disku pomocí následujícího postupu:
- 1. Zadejte stávající uživatelské heslo pevného disku do pole **Enter Current Password** <sup>a</sup> stiskněte klávesu Enter.
- 2. Do pole **Enter New Password** zadejte nové heslo <sup>a</sup> stiskněte klávesu Enter. Poté heslo napište znovu do pole **Confirm New Password** <sup>a</sup> stiskněte klávesu Enter.
- 3. Zobrazí se okno <sup>s</sup> upozorněním Setup Notice. Pokračujte opětovným stisknutím klávesy Enter. Uživatelské heslo pevného disku bude změněno.

**Poznámka:** Heslo pevného disku nelze <sup>v</sup> režimu **User HDP** odstranit.

- Pokud vyberete režim **Master HDP**, změňte hlavní heslo pevného disku pomocí následujícího postupu:
	- 1. Zadejte stávající hlavní heslo pevného disku do pole **Enter Current Password** <sup>a</sup> stiskněte klávesu Enter.
	- 2. Do pole **Enter New Password** zadejte nové hlavní heslo pevného disku <sup>a</sup> stiskněte klávesu Enter. Poté ho zadejte znovu do pole **Confirm New Password** <sup>a</sup> stiskněte klávesu Enter.
	- 3. Zobrazí se okno <sup>s</sup> upozorněním Setup Notice. Pokračujte stisknutím klávesy Enter. Hlavní heslo pevného disku bude změněno.

**Poznámka:** Pokud ponecháte pole **Enter New Password** <sup>a</sup> **Confirm New Password** prázdná <sup>a</sup> stiskněte klávesu Enter dvakrát, dojde k odebrání uživatelského i hlavního hesla pevného disku.

- Pokud jste <sup>v</sup> režimu pevného disku **User**, změňte uživatelské heslo pevného disku pomocí následujícího postupu:
	- 1. Postupujte podle postupu v krocích 1 až 7 v části "Nastavení hesla [pevného](#page-73-0) disku" na stránce [58](#page-73-0). Zadáním hesla spustíte program ThinkPad Setup.
	- 2. Zadejte stávající uživatelské heslo pevného disku do pole **Enter Current Password** <sup>a</sup> stiskněte klávesu Enter.
	- 3. Do pole **Enter New Password** zadejte nové heslo <sup>a</sup> stiskněte klávesu Enter. Poté nové heslo napište znovu do pole **Confirm New Password** <sup>a</sup> stiskněte klávesu Enter.
	- 4. Zobrazí se okno <sup>s</sup> upozorněním Setup Notice. Pokračujte opětovným stisknutím klávesy Enter. Uživatelské heslo pevného disku bude změněno.

**Poznámka:** Pokud ponecháte pole **Enter New Password** <sup>a</sup> **Confirm New Password** prázdná <sup>a</sup> stisknete klávesu Enter dvakrát, dojde k odebrání uživatelského hesla pevného disku.

#### **Tipy k používání hesel pevného disku**

- Minimální délku hesla pevného disku můžete nastavit <sup>v</sup> nabídce **Security**.
- Pokud nastavíte heslo pevného disku delší než sedm znaků, může být jednotka SSD použita jen <sup>s</sup> počítačem, který je schopen rozpoznat heslo pevného disku, které je delší než sedm znaků. Pokud poté nainstalujete jednotku SSD do počítače, který není schopen rozpoznat heslo pevného disku, jež obsahuje více než sedm znaků, nebudete mít k jednotce přístup.
- Poznamenejte <sup>a</sup> uložte si heslo na bezpečném místě. Pokud uživatelské heslo pevného disku nebo uživatelské i hlavní heslo pevného disku zapomenete, společnost Lenovo nebude vaše hesla resetovat ani neobnoví data <sup>z</sup> jednotky SSD. Je třeba doručit počítač autorizovanému prodejci nebo obchodnímu zástupci společnosti Lenovo <sup>a</sup> jednotka SSD bude vyměněna. Budete potřebovat doklad <sup>o</sup> koupi počítače <sup>a</sup> bude vám účtován poplatek za práci <sup>a</sup> díly.

**Poznámky:** Úložné jednotky eDrive nebo úložné jednotky kompatibilní <sup>s</sup> Trusted Computing Group (TCG) Opal obsahují vestavěné šifrovací funkce umožňující zabezpečit data.

- Je-li instalována úložná jednotka kompatibilní se zařízením TCG Opal <sup>a</sup> managementové software TCG Opal <sup>a</sup> je-li tento program zapnut, není heslo pevného disku dostupné.
- Je-li <sup>v</sup> počítači instalována úložná jednotka eDrive <sup>a</sup> předinstalován systém Windows 8.1 nebo Windows 10, není heslo pevného disku dostupné.

# **Zabezpečení jednotky SSD**

S ochranou hesel před pokusy <sup>o</sup> neoprávněný přístup <sup>a</sup> útoky vám pomohou následující tipy zvyšující úroveň zabezpečení:

- Nastavte heslo pro spuštění i heslo pevného disku pro interní jednotku SSD. Tyto postupy naleznete <sup>v</sup> částech "Heslo pro [spuštění"](#page-70-0) na stránce [55](#page-70-0) a "Heslo [pevného](#page-72-0) disku" na stránce [57](#page-72-0). Doporučena jsou delší hesla zaručující vyšší zabezpečení.
- Chcete-li zajistit spolehlivou ochranu systému UEFI BIOS, použijte bezpečnostní čip <sup>a</sup> aplikaci zabezpečení s funkcí správy Trusted Platform Module. Údaje naleznete v části "Nastavení bezpečnostního čipu" na stránce 60.
- Pokud je <sup>v</sup> počítači instalována úložná jednotka <sup>s</sup> technologií šifrování, nezapomeňte chránit obsah paměti počítače před neoprávněným přístupem pomocí šifrovacího softwaru, jako je např. šifrování jednotky nástrojem BitLocker® v systému Microsoft Windows. Viz "Použití programu Windows BitLocker Drive Encryption" na stránce 60.
- Než počítač někomu prodáte nebo předáte, smažte veškerá <sup>v</sup> něm obsažená data. Další informace naleznete v části "[Upozornění](#page-79-0) na smazání dat z jednotky SSD" na stránce [64](#page-79-0).

Jednotku SSD vestavěnou do počítače lze chránit systémem UEFI BIOS.

### **Použití programu Windows BitLocker Drive Encryption**

Chcete-li zvýšit ochranu počítače před neoprávněným přístupem, používejte software pro šifrování jednotky, např. program Windows BitLocker Drive Encryption.

Šifrování jednotky nástrojem BitLocker je bezpečnostní funkcí dostupnou <sup>v</sup> některých verzích operačního systému Windows. Může vám pomoci chránit operační systém <sup>a</sup> data uložená <sup>v</sup> počítači, <sup>a</sup> to i <sup>v</sup> případě, že je počítač ztracen či ukraden. Program BitLocker funguje tak, že zašifruje všechny uživatelské <sup>a</sup> systémové soubory, včetně swapovacích <sup>a</sup> hibernačních souborů.

Program BitLocker využívá funkci Trusted Platform Module, pomocí níž zlepšuje ochranu vašich dat <sup>a</sup> zajišťuje integritu komponent během zavádění. Kompatibilní TPM je definován jako V1.2 TPM.

Chcete-li zkontrolovat stav programu BitLocker, otevřete Ovládací panely <sup>a</sup> klepněte na **Systém <sup>a</sup> zabezpečení** ➙ **BitLocker Drive Encryption**.

Další informace <sup>o</sup> programu Windows BitLocker Drive Encryption naleznete <sup>v</sup> informačním systému nápovědy operačního systému Windows nebo na webových stránkách společnosti Microsoft, kde vyhledejte dokument "Podrobná příručka programu Microsoft Windows BitLocker Drive Encryption".

### **Šifrování jednotky SSD**

Některé modely obsahují funkce šifrování jednotky SSD. Tato funkce chrání váš počítač před útoky na média, řadiče zařízení <sup>a</sup> NAND flash pomocí hardwarového šifrovacího čipu. Efektivní použití funkce šifrování zaručíte nastavením hesla pevného disku pro interní úložné zařízení.

## **Nastavení bezpečnostního čipu**

Na klientské počítače <sup>v</sup> síti, kde se elektronicky přenášejí důvěrné informace, jsou kladeny přísné bezpečnostní požadavky. Podle vámi zvolené možnosti může být váš počítač osazen bezpečnostním čipem (kryptografickým mikroprocesorem). Bezpečnostní čip vám umožní následující:

• Chránit svoje data <sup>a</sup> systém

- Zvýšit zabezpečení <sup>a</sup> kontrolu přístupu
- Zabezpečit komunikaci

Než začnete, vytiskněte si tyto pokyny.

Chcete-li nastavit položky <sup>v</sup> dílčí nabídce **Security Chip**, proveďte následující kroky:

- 1. Vypněte počítač. Počkejte přibližně 5 sekund <sup>a</sup> poté počítač znovu zapněte.
- 2. Při zobrazení obrazovky <sup>s</sup> logem stisknutím klávesy F1 spustíte program ThinkPad Setup.
- 3. Pomocí kurzorových kláves vyberte volbu **Security** ➙ **Security Chip**.
- 4. Stiskněte Enter. Otevře se dílčí nabídka **Security Chip**.
- 5. Pomocí kurzorových kláves se přesuňte na položku, kterou chcete nastavit. Když je položka označena, stiskněte klávesu Enter.
- 6. Proveďte požadovaná nastavení ostatních položek.
- 7. Stiskněte klávesu F10. Otevře se okno potvrzení nastavení. Klepnutím na tlačítko **Yes** uložte konfiguraci <sup>a</sup> ukončete aplikaci.

#### **Poznámky:**

- Ujistěte se, že <sup>v</sup> programu ThinkPad Setup bylo nastaveno heslo administrátora. Jinak by mohl kdokoliv změnit nastavení bezpečnostního čipu.
- Pokud je bezpečnostní čip neaktivní nebo zakázaný, možnost **Clear Security Chip** nebude zobrazena.
- Když budete čip mazat, vypněte počítač <sup>a</sup> znovu jej zapněte až poté, co nastavíte bezpečnostní čip na hodnotu **Active**. V opačném případě se nabídka **Clear Security Chip** nezobrazí.

### **Použití snímače otisku prstu**

V závislosti na modelu může být váš počítač vybaven snímačem otisku prstu. Ověření pomocí otisku prstu může nahradit vaše hesla, například heslo systému Windows, heslo pro spuštění nebo heslo pevného disku. Pomocí tohoto řešení se můžete přihlásit k počítači jednoduše <sup>a</sup> bezpečně.

Chcete-li zapnout funkci ověření pomocí otisku prstu, musíte nejdříve zaregistrovat své otisky prstu. Během registrace budou otisky prstu automaticky přiřazeny k heslům systému Windows. Chcete-li své otisky prstu přiřadit k heslu pro spuštění nebo heslu pevného disku, je třeba tak učinit ručně.

#### **Registrace otisků prstu**

Doporučuje se zaregistrovat otisky několika prstů pro případ úrazu. Otisky prstu zaregistrujete takto:

- **Ve Windows 7 a Windows 8.1**
	- 1. Spusťte program Fingerprint Manager Pro. Pokyny týkající se spuštění programu Fingerprint Manager Pro naleznete v části "Programy od [společnosti](#page-29-0) Lenovo" na stránce [14](#page-29-0).
	- 2. V případě potřeby zadejte heslo systému Windows.
	- 3. Klepněte na ikonu prstu, jehož otisk chcete zaregistrovat, <sup>a</sup> příslušný prst přetáhněte přes snímač otisku prstu, dokud nebude registrace otisku dokončena.
	- 4. Klepněte na tlačítko **Dokončit**. Váš otisk prstu byl úspěšně zaregistrován.

Další informace <sup>o</sup> používání snímače otisku prstu naleznete <sup>v</sup> informačním systému nápovědy programu Fingerprint Manager Pro.

- **Ve Windows 10**
	- 1. Otevřete nabídku Start <sup>a</sup> klepněte na položku **Nastavení**. Pokud položka **Nastavení** <sup>v</sup> nabídce není, zobrazte všechny programy klepnutím na volbu **Všechny aplikace**. Poté klepněte na položky **Nastavení** ➙ **Účty** ➙ **Možnosti přihlášení**.

2. Dokončete registraci podle pokynů na obrazovce.

### **Přetažení prstu přes snímač otisku prstu**

Prst přes snímač otisku prstu přetáhnete takto:

1. Umístěte poslední článek prstu na snímač.

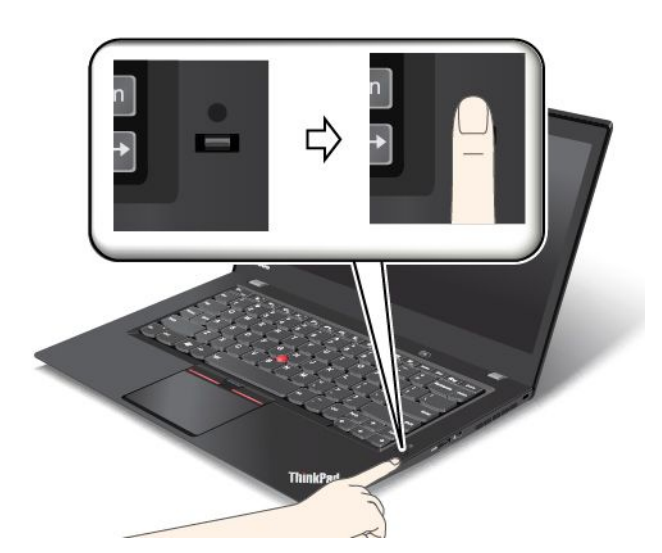

2. Lehce zatlačte prstem na snímač <sup>a</sup> prst přes něj jedním plynulým pohybem přetáhněte směrem k sobě. Při přetahování prst nezvedejte.

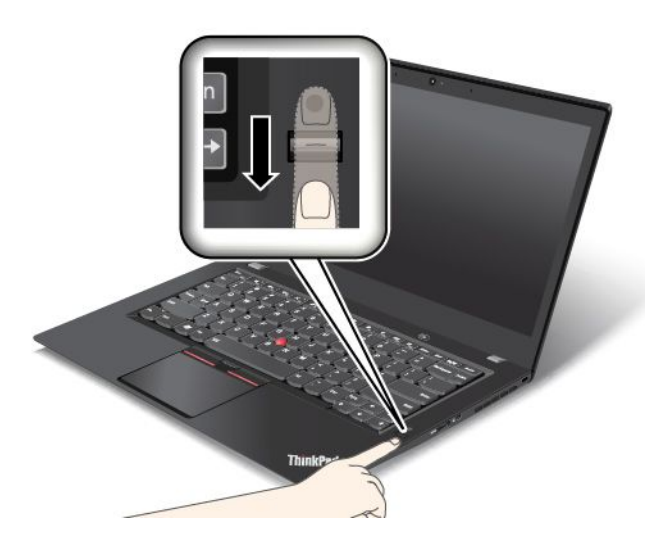

### **Chování indikátoru snímače otisku prstu**

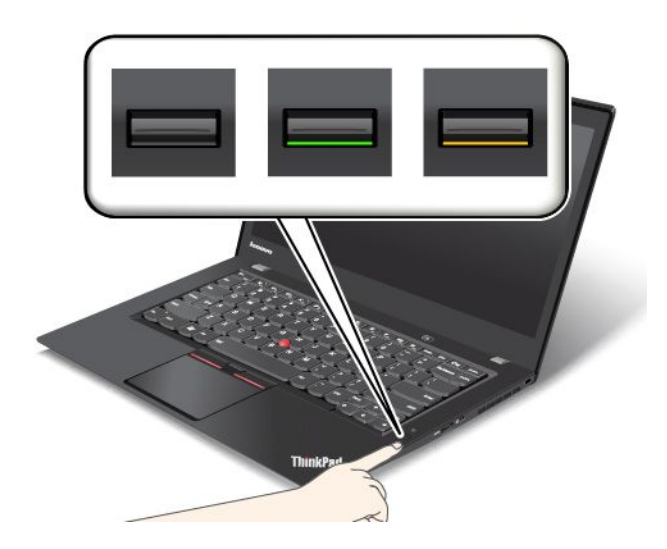

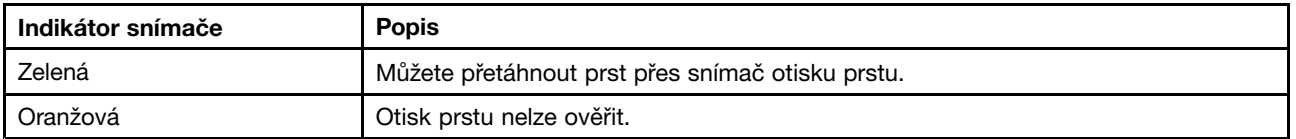

### **Přiřazení otisků prstu k heslu pro spuštění <sup>a</sup> k heslu pevného disku**

Otisky prstu přiřadíte k heslu pro spuštění <sup>a</sup> k heslu pevného disku takto:

- 1. Vypněte počítač <sup>a</sup> znovu jej zapněte.
- 2. Po zobrazení výzvy přetáhněte prst přes snímač otisku prstu.
- 3. V případě potřeby zadejte heslo pro spuštění, heslo pevného disku nebo obě tato hesla. Hesla byla přiřazena.

Při příštím spuštění počítače se budete moci přihlásit pomocí otisku prstu, aniž byste museli zadávat heslo systému Windows, heslo pro spuštění nebo heslo pevného disku.

**Upozornění:** Pokud pro přihlášení k počítači vždy používáte otisk prstu, může se stát, že hesla zapomenete. Hesla si zapište <sup>a</sup> uložte na bezpečné místo. Zapomenete-li heslo pro spuštění, počítač dopravte do autorizovaného servisu nebo prodejny Lenovo, aby tam heslo zrušili. Zapomenete-li heslo pevného disku, společnost Lenovo nemůže toto heslo resetovat ani neobnoví data <sup>z</sup> jednotky SSD. Je třeba doručit počítač autorizovanému technikovi nebo obchodnímu zástupci společnosti Lenovo <sup>a</sup> jednotka SSD bude vyměněna. Budete potřebovat doklad <sup>o</sup> koupi počítače <sup>a</sup> bude vám účtován poplatek za práci <sup>a</sup> díly.

#### **Nastavení snímače otisku prstu**

Máte-li nainstalován program Fingerprint Manager Pro, můžete <sup>v</sup> něm snímač otisku prstu nastavit. V programu ThinkPad Setup můžete rovněž upravit některá rozšířená nastavení.

Chcete-li změnit nastavení <sup>v</sup> programu Fingerprint Manager Pro, klepněte na volbu **Nastavení** <sup>v</sup> hlavním rozhraní programu. Informace o změně nastavení v programu ThinkPad Setup najdete v části "[Použití](#page-84-0) [programu](#page-84-0) ThinkPad Setup" na stránce [69](#page-84-0).

V programu ThinkPad Setup můžete nakonfigurovat následující funkce:

• **Predesktop Authentication:** Zapne či vypne ověřování otisku prstu před zavedením operačního systému.

- <span id="page-79-0"></span>• **Reader Priority:** Definuje prioritu snímače otisku prstu, pokud je připojen snímač otisku prstu.
- **Security Mode:** Umožňuje nastavení bezpečnostního režimu.
- **Password Authentication:** Zapíná nebo vypíná ověření hesla.

**Poznámka:** Tato položka se zobrazí pouze <sup>v</sup> případě, že je zvolen režim **High security**.

• **Reset Fingerprint Data:** Zvolením této položky smažete všechna data otisků prstů uložená <sup>v</sup> interním či externím snímači otisku prstu.

#### **Péče <sup>o</sup> snímač otisku prstu**

Následující akce mohou poškodit snímač otisku prstu nebo způsobit, že nebude správně fungovat:

- Poškrábání povrchu snímače tvrdým ostrým předmětem.
- Poškrábání povrchu snímače nehtem nebo čímkoliv tvrdým.
- Dotýkání se snímače špinavými prsty.

Dojde-li k některému <sup>z</sup> následujících stavů, jemně otřete povrch snímače suchým měkkým hadříkem bez chlupů:

- Povrch snímače je zašpiněný.
- Povrch snímače je vlhký.
- Snímač často selhává při registrování či ověřování otisku prstu.

Je-li váš prst <sup>v</sup> některém <sup>z</sup> následujících stavů, nemusí se podařit zaregistrovat nebo ověřit otisk prstu:

- Prst je zvrásněný.
- Prst je zdrsněný nebo poraněný.
- Prst je suchý.
- Prst je špinavý, zabahněný nebo zamaštěný.
- Povrch prstu se liší od stavu, <sup>v</sup> němž prst byl, když jste registrovali otisk prstu.
- Prst je mokrý.
- Použijete pro ověření prst, jehož otisk jste před tím nezaregistrovali.

Situaci se pokuste vyřešit následujícím postupem:

- Umyjte si ruce nebo je otřete, abyste se zbavili špíny nebo vlhkosti na prstech.
- Pro ověření registrujte <sup>a</sup> používejte jiný prst.
- Jsou-li vaše ruce suché, použijte pleťový krém.

### **Upozornění na smazání dat <sup>z</sup> jednotky SSD**

Některá data uložená na jednotce SSD mohou být citlivá. Pokud počítač někomu předáte bez smazání nainstalovaného softwaru, např. operačního systému <sup>a</sup> aplikací, můžete tím porušovat licenční ujednání. Nezapomeňte před likvidací <sup>a</sup> prodejem počítače nebo jeho předáním do jiných rukou smazat data uložená na jednotce SSD.

Data uložená na jednotce SSD můžete smazat těmito způsoby:

- Přesuňte data do Koše <sup>a</sup> ten poté vysypte.
- Odstraňte data.
- Zformátujte jednotku SSD pomocí příslušného softwaru.
- Uveďte jednotku SSD zpět do výchozího stavu <sup>z</sup> výroby pomocí programu obnovení od Lenovo.

Tyto operace však jen změní umístění souborů dat. Nesmažou samotná data. Jinými slovy, proces obnovení dat je nemožný <sup>v</sup> operačním systému, jako je např. operační systém Windows. Data tam stále jsou, přestože vypadají jako ztracená. Proto je někdy možné data přečíst pomocí speciálního softwaru pro obnovu dat. Existuje riziko, že lidé <sup>s</sup> nekalými úmysly mohou důležitá data na jednotce SSD přečíst <sup>a</sup> zneužít k neočekávaným účelům.

Aby se zabránilo úniku dat, je třeba při prodeji, předání či likvidaci počítače smazat data <sup>z</sup> jednotky SSD. Data můžete zničit fyzicky tak, že jednotku SSD rozdrtíte kladivem, nebo magneticky, kdy působením silného magnetického pole přestanou být data čitelná. Doporučujeme však využít software (payware) či službu (pay service), které byly přímo vyvinuty k tomuto účelu. Tento proces může trvat několik hodin.

K odstranění dat <sup>z</sup> jednotky SSD nabízí Lenovo nástroj Drive Erase Utility for Resetting the Cryptographic Key and Erasing the Solid State Drive.

Pokud váš počítač podporuje <sup>a</sup> využívá šifrovanou jednotku SSD, můžete se rychle zbavit všech dat na jednotce tím, že smažete kryptografický klíč. Data zašifrovaná pomocí starého klíče nejsou fyzicky odstraněna, ale zůstávají na jednotce. Bez starého klíče je však nelze dešifrovat. Tuto funkci nabízí rovněž nástroj Drive Erase Utility for Resetting the Cryptographic Key and Erasing the Solid State Drive.

## **Použití bran Firewall**

Je-li ve vašem systému předinstalován program brány Firewall, chrání počítač před internetovými hrozbami, neoprávněnými přístupy, vniknutími <sup>a</sup> útoky <sup>z</sup> internetu. Rovněž chrání vaše soukromí.

Další informace <sup>o</sup> použití programu brány firewall najdete <sup>v</sup> informačním systému nápovědy k tomuto programu.

## **Ochrana dat před viry**

Počítač je dodáván <sup>s</sup> předinstalovaným antivirovým softwarem, který slouží k hledání <sup>a</sup> odstraňování virů. Antivirový program je navržen tak, aby pomáhal hledat <sup>a</sup> odstraňovat viry.

Lenovo poskytuje na počítači plnou verzi antivirového softwaru <sup>s</sup> licencí na 30 dní zdarma. Po 30 dnech je nutné licenci obnovit, abyste dále dostávali aktualizace antivirového programu.

Další informace <sup>o</sup> používání antivirového programu naleznete <sup>v</sup> jeho nápovědě.

# <span id="page-82-0"></span>**Kapitola 6. Pokročilá konfigurace**

V této kapitole naleznete následující informace, které vám pomohou <sup>s</sup> konfigurací počítače:

- •"Instalace nového operačního systému" na stránce 67
- •"Instalace [ovladačů](#page-84-0) zařízení" na stránce [69](#page-84-0)
- •"Použití programu [ThinkPad](#page-84-0) Setup" na stránce [69](#page-84-0)
- •"Použití správy [systému"](#page-100-0) na stránce [85](#page-100-0)

### **Instalace nového operačního systému**

V některých situacích může být nezbytné nainstalovat nový operační systém. Toto téma popisuje instalaci nového operačního systému.

### **Instalace operačního systému Windows 7**

Než začnete, vytiskněte si tyto pokyny.

**Upozornění:** Instalací nového operačního systému smažete všechna data na jednotce SSD, <sup>a</sup> to včetně dat uložených ve skrytém adresáři.

Operační systém Windows 7 nainstalujete takto:

- 1. Zkopírujte všechny podadresáře <sup>a</sup> soubory <sup>z</sup> adresáře C:\SWTOOLS na přenosné úložné zařízení.
	- Doplňkové soubory pro operační systém Windows 7 jsou uloženy <sup>v</sup> adresáři C:\SWTOOLS\OSFIXES.
	- Ovladače zařízení jsou uloženy <sup>v</sup> adresáři C:\SWTOOLS\DRIVERS.
	- Předinstalované softwarové programy jsou uloženy <sup>v</sup> adresáři C:\SWTOOLS\APPS.
- 2. Spusťte program ThinkPad Setup. Viz "Použití [programu](#page-84-0) ThinkPad Setup" na stránce [69](#page-84-0).
- 3. Výběrem možnosti **Startup** ➙ **Boot** zobrazte dílčí nabídku **Boot Priority Order**.
- 4. Vyberte jednotku obsahující instalační program operačního systému, například **USB HDD**. Poté stiskněte klávesu Esc.
- 5. Zvolte možnost **Startup** ➙ **UEFI/Legacy Boot**. Poté proveďte jednu <sup>z</sup> těchto akcí:
	- Chcete-li nainstalovat operační systém Windows 7 (32bitový), zvolte **Legacy Only** nebo **Both**.
	- Chcete-li nainstalovat operační systém Windows 7 (64bitový) <sup>v</sup> režimu Legacy, zvolte **Legacy Only**.
	- Chcete-li nainstalovat operační systém Windows 7 (64bitový) <sup>v</sup> režimu UEFI, zvolte **UEFI Only**.
- 6. Stiskněte klávesu F10. Otevře se okno potvrzení nastavení. Klepnutím na tlačítko **Yes** uložíte změny nastavení <sup>a</sup> ukončíte program ThinkPad Setup.
- 7. Vložte instalační DVD operačního systému Windows 7 do optické jednotky <sup>a</sup> restartujte počítač.
- 8. Obnovte adresář  $c:\S$ WT00LS, který jste zálohovali před instalací operačního systému Windows 7.
- 9. Nainstalujte ovladače zařízení. Viz "Instalace [ovladačů](#page-84-0) zařízení" na stránce [69](#page-84-0).
- 10. Nainstalujte opravné moduly operačního systému Windows 7. Opravné moduly systému Windows 7 naleznete <sup>v</sup> adresáři C:\SWTOOLS\OSFIXES\. Další informace se dozvíte na domovské stránce Microsoft Knowledge Base na adrese: <http://support.microsoft.com/>
- 11. Nainstalujte opravy registru, například aktivaci funkce Wake on LAN <sup>z</sup> pohotovostního režimu pro opravu programu ENERGY STAR. Chcete-li stáhnout <sup>a</sup> nainstalovat opravy registru, přejděte na webové stránky

podpory Lenovo na adrese: <http://www.lenovo.com/support>

**Poznámka:** Po dokončení instalace operačního systému neměňte počáteční nastavení **UEFI/Legacy Boot** <sup>v</sup> programu ThinkPad Setup. Operační systém by se nemusel spustit správně.

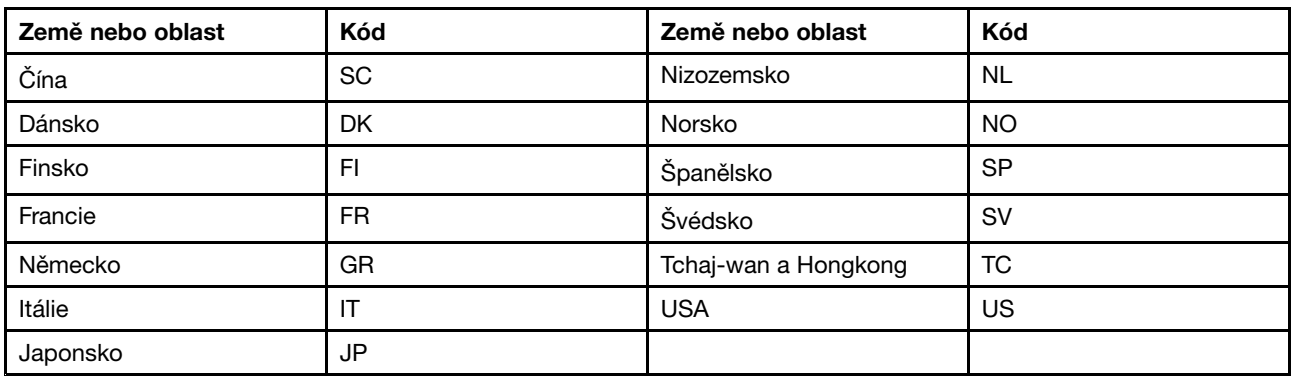

Při instalaci operačního systému Windows <sup>7</sup> můžete potřebovat jeden <sup>z</sup> následujících kódů zemí či oblastí:

# **Instalace operačních systémů Windows 8.1 nebo Windows 10**

Než začnete, vytiskněte si tyto pokyny.

### **Upozornění:**

- Instalací nového operačního systému smažete všechna data na interní úložné jednotce, <sup>a</sup> to včetně dat uložených ve skrytém adresáři.
- Pokud je počítač vybaven jednotkou pevného disku i jednotkou SSD M.2, nepoužívejte jednotku SSD M.2 jako spouštěcí zařízení. Jednotka SSD M.2 je se používá pro účely funkce "mezipaměti" a pro podporu technologie Intel Rapid Start Technology.

Instalaci operačních systémů Windows 8.1 nebo Windows 10 provedete následovně:

- 1. Připojte k počítači jednotku obsahující instalační program operačního systému <sup>a</sup> restartujte počítač.
- 2. Spusťte program ThinkPad Setup. Viz "Použití [programu](#page-84-0) ThinkPad Setup" na stránce [69](#page-84-0).
- 3. Výběrem možnosti **Startup** ➙ **Boot** zobrazte dílčí nabídku **Boot Priority Order**.
- 4. Vyberte jednotku obsahující instalační program operačního systému, například **USB HDD**. Poté stiskněte klávesu Esc.
- 5. Vyberte volbu **Restart** <sup>a</sup> zkontrolujte, zda je zapnuta volba **OS Optimized Defaults**.
- 6. Stiskem klávesy F10 ukončíte program ThinkPad Setup program.
- 7. Nainstalujte ovladače zařízení a nezbytné programy. Viz "Instalace [ovladačů](#page-84-0) zařízení" na stránce [69](#page-84-0).
- 8. Po instalaci ovladačů zařízení pomocí programu Windows Update stáhněte nejaktuálnější moduly, například bezpečnostní záplaty.
- 9. Podle svého přání nainstalujte programy od společnosti Lenovo. Informace <sup>o</sup> programech od [společnosti](#page-29-0) Lenovo naleznete v části "Programy od společnosti Lenovo" na stránce [14](#page-29-0).

**Poznámka:** Po dokončení instalace operačního systému neměňte počáteční nastavení **UEFI/Legacy Boot** <sup>v</sup> programu ThinkPad Setup. Operační systém by se nemusel spustit správně.

Při instalaci operačního systému Windows 8.1 nebo Windows 10 můžete potřebovat jeden <sup>z</sup> následujících kódů zemí či oblastí:

<span id="page-84-0"></span>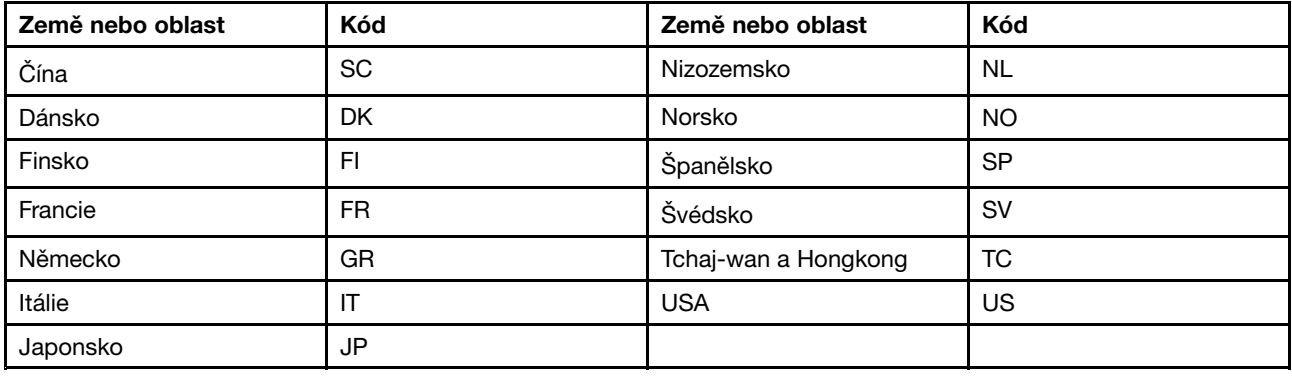

## **Instalace ovladačů zařízení**

Ovladač zařízení je program, který spravuje konkrétní hardwarové zařízení počítače. Pokud zařízení nefunguje správně, nebo nainstalujete nové zařízení, je třeba nainstalovat či aktualizovat příslušný ovladač zařízení. Pokud například používáte operační systém Windows 7 <sup>a</sup> chcete používat konektor USB 3.0, budete muset stáhnout a nainstalovat ovladač USB 3.0.

Nejnovější ovladače zařízení stáhnete takto:

- 1. Otevřete webovou stránku <http://www.lenovo.com/ThinkPadDrivers>.
- 2. Zvolením názvu vašeho produktu zobrazíte všechny ovladače zařízení pro váš počítač.
- 3. Vyberte požadované ovladače zařízení <sup>a</sup> postupujte podle pokynů na obrazovce.

**Upozornění:** Nestahujte ovladače zařízení <sup>z</sup> webu Windows Update. Ovladače zařízení vždy stahujte <sup>z</sup> adresy:

<http://www.lenovo.com/ThinkPadDrivers>

Používáte-li operační systém Windows 7, ovladače zařízení naleznete také <sup>v</sup> adresáři C:\SWTOOLS\DRIVERS na jednotce SSD. Další informace naleznete <sup>v</sup> části "Opětovná instalace [předinstalovaných](#page-128-0) programů <sup>a</sup> [ovladačů](#page-128-0) zařízení" na stránce [113](#page-128-0).

## **Použití programu ThinkPad Setup**

Program ThinkPad Setup vám umožní výběr <sup>z</sup> různých nastavení počítače prostřednictvím konfigurace systému BIOS.

Systém BIOS počítače nakonfigurujete takto:

1. Restartujte počítač. Při zobrazení obrazovky <sup>s</sup> logem ThinkPad spustíte stisknutím klávesy F1 program ThinkPad Setup.

**Poznámka:** Je-li potřeba zadat heslo administrátora, zadejte jej. Stiskem klávesy Enter můžete zadávání hesla administrátora přeskočit <sup>a</sup> spustit program ThinkPad Setup. Pokud však heslo nezadáte, nemůžete měnit konfigurace, které jsou chráněny heslem administrátora. Další informace naleznete <sup>v</sup> části "[Používání](#page-70-0) hesel" na stránce [55](#page-70-0).

2. Pomocí kurzorových kláves vyberte kartu nebo pomocí kurzorových kláves vyhledejte položku <sup>a</sup> stisknutím klávesy Enter ji vyberte. Poté se zobrazí dílčí nabídka.

**Poznámka:** Některé položky nabídky se zobrazí pouze tehdy, pokud počítač podporuje odpovídající funkce.

3. Nastavte hodnotu položky některým <sup>z</sup> následujících způsobů:

- Stiskem klávesy F6 hodnotu navýšíte.
- Stiskem klávesy F5 hodnotu snížíte.

**Poznámka:** Výchozí hodnoty jsou zobrazeny **tučným písmem**.

- 4. Chcete-li provést změnu na jiné konfigurace, stisknutím klávesy Esc dílčí nabídku opustíte <sup>a</sup> vrátíte se do nabídky <sup>o</sup> úroveň výše.
- 5. Jakmile konfiguraci dokončíte, stiskněte klávesu F10. Otevře se okno potvrzení nastavení. Klepnutím na tlačítko **Yes** uložíte změny nastavení <sup>a</sup> ukončíte program ThinkPad Setup. Rovněž můžete <sup>v</sup> nabídce programu ThinkPad Setup zvolit kartu **Restart** <sup>a</sup> restartovat počítač pomocí jedné ze zde nabízených možností.

**Poznámka:** Stiskem klávesy F9 můžete obnovit výchozí nastavení systému.

# **Nabídka Main**

Po spuštění programu ThinkPad Setup se jako první zobrazí následující nabídka **Main**:

- UEFI BIOS Version
- UEFI BIOS Date
- Embedded Controller Version
- ME Firmware Version
- Machine Type Model
- System-unit serial number
- System board serial number
- Asset Tag
- CPU Type
- CPU Speed
- Installed Memory
- UUID
- MAC Address (Internal LAN)
- Preinstalled operating system license
- UEFI Secure Boot

# **Nabídka Config**

Pokud chcete změnit konfiguraci svého počítače, vyberte kartu **Config** <sup>v</sup> nabídce programu ThinkPad Setup.

V následující tabulce je uveden seznam položek nabídky **Config**. Výchozí hodnoty jsou zobrazeny **tučným písmem**. Položky nabídky se mohou bez předchozího upozornění změnit. Podle konkrétního modelu se může výchozí hodnota lišit.

**Upozornění:** Standardně jsou pro vás předvybrány optimalizované konfigurace. Nesprávná změna konfigurací může způsobit neočekávané následky.

tabulka 2. Položky nabídky Config

| Položka nabídky | Položka dílčí nabídky                                                                                 | Hodnota                                     | Poznámky                                                                                                    |
|-----------------|----------------------------------------------------------------------------------------------------|---------------------------------------------|----------------------------------------------------------------------------------------------------|
| <b>Network</b>  | Wake On LAN                                                                                           | • Disabled<br>• AC Only<br>• AC and Battery | Povolení spuštění počítače,<br>jakmile řadič Ethernet<br>obdrží paket magic<br>(speciální síťový paket).                |
|                 |                                                                                                    |                                             | Pokud zvolíte možnost AC<br>Only, funkce Wake on LAN<br>bude povolena, pouze když<br>bude připojen napájecí<br>adaptér. |
|                 |                                                                                                    |                                             | Pokud zvolíte možnost AC<br>and Battery, funkce Wake<br>on LAN bude povolena s<br>jakýmkoli zdrojem napájení.           |
|                 |                                                                                                    |                                             | Poznámky:                                                                                                    |
|                 |                                                                                                    |                                             | • U funkce Wake on LAN<br>typu paket magic je<br>vyžadován napájecí<br>adaptér.                                         |
|                 |                                                                                                    |                                             | Funkce Wake on LAN<br>nefunguje, pokud je na<br>pevném disku nastaveno<br>heslo.                                        |
|                 | Ethernet LAN Option<br>ROM (pro režim spouštění<br>Legacy Only nebo Both s<br>Legacy first)           | • Disabled<br>• Enabled                     | Chcete-li povolit spuštění z<br>integrovaného síťového<br>zařízení, načtěte<br>komponentu ROM<br>ethernetové sítě LAN.  |
|                 | <b>UEFI IPv4 Network Stack</b><br>(pro režim spouštění UEFI<br>Only nebo Both s UEFI<br>first)        | Disabled<br>$\bullet$<br><b>Enabled</b>     | Povolit nebo zakázat síťový<br>stack protokolu Internet<br>Protocol verze 4 (IPv4) pro<br>prostředí UEFI.               |
|                 | <b>UEFI IPv6 Network Stack</b>                                                                        | <b>Disabled</b><br>$\bullet$                | Povolit nebo zakázat síťový                                                                                             |
|                 | (pro režim spouštění UEFI<br>Only nebo Both s UEFI<br>first)                                          | <b>Enabled</b><br>٠                         | stack protokolu Internet<br>Protocol verze 6 (IPv6) pro<br>prostředí UEFI.                                              |
|                 | <b>UEFI PXE Boot Priority</b>                                                                         | • IPv6 First                                | Vyberte prioritu Network                                                                                                |
|                 | (pro režim spouštění UEFI<br>Only nebo Both s UEFI<br>first jsou povoleny oba<br>stacky IPv6 a IPv4.) | <b>IPv4 First</b>                           | Stack pro položku UEFI<br>PXE Boot.                                                                                     |

tabulka 2. Položky nabídky Config (pokračování)

| Položka nabídky | Položka dílčí nabídky    | Hodnota                                      | Poznámky                                                                                                    |
|-----------------|--------------------------|----------------------------------------------|----------------------------------------------------------------------------------------------------|
| <b>USB</b>      | USB UEFI BIOS Support    | • Disabled<br>• Enabled                      | Zapnutí nebo vypnutí<br>podpory spouštění z<br>úložných zařízení USB.                                                                                                    |
|                 | Always On USB            | • Disabled<br>• Enabled                      | Pokud zvolíte možnost<br>Enabled, externí zařízení<br>USB lze nabíjet přes<br>konektory USB i v případě,<br>že počítač je v režimu<br>nízké spotřeby (spánkovém<br>režimu, režimu hibernace<br>nebo je vypnutý). |
|                 |                          |                                              | Poznámka: Pokud zvolíte<br>Enabled, nebude konektor<br>Always On USB podporovat<br>funkci probouzení přes<br>USB.                                                                                                |
|                 | - Charge in Battery Mode | • Disabled<br>• Enabled                      | Pokud zvolíte možnost<br>Enabled, externí zařízení<br>USB bude možno nabíjet<br>přes konektory USB i v<br>případě, že je systém v<br>režimu hibernace nebo<br>je vypnutý a napájený z<br>baterie.                |
|                 | USB 3.0 Mode             | • Disabled<br>Enabled<br>$\bullet$<br>• Auto | Nastavte režim řadiče USB<br>3.0 pro porty, které jsou<br>sdíleny mezi řadiči USB 2.0<br>a USB 3.0.                                                                                                    |
|                 |                          |                                              | Pokud zvolíte možnost<br>Auto, budete moci připojit<br>a směrovat příslušné<br>konektory USB 3.0 nebo<br><b>USB 2.0.</b>                                                                                         |
|                 |                          |                                              | Pokud zvolíte možnost<br><b>Enabled, bude povolen</b><br>režim USB 3.0 a rozhraní<br>USB 3.0 bude podporováno<br>v operačním systému.                                                                            |
|                 |                          |                                              | Pokud zvolíte možnost<br>Disabled, bude řadič USB<br>3.0 zakázán a skryt a<br>konektory USB 3.0 budou<br>fungovat jako konektory<br><b>USB 2.0.</b>                                                              |

tabulka 2. Položky nabídky Config (pokračování)

| Položka nabídky       | Položka dílčí nabídky      | Hodnota                      | Poznámky                                                                                                    |
|-----------------------|----------------------------|------------------------------|----------------------------------------------------------------------------------------------------|
| <b>Keyboard/Mouse</b> | <b>TrackPoint</b>          | • Disabled<br><b>Enabled</b> | Zapnutí nebo vypnutí<br>vestavěného polohovacího<br>zařízení TrackPoint.                                                                                                    |
|                       |                            |                              | Poznámka: Pokud chcete<br>používat externí myš,<br>vyberte možnost Disabled.                                                                                                    |
|                       | Trackpad                   | • Disabled<br><b>Enabled</b> | Povolit nebo zakázat<br>vestavěnou dotykovou<br>plošku.                                                                                                    |
|                       |                            |                              | <b>Poznámka: Pokud chcete</b><br>používat externí myš,<br>vyberte možnost Disabled.                                                                                                    |
|                       | Fn and Ctrl Key swap       | • Disabled<br>Enabled        | Povolí záměnu funkce<br>klávesy Fn a levé klávesy<br>Ctrl.                                                                                                    |
|                       |                            |                              | Disabled: Klávesy Fn a Ctrl<br>fungují tak, jak je uvedeno<br>na klávesnici.                                                                                                    |
|                       |                            |                              | Enabled: Klávesa Fn<br>funguje jako klávesa Ctrl.<br>Klávesa Ctrl funguje jako<br>klávesa Fn.                                                                                                    |
|                       | F1-F12 as primary function | • Disabled<br>• Enabled      | Nastaví jako primární funkci<br>bud funkce F1-F12 nebo<br>speciální funkce vytištěné<br>jako ikony na jednotlivých<br>klávesách.                                                                                                    |
|                       |                            |                              | Enabled: Klávesy provádějí<br>funkce F1-F12.                                                                                                    |
|                       |                            |                              | Disabled: Klávesy<br>provádějí speciální funkce.                                                                                                    |
|                       |                            |                              | Chcete-li dočasně přepnout<br>dvě výše uvedené funkce,<br>zapněte klávesami Fn+Esc<br>funkci FnLock. Je-li tato<br>funkce zapnuta, indikátor<br>FnLock svítí.                                                                                                    |
|                       | Fn Sticky key              | • Disabled<br>Enabled        | Je-li tato volba zapnuta,<br>zůstane klávesa Fn po<br>stisknutí aktivovaná, takže<br>pak lze stisknout jen<br>samotnou požadovanou<br>funkční klávesu. Odpovídá<br>to přitom současnému<br>stisku požadované klávesy<br>a klávesy Fn. Pokud<br>klávesu Fn stisknete<br>dvakrát po sobě, je tento |

tabulka 2. Položky nabídky Config (pokračování)

| Položka nabídky | Položka dílčí nabídky        | Hodnota                                                                           | Poznámky                                                                                                    |
|-----------------|------------------------------|-----------------------------------------------------------------------------------|----------------------------------------------------------------------------------------------------|
|                 |                              |                                                                                   | stav uzamčen, dokud opět<br>nestisknete klávesu Fn.                                                                                                    |
| <b>Display</b>  | <b>Boot Display Device</b>   | • ThinkPad LCD<br>• HDMI<br>• DisplayPort<br>• Display on dock                    | Vyberte obrazovku, která<br>bude aktivována při<br>spuštění. Tato volba platí<br>pro čas spuštění, výzvu<br>k zadání hesla a program<br>ThinkPad Setup.                                                        |
|                 |                              |                                                                                   | HDMI je konektor HDMI<br>na vašem počítači. Tato<br>možnost není dostupná,<br>když je počítač připojen k<br>dokovací stanici.                                                                                  |
|                 |                              |                                                                                   | DisplayPort je konektor<br>Mini DisplayPort na vašem<br>počítači.                                                                                                    |
|                 |                              |                                                                                   | Display on dock jsou<br>konektory pro připojení<br>monitoru na dokovací<br>stanici.                                                                                                    |
|                 | <b>Total Graphics Memory</b> | $\cdot$ 256 MB<br>$\bullet$ 512 MB                                                | Celkové množství paměti,<br>kterou sdílí grafický adaptér<br>Intel.                                                                                                    |
|                 |                              |                                                                                   | Poznámka: Pokud<br>vyberete možnost 512 MB,<br>může být na 32bitových<br>operačních systémech<br>maximální množství<br>využitelné paměti menší.                                                                |
|                 | <b>Boot Time Extension</b>   | • Disabled<br>1 second                                                            | Tato volba určuje, o kolik<br>sekund má být prodloužen<br>proces zavádění.                                                                                                    |
|                 |                              | • 2 seconds<br>$\bullet$ 3 seconds<br>$\bullet$ 5 seconds<br>$\bullet$ 10 seconds | Během zavádění systém<br>nedetekuje některé externí<br>monitory, protože ke<br>spuštění potřebují několik<br>sekund. Pokud používaný<br>monitor nezobrazí spouštěcí<br>obrazovku, zkuste použít<br>tuto volbu. |

| Položka nabídky | Položka dílčí nabídky                                                                       | Hodnota                                                                                                    | Poznámky                                                                                                    |
|-----------------|---------------------------------------------------------------------------------------------|----------------------------------------------------------------------------------------------------|----------------------------------------------------------------------------------------------------|
| <b>Power</b>    | Intel SpeedStep®<br>technology<br>(pouze modely vybavené<br>technologií Intel<br>SpeedStep) | • Disabled<br><b>Enabled</b><br>Mode for AC<br><b>Maximum Performance</b><br>• Battery Optimized<br>Mode for Battery<br>• Maximum Performance<br>• Battery Optimized | Vyberte režim technologie<br>Intel SpeedStep při<br>spuštění.<br><b>Maximum Performance:</b><br>Vždy nejvyšší rychlost.<br>Battery Optimized: Vždy<br>nejnižší rychlost.<br>Disabled: Žádná podpora<br>při spuštění, nejvyšší<br>rychlost.                                                                                                    |
|                 | Adaptive Thermal<br>Management                                                              | Scheme for AC<br><b>Maximize Performance</b><br>Balanced<br>Scheme for Battery<br>• Maximize Performance<br>• Balanced                                               | Vyberte plán řízení teploty.<br><b>Maximize Performance:</b><br>Snižuje omezení procesoru.<br>Balanced: Vyvážený poměr<br>mezi hlukem, teplotou a<br>výkonem.<br>Poznámka: Jednotlivá<br>nastavení ovlivňují hluk<br>ventilátoru, teplotu a výkon.                                                                                                    |
|                 | <b>CPU Power Management</b>                                                                 | Disabled<br>٠<br><b>Enabled</b>                                                                                                    | Zapnutí nebo vypnutí<br>funkce úspory energie,<br>která automaticky zastaví<br>procesor, když neprobíhají<br>žádné systémové aktivity.<br>Běžně není nutné toto<br>nastavení měnit.                                                                                                    |
|                 | Power On with AC Attach<br>Intel Rapid Start                                                | <b>Disabled</b><br>$\bullet$<br>• Enabled<br>• Disabled                                                                                                    | Zapnutí nebo vypnutí<br>funkce, která spustí systém<br>po připojení napájecího<br>adaptéru.<br>Pokud zvolíte možnost<br><b>Enabled, systém se spustí</b><br>po připojení napájecího<br>adaptéru. Pokud je systém<br>v režimu spánku, dojde k<br>obnovení systému.<br>Pokud zvolíte možnost<br>Disabled, systém se<br>po připojení napájecího<br>adaptéru nespustí ani<br>neobnoví.<br>K použití této funkce je |
|                 | Technology                                                                                  | Enabled<br>Enter after:<br>• Immediately<br>1 minute<br>2 minutes                                                                                                    | potřeba speciální oddíl na<br>jednotce SSD.<br>Je-li tato funkce povolena,<br>počítač po stanovené době<br>strávené ve spánkovém                                                                                                    |

tabulka 2. Položky nabídky Config (pokračování)

tabulka 2. Položky nabídky Config (pokračování)

| Položka nabídky       | Položka dílčí nabídky    | Hodnota                                                                                       | Poznámky                                                                                                    |
|-----------------------|--------------------------|-----------------------------------------------------------------------------------------------|----------------------------------------------------------------------------------------------------|
|                       |                          | • 5 minutes<br>10 minutes<br>15 minutes<br>30 minutes<br>1 hour<br>2 hours<br>$\cdot$ 3 hours | režimu vstoupí do stavu<br>nízké spotřeby energie.<br>K běžné práci se vrátíte<br>během několika sekund.                                                                                                    |
|                       | Disable Built-in Battery | $\bullet$ Yes<br>$\bullet$ No                                                                 | Dočasně vypnout interní<br>vestavěnou baterii kvůli<br>servisu systému. Po zvolení<br>této položky se systém<br>automaticky vypne. Systém<br>je poté připraven na servis.<br>Poznámka: Baterie bude<br>opět k dispozici po připojení<br>adaptéru napájení k<br>systému.                                                                                  |
| <b>Beep and Alarm</b> | Password Beep            | <b>Disabled</b><br>$\bullet$<br>Enabled                                                       | Povolte tuto možnost,<br>pokud chcete, aby se ozval<br>zvukový signál, když systém<br>čeká na heslo pro spuštění,<br>heslo pevného disku nebo<br>heslo správce. Při zadání<br>platného nebo neplatného<br>hesla zazní různé zvukové<br>signály.                                                                                                    |
|                       | Keyboard Beep            | • Enabled<br>Disabled                                                                         | Povolí nebo zakáže zvukový<br>signál klávesnice při<br>stisknutí kombinace kláves,<br>kterou nelze provést.                                                                                                    |
| <b>Intel AMT</b>      | Intel AMT Control        | • Disabled<br><b>Enabled</b><br>• Permanently Disabled                                        | Pokud vyberete Enabled,<br>Intel AMT (Active<br>Management Technology)<br>se nakonfiguruje a<br>další položky budou k<br>dispozici v nastavení MEBx<br>(Management Engine BIOS<br>Extension).<br>Pokud zvolíte možnost<br><b>Permanently Disabled,</b><br>toto nastavení již nikdy<br>nebudete moci povolit. Při<br>použití této volby budte<br>opatrní. |
|                       |                          |                                                                                               | Poznámka: Do nabídky<br>nastavení MEBx můžete<br>přejít stisknutím kláves<br>Ctrl+P v okně nabídky<br>Startup - Přerušení.<br>Chcete-li zobrazit okno<br>nabídky Startup Interrupt<br>Menu, stiskněte během<br>testu POST (power-on                                                                                                    |

tabulka 2. Položky nabídky Config (pokračování)

| Položka nabídky  | Položka dílčí nabídky                               | Hodnota                                                 | Poznámky                                                                                   |
|------------------|-----------------------------------------------------|---------------------------------------------------------|--------------------------------------------------------------------------------------------|
|                  |                                                     |                                                         | self-test) černé tlačítko<br>nebo klávesu Enter.                                           |
|                  | <b>CIRA Timeout</b>                                 | $0 - 255$<br>Poznámka: Výchozí<br>hodnota je 60 sekund. | Nastavte časový limit pro<br>vytvoření připojení CIRA.<br>Lze nastavit 1 až 254<br>sekund. |
|                  |                                                     |                                                         | Pokud zvolíte možnost 0,<br>výchozí nastavení časového<br>limitu bude 60 sekund.           |
|                  |                                                     |                                                         | Pokud zvolíte možnost 255,<br>časový limit pro vytvoření<br>připojení bude neomezený.      |
|                  | $\bullet$ PC ANSI<br>Console Type<br>$\cdot$ VT100+ | Vyberte typ konzole pro                                 |                                                                                            |
|                  |                                                     |                                                         | AMT.                                                                                       |
|                  |                                                     | $\bullet$ PC-ANSI                                       | Poznámka: Tento typ                                                                        |
|                  |                                                     | • VT-UTF8                                               | konzole by měl odpovídat<br>vzdálené konzoli Intel AMT.                                    |
| <b>Intel NFF</b> | Intel NFF control                                   | <b>Disabled</b><br>٠<br><b>Enabled</b><br>٠             | Tato volba povolí nebo<br>zakáže funkci Intel Network<br>Frame Forwarder (NFF).            |

# **Nabídka Date/Time**

Pokud chcete změnit datum nebo čas svého počítače, vyberte kartu **Date/Time** <sup>v</sup> nabídce programu ThinkPad Setup. Poté postupujte následovně:

- 1. Pomocí kurzorových kláves vyberte položku **System Date** nebo **System Time**.
- 2. Zadejte datum nebo čas.

# **Nabídka Security**

Pokud chcete změnit nastavení zabezpečení počítače, vyberte kartu **Security** <sup>v</sup> nabídce programu ThinkPad Setup.

V následující tabulce je uveden seznam položek nabídky **Security**. Výchozí hodnoty jsou zobrazeny **tučným písmem**. Položky nabídky se mohou bez předchozího upozornění změnit. Podle konkrétního modelu se může výchozí hodnota lišit.

**Upozornění:** Standardně jsou pro vás předvybrány optimalizované konfigurace. Nesprávná změna nastavení může způsobit neočekávané následky.

tabulka 3. Položky nabídky Security

| Položka nabídky | Položka dílčí<br>nabídky                | Hodnota                                            | Poznámky                                                                                                    |
|-----------------|-----------------------------------------|----------------------------------------------------|----------------------------------------------------------------------------------------------------|
| <b>Password</b> | Supervisor<br>Password                  | • Disabled<br>Enabled<br>$\bullet$                 | Viz "Heslo administrátora" na stránce 56.                                                                                                    |
|                 | Lock UEFI BIOS<br>Settings              | • Disabled<br>Enabled                              | Zapíná nebo vypíná funkci, která chrání položky<br>v programu ThinkPad Setup před změnou<br>uživatelem, který nemá heslo administrátora.<br>Standardně je tato položka nastavena na<br>hodnotu Disabled. Pokud nastavíte heslo<br>administrátora a zapnete tuto funkci, nebude<br>moci položky v programu ThinkPad Setup měnit<br>nikdo kromě vás.                                                                                                    |
|                 | Password at<br><b>Unattended Boot</b>   | • Disabled<br><b>Enabled</b>                       | Pokud vyberete a zapnete volbu Password<br>at unattended boot, po zapnutí počítače se<br>zobrazí výzva k zadání hesla. Tato výzva se<br>zobrazí, pokud byl počítač vypnut, ve stavu<br>hibernace či došlo k nějaké události, když byl<br>počítač bez dozoru, např. pokus o funkci Wake<br>on LAN. Pokud vyberete položku Disabled,<br>nezobrazí se žádná výzva k zadání hesla.<br>Počítač bude pokračovat a nahraje operační<br>systém. Chcete-li zabránit neoprávněnému<br>přístupu, nastavte v operačním systému<br>ověřování uživatele. |
|                 | Password at Restart                     | • Disabled<br>Enabled<br>٠                         | Pokud vyberete a zapnete položku Password at<br>restart, zobrazí se při restartu počítače výzva k<br>zadání hesla. Pokud vyberete položku Disabled,<br>nezobrazí se žádná výzva k zadání hesla.<br>Počítač bude pokračovat a nahraje operační<br>systém. Chcete-li zabránit neoprávněnému<br>přístupu, nastavte v operačním systému<br>ověřování uživatele.                                                                                                    |
|                 | Password at Boot<br>Device List         | • Disabled<br>Enabled                              | Je-li nastaveno bezpečnostní heslo, slouží tato<br>volba k určení toho, zda je před zobrazením<br>seznamu spouštěcích zařízení klávesou F12<br>nutno toto heslo zadat.<br>Vyberete-li možnost Enabled, budete                                                                                                    |
|                 |                                         |                                                    | dotazováni na bezpečnostní heslo. Vyberete-li<br>možnost Disabled, nebude od uživatele<br>vyžadována žádná akce.                                                                                                    |
|                 | Password Count<br><b>Exceeded Error</b> | • Disabled<br>Enabled                              | Vyberete-li možnost Enabled, bude zobrazena<br>chyba POST 0199 a budete dotázáni na<br>bezpečnostní heslo. Vyberete-li možnost<br>Disabled, bude chyba POST 0199 skryta a od<br>uživatele nebude vyžadována žádná akce.                                                                                                    |
|                 | Set Minimum Length                      | • Disabled<br>• x characters<br>$(4 \le x \le 12)$ | Nastavte minimální délku hesel pro spuštění a<br>hesel pevného disku. Pokud nastavíte heslo<br>administrátora a určíte minimální délku hesel,<br>nikdo jiný nebude moci délku měnit.                                                                                                    |
|                 | Power-On Password                       | <b>Disabled</b><br>$\bullet$<br>• Enabled          | Viz "Heslo pro spuštění" na stránce 55.                                                                                                    |

tabulka 3. Položky nabídky Security (pokračování)

| Položka nabídky      | Položka dílčí<br>nabídky         | Hodnota                                                        | Poznámky                                                                                                    |
|----------------------|----------------------------------|----------------------------------------------------------------|----------------------------------------------------------------------------------------------------|
|                      | Hard Disk x<br>Password          | • Disabled<br>Enabled                                          | Viz "Heslo pevného disku" na stránce 57.<br>Poznámka: Hard Disk 1 značí jednotku<br>pevného disku vestavěnou v počítači.                                                                                                    |
| <b>Fingerprint</b>   | Predesktop<br>Authentication     | • Disabled<br>Enabled<br>$\bullet$                             | Povolí či zakáže ověřování otisku prstu před<br>zavedením operačního systému.                                                                                                    |
|                      | <b>Reader Priority</b>           | • External $\rightarrow$<br><b>Internal</b><br>• Internal Only | Pokud jste zvolili External → Internal, bude<br>použit externí snímač otisku prstu, je-li připojen.<br>Jinak bude použit interní snímač otisku prstu.<br>Pokud jste zvolili možnost Internal Only, bude<br>použit interní snímač otisku prstu.                                                                   |
|                      | <b>Security Mode</b>             | • Normal<br>$\bullet$ High                                     | Pokud se ověření otisku prstu nezdaří, můžete<br>počítač spustit zadáním hesla. Pokud jste zvolili<br>Normal, zadejte heslo pro spuštění nebo heslo<br>správce; pokud jste zvolili High, zadejte heslo<br>správce.                                                                                               |
|                      | Password<br>Authentication       | • Disabled<br><b>Enabled</b>                                   | Povolit nebo zakázat ověření hesla. Tato<br>položka se zobrazí pouze tehdy, pokud jste<br>zvolili možnost High pro volbu Security Mode.                                                                                                    |
|                      | <b>Reset Fingerprint</b><br>Data | • Enter                                                        | Tato volba slouží k vymazání všech dat<br>uložených ve snímači otisku prstu a k resetování<br>nastavení do stavu od výrobce. Jakékoliv<br>funkce zabezpečení při spuštění, které byly<br>dříve povoleny, nyní nebudou fungovat, dokud<br>nebudou opět povoleny v programu Fingerprint<br>Software.               |
| <b>Security Chip</b> | Security Chip<br>Selection       | <b>Discrete TPM</b><br>Intel PTT<br>$\bullet$                  | Pokud zvolíte Discrete TPM, můžete používat<br>samostatný TPM čip s režimem TPM 1.2. Pokud<br>zvolíte Intel PTT, můžete používat technologii<br>Intel Platform Trusted Technology (PTT) s<br>režimem TPM 2.0.                                                                                                    |
|                      |                                  |                                                                | Pokud změníte nastavení z Intel PTT na<br>Discrete TPM, zobrazí se zpráva oznamující, že<br>všechny šifrovací klíče v bezpečnostním čipu<br>budou smazány. Chcete-li pokračovat, zvolte<br>možnost Yes.                                                                                                    |
|                      |                                  |                                                                | Pokud změníte nastavení z Discrete TPM<br>na Intel PTT, zobrazí se zpráva oznamující,<br>že všechny šifrovací klíče v bezpečnostním<br>čipu budou smazány. Je-li bezpečnostní čip<br>nastaven na možnost Intel PTT, nejsou volby<br>Intel AMT a Intel TXT dostupné. Chcete-li<br>pokračovat, zvolte možnost Yes. |
|                      |                                  |                                                                | Poznámka: Funkci Intel PPT lze používat<br>s operačním systémem Windows 8 nebo<br>novějším.                                                                                                    |
|                      | Security Chip                    | • Active<br><b>Inactive</b><br>Disabled                        | Pokud zvolíte možnost Active, bezpečnostní čip<br>bude funkční. Pokud zvolíte možnost Inactive,<br>bude bezpečnostní čip viditelný, ale nebude                                                                                                    |

tabulka 3. Položky nabídky Security (pokračování)

| Položka nabídky | Položka dílčí<br>nabídky                                           | Hodnota                                               | Poznámky                                                                                                    |
|-----------------|--------------------------------------------------------------------|-------------------------------------------------------|----------------------------------------------------------------------------------------------------|
|                 |                                                                    | (Pro volbu Discrete                                   | funkční. Pokud zvolíte možnost Disabled, bude<br>bezpečnostní čip skrytý a nebude funkční.                                                                                                    |
|                 |                                                                    | TPM)                                                  | Poznámka: Tato položka se zobrazí, je-li volba<br>Security Chip Selection nastavena na Discrete<br>TPM.                                                                                                    |
|                 |                                                                    | • Enabled<br><b>Disabled</b><br>(Pro volbu Intel PTT) | Pokud zvolíte možnost Enabled, bude<br>bezpečnostní čip funkční. Pokud zvolíte<br>možnost Disabled, bude bezpečnostní čip<br>skrytý a nebude funkční.                                                                                                |
|                 |                                                                    |                                                       | Pokud zvolíte možnost <b>Active</b> , bezpečnostní čip<br>bude funkční. Pokud zvolíte možnost Inactive,<br>bude bezpečnostní čip viditelný, ale nebude<br>funkční. Pokud zvolíte možnost Disabled, bude<br>bezpečnostní čip skrytý a nebude funkční. |
|                 |                                                                    |                                                       | Poznámka: Tato položka se zobrazí, je-li volba<br>Security Chip Selection nastavena na Intel PTT.                                                                                                    |
|                 | Security Reporting<br>Options                                      |                                                       | Povolí nebo zakáže následující možnosti<br>Security Reporting Options:                                                                                                    |
|                 |                                                                    |                                                       | • BIOS ROM String Reporting: Textový<br>řetězec systému BIOS.                                                                                                    |
|                 |                                                                    |                                                       | • SMBIOS Reporting: Data SMBIOS.                                                                                                    |
|                 |                                                                    |                                                       | <b>CMOS Reporting a NVRAM Reporting jsou</b><br>v rámci zvýšení bezpečnosti systému zapnuty<br>vždy.                                                                                                    |
|                 |                                                                    |                                                       | Poznámka: Tyto položky jsou zobrazeny pouze<br>tehdy, pokud jste zvolili možnost Active nebo<br>Enabled pro volbu Security Chip.                                                                                                    |
|                 | Clear Security Chip                                                | • Enter                                               | Vyčistit šifrovací klíč.                                                                                                    |
|                 |                                                                    |                                                       | Poznámka: Tato položka je zobrazena pouze<br>tehdy, pokud jste zvolili možnost Active nebo<br>Enabled pro volbu Security Chip.                                                                                                    |
|                 | Intel TXT Feature<br>* Nelze zapnout, je-li<br>zapnuta volba Intel | • Disabled<br>• Enabled                               | Povolí nebo zakáže technologii Intel Trusted<br>Execution.                                                                                                    |
|                 | PPT.                                                               |                                                       | Poznámky:                                                                                                    |
|                 |                                                                    |                                                       | • Tato položka je zobrazena pouze tehdy,<br>pokud jste zvolili možnost Active nebo<br>Enabled pro volbu Security Chip.                                                                                                    |
|                 |                                                                    |                                                       | · Je-li volba Intel PTT zapnuta, je tato volba<br>vypnuta.                                                                                                    |
|                 | <b>Physical Presence</b><br>for Provisioning                       | • Disabled<br>Enabled                                 | Tato volba povoluje nebo zakazuje potvrzovací<br>zprávu při změně nastavení bezpečnostního<br>čipu.                                                                                                    |
|                 | <b>Physical Presence</b><br>for Clear                              | • Disabled<br><b>Enabled</b>                          | Tato volba povoluje nebo zakazuje potvrzovací<br>zprávu při mazání bezpečnostního čipu.                                                                                                    |

tabulka 3. Položky nabídky Security (pokračování)

| Položka nabídky                          | Položka dílčí<br>nabídky            | Hodnota                            | Poznámky                                                                                                    |
|------------------------------------------|-------------------------------------|------------------------------------|----------------------------------------------------------------------------------------------------|
| <b>UEFI BIOS Update</b><br><b>Option</b> | Flash BIOS Updating<br>by End-Users | • Disabled<br>• Enabled            | Pokud zvolíte Enabled, všichni uživatelé budou<br>moci aktualizovat systém UEFI BIOS. Pokud<br>zvolíte Disabled, systém UEFI BIOS bude moci<br>aktualizovat pouze ta osoba, která zná heslo<br>administrátora.                                                                                            |
|                                          | Secure RollBack<br>Prevention       | • Disabled<br>• Enabled            | Pokud zvolíte možnost Disabled, můžete se<br>vrátit k dřívější verzi systému UEFI BIOS.                                                                                                    |
| <b>Memory Protection</b>                 | Execution<br>Prevention             | • Disabled<br><b>Enabled</b>       | Některé počítačové viry a červi způsobují<br>přetečení vyrovnávací paměti. Výběrem<br>možnosti Enabled můžete počítač chránit proti<br>útokům tohoto typu virů a červů. Pokud po<br>zvolení možnosti Enabled zjistíte, že program<br>nefunguje správně, zvolte možnost Disabled a<br>resetujte nastavení. |
| <b>Virtualization</b>                    | Intel Virtualization<br>Technology  | • Disabled<br>Enabled              | Pokud zvolíte možnost Enabled, monitor<br>virtuálního počítače VMM (Virtual Machine<br>Monitor) může využít další možnosti hardwaru<br>nabízené technologií virtualizace Intel.                                                                                                    |
|                                          | Intel VT-d Feature                  | • Disabled<br>Enabled              | Intel VT-d značí technologii virtualizace Intel pro<br>směřované vstupy a výstupy. Je-li povolena,<br>VMM dokáže použít platformu infrastruktury pro<br>virtualizaci vstupů a výstupů.                                                                                                    |
| <b>I/O Port Access</b>                   | <b>Ethernet LAN</b>                 | • Disabled<br>• Enabled            | Pokud zvolíte Enabled, můžete používat zařízení<br>Ethernetové sítě LAN.                                                                                                    |
|                                          | <b>Wireless LAN</b>                 | Disabled<br><b>Enabled</b>         | Pokud zvolíte možnost Enabled, můžete<br>používat bezdrátové připojení k síti LAN.                                                                                                    |
|                                          | <b>Wireless WAN</b>                 | • Disabled<br>• Enabled            | Pokud zvolíte možnost Enabled, můžete<br>používat zařízení bezdrátové sítě WAN.                                                                                                    |
|                                          | Bluetooth                           | • Disabled<br><b>Enabled</b>       | Pokud zvolíte možnost Enabled, můžete<br>používat zařízení Bluetooth.                                                                                                    |
|                                          | <b>USB Port</b>                     | • Disabled<br>Enabled<br>$\bullet$ | Pokud zvolíte Enabled, můžete používat<br>konektory USB.                                                                                                    |
|                                          | <b>Integrated Camera</b>            | • Disabled<br><b>Enabled</b>       | Pokud zvolíte Enabled, můžete používat<br>integrovanou kameru.                                                                                                    |
|                                          | Microphone                          | • Disabled<br><b>Enabled</b>       | Pokud zvolíte možnost Enabled, můžete<br>používat mikrofony (interní, externí nebo vstup<br>line-in).                                                                                                    |
|                                          | <b>Fingerprint Reader</b>           | Disabled<br>$\bullet$<br>• Enabled | Pokud zvolíte Enabled, můžete používat snímač<br>otisku prstu.                                                                                                    |

tabulka 3. Položky nabídky Security (pokračování)

| Položka nabídky                         | Položka dílčí<br>nabídky                       | Hodnota                                                          | Poznámky                                                                                                    |
|-----------------------------------------|------------------------------------------------|------------------------------------------------------------------|----------------------------------------------------------------------------------------------------|
| <b>Internal Device</b><br><b>Access</b> | <b>Bottom Cover</b><br><b>Tamper Detection</b> | • Disabled<br>• Enabled                                          | Zapnutí nebo vypnutí detekce manipulace se<br>spodním krytem. V případě zjištění manipulace<br>bude spuštění systému vyžadovat heslo<br>administrátora. Funkci Bottom Cover Tamper<br>Detection nelze použít, pokud není povoleno<br>heslo administrátora.                                                                                   |
|                                         | Internal Storage<br><b>Tamper Detection</b>    | • Disabled<br>Enabled                                            | Pokud vyberete položku Enabled, bude zjištěno<br>jakékoli vyjmutí libovolné interní úložné jednotky<br>v době, kdy je počítač ve spánkovém režimu.<br>Pokud odeberete interní úložné zařízení, když<br>je počítač v režimu spánku, počítač se po<br>probuzení vypne a přijdete o všechna neuložená<br>data.                                  |
| <b>Anti-Theft</b>                       | Computrace Module<br>Activation                | • Disabled<br><b>Enabled</b><br>• Permanently<br><b>Disabled</b> | Povolí nebo zakáže rozhraní UEFI BIOS k<br>aktivaci modulu Computrace. Computrace<br>je volitelná služba sledování od společnosti<br>Absolute Software.                                                                                                    |
|                                         |                                                |                                                                  | Poznámka: Pokud nastavíte aktivaci modulu<br>Computrace na možnost Permanently<br>Disabled, toto nastavení již nebudete moci<br>nastavit.                                                                                                    |
| <b>Secure Boot</b>                      | Secure Boot                                    | • Disabled<br>• Enabled                                          | Povolení nebo zakázání funkce UEFI<br>Secure Boot. Chcete-li zabránit spouštění<br>neautorizovaných operačních systémů, zvolte<br>Enable. Chcete-li povolit spouštění jakýchkoli<br>operačních systémů, zvolte Disabled.                                                                                                    |
|                                         | Platform Mode                                  | • Setup Mode<br>• User Mode                                      | Stanovení režimu provozu systému.                                                                                                    |
|                                         | Secure Boot Mode                               | • Standard Mode<br>• Custom Mode                                 | Určí režim funkce Secure Boot.                                                                                                    |
|                                         | Reset to Setup Mode                            |                                                                  | Tato volba slouží k odstranění stávajícího<br>klíče platformy a uvedení systému do režimu<br>Setup Mode. V režimu Setup Mode můžete<br>nainstalovat vlastní klíč platformy a upravit<br>databázi podpisů Secure Boot.<br>Režim Secure Boot bude nastaven na Custom                                                                           |
|                                         | Restore Factory<br>Keys                        |                                                                  | Mode.<br>Tato možnost slouží k obnovení všech klíčů a<br>certifikátů v databázích Secure Boot do stavu z<br>výroby. Jakékoliv upravené nastavení Secure<br>Boot bude vymazáno a výchozí klíč platformy<br>bude znovu nastaven společně s původními<br>databázemi podpisů, včetně certifikátu pro<br>operační systémy Windows 8 a Windows 10. |
|                                         | Clear All Secure<br>Boot Keys                  |                                                                  | Tato možnost slouží ke smazání všech klíčů a<br>certifikátů v databázích Secure Boot. Po jejím<br>vybrání budete moci nainstalovat vlastní klíče a<br>certifikáty.                                                                                                    |

# **Nabídka Startup**

Chcete-li změnit nastavení spouštění počítače, vyberte kartu **Startup** <sup>v</sup> nabídce programu ThinkPad Setup.

### **Upozornění:**

- Po změně spouštěcí sekvence se ujistěte, že jste během kopírování, ukládání či formátování zvolili správné zařízení. Jinak by mohlo dojít ke smazání či přepsání dat.
- V případě, že používáte funkci šifrování jednotky BitLocker, neměňte spouštěcí sekvenci. Jakmile funkce BitLocker Drive Encryption zaregistruje změny spouštěcí sekvence, brání počítači <sup>v</sup> zavádění.

Chcete-li dočasně změnit spouštěcí sekvenci tak, aby se počítač spustil <sup>z</sup> požadované jednotky, postupujte takto:

- 1. Vypněte počítač.
- 2. Zapněte počítač. Jakmile se zobrazí logo ThinkPad, stiskněte klávesu F12.
- 3. Vyberte zařízení, ze kterého chcete počítač spustit.

**Poznámka:** Nabídka **Boot** se zobrazí <sup>v</sup> případě, že počítač nemůže být spuštěn <sup>z</sup> žádného zařízení nebo pokud operační systém nelze najít.

V následující tabulce je uveden seznam položek nabídky **Startup**. Výchozí hodnoty jsou zobrazeny **tučným písmem**. Položky nabídky se mohou bez předchozího upozornění změnit. Podle konkrétního modelu se může výchozí hodnota lišit.

**Poznámka:** Některé položky se <sup>v</sup> nabídce zobrazí, pouze pokud počítač podporuje odpovídající funkce.

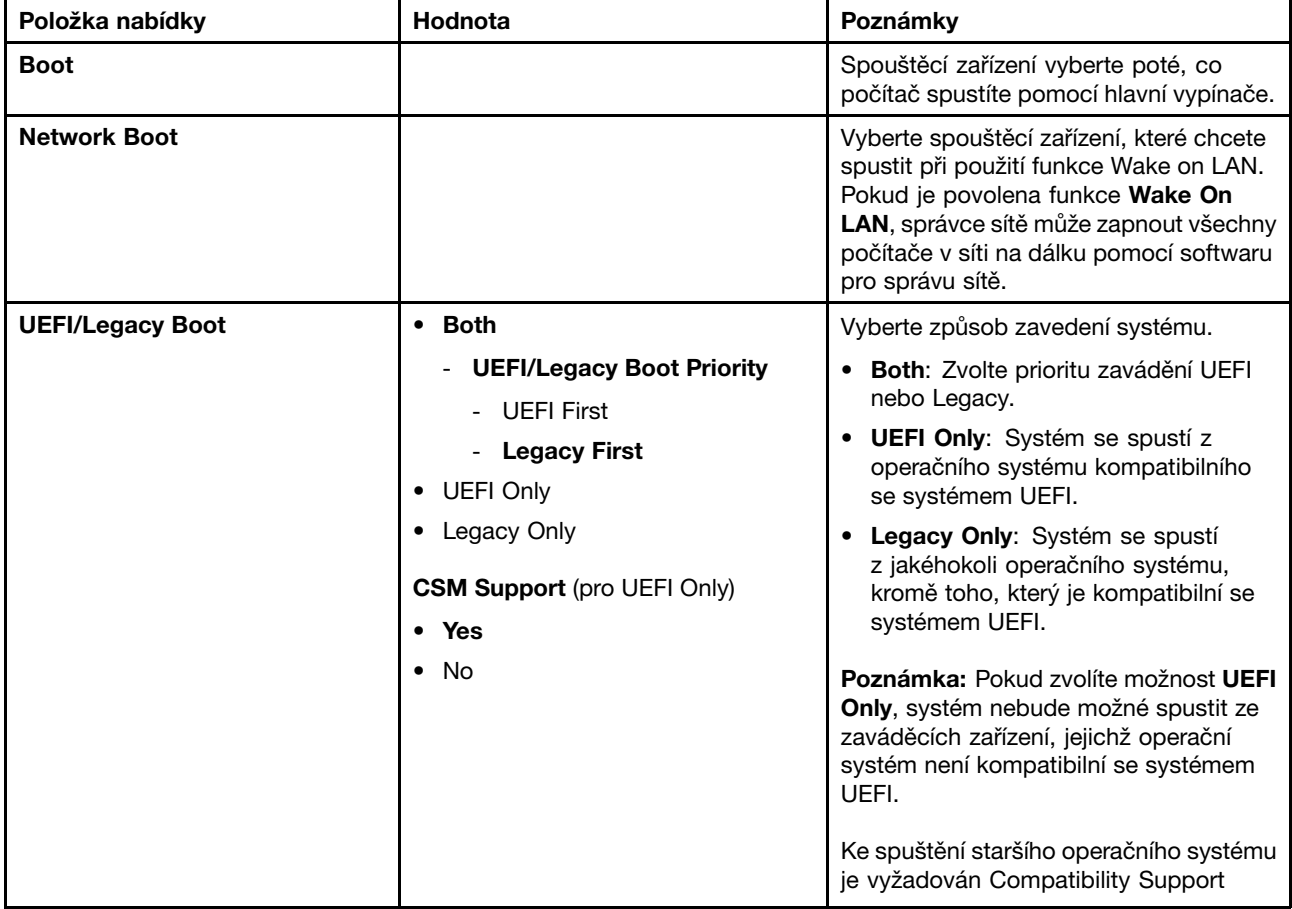

tabulka 4. Položky nabídky Startup

tabulka 4. Položky nabídky Startup (pokračování)

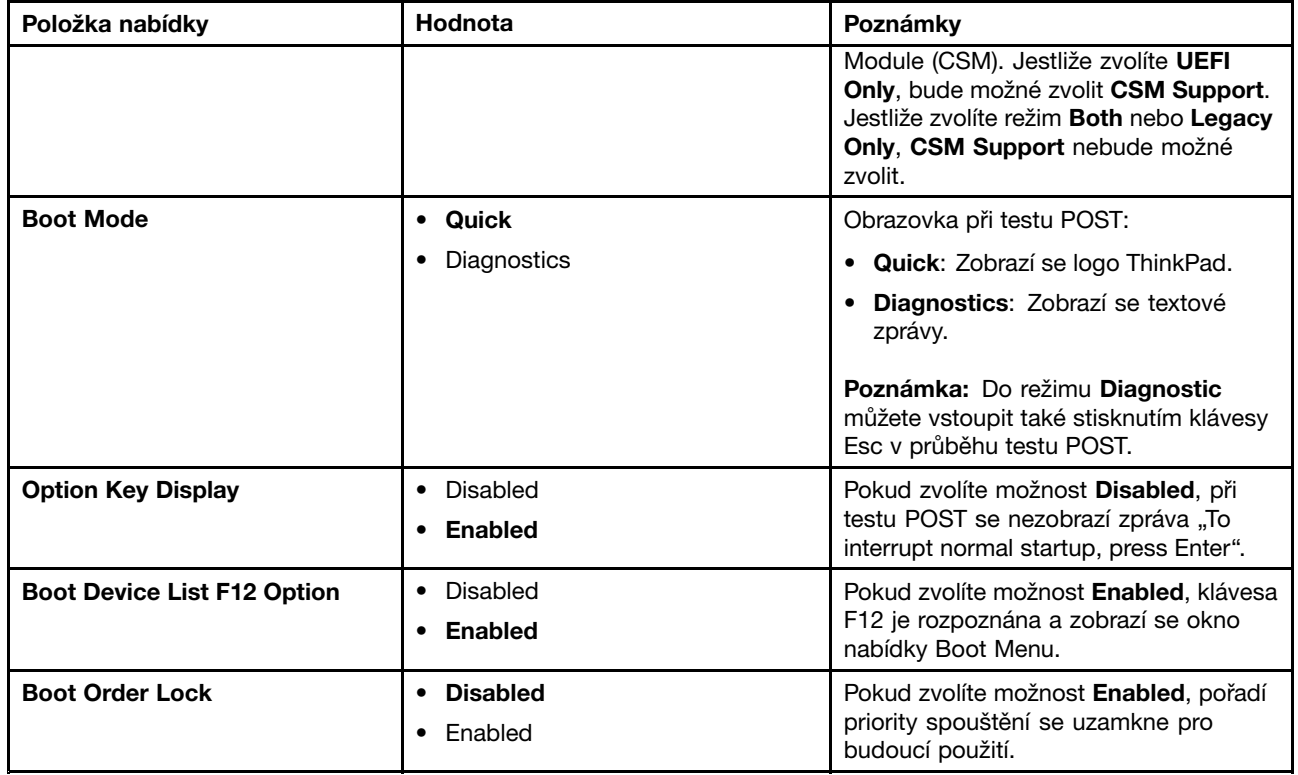

### **Nabídka Restart**

Chcete-li zavřít program ThinkPad Setup <sup>a</sup> restartovat počítač, vyberte <sup>v</sup> nabídce programu ThinkPad Setup položku **Restart**.

Zobrazí se tyto položky dílčí nabídky:

- **Exit Saving Changes**: Uloží změny <sup>a</sup> restartuje počítač.
- **Exit Discarding Changes**: Zruší změny <sup>a</sup> restartuje počítač.
- **Load Setup Defaults**: Obnoví nastavení do výchozího stavu <sup>z</sup> výroby.

**Poznámka:** Abyste splnili požadavky na certifikaci operačního systému Windows 8 nebo Windows 10, použijte volbu **OS Optimized Defaults**. Po změně tohoto nastavení se automaticky změní i některá další nastavení, například **CSM Support**, **UEFI/Legacy Boot**, **Secure Boot** <sup>a</sup> **Secure RollBack Prevention**.

- **Discard Changes**: Zruší provedené změny.
- **Save Changes**: Uloží provedené změny.

# **Aktualizace systému UEFI BIOS**

Systém UEFI BIOS je první program, který se spouští po zapnutí počítače. Systém UEFI BIOS inicializuje hardwarové součásti <sup>a</sup> načítá operační systém i jiné programy.

Systém UEFI BIOS lze po zapnutí počítače snadno aktualizovat pomocí optického disku pro aktualizaci (flash) systému nebo nástroje pro aktualizaci (flash) systému, které lze spustit <sup>v</sup> prostředí operačního systému Windows. Při instalaci nového programu, ovladače zařízení nebo hardwaru můžete být informováni <sup>o</sup> nutnosti aktualizace systému UEFI BIOS.

<span id="page-100-0"></span>Informace <sup>o</sup> tom, jak provést aktualizaci systému UEFI BIOS, naleznete na adrese: <http://www.lenovo.com/ThinkPadDrivers>

# **Použití správy systému**

Tato část je určena zejména pro správce sítí.

Váš počítač je navržen tak, aby jej bylo možno snadno spravovat. Budete tak moci více firemních zdrojů využít na lepší plnění obchodních cílů.

Možnost správy nebo také Celkové náklady na vlastnictví (TCO) vám umožňují na dálku ovládat klientské počítače stejným způsobem, jakým ovládáte svůj vlastní počítač. Klientský počítač můžete zapnout, zformátovat jeho jednotku SSD <sup>a</sup> instalovat programy.

Jakmile je počítač nakonfigurován <sup>a</sup> uveden do provozu, můžete jej spravovat pomocí softwaru <sup>a</sup> funkcí pro správu, které jsou integrovány do klientského počítače <sup>a</sup> sítě.

### **Rozhraní DMI (Desktop Management Interface)**

Systém UEFI BIOS ve vašem počítači podporuje rozhraní, které se nazývá System Management BIOS (SMBIOS) Reference Specification verze 2.7.1. SMBIOS poskytuje informace <sup>o</sup> hardwarových součástech počítače. Úkolem systému UEFI BIOS je dodávat informace <sup>o</sup> sobě <sup>a</sup> <sup>o</sup> zařízeních na základní desce. Tato specifikace dokumentuje standardy pro získávání přístupu k informacím systému BIOS.

### **Preboot eXecution Environment**

Technologie Preboot eXecution Environment (PXE) zajišťuje lepší správu počítače <sup>a</sup> umožňuje ho spouštět ze serveru. Váš počítač podporuje funkce, které PXE vyžaduje. Například, pomocí vhodné karty sítě LAN lze provést spouštění vašeho počítače ze serveru PXE.

**Poznámka:** Funkci Remote Initial Program Load (RIPL nebo RPL) na tomto počítači nelze využít.

#### **Funkce Wake on LAN**

Správce sítě může k zapnutí počítače <sup>z</sup> konzole pro správu použít funkci Wake on LAN.

Pokud je funkce Wake on LAN povolena, mnoho operací, jako například přenos dat, aktualizace softwaru, aktualizace (flash) systému UEFI BIOS, lze provádět vzdáleně bez vzdálené účasti. Proces aktualizace může probíhat po běžné pracovní době <sup>a</sup> během víkendů, aby uživatele nerušil při práci <sup>a</sup> nezatěžoval provoz sítě LAN. Tím dojde k úspoře času <sup>a</sup> zvýšení produktivity.

**Poznámka:** Pokud se počítač zapne pomocí funkce Wake on LAN, bude se řídit postupem **Network Boot**.

### **Asset ID EEPROM**

paměť Asset ID EEPROM obsahuje informace <sup>o</sup> počítači včetně jeho konfigurace <sup>a</sup> sériových čísel hlavních komponent. Obsahuje také celou řadu prázdných polí, do kterých můžete zanést informace <sup>o</sup> koncovém uživateli ve vaší síti.

## **Nastavení funkcí správy**

Chcete-li správci sítě povolit vzdálené ovládání vašeho počítače, nastavte <sup>v</sup> programu ThinkPad Setup následující funkce pro správu systému:

- Wake on LAN
- Sekvence Network Boot
- Aktualizace (flash)

**Poznámka:** Je-li <sup>v</sup> programu nastaveno heslo administrátora, budete při spouštění programu ThinkPad Setup vyzváni k jeho zadání.

#### **Zapnutí <sup>a</sup> vypnutí funkce Wake on LAN**

Pokud je počítač připojen k síti LAN <sup>a</sup> je na něm povolena funkce Wake on LAN, správce sítě může počítač vzdáleně spustit <sup>z</sup> konzoly pro správu pomocí programu pro vzdálenou správu sítě.

Funkci Wake on LAN zapnete či vypnete takto:

- 1. Spusťte program [ThinkPad](#page-84-0) Setup. Viz "Použití programu ThinkPad Setup" na stránce [69](#page-84-0).
- 2. Vyberte **Config** ➙ **Network**. Zobrazí se dílčí nabídka **Network**.
- 3. Nastavte funkci Wake on LAN do požadovaného stavu.
- 4. Stiskněte klávesu F10. Otevře se okno potvrzení nastavení. Klepnutím na tlačítko **Yes** uložíte změny nastavení <sup>a</sup> ukončíte program ThinkPad Setup.

### **Definování sekvence Network Boot**

Při použití funkce Wake on LAN se počítač spustí ze zařízení, které je zvoleno <sup>v</sup> nabídce **Network Boot**, <sup>a</sup> poté bude postupovat podle pořadí zaváděcích zařízení <sup>v</sup> nabídce **Boot**.

Sekvenci Network Boot nadefinujete takto:

- 1. Spusťte program ThinkPad Setup. Viz "Použití [programu](#page-84-0) ThinkPad Setup" na stránce [69](#page-84-0).
- 2. Zvolte možnost **Startup** ➙ **Network Boot**. Zobrazí se seznam spouštěcích zařízení.
- 3. Vyberte spouštěcí zařízení <sup>a</sup> přidělte mu nejvyšší prioritu spouštění.
- 4. Stiskněte klávesu F10. Otevře se okno potvrzení nastavení. Klepnutím na tlačítko **Yes** uložíte změny nastavení <sup>a</sup> ukončíte program ThinkPad Setup.

**Poznámka:** Stiskem klávesy F9 můžete nastavení vrátit do výchozího stavu <sup>z</sup> výroby.

#### **Kontrola požadavků pro aktualizace flash**

Správce sítě může <sup>z</sup> konzoly pro správu aktualizovat programy ve vašem počítači, pokud jsou splněny následující požadavky:

- Počítač je nutné spustit přes síť LAN.
- Počítač musí podporovat funkci Preboot eXecution Environment (PXE).
- Na počítači správce sítě musí být nainstalován software pro správu sítě.

# <span id="page-102-0"></span>**Kapitola 7. Prevence problémů**

Důležitou součástí používání notebooku ThinkPad je údržba. Správným zacházením můžete předejít mnoha běžným problémům. Tato kapitola obsahuje informace, které vám mohou pomoci zajistit bezproblémový provoz vašeho počítače.

- •"Obecné rady, jak předcházet problémům" na stránce 87
- •"Zajištění [aktuálnosti](#page-103-0) ovladačů zařízení" na stránce [88](#page-103-0)
- •"Péče o [počítač"](#page-104-0) na stránce [89](#page-104-0)

# **Obecné rady, jak předcházet problémům**

V tomto tématu naleznete rady, jak zabránit problémům <sup>s</sup> používáním počítače:

• Čas od času kontrolujte volné místo na jednotce SSD. Je-li jednotka SSD příliš zaplněná, operační systém Windows se zpomalí <sup>a</sup> je možné, že začne docházet k chybám.

Volné místo na jednotce SSD zkontrolujete takto:

- Ve Windows 7: Klepněte na volbu **Start** ➙ **Počítač**.
- Windows 8.1: Spusťte Průzkumník souborů.
- Windows 10: Spusťte Průzkumník souborů <sup>a</sup> klepněte na položku **Tento počítač**.
- Pravidelně vysypávejte Koš.
- Pravidelně používejte nástroj Defragmentace disku, abyste urychlili vyhledávání <sup>a</sup> čtení dat <sup>z</sup> jednotky SSD.
- Uvolněte místo na disku odinstalováním programů, které nepoužíváte.

**Poznámka:** Také se ujistěte, zda nemáte nainstalovány některé programy vícekrát nebo <sup>v</sup> různých verzích.

- Smažte obsah složek Doručená pošta, Odeslaná pošta <sup>a</sup> Koš ve svém e-mailovém klientu.
- Zálohujte svá data minimálně jednou týdně. Pokud máte <sup>v</sup> počítači uložena velmi důležitá data, doporučujeme je zálohovat každý den. Lenovo nabízí pro váš počítač řadu možností zálohování. U většiny počítačů jsou k dispozici přepisovatelné optické jednotky, které se snadno instalují.
- Naplánujte operace nástroje Obnovení systému <sup>a</sup> <sup>v</sup> pravidelných intervalech vytvářejte body obnovení. Další informace o obnovení systému naleznete v části Kapitola 9 "Obnova – [přehled"](#page-124-0) na stránce [109](#page-124-0).
- V případě potřeby aktualizujte ovladače zařízení <sup>a</sup> UEFI BIOS.
- Vytvořte pro svůj počítač profil na <http://www.lenovo.com/support>, abyste byli informováni <sup>o</sup> aktuálních ovladačích a verzích.
- Aktualizujte ovladače zařízení <sup>a</sup> dalšího hardwaru, který nepochází od Lenovo. Před aktualizací ovladače byste si měli přečíst poznámky k dané verzi <sup>a</sup> předem tak zjistit případné známé problémy <sup>s</sup> kompatibilitou.
- Veďte si sešit se záznamy. Záznamy mohou obsahovat hlavní změny <sup>v</sup> hardwaru nebo softwaru, aktualizace ovladačů, menší problémy, se kterými jste se setkali, <sup>a</sup> způsob jejich vyřešení.
- Pokud budete kdykoliv potřebovat použít nástroj pro obnovení počítače do stavu <sup>z</sup> výroby, mohou vám pomoci následující rady:
	- Odpojte všechna externí zařízení, jako je tiskárna, klávesnice atd.
	- Ujistěte se, že je baterie nabitá <sup>a</sup> že je k počítači připojen napájecí adaptér.
	- Spusťte aplikaci ThinkPad Setup <sup>a</sup> nahrajte výchozí nastavení.
	- Restartujte počítač <sup>a</sup> spusťte obnovení.
- <span id="page-103-0"></span>- Pokud váš počítač používá jako média pro obnovu disky, nevyjímejte disky, dokud k tomu nebudete vyzváni.
- Máte-li podezření na problém s jednotkou SSD, přečtěte si část "Diagnóza [problémů"](#page-108-0) na stránce [93](#page-108-0) a proveďte diagnostický test jednotky, ještě než budete kontaktovat servisní středisko. Pokud se váš počítač nezapne, stáhněte si na této adrese <http://www.lenovo.com/hddtest> soubory k vytvoření zaváděcího testovacího média. Spusťte test <sup>a</sup> zaznamenejte si všechna hlášení <sup>a</sup> chybové kódy. Pokud test vrátí jakýkoliv chybový kód nebo hlášení, připravte si k počítači tyto chybové kódy <sup>a</sup> hlášení <sup>a</sup> kontaktujte servisní středisko. Technik vám pomůže <sup>s</sup> dalšími kroky.
- V případě potřeby naleznete kontaktní informace na servisní středisko ve vaší zemi nebo oblasti na adrese <http://www.lenovo.com/support/phone>. Než budete volat do servisního střediska, připravte si prosím typ modelu počítače, sériové číslo <sup>a</sup> buďte <sup>u</sup> daného počítače. Pokud počítač vykazuje chybové kódy, je také užitečné mít obrazovku <sup>s</sup> danou chybou před očima nebo si chybová hlášení předem poznačit.

# **Zajištění aktuálnosti ovladačů zařízení**

Ovladače zařízení jsou programy obsahující instrukce pro operační systém, jak pracovat <sup>s</sup> určitým hardwarem nebo jak jej "řídit". Každá hardwarová komponenta ve vašem počítači má svůj specifický ovladač. Jestliže přidáte novou komponentu, operační systém bude potřebovat instrukce, jak <sup>s</sup> tímto hardwarem pracovat. Jakmile nainstalujete ovladače, operační systém dokáže rozpoznat hardwarovou komponentu <sup>a</sup> bude vědět, jak ji použít.

**Poznámka:** Protože ovladače jsou programy jako každý jiný soubor ve vašem počítači, jsou náchylné k poškození <sup>a</sup> <sup>v</sup> případě poškození nemusí fungovat správně.

Není nezbytné vždy stahovat nejnovější ovladače. Nicméně, pokud zaznamenáte špatnou funkci určité komponenty nebo chcete přidat novou komponentu, měli byste stáhnout aktuální ovladače pro danou komponentu. Tímto způsobem můžete eliminovat potenciální vznik problému kvůli ovladačům.

### **Získání nejnovějších ovladačů <sup>z</sup> webové stránky**

Aktualizované ovladače zařízení si můžete stáhnout <sup>a</sup> nainstalovat <sup>z</sup> webové stránky Lenovo následujícím způsobem:

- 1. Otevřete webovou stránku <http://www.lenovo.com/ThinkPadDrivers>.
- 2. Vyberte položku pro svůj počítač <sup>a</sup> poté <sup>v</sup> rámci stažení <sup>a</sup> instalace nezbytného softwaru postupujte podle pokynů na obrazovce.

### **Získejte nejnovější ovladače pomocí programu System Update**

Program System Update vám pomáhá udržet software vašeho počítače aktualizovaný. Aktualizační balíčky jsou uloženy na serverech Lenovo <sup>a</sup> můžete si je stáhnout <sup>z</sup> webové stránky podpory Lenovo. Aktualizační balíčky mohou obsahovat aplikace, ovladače zařízení, aktualizace (flash) systému UEFI BIOS nebo aktualizace softwaru. Jakmile se program System Update připojí k webové stránce podpory Lenovo, program System Update automaticky rozpozná typ <sup>a</sup> model vašeho počítače, nainstalovaný operační systém <sup>a</sup> jazyk operačního systému, které mu umožní určit, jaké aktualizace jsou pro váš počítač k dispozici. Program System Update poté zobrazí seznam aktualizačních balíčků <sup>a</sup> rozdělí jednotlivé aktualizace na důležité, doporučené nebo volitelné, abyste mohli posoudit jejich důležitost. Je pouze na vás, jaké aktualizace si stáhnete <sup>a</sup> nainstalujete. Jakmile si vyberete aktualizační balíček, program System Update automaticky stáhne <sup>a</sup> nainstaluje aktualizace, aniž byste do tohoto procesu museli jakkoli zasahovat.

Program System Update je předinstalován ve vašem počítači <sup>a</sup> je připraven ke spuštění. Jediným nezbytným předpokladem je aktivní připojení k internetu. Program můžete spustit manuálně nebo můžete použít funkci plánování, která programu umožní provádět automatické vyhledávání aktualizací <sup>v</sup> nastavených intervalech. Plánované aktualizace si můžete také předdefinovat tak, aby se vyhledávaly podle závažnosti (důležité aktualizace, důležité <sup>a</sup> doporučené aktualizace nebo všechny aktualizace), takže seznam pro výběr bude obsahovat pouze ty typy aktualizací, které vás zajímají.

<span id="page-104-0"></span>Další informace <sup>o</sup> používání programu System Update naleznete <sup>v</sup> informačním systému nápovědy programu.

# **Péče <sup>o</sup> počítač**

Třebaže je počítač vyroben tak, aby fungoval <sup>v</sup> normálním pracovním prostředí, musíte při jeho používání jednat rozumně. Počítač budete moci nejlépe využívat, pokud uplatníte důležité rady obsažené <sup>v</sup> této části.

### **Dbejte na to, kde <sup>a</sup> jak pracujete**

- Abyste zabránili riziku udušení plastovými obaly, uložte obaly mimo dosah dětí.
- Počítač neumisťujte k magnetům, zapnutým mobilním telefonům, elektrickým přístrojům nebo reproduktorům (ne blíže než na vzdálenost 13 cm či 5").
- Počítač nevystavujte extrémním teplotám (pod 5 °C nebo nad 35 °C).
- Některé příslušenství, jako např. ventilátor přenosné pracovní plochy nebo vzduchový filtr, může produkovat záporné ionty. Jestliže je počítač <sup>v</sup> blízkosti takového příslušenství <sup>a</sup> je vystaven po dlouhý čas vzduchu, který obsahuje negativní ionty, může se elektrostaticky nabít. Tento náboj se může vybít skrz vaše ruce, když se dotknete klávesnice nebo jiných částí počítače, nebo přes konektory vstupních <sup>a</sup> výstupních zařízení připojených k počítači. Přestože je tento druh elektrostatického výboje (ESD) opačný oproti výboji <sup>z</sup> vašeho těla nebo šatů do počítače, znamená to stejné riziko selhání počítače.

Váš počítač je navržen <sup>a</sup> vyroben tak, aby minimalizoval veškeré působení elektrostatického náboje. Elektrostatický náboj nad určitý limit může nicméně zvýšit riziko ESD. Pokud používáte počítač <sup>v</sup> blízkosti zařízení, které může produkovat negativní ionty, věnujte zvláštní pozornost následujícímu:

- Vyhněte se přímému vystavení svého počítače vzduchu ze zařízení, které může produkovat negativní ionty.
- Udržujte svůj počítač <sup>a</sup> jeho periferní zařízení co nejdále od takového zařízení.
- Všude, kde je to možné, uzemněte svůj počítač, abyste umožnili bezpečný elektrostatický výboj.

**Poznámka:** Ne všechna taková zařízení způsobují významný elektrostatický náboj.

#### **S počítačem zacházejte opatrně**

- Mezi displej <sup>a</sup> klávesnici či mezi displej <sup>a</sup> opěrky pro ruce nevkládejte žádné předměty (ani papír).
- Displej počítače je navržen pro používání při úhlu otevření <sup>o</sup> něco větším než 90 stupňů. Displej neotevírejte více než na 180 stupňů, protože tím byste mohli poškodit závěs displeje.
- Je-li připojen adaptér napájení, neobracejte počítač. Mohli byste tak poškodit konektor adaptéru.

#### **Počítač přenášejte správným způsobem**

- Před přenášením počítače vyjměte všechna média, vypněte připojená zařízení <sup>a</sup> odpojte šňůry <sup>a</sup> kabely.
- Když zvedáte otevřený počítač, držte ho za spodní část. Počítač nezvedejte ani nedržte za displej.

#### **S paměťovými médii <sup>a</sup> jednotkami zacházejte řádně**

- Při instalaci jednotky SSD postupujte <sup>v</sup> souladu <sup>s</sup> pokyny, které jste obdrželi <sup>s</sup> hardwarem, <sup>a</sup> na jednotku zatlačte pouze tam, kde je to zapotřebí.
- Pokud měníte jednotku SSD, nejprve vypněte počítač.
- Po výměně primární jednotky SSD znovu namontujte kryt pozice jednotky.
- Pokud externí <sup>a</sup> vyjímatelnou jednotku pevného disku nebo optické jednotky nepoužíváte, uložte je do vhodných obalů.

#### **Buďte opatrní při zadávání hesel**

• Zapamatujte si svá hesla. Pokud byste zapomněli heslo správce nebo heslo pevného disku, společnost Lenovo jej nenastaví <sup>a</sup> budete muset vyměnit základní desku nebo jednotku SSD.

### **Péče <sup>o</sup> snímač otisku prstu**

Následující činnosti mohou způsobit poškození snímače otisku prstu nebo mohou zapříčinit jeho nesprávné fungování:

- Poškrábání povrchu snímače otisku prstu tvrdým ostrým předmětem.
- Poškrábání povrchu snímače otisku prstu nehtem nebo čímkoliv tvrdým.
- Dotýkání se snímače otisku prstu špinavými prsty.

Dojde-li k některému <sup>z</sup> následujících stavů, jemně otřete povrch snímače otisku prstu suchým měkkým hadříkem bez chloupků:

- Povrch snímače otisku prstu je zašpiněný.
- Povrch snímače otisku prstu je vlhký.
- Snímač otisku prstu při registrování či ověřování otisku prstu často selhává.

### **Registrace počítače**

• Zaregistrujte svůj počítač ThinkPad <sup>u</sup> společnosti Lenovo na adrese [http://www.lenovo.com/register](http://www.lenovo.com/register/). Další informace naleznete v části "[Registrace](#page-34-0) počítače" na stránce [19](#page-34-0).

#### **Počítač nikdy neupravujte**

- Počítač by měl rozebírat <sup>a</sup> opravovat pouze technik autorizovaný pro počítače ThinkPad.
- Neupravujte ani nezalepujte západky, abyste displej udrželi otevřený nebo zavřený.

# **Čistění krytu počítače**

Počítač příležitostně vyčistěte následujícím způsobem:

- 1. Připravte roztok jemného kuchyňského čisticího prostředku. Čisticí prostředek nesmí obsahovat brusný prášek nebo silné chemikálie jako kyseliny nebo zásady. Použijte pět dílů vody na jeden díl čisticího prostředku.
- 2. Namočte do rozředěného prostředku houbičku.
- 3. Vymáčkněte <sup>z</sup> houbičky přebytečnou tekutinu.
- 4. Krouživým pohybem houbičkou otřete kryt počítače, dávejte pozor, aby <sup>z</sup> houbičky nevytékala tekutina.
- 5. Odstraňte čisticí prostředek <sup>z</sup> krytu otřením.
- 6. Vypláchněte houbičku <sup>v</sup> čisté vodě.
- 7. Otřete povrch vypláchnutou houbičkou.
- 8. Otřete povrch znovu měkkou suchou látkou bez chlupů.
- 9. Počkejte, až povrch oschne, <sup>a</sup> odstraňte vlákna <sup>z</sup> látky, pokud zůstala na povrchu počítače.

### **Čistění klávesnice počítače**

Klávesnici počítače čistěte následujícím způsobem:

1. Naneste trochu isopropyl alkoholu na měkký nezaprášený hadřík.

**Poznámka:** Čisticí prostředek nestříkejte přímo na klávesnici.

- 2. Hadříkem otřete povrch kláves. Otírejte klávesy po jedné, pokud budete otírat více kláves najednou, hadřík se může zachytit na sousední klávese <sup>a</sup> poškodit ji. Dejte pozor, aby na klávesy nebo mezi ně neukápla tekutina.
- 3. Nechte klávesnici oschnout.

4. Drobečky nebo prach pod klávesami můžete odstranit pomocí štětečku <sup>s</sup> balónkem na čištění fotoaparátů nebo pomocí studeného vzduchu <sup>z</sup> vysoušeče vlasů.

### **Čistění displeje počítače**

Displej počítače čistěte následujícím způsobem:

- 1. Jemně otřete displej měkkou suchou látkou bez chlupů. Pokud na displeji objevíte skvrnku vypadající jako škrábnutí, může to být otisk přenesený <sup>z</sup> klávesnice nebo kolíku zařízení TrackPoint stlačením víka počítače <sup>z</sup> vnějšku.
- 2. Skvrnku jemně otřete měkkým suchým hadříkem.
- 3. Pokud skvrnka na displeji zůstává, vezměte měkký hadřík, který nepouští chlupy, <sup>a</sup> navlhčete ho <sup>v</sup> roztoku (jedna ku jedné) isopropyl alkoholu <sup>a</sup> vody, která neobsahuje nečistoty.

**Poznámka:** Čisticí prostředek nestříkejte přímo na klávesnici.

- 4. Hadřík co nejvíce vyždímejte.
- 5. Displej znovu otřete, nenechte <sup>z</sup> hadříku ukápnout tekutinu na počítač.
- 6. Než displej zavřete, nechte jej oschnout.
# <span id="page-108-0"></span>**Kapitola 8. Řešení problémů <sup>s</sup> počítačem**

Tato kapitola poskytuje informace <sup>o</sup> tom, co dělat <sup>v</sup> případě problémů <sup>s</sup> počítačem.

- •"Diagnóza problémů" na stránce 93
- •"Řešení problémů" na stránce 93

# **Diagnóza problémů**

Máte-li <sup>s</sup> počítačem problémy, použijte nejdříve program Lenovo Solution Center nebo Lenovo Companion.

Pomocí programu Lenovo Solution Center nebo Lenovo Companion můžete odstraňovat <sup>a</sup> řešit problémy <sup>s</sup> počítačem. Kombinuje diagnostické testy, systémové informace, nastavení zabezpečení <sup>a</sup> informace <sup>o</sup> technické podpoře <sup>s</sup> tipy <sup>a</sup> radami pro maximální výkon systému.

#### **Poznámky:**

- Program Lenovo Solution Center si rovněž můžete stáhnout na adrese: <http://www.lenovo.com/diags>.
- Jestliže používáte jiný operační systém Windows než Windows 7, Windows 8.1 nebo Windows 10, nejnovější diagnostické informace pro svůj počítač naleznete na adrese: <http://www.lenovo.com/diagnose>

Při nastavování počítače budete vyzváni k vytvoření média pro obnovení, které můžete použít k obnovení jednotky SSD do výchozího stavu z výroby. Další informace naleznete v části "Provádění operací [zálohování](#page-125-0) <sup>a</sup> [obnovy"](#page-125-0) na stránce [110](#page-125-0).

Postup spuštění programu Lenovo Solution Center nebo Lenovo Companion naleznete v kapitole "[Programy](#page-29-0) od [společnosti](#page-29-0) Lenovo" na stránce [14](#page-29-0).

Další informace naleznete <sup>v</sup> informačním systému nápovědy programu Lenovo Solution Center nebo Lenovo Companion.

**Poznámka:** Pokud nejste pomocí programu Lenovo Solution Center či Lenovo Companion schopni problém sami nalézt <sup>a</sup> opravit, uložte <sup>a</sup> vytiskněte soubory záznamu vytvořené diagnostickým programem. Tyto soubory záznamu budete potřebovat, až budete mluvit se zástupcem technické podpory Lenovo.

# **Řešení problémů**

Pokud na vašem počítači dojde k chybě, zobrazí se chybová zpráva nebo kód nebo se při spuštění ozve zvukový signál. Když narazíte na problém, pokuste se jej vyřešit sami podle pokynů uvedených <sup>v</sup> odpovídající části této příručky.

# **Počítač neodpovídá**

#### **Vytiskněte si tyto pokyny <sup>a</sup> uschovejte je <sup>u</sup> svého počítače pro budoucí použití.**

Pokud váš počítač vůbec neodpovídá (nemůžete použít polohovací zařízení TrackPoint ani klávesnici), postupujte takto:

1. Stisknutím vypínače na dobu delší než 4 sekundy vypněte počítač.

- <span id="page-109-0"></span>• Pokud se počítač vypne, restartujte jej stiskem hlavního vypínače. Pokud se počítač nezapne, pokračujte krokem 2.
- Pokud počítač nelze vypnout stisknutím <sup>a</sup> podržením hlavního vypínače, odpojte od počítače všechny zdroje napájení <sup>a</sup> resetujte systém zasunutím narovnané kancelářské sponky do otvoru pro nouzový reset. Umístění otvoru pro nouzový reset naleznete zde "Pohled [zespodu"](#page-22-0) na stránce [7](#page-22-0). Po vypnutí počítače připojte zpět napájecí adaptér <sup>a</sup> počítač znovu zapněte stiskem vypínače. Pokud se počítač nezapne, pokračujte krokem 3.
- 2. Jakmile je počítač vypnutý, odpojte od něho všechny zdroje napájení <sup>a</sup> resetujte systém zasunutím narovnané kancelářské sponky do otvoru pro nouzový reset. Připojte k počítači napájecí adaptér <sup>a</sup> počítač znovu zapněte. Pokud se počítač nezapne, pokračujte krokem 3.

**Poznámka:** Jestliže se počítač spustí <sup>a</sup> naběhne prostředí systému Windows, vypněte počítač předepsaným postupem pro ukončení práce.

3. Odpojte všechna externí zařízení připojená k počítači (klávesnici, myš, tiskárnu, skener atd.). Zopakujte krok 2. Pokud se postup uvedený <sup>v</sup> kroku 2 nezdaří, kontaktujte servisní středisko <sup>a</sup> požádejte <sup>o</sup> pomoc tamního specialistu.

# **Rozlití tekutiny na klávesnici**

U mobilního počítače je zvýšené riziko rozlití tekutin na klávesnici. Vzhledem k tomu, že většina tekutin je vodivých, tekutina rozlitá na klávesnici by mohla způsobit několik zkratů <sup>a</sup> případně způsobit neopravitelné poškození počítače.

#### **V případě, že na počítač něco rozlijete:**

**Upozornění:** Zajistěte, aby žádná tekutina nevytvořila zkrat mezi vámi <sup>a</sup> napájecím adaptérem (pokud je připojen). Pokud počítač ihned vypnete, můžete přijít <sup>o</sup> část svých dat nebo práce, avšak pokud jej necháte spuštěný, může dojít k jeho nevratnému poškození.

- 1. Ihned opatrně vytáhněte konektor napájecího adaptéru.
- 2. Ihned vypněte počítač. Pokud se počítač nevypne, resetujte systém zasunutím jednoho konce jehly nebo narovnané kancelářské sponky do otvoru pro nouzový reset. Umístění otvoru pro nouzový reset naleznete zde "Pohled [zespodu"](#page-22-0) na stránce [7](#page-22-0). Čím rychleji zastavíte proud pocházející počítačem, tím menší bude škoda způsobená zkraty.
- 3. Před spuštěním počítače počkejte, dokud si nebudete jistí, že všechna tekutina již vyschla.

**Poznámka:** Pokud chcete vyměnit klávesnici, můžete si koupit novou.

## **Chybové zprávy**

• **Zpráva**: 0177: Chybná SVP data, zastavte úlohu POST.

**Řešení**: Kontrolní součet hesla správce <sup>v</sup> paměti EEPROM není správný. Vyměňte základní desku. Počítač nechte opravit.

• **Zpráva**: 0183: Chybné CRC nastavení zabezpečení <sup>v</sup> EFI Variable. Spusťte program ThinkPad Setup.

**Řešení**: Kontrolní součet nastavení zabezpečení <sup>v</sup> paměti EFI Variable není správný. Spusťte program ThinkPad Setup <sup>a</sup> zkontrolujte nastavení zabezpečení, stiskněte klávesu F10 <sup>a</sup> poté stisknutím klávesy Enter restartujete systém. Jestliže problém přetrvává, nechte počítač opravit.

• **Zpráva**: 0187: Chybný přístup k datům EAIA

**Řešení**: Došlo <sup>k</sup> selhání při přístupu do paměti EEPROM. Počítač nechte opravit.

• **Zpráva**: 0188: Neplatná oblast serializace informací RFID

**Řešení**: Kontrolní součet paměti EEPROM není správný (blok č. <sup>0</sup> <sup>a</sup> 1). Je nutné vyměnit základní desku <sup>a</sup> instalovat sériové číslo. Počítač nechte opravit.

• **Zpráva**: 0189: Neplatná oblast konfigurace informací RFID

**Řešení**: Kontrolní součet paměti EEPROM není správný (blok č. <sup>4</sup> <sup>a</sup> 5). Je nutné vyměnit základní desku <sup>a</sup> znovu nainstalovat UUID (Universally Unique Identifier). Počítač nechte opravit.

• **Zpráva**: 0190: Chyba – kriticky nízký stav baterie

**Řešení**: Počítač se vypnul, protože baterie není dostatečně nabitá. Připojte <sup>k</sup> počítači napájecí adaptér <sup>a</sup> nechejte baterii nabít.

• **Zpráva**: 0191: Zabezpečení systému – Neplatný požadavek vzdálené změny

**Řešení**: Selhala změna nastavení počítače. Potvrďte operaci <sup>a</sup> opakujte. Chybu odstraníte pomocí programu ThinkPad Setup.

• **Zpráva**: 0199: Zabezpečení systému – Překročen počet pokusů <sup>o</sup> zadání bezpečnostního hesla.

**Řešení**: Tato zpráva se zobrazuje, když více než třikrát zadáte chybné heslo správce. Ověřte si, že znáte správné heslo správce, <sup>a</sup> akci opakujte. Chybu odstraníte pomocí programu ThinkPad Setup.

• **Zpráva**: 0270: Chyba systémových hodin.

**Řešení**: Systémové hodiny nefungují. Počítač nechte opravit.

• **Zpráva**: 0271: Zkontrolujte nastavení data <sup>a</sup> času.

**Řešení**: <sup>V</sup> počítači není nastaveno datum ani čas. Čas <sup>a</sup> datum nastavte pomocí programu ThinkPad Setup.

- **Zpráva**: 1802: Je vložena neschválená síťová karta Vypněte počítač <sup>a</sup> síťovou kartu vyjměte. **Řešení**: Karta pro bezdrátové připojení <sup>k</sup> síti není na tomto počítači podporována. Odstraňte ji.
- **Zpráva**: 1820: Je připojeno více externích snímačů otisku prstu. **Řešení**: Vypněte <sup>a</sup> odstraňte vše, kromě snímače, který je nastaven <sup>v</sup> rámci hlavního operačního systému.
- **Zpráva**: 2100: Chybná detekce na SSD0 (M.2) **Řešení:** Jednotka SSD nefunguje. Nechejte jednotku SSD opravit.
- **Zpráva**: 2110: Chyba čtení na SSD0 (M.2) **Řešení:** Jednotka SSD nefunguje. Nechejte jednotku SSD opravit.
- **Zpráva**: 2200: Typ zařízení <sup>a</sup> sériové čiíslo jsou neplatné.

**Řešení**: Neplatný typ počítače <sup>a</sup> sériové číslo. Počítač nechte opravit.

• **Zpráva**: 2201: Identifikátor UUID zařízení je neplatný.

**Řešení**: Neplatný identifikátor UUID. Počítač nechte opravit.

• **Zpráva**: Chyba ventilátoru.

**Řešení**: Selhal ventilátor chlazení. Okamžitě počítač vypněte <sup>a</sup> nechejte jej opravit.

• **Zpráva**: Chyba teplotního čidla.

**Řešení**: Problém <sup>s</sup> teplotním čidlem. Okamžitě počítač vypněte <sup>a</sup> nechejte jej opravit.

• **Zpráva**: Chyba: úložiště systémové proměnné UEFI je téměř plné.

**Poznámka:** Tato chyba znamená, že operační systém <sup>a</sup> aplikace nemohou vytvářet, měnit ani mazat data <sup>v</sup> systémové proměnné UEFI uložené ve stálé paměti, neboť během testu POST bylo zjištěno, že <sup>v</sup> ní není dostatek prostoru.

Úložiště systémové proměnné UEFI ve stálé paměti je používáno systémem UEFI BIOS, operačním systémem <sup>a</sup> aplikacemi. K této chybě dochází <sup>v</sup> případě, že operační systém nebo aplikace uloží do této proměnné velké množství dat. Do samostatného úložiště proměnné UEFI se ukládají všechna data potřebná pro test POST, například nastavení systému BIOS <sup>a</sup> konfigurační údaje čipsetu nebo platformy.

**Řešení**: Zobrazí-li se tato chybová zpráva, spusťte program ThinkPad Setup stiskem klávesy F1. Zobrazí se dialogové okno s dotazem, zda má být úložiště vyčištěno. Pokud uživatel zvolí "Yes", budou vymazány všechny údaje zapsané operačním systémem <sup>a</sup> aplikacemi kromě globálních proměnných definovaných specifikací Unified Extensible Firmware Interface. Pokud uživatel zvolí "No", budou všechna data zachována, ovšem operační systém ani aplikace nebudou moci vytvářet, měnit ani mazat údaje <sup>v</sup> úložišti.

Pokud tato chyba nastane <sup>v</sup> servisním středisku, autorizovaný technik společnosti Lenovo pomocí výše uvedeného postupu úložiště systémové proměnné UEFI vyčistí.

# **Chyby hlášené pomocí zvukových signálů**

tabulka 5. Chyby hlášené pomocí zvukových signálů

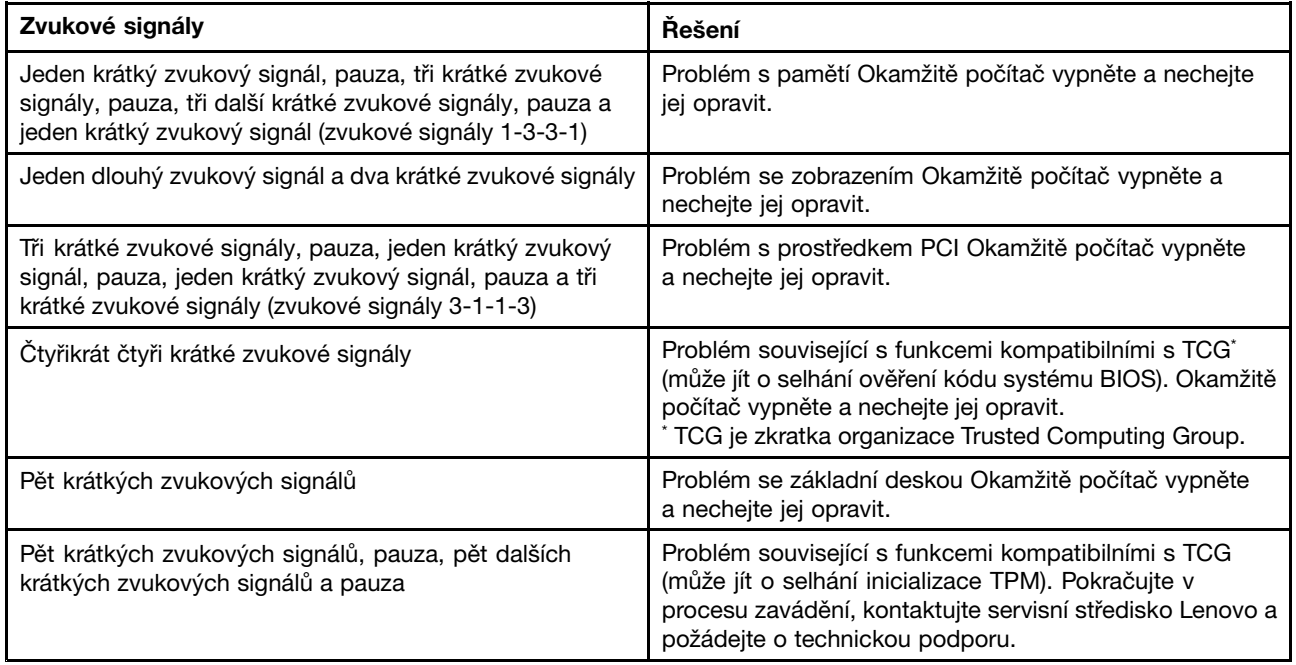

# **Problémy <sup>s</sup> paměťovými moduly**

**Vytiskněte si tyto pokyny <sup>a</sup> uschovejte je <sup>u</sup> svého počítače pro budoucí použití.**

Pokud paměťový modul nefunguje správně, postupujte takto:

- 1. Zkontrolujte, zda se během spouštění nezobrazují chybové zprávy.
	- V případě chybových zpráv testu POST (Power-on self-test) proveďte příslušné nápravné akce. Viz "[Chybové](#page-109-0) zprávy" na stránce [94](#page-109-0).
- 2. Ověřte, zda je <sup>v</sup> počítači nainstalovaný nejnovější systém UEFI BIOS.
- 3. Ověřte správnou konfiguraci <sup>a</sup> kompatibilitu paměti, včetně maximální velikosti paměti <sup>a</sup> rychlosti paměti.
- 4. Spusťte program Lenovo Solution Center / Lenovo Companion. Viz "Diagnóza [problémů"](#page-108-0) na stránce [93](#page-108-0).

# **Problémy se sítí**

Níže jsou uvedeny nejobvyklejší problémy se sítí.

### **Problémy se sítí Ethernet**

• **Problém**: Počítač nelze připojit k síti.

**Řešení**: Ověřte, že:

- Přídavný ethernetový adaptér je správně připojen.

Síťový kabel musí být řádně připojen k přídavnému ethernetovému adaptéru <sup>a</sup> ke konektoru RJ45 rozbočovače. Maximální povolená vzdálenost počítače od rozbočovače je 100 metrů. Pokud je kabel připojen <sup>a</sup> vzdálenost je <sup>v</sup> rámci stanoveného rozsahu, ale problém přetrvává, zkuste použít jiný kabel.

- Používáte správný ovladač zařízení. Správný ovladač nainstalujte takto:
	- 1. Přejděte do nabídky Ovládací panely <sup>a</sup> poté klepněte na **Hardware <sup>a</sup> zvuk** ➙ **Správce zařízení**. Pokud se zobrazí výzva pro heslo administrátora nebo potvrzení, zadejte heslo nebo potvrďte akci.
	- 2. Jestliže se vedle názvu adaptéru <sup>v</sup> části **Síťové adaptéry** zobrazuje vykřičník **!**, je možné, že nepoužíváte správný ovladač nebo může být ovladač vypnutý. Chcete-li ovladač aktualizovat, klepněte pravým tlačítkem myši na zvýrazněný adaptér.
	- 3. Klepněte na **Aktualizovat software ovladače** <sup>a</sup> poté postupujte podle pokynů na obrazovce.
- Port přepínače <sup>a</sup> adaptér mají stejné nastavení duplexního přenosu.

Pokud jste adaptér nakonfigurovali na plně duplexní přenos, ujistěte se, že port přepínače je také nakonfigurován na plně duplexní přenos. Nastavení špatného duplexního režimu může vést k snížení výkonu, ztrátě dat nebo přerušení spojení.

- Nainstalovali jste veškerý síťový software potřebný pro vaše síťové prostředí.

Obraťte se na svého správce sítě LAN ohledně potřebného síťového softwaru.

• **Problém**: Adaptér přestane bez zjevného důvodu fungovat.

**Řešení**: Soubory ovladače sítě mohou být poškozeny nebo chybí. Aktualizujte ovladač podle předchozího postupu <sup>a</sup> ujistěte se, že je nainstalován správný ovladač.

• **Problém**: Můj model počítače je vybaven gigabitovým připojením k síti Ethernet <sup>a</sup> používám rychlost 1 000 Mb/s, ale připojení selhává <sup>a</sup> vyskytují se chyby.

#### **Řešení**:

- Použijte kabely kategorie 5 <sup>a</sup> ujistěte se, že síťový kabel je řádně připojen.
- Připojte se k rozbočovači/přepínači 1000 BASE-T (ne 1000 BASE-X).
- **Problém**: Funkce Wake On LAN nefunguje.

**Řešení**: Ověřte, že <sup>v</sup> konfiguračním programu ThinkPad Setup je povolena funkce Wake On LAN. Pokud ano, obraťte se na svého správce sítě LAN ohledně potřebného nastavení.

- **Problém**: Můj model počítače je vybaven gigabitovým připojením k síti Ethernet, ale počítač nelze připojit k síti <sup>s</sup> rychlostí 1 000 Mb/s. Místo toho se připojí k síti <sup>s</sup> rychlostí 100 Mb/s. **Řešení**:
	- Vyzkoušejte jiný kabel.
	- Ujistěte se, že partner spojení je nastaven na automatické vyjednávání.
	- Ujistěte se, že přepínač odpovídá standardu 802.3ab (gigabit přes kroucenou dvoulinku).

### **Problém s bezdrátovou sítí LAN**

**Problém**: Nelze se připojit k síti pomocí zabudované karty pro bezdrátovou síť.

#### **Řešení**: Ověřte, že:

- Režim Letadlo je vypnutý.
- Ovladač bezdrátové sítě LAN je ovladač nejnovější verze.
- Váš počítač se nachází <sup>v</sup> dosahu bezdrátového přístupového bodu.
- Bezdrátové připojení je zapnuto.

**Poznámka:** Pokud používáte operační systém Windows 7, klepněte na tlačítko **Zobrazit skryté ikony** na hlavním panelu. Zobrazí se ikona Access Connections. Další informace <sup>o</sup> ikoně získáte <sup>v</sup> informačním systému nápovědy aplikace Access Connections.

V operačním systému Windows 7 zkontrolujte název sítě (SSID) <sup>a</sup> informace <sup>o</sup> šifrování. V těchto údajích se rozlišují velká <sup>a</sup> malá písmena. Jejich správnost ověřte <sup>v</sup> programu Access Connections.

### **Problém s bezdrátovou sítí WAN**

**Problém**: Zobrazí se zpráva uvádějící, že je nainstalována neschválená karta WAN.

**Řešení**: Síťová karta WAN není na tomto počítači podporována. Vyjměte kartu WAN.

**Poznámka:** Některé modely nejsou vybaveny kartou bezdrátové sítě WAN.

### **Problémy <sup>s</sup> technologií Bluetooth**

**Poznámka:** Zkontrolujte připojení <sup>a</sup> ověřte, že zařízení, ke kterému se chcete připojit, není vyhledáváno žádným jiným zařízením Bluetooth. Připojení Bluetooth neumožňuje souběžné vyhledávání.

• **Problém**: Zvuk nevychází ze sluchátek Bluetooth, ale vychází <sup>z</sup> reproduktorů, přestože sluchátka Bluetooth jsou připojena pomocí profilu sluchátek nebo profilu AV.

**Řešení**: Postupujte následovně:

- 1. Ukončete aplikaci, která používá zvukové zařízení (například Windows Media Player).
- 2. Přejděte do nabídky Ovládací panely <sup>a</sup> klepněte na **Hardware <sup>a</sup> zvuk** ➙ **Zvuk** ➙ **Přehrávání**.
- 3. Pokud používáte profil sluchátek, vyberte **Bluetooth Hands-free Audio** <sup>a</sup> klepněte na tlačítko **Nastavit výchozí**. Pokud používáte profil AV, vyberte **Stereo Audio** <sup>a</sup> klepněte na tlačítko **Nastavit výchozí**.
- 4. Klepnutím na tlačítko **OK** okno Zvuk zavřete.
- **Problém**: Položky PIM odeslané <sup>z</sup> operačního systému Windows 7 do adresáře nedokáže správně přijmout žádné zařízení Bluetooth.

**Řešení**: Operační systém Windows <sup>7</sup> odesílá položky PIM ve formátu XML, ale většina zařízení Bluetooth zpracovává položky PIM ve formátu vCard. Pokud může jiné zařízení Bluetooth přijmout soubor přes Bluetooth, položka PIM odeslaná <sup>z</sup> operačního systému Windows <sup>7</sup> může být uložena jako soubor <sup>s</sup> příponou .contact.

## **Problémy <sup>s</sup> klávesnicí <sup>a</sup> jinými polohovacími zařízeními**

Uvedeny jsou nejčastější problémy <sup>s</sup> klávesnicí <sup>a</sup> jinými polohovacími zařízeními.

### **Problémy <sup>s</sup> polohovacím zařízením TrackPoint**

• **Problém**: Ukazatel se po zapnutí počítače nebo po přechodu do normálního provozu posunuje.

**Řešení**: Ukazatel se může posunovat, když za běžného provozu nepoužíváte polohovací zařízení TrackPoint. Toto je běžná vlastnost polohovacího zařízení TrackPoint <sup>a</sup> nejedná se <sup>o</sup> závadu. K posunování ukazatele na několik vteřin může dojít za následujících podmínek:

- Po zapnutí počítače
- Po přechodu počítače do normálního provozu
- Je-li polohovací zařízení TrackPoint stisknuto po dlouhou dobu
- Při změně teploty
- **Problém**: Polohovací zařízení TrackPoint nebo dotyková ploška nefungují.

**Řešení**: Zkontrolujte, zda jsou polohovací zařízení TrackPoint nebo dotyková ploška povoleny <sup>v</sup> okně Vlastnosti myši.

### **Problémy <sup>s</sup> klávesnicí**

• **Problém**: Všechny nebo některé klávesy na klávesnici nefungují.

**Řešení**: Pokud je připojena externí numerická klávesnice nebo myš:

- 1. Vypněte počítač.
- 2. Odpojte externí numerickou klávesnici.
- 3. Zapněte počítač <sup>a</sup> zkuste znovu použít klávesnici.

Jestliže tím problém <sup>s</sup> klávesnicí odstraníte, opatrně připojte externí numerickou klávesnici <sup>a</sup> externí klávesnici. Ujistěte se, že konektory jsou řádně připojeny.

Pokud problém přetrvává, ověřte, že je nainstalován správný ovladač zařízení:

- 1. Otevřete nabídku Ovládací panely. Změňte zobrazení Ovládacích panelů <sup>z</sup> Kategorií na Velké ikony nebo Malé ikony.
- 2. Klepněte na ikonu **Klávesnice**.
- 3. Vyberte kartu **Hardware**. Přesvědčte se, že <sup>v</sup> podokně **Vlastnosti zařízení** je zobrazena zpráva: Stav zařízení: Toto zařízení funguje správně.

Jestliže nějaké klávesy na klávesnici stále nefungují, nechte počítač opravit.

• **Problém**: Všechny nebo některé klávesy na externí numerické klávesnici nefungují.

**Řešení**: Ověřte, zda je externí numerická klávesnice správně připojena <sup>k</sup> počítači.

### **Problémy <sup>s</sup> displejem <sup>a</sup> multimediálními zařízeními**

Tato část zahrnuje nejobvyklejší problémy <sup>s</sup> displeji <sup>a</sup> multimediálními zařízeními, včetně obrazovky počítače, externího monitoru, zvukových zařízení <sup>a</sup> optické jednotky.

### **Problémy <sup>s</sup> obrazovkou počítače**

• **Problém**: Obrazovka je prázdná.

**Řešení**: Postupujte následovně:

- Zapněte obrazovku stisknutím klávesy změny režimu zobrazení **a kovec**ni
- Pokud je připojen napájecí adaptér nebo pracujete na baterii <sup>a</sup> ikona baterie ukazuje, že baterie není vvbitá, stiskem tlačítka zvětšení jasu  $\left[\begin{array}{c} \dot{\varphi} + \frac{1}{16} \\ 2 \end{array}\right]$  zvětšete jas obrazovky.
- Je-li počítač ve spánkovém režimu, přepněte do pohotovostního režimu stisknutím hlavního vypínače.
- Pokud problém trvá, postupujte podle řešení následujícího problému.
- **Problém**: Obrazovka je nečitelná nebo zkreslená.

#### **Řešení**: Ověřte, že:

- Ovladač obrazovky je správně instalovaný.
- Rozlišení obrazovky <sup>a</sup> počet barev jsou správně nastaveny.
- Typ monitoru je správný.

Tato nastavení ověřte takto:

- 1. Klepněte pravým tlačítkem myši na pracovní plochu <sup>a</sup> postupujte takto:
	- Ve Windows 7 <sup>a</sup> Windows 8.1: Klepněte na položku **Rozlišení obrazovky**.
	- Ve Windows 10: Klepněte na položku **Nastavení zobrazení**. Zobrazte okno přes celou obrazovku. Poté klepněte na volbu **Upřesňující nastavení zobrazení**.

**Poznámka:** Pokud váš počítač nedetekuje externí monitor, klepněte na tlačítko **Detekovat**.

- 2. Vyberte externí monitor <sup>a</sup> nastavte **Rozlišení**.
- 3. Postupujte takto:
	- Ve Windows 7 <sup>a</sup> Windows 8.1: Klepněte na položku **Upřesnit nastavení**.
	- Ve Windows 10: Klepněte na položku **Zobrazit vlastnosti adaptéru**.
- 4. Klepněte na kartu **Monitor**. Zkontrolujte okno <sup>s</sup> informacemi <sup>o</sup> monitoru <sup>a</sup> ujistěte se, že je nastaven správný typ monitoru. Pokud ano, klepněte na tlačítko **OK** <sup>a</sup> okno se zavře; jinak postupujte následovně.
- 5. Pokud se zobrazí více než dva typy monitorů, zvolte **Obecný monitor PnP** nebo **Obecný monitor nepodporující technologii PnP**.
- 6. Klepněte na **Vlastnosti**. Pokud se zobrazí výzva pro heslo administrátora nebo potvrzení, zadejte heslo nebo potvrďte akci.
- 7. Klepněte na kartu **Ovladač**.
- 8. Klepněte na **Aktualizovat ovladač**.
- 9. Klepněte na **Hledat ovladač <sup>v</sup> počítači** <sup>a</sup> poté klepněte na **Vybrat ovladač ze seznamu**.
- 10. Zrušte zaškrtnutí políčka **Zobrazit kompatibilní hardware**.
- 11. Vyberte správného výrobce <sup>a</sup> model externího monitoru. Pokud nemůžete najít svůj monitor <sup>v</sup> seznamu, přerušte instalaci tohoto ovladače <sup>a</sup> použijte ovladač dodaný <sup>s</sup> vaším monitorem.
- 12. Po aktualizaci ovladače klepněte na tlačítko **Zavřít**.
- **Problém**: Na obrazovce se zobrazují nesprávné znaky.

**Řešení**: Nainstalovali jste operační systém nebo program správně? Jsou-li systém <sup>i</sup> aplikace správně instalovány <sup>a</sup> nastaveny, nechejte počítač opravit.

• **Problém**: Obrazovka zůstává zapnuta, i když vypnete počítač.

**Řešení**: Stisknutím hlavního vypínače na čtyři sekundy nebo déle vypněte počítač; poté ho znovu zapněte.

• **Problém**: Vždy po zapnutí počítače na obrazovce chybějí body, mají vybledlou barvu nebo jsou příliš jasné.

**Řešení**: Toto je vlastnost typická pro technologii TFT. Displej počítače obsahuje velké množství tranzistorů (TFT). Malé množství chybějících, vybledlých nebo příliš jasných bodů na obrazovce je obvyklým jevem.

• **Problém**: Moje obrazovka se neustále zatemňuje proti mé vůli.

**Řešení**:

- Jestliže je na vašem počítači předinstalován operační systém Windows 7, systémové časovače, jako například časovač vypnutí displeje LCD nebo časovač prázdné obrazovky, můžete zakázat takto:
	- 1. Spusťte program Power Manager.
	- 2. Klepněte na kartu **Plán napájení** <sup>a</sup> poté <sup>z</sup> předdefinovaných plánů napájení vyberte **Maximální výkon**.
- Pokud je na vašem počítači předinstalovaný operační systém Windows 8.1 nebo Windows 10, postupujte takto:
	- 1. Otevřete nabídku Ovládací panely <sup>a</sup> zkontrolujte, zda je jejich zobrazení uspořádáno podle kategorií.
	- 2. Klikněte na položku **Hardware <sup>a</sup> zvuk** ➙ **Možnosti napájení** ➙ **Vysoký výkon**.
	- 3. Zobrazte další schémata, poté vyberte **Vysoký výkon**.
- **Problém**: Po zapnutí počítače se na obrazovce nic neobjeví <sup>a</sup> počítač při spouštění nevydá žádný zvukový signál.

**Poznámka:** Nejste-li si jisti, zda byl vydán zvukový signál, vypněte počítač stisknutím hlavního vypínače alespoň na 4 sekundy. Poté počítač zapněte <sup>a</sup> znovu poslouchejte.

**Řešení**: Ověřte, že:

- Napájecí adaptér je připojený k počítači <sup>a</sup> napájecí šňůra je připojena do fungující elektrické zásuvky.
- Počítač je zapnutý. (Pro potvrzení stiskněte hlavní vypínač ještě jednou.)
- Úroveň jasu na obrazovce je náležitě nastavena.

Je-li nastaveno heslo pro spuštění, stiskněte libovolnou klávesu, abyste zobrazili výzvu pro zadání hesla pro spuštění. Pak napište správné heslo <sup>a</sup> stiskněte klávesu **Enter**.

Jestliže jsou uvedené body splněny <sup>a</sup> obrazovka je stále prázdná, nechte počítač opravit.

• **Problém**: Po zapnutí počítače se na prázdné obrazovce zobrazí pouze bílý kurzor.

**Řešení:** Pokud jste pomocí softwaru pro vytváření diskových oblastí změnili některou diskovou oblast na jednotce SSD, mohlo dojít ke zničení informací <sup>o</sup> této diskové oblasti nebo hlavního zaváděcího záznamu.

Zkuste problém odstranit těmito postupy:

- 1. Vypněte počítač <sup>a</sup> znovu jej zapněte.
- 2. Je-li na obrazovce nadále pouze kurzor, postupujte takto:
	- Pokud jste použili software k vytváření diskových oddílů, prozkoumejte diskový oddíl na jednotce SSD pomocí tohoto softwaru <sup>a</sup> <sup>v</sup> případě potřeby jej obnovte.
	- Pomocí řešení pro obnovení obnovte systém do výchozího stavu <sup>z</sup> výroby.

Jestliže problém přetrvává, nechejte počítač opravit.

• **Problém**: Obrazovka přestane zobrazovat při zapnutém počítači.

**Řešení**: Možná došlo <sup>k</sup> aktivaci spořiče obrazovky nebo systému řízení spotřeby. Proveďte jednu <sup>z</sup> těchto akcí:

- - Dotkněte se polohovacího zařízení TrackPoint nebo dotykové plošky, nebo stisknutím libovolné klávesy ukončete spořič obrazovky.
- Stisknutím hlavního vypínače probuďte počítač ze spánkového režimu nebo <sup>z</sup> režimu hibernace.

### **Problémy <sup>s</sup> externím monitorem**

• **Problém**: Externí monitor je prázdný.

**Řešení**: Chcete-li, aby se začal zobrazovat obraz, stiskněte klávesu změny režimu zobrazení **kolet za** vyberte požadovaný monitor. Pokud problém přetrvává, postupujte takto:

- 1. Připojte externí monitor k jinému počítači, abyste se ujistili, že funguje.
- 2. Připojte externí monitor zpět ke svému počítači.
- 3. Projděte si manuál dodaný společně <sup>s</sup> externím monitorem <sup>a</sup> zkontrolujte podporovaná rozlišení <sup>a</sup> obnovovací frekvence.
	- Pokud externí monitor podporuje stejné rozlišení jako displej počítače nebo vyšší, zobrazte výstup na externím monitoru nebo na externím monitoru i na displeji počítače.
	- Pokud externí monitor podporuje nižší rozlišení než displej počítače, zobrazte výstup pouze na externím monitoru. (Pokud si výstup zobrazíte na displeji počítače i na externím monitoru, obrazovka externího monitoru bude prázdná nebo zkreslená.)
- **Problém**: Na externím monitoru nelze nastavit vyšší rozlišení než to stávající.

**Řešení**: Ověřte, že údaje <sup>o</sup> monitoru jsou správné. Postupujte takto:

- 1. Klepněte pravým tlačítkem myši na pracovní plochu <sup>a</sup> postupujte takto:
	- Ve Windows 7 <sup>a</sup> Windows 8.1: Klepněte na položku **Rozlišení obrazovky**.
	- Ve Windows 10: Klepněte na položku **Nastavení zobrazení**. Zobrazte okno přes celou obrazovku. Poté klepněte na volbu **Upřesňující nastavení zobrazení**.
- 2. Klepněte na ikonu požadovaného monitoru (ikona **Monitor-2** je pro externí monitor).
- 3. Postupujte takto:
	- Ve Windows 7 <sup>a</sup> Windows 8.1: Klepněte na položku **Upřesnit nastavení**.
	- Ve Windows 10: Klepněte na položku **Zobrazit vlastnosti adaptéru**.
- 4. Klepněte na kartu **Adaptéry**.
- 5. Ověřte, že <sup>v</sup> okně vlastností adaptéru je uveden správný název ovladače zařízení.

**Poznámka:** Název ovladače zařízení závisí na videočipu instalovaném ve vašem počítači.

6. Klepněte na tlačítko **OK**.

Pokud tyto informace nejsou správné, přeinstalujte ovladač zařízení.

• **Problém**: Obrazovka je nečitelná nebo zkreslená.

**Řešení**: Ověřte, že:

- Údaje <sup>o</sup> monitoru jsou správné <sup>a</sup> že je nastaven správný typ monitoru. Viz řešení předchozího problému.
- Ověřte, že je nastavena správná obnovovací frekvence:
	- 1. Připojte externí monitor ke konektoru monitoru <sup>a</sup> poté připojte monitor k elektrické zásuvce.
	- 2. Zapněte externí monitor <sup>a</sup> počítač.
	- 3. Klepněte pravým tlačítkem myši na pracovní plochu <sup>a</sup> postupujte takto:
		- Ve Windows 7 <sup>a</sup> Windows 8.1: Klepněte na položku **Rozlišení obrazovky**.
		- Ve Windows 10: Klepněte na položku **Nastavení zobrazení**. Zobrazte okno přes celou obrazovku. Poté klepněte na volbu **Upřesňující nastavení zobrazení**.
	- 4. Klepněte na ikonu požadovaného monitoru (ikona **Monitor-2** je pro externí monitor).
	- 5. Postupujte takto:
		- Ve Windows 7 <sup>a</sup> Windows 8.1: Klepněte na položku **Upřesnit nastavení**.
		- Ve Windows 10: Klepněte na položku **Zobrazit vlastnosti adaptéru**.
	- 6. Klepněte na kartu **Monitor**.
	- 7. Vyberte správnou obnovovací frekvenci obrazovky.
- **Problém**: Na obrazovce se zobrazují nesprávné znaky.

**Řešení**: Postupovali jste při instalaci operačního systému nebo programu správně? Pokud ano, nechejte externí monitor opravit.

• **Problém**: Funkce Rozšířená plocha nefunguje.

**Řešení**: Zapněte funkci Rozšířená plocha. Viz "Nastavení režimu [zobrazení"](#page-57-0) na stránce [42](#page-57-0).

• **Problém**: Pokud používáte funkci Rozšířená plocha, nelze na sekundárním displeji nastavit vyšší rozlišení nebo vyšší obnovovací frekvenci.

**Řešení**: Změňte rozlišení <sup>a</sup> barevnou hloubku primárního displeje na nižší hodnoty.

• **Problém**: Přepínání displejů nefunguje.

**Řešení**: Pokud používáte funkci Rozšířená plocha, zrušte ji <sup>a</sup> změňte umístění výstupu zobrazení. Pokud přehráváte film <sup>z</sup> disku DVD nebo videoklip, zastavte přehrávání, ukončete program <sup>a</sup> poté změňte umístění výstupu zobrazení.

• **Problém**: Při vysokém rozlišení není pozice obrazovky externího monitoru správná.

**Řešení**: Při vysokém rozlišení, jako například <sup>1</sup> <sup>600</sup> <sup>×</sup> <sup>1</sup> 200, se obraz občas posune doleva nebo doprava. Chcete-li chybu opravit, nejprve se ujistěte, že externí monitor podporuje režim zobrazení (rozlišení <sup>a</sup> obnovovací frekvenci), které jste nastavili. Pokud ne, nastavte takový režim zobrazení, který monitor podporuje. Pokud podporuje režim zobrazení, který jste nastavili, přejděte do nabídky pro nastavení monitoru <sup>a</sup> upravte nastavení. Na externím monitoru jsou obvykle tlačítka, která vám umožní přístup do nabídky pro nastavení. Více informací naleznete <sup>v</sup> dokumentaci dodané <sup>s</sup> vaším monitorem.

### **Problémy se zvukem**

• **Problém**: Zvuk Wave nebo MIDI se nepřehrává správně.

**Řešení**: Ověřte, zda je vestavěné zvukové zařízení správně nakonfigurováno.

- 1. Otevřete nabídku Ovládací panely.
- 2. Klepněte na **Hardware <sup>a</sup> zvuk**.
- 3. Klepněte na **Správce zařízení**. Pokud se zobrazí výzva pro heslo administrátora nebo potvrzení, zadejte heslo nebo potvrďte akci.
- 4. Poklepejte na **Řadiče zvuku, videa <sup>a</sup> her**.
- 5. Ověřte, zda je ovladač Realtek HD Audio povolen <sup>a</sup> správně nakonfigurován.
- **Problém**: Ze sluchátek nebo reproduktorů nevychází žádný zvuk nebo počítač nenahrává zvuk.

**Řešení**: Chcete-li přepnout <sup>z</sup> jednoho zařízení na druhé (například <sup>z</sup> reproduktorů na sluchátka nebo <sup>z</sup> externího mikrofonu na vestavěný mikrofon), postupujte následovně:

- 1. Přejděte do nabídky Ovládací panely <sup>a</sup> klepněte na **Hardware <sup>a</sup> zvuk**.
- 2. Klepněte na ikonu programu **Realtek HD Manager**.
- 3. Ujistěte se, že jste <sup>v</sup> režimu MULTI-STREAM <sup>v</sup> okně Upřesňující nastavení zařízení.
- 4. V okně Směšovače zvuku zvolte požadované zařízení, například reproduktory.
- 5. Přehrajte jakýkoli zvuk pomocí hudebního programu (například Windows Media Player). Ověřte, zda zvuk vychází <sup>z</sup> reproduktorů.
- 6. Chcete-li poté zvuk přepnout na sluchátka, zavřete hudební program.
- 7. Přejděte do okna Směšovače zvuku. Poté zvolte jiné zařízení, tentokrát sluchátka.
- 8. Přehrajte jakýkoli zvuk pomocí hudebního programu. Ověřte, zda zvuk vychází ze sluchátek připojených k systému.

Další informace najdete <sup>v</sup> informačním systému nápovědy programu **Realtek HD Manager**.

**Poznámka:** Zaškrtávací políčko vedle položky zařízení, jako například reproduktory, přehrávací zařízení, vestavěný mikrofon nebo nahrávací zařízení, <sup>v</sup> okně programu **Realtek HD Manager** ukazuje, že zařízení bylo vybráno.

• **Problém**: Záznamy pořízené pomocí vstupu mikrofonu nejsou dost hlasité.

**Řešení**: Ověřte, zda je zapnutá funkce Zesílení mikrofonu <sup>a</sup> nastavte ji takto:

- 1. Přejděte do nabídky Ovládací panely <sup>a</sup> klepněte na položku **Hardware <sup>a</sup> zvuk**.
- 2. Klepněte na tlačítko **Zvuk**.
- 3. Klepněte na kartu **Záznam** <sup>v</sup> okně Zvuk.
- 4. Vyberte **Mikrofon** <sup>a</sup> klepněte na tlačítko **Vlastnosti**.
- 5. Klepněte na kartu **Úrovně** <sup>a</sup> posuňte posuvník funkce Zesílení mikrofonu nahoru.

6. Klepněte na tlačítko **OK**.

**Poznámka:** Více informací <sup>o</sup> ovládání hlasitosti naleznete <sup>v</sup> on-line nápovědě systému Windows.

• **Problém**: Posuvník hlasitosti nebo vyvážení nelze posunout.

**Řešení**: Posuvník může být šedý. To znamená, že jeho pozici určil hardware <sup>a</sup> nelze ji změnit.

• **Problém**: Při použití některých programů pro zpracování zvuku mění posuvníky hlasitosti svoji pozici.

**Řešení**: <sup>U</sup> posuvníků je běžné, že při použití určitých typů programů pro zpracování zvuku mění svoji pozici. Programy mají přístup k nastavením <sup>v</sup> okně Směšovače hlasitosti <sup>a</sup> mohou je měnit. Například Windows Media Player. Programy obvykle obsahují posuvníky, kterými lze hlasitost ovládat <sup>v</sup> rámci daného programu.

• **Problém**: Posuvníkem vyvážení nelze úplně ztlumit jeden kanál.

**Řešení**: Tento prvek ovládání je navržen tak, aby kompenzovat drobné rozdíly ve vyvážení, <sup>a</sup> nelze jej použít úplnému ztlumení jednoho kanálu.

• **Problém**: Zvuk nelze úplně vypnout, i když je celková hlasitost nastavena na minimum.

**Řešení**: Stále slyšíte nějaký zvuk, <sup>i</sup> když jste ovládací prvky Směšovače hlasitosti nastavili na minimum. Pokud chcete zvuk zcela vypnout, stiskněte tlačítko ztlumení reproduktoru.

• **Problém**: Když při přehrávání zvuku připojíte k počítači sluchátka, <sup>z</sup> reproduktorů nevychází žádný zvuk.

**Řešení**: Jakmile se připojí sluchátka, přehrávání se na ně automaticky přesměruje. Pokud chcete, aby zvuk opět vycházel <sup>z</sup> reproduktorů, ujistěte se, že jsou nastaveny jako výchozí zařízení. Další informace najdete <sup>v</sup> informačním systému nápovědy programu Realtek HD Audio.

# **Problémy se snímačem otisku prstu**

• **Problém**: Povrch snímače je zašpiněný, mokrý nebo jsou na něm šmouhy.

**Řešení**: Jemně otřete povrch snímače suchým měkkým hadříkem bez chloupků.

• **Problém**: Snímač často selhává při registrování či ověřování otisku prstu.

**Řešení:** Je-li povrch snímače zašpiněný, mokrý nebo jsou-li na něm šmouhy, jemně otřete povrch snímače suchým měkkým hadříkem bez chloupků.

Rady týkající se údržby [snímače](#page-76-0) otisku prstu naleznete v části "Použití snímače otisku prstu" na stránce [61](#page-76-0).

# **Problémy <sup>s</sup> baterií <sup>a</sup> napájením**

Tato část obsahuje pokyny pro odstraňování problémů <sup>s</sup> baterií <sup>a</sup> napájením.

### **Problémy <sup>s</sup> baterií**

• **Problém**: Baterii nelze plně nabít při vypnutém počítači během obvyklé doby nabíjení.

**Řešení**: Baterie může být příliš vybitá. Postupujte takto:

- 1. Vypněte počítač.
- 2. Připojte k počítači napájecí adaptér <sup>a</sup> nechejte baterii nabíjet.

Pokud je k dispozici rychlá nabíječka, použijte ji k nabití příliš vybité baterie.

Pokud se baterie za 24 hodin plně nenabije, zavolejte do servisního střediska Lenovo <sup>a</sup> nechte počítač opravit.

• **Problém**: Počítač se vypne dříve, než ikona stavu baterie ukáže vybitou baterii, nebo váš počítač pracuje i poté, co ikona stavu baterie ukazuje vybitou baterii.

**Řešení**: Vybijte <sup>a</sup> nabijte baterii.

• **Problém**: Doba provozu <sup>s</sup> plně nabitou baterií je krátká.

**Řešení**: Vybijte <sup>a</sup> nabijte baterii. Je-li doba provozu baterie stále krátká, zavolejte do servisního střediska Lenovo <sup>a</sup> nechte ji opravit.

• **Problém**: Počítač nepracuje <sup>s</sup> plně nabitou baterií.

**Řešení**: Může být aktivován přepěťový chránič baterie. Vypnutím počítače na jednu minutu převedete chránič do normálního provozního stavu; pak počítač zapněte.

• **Problém**: Baterii nelze nabít.

**Řešení**: Baterii nelze nabíjet, je-li příliš horká. Vypněte počítač <sup>a</sup> nechte ji vychladnout na pokojovou teplotu. Jakmile baterie vychladne, nabijte ji. Pokud baterii stále nemůžete nabít, zavolejte do servisního střediska Lenovo <sup>a</sup> nechte ji opravit.

### **Problém <sup>s</sup> napájecím adaptérem**

**Problém**: Napájecí adaptér je připojený k počítači <sup>a</sup> do fungující elektrické zásuvky, ale <sup>v</sup> oznamovací oblasti systému Windows se nezobrazuje ikona napájecího adaptéru (zástrčka). Také indikátor napájecího adaptéru nesvítí.

**Řešení**: Postupujte následovně:

- 1. Zkontrolujte, zda je napájecí adaptér správně připojený. Informace <sup>o</sup> připojení napájecího adaptéru naleznete v příručce Bezpečnostní pokyny a informace o záruce a nastavení dodané společně s počítačem.
- 2. Pokud je napájecí adaptér připojen správně, vypněte počítač <sup>a</sup> odpojte napájecí adaptér.
- 3. Připojte k počítači napájecí adaptér <sup>a</sup> zapněte počítač.
- 4. Pokud se ikona napájecího adaptéru <sup>v</sup> oznamovací oblasti systému Windows stále nezobrazuje, nechejte napájecí adaptér <sup>a</sup> počítač opravit.

### **Problémy <sup>s</sup> napájením**

#### **Vytiskněte si tyto pokyny <sup>a</sup> uschovejte je <sup>u</sup> svého počítače pro budoucí použití.**

#### **Pokud není do vašeho počítače přiváděna žádná energie, postupujte takto:**

- 1. Zkontrolujte hlavní vypínač. Údaje naleznete v části "[Kontrolky](#page-23-0) stavu" na stránce [9](#page-24-0). Jestliže je počítač zapnutý, hlavní vypínač svítí.
- 2. Zkontrolujte všechny přívody energie. Odstraňte všechny prodlužovací šňůry <sup>a</sup> přepěťové ochrany <sup>a</sup> připojte napájecí adaptér přímo do zásuvky.
- 3. Zkontrolujte napájecí adaptér. Zkontrolujte jakékoliv fyzické poškození <sup>a</sup> ujistěte se, že napájecí kabel je pevně připojen k adaptéru <sup>a</sup> počítači.
- 4. Připojením jiného zařízení do zásuvky se ujistěte, že je zdroj napájení funkční.

#### **Pokud váš počítač nefunguje při napájení <sup>z</sup> baterie, zkontrolujte tyto položky:**

- 1. Pokud se baterie vybije, připojte napájecí adaptér <sup>a</sup> dobijte ji.
- 2. Pokud je baterie nabitá <sup>a</sup> počítač nefunguje, zavolejte do servisního střediska Lenovo <sup>a</sup> nechte počítač opravit.

#### **Problém <sup>s</sup> hlavním vypínačem**

**Problém**: Systém neodpovídá <sup>a</sup> počítač nelze vypnout.

**Řešení**: Vypněte počítač tak, že hlavní vypínač stisknete na déle než čtyři sekundy. Pokud <sup>u</sup> systému stále neproběhl reset, odpojte napájecí adaptér <sup>a</sup> resetujte systém tak, že do otvoru pro nouzový reset zasunete jehlu nebo narovnanou kancelářskou sponku. Umístění otvoru pro nouzový reset viz "Pohled [zespodu"](#page-22-0) na [stránce](#page-22-0) [7](#page-22-0).

### **Problémy se spouštěním**

Vytiskněte si tyto pokyny <sup>a</sup> uschovejte je <sup>u</sup> svého počítače pro budoucí použití.

Pokud se zobrazí chybová zpráva ještě před načtením operačního systému, postupujte podle příslušných nápravných akcí pro chybové zprávy testu POST. Viz "[Chybové](#page-109-0) zprávy" na stránce [94](#page-109-0).

Pokud se chybová zpráva zobrazí, když operační systém načítá konfiguraci plochy po dokončení testu POST, zkontrolujte následující položky:

- 1. Přejděte na webovou stránku podpory Lenovo na adrese <http://www.lenovo.com/support> <sup>a</sup> vyhledejte chybovou zprávu.
- 2. Přejděte na domovskou stránku Microsoft Knowledge Base na adrese <http://support.microsoft.com/> <sup>a</sup> vyhledejte chybovou zprávu.

#### **Problémy se spánkovým režimem <sup>a</sup> režimem hibernace**

• **Problém**: Počítač nečekaně vstupuje do spánkového režimu.

**Řešení**: Pokud se mikroprocesor přehřeje, počítač automaticky přejde do spánkového režimu, aby vychladl, <sup>a</sup> tím ochránil mikroprocesor <sup>a</sup> jiné vnitřní komponenty. Zkontrolujte nastavení spánkového režimu.

- **Problém**: Počítač vstoupí do spánkového režimu hned po provedení testu POST (Power-on self-test). **Řešení**: Ověřte, že:
	- Baterie je nabitá.
	- Pracovní teplota je v přijatelném rozsahu. Údaje naleznete v části "Provozní [prostředí"](#page-29-0) na stránce [14](#page-29-0).
	- Je-li baterie nabitá <sup>a</sup> teplota je <sup>v</sup> přijatelném rozsahu, nechte počítač opravit.
- **Problém**: Zobrazí se zpráva critical low-battery error (kritická chyba při nízkém stavu baterie) <sup>a</sup> počítač se okamžitě vypne.

**Řešení**: Baterie je vybitá. Připojte napájecí adaptér <sup>k</sup> počítači <sup>a</sup> zapojte jej do elektrické zásuvky.

- **Problém**: Po klepnutí na klávesu Fn pro návrat ze spánkového režimu zůstane displej počítače prázdný. **Řešení**: Zkontrolujte, zda nebyl odpojen nebo vypnut externí monitor, když byl počítač ve spánkovém režimu. Pokud jste externí monitor odpojili nebo vypnuli, připojte jej nebo zapněte před obnovením počítače ze spánkového režimu. Pokud při obnovení počítače ze spánkového režimu bez připojeného nebo zapnutého externího monitoru zůstane obrazovka prázdná, zapněte ji stisknutím klávesy F6.
- **Problém**: Počítač neobnoví činnost <sup>z</sup> režimu spánku nebo indikátor stavu systému (aktivní logo ThinkPad) pomalu bliká <sup>a</sup> počítač nefunguje.

**Řešení**: Pokud se systém nevrátí ze spánkového režimu, je možné, že vstoupil do spánkového režimu nebo režimu hibernace automaticky, protože je vybitá baterie. Zkontrolujte kontrolku stavu systému (aktivní logo ThinkPad).

- Pokud indikátor stavu systému (aktivní logo ThinkPad) pomalu bliká, počítač se nachází ve spánkovém režimu. Připojte k počítači napájecí adaptér <sup>a</sup> klepněte na klávesu Fn.
- Pokud indikátor stavu systému (aktivní logo ThinkPad) nesvítí, počítač je vypnutý nebo <sup>v</sup> režimu hibernace. Připojte k počítači napájecí adaptér; poté stiskněte vypínač, abyste obnovili činnost počítače.

Pokud systém neobnoví činnost ze spánkového režimu, systém již možná neodpovídá <sup>a</sup> vy nemůžete počítač vypnout. V tomto případě musíte počítač vynulovat. Jestliže jste data neuložili, mohou být ztracena. Počítač vynulujete stisknutím vypínače na déle než čtyři vteřiny. Pokud se systém stále neresetoval, odpojte napájecí adaptér <sup>a</sup> resetujte systém zasunutím narovnané kancelářské sponky do otvoru pro nouzový reset. Umístění otvoru pro nouzový reset viz "Pohled [zespodu"](#page-22-0) na stránce [7](#page-22-0).

• **Problém**: Počítač nevstupuje do spánkového režimu nebo režimu hibernace.

**Řešení**: Zkontrolujte zda nebylo použito nastavení, které počítači zabraňuje <sup>v</sup> přechodu do spánkového režimu nebo režimu hibernace.

Pokud se počítač pokusí přejít do spánkového režimu, ale tato žádost je odmítnuta, může být zakázáno zařízení zapojené <sup>v</sup> konektoru USB. Pokud toto nastane, zařízení USB za provozu odpojte <sup>a</sup> připojte.

• **Problém**: Když je počítač <sup>v</sup> režimu hibernace, baterie se mírně vybíjí.

**Řešení**: Je-li funkce probuzení povolena, počítač spotřebovává malé množství energie. To není vada. Další informace naleznete v části "Režimy úspory [energie"](#page-49-0) na stránce [34](#page-49-0).

# **Problémy <sup>s</sup> jednotkou SSD**

**Problém**: Pokud komprimujete pomocí funkce komprimace dat systému Windows soubory či složky <sup>a</sup> pak je dekomprimujete, je proces zápisu <sup>a</sup> čtení těchto souborů či složek pomalý.

**Řešení**: Přístup <sup>k</sup> datům můžete zrychlit použitím nástroje pro defragmentaci <sup>v</sup> systému Windows.

### **Problémy se softwarem**

**Problém**: Aplikace nefunguje správně.

**Řešení**: Ověřte, zda problém nezpůsobuje aplikace.

Zkontrolujte, zda má počítač minimální požadovanou paměť pro spuštění aplikace. Viz příručky dodané <sup>s</sup> aplikací.

Zkontrolujte následující:

- Aplikace je navržená tak, aby fungovala ve vašem operačním systému.
- Jiné aplikace na vašem počítači fungují správně.
- Jsou nainstalovány potřebné ovladače zařízení.
- Na jiném počítači aplikace funguje.

Pokud se při používání aplikace zobrazí chybová zpráva, projděte si příručky dodané <sup>s</sup> aplikací.

Pokud aplikace nadále nefunguje tak, jak má, obraťte se na prodejce nebo na pracovníka servisu.

### **Problémy <sup>s</sup> porty <sup>a</sup> konektory**

Uvedeny jsou nejobvyklejší problémy <sup>s</sup> porty <sup>a</sup> konektory.

### **Problém s konektorem USB**

**Problém**: Zařízení připojené ke konektoru USB nefunguje.

**Řešení**: Otevřete okno Správce zařízení. Ověřte, zda je nastavení zařízení USB správné <sup>a</sup> zda je správné přiřazení zdroje počítače <sup>a</sup> instalace ovladače zařízení. Chcete-li otevřít okno Správce zařízení, otevřete Ovládací panely <sup>a</sup> klepněte na **Hardware <sup>a</sup> zvuk** ➙ **Správce zařízení**. Pokud se zobrazí výzva pro heslo administrátora nebo potvrzení, zadejte heslo nebo potvrďte akci.

Viz "Diagnóza [problémů"](#page-108-0) na stránce [93](#page-108-0) <sup>a</sup> spusťte diagnostický test konektoru USB.

### **Problém s dokovací stanicí**

**Problém**: Počítač nelze spustit <sup>a</sup> nereaguje na pokus <sup>o</sup> obnovení činnosti.

**Řešení**: Ověřte, že:

- Dokovací stanice ThinkPad OneLink Dock je připojena k napájení.
- Počítač je správně připojen k dokovací stanici ThinkPad OneLink Dock.

# <span id="page-124-0"></span>**Kapitola 9. Obnova – přehled**

Tato kapitola popisuje prostředky pro obnovení.

- •"Informace o obnovení v operačním systému Windows 7" na stránce 109
- •"Informace o obnovení v [operačním](#page-129-0) systému Windows 8.1" na stránce [114](#page-129-0)
- •"Informace o obnovení v [operačním](#page-131-0) systému Windows 10" na stránce [117](#page-132-0)

## **Informace <sup>o</sup> obnovení <sup>v</sup> operačním systému Windows 7**

Tato část popisuje řešení obnovení od Lenovo, která jsou k dispozici na počítačích <sup>s</sup> předinstalovaným operačním systémem Windows 7.

#### **Poznámky:**

- Existují různé metody pro obnovení <sup>v</sup> případě problémů se softwarem nebo hardwarem. Některé metody závisí na typu operačního systému.
- Produkt na médiu pro obnovení lze použít pouze pro tyto účely:
	- Obnovu produktu předinstalovaného na vašem počítači
	- Obnovu instalace produktu
	- Modifikaci produktu pomocí dodatečných souborů

Abyste předešli potenciálnímu snížení výkonu nebo nečekanému chování, které by mohlo být způsobeno novou technologií jednotky SSD, doporučujeme použít některý <sup>z</sup> následujících programů pro zálohování:

- Rescue and Recovery verze 4.52 nebo novější
- Acronis True Image 2010 nebo novější
- Paragon Backup & Recovery 10 Suite nebo novější, Paragon Backup & Recovery 10 Home nebo novější

# **Vytvoření <sup>a</sup> použití média pro obnovu**

Médium pro obnovení umožňuje obnovit obsah jednotky SSD do výchozího stavu <sup>z</sup> výroby. Médium pro obnovu je užitečné <sup>v</sup> případě, kdy počítač přemístíte do jiné oblasti či prodáváte, nebo ho lze využít pro zprovoznění počítače, když selhaly všechny ostatní metody obnovy. Jako preventivní opatření je důležité co nejdříve vytvořit médium pro obnovu.

**Poznámka:** Operace obnovy, které můžete provést pomocí média pro obnovu, se liší <sup>v</sup> závislosti na operačním systému, na kterém bylo médium vytvořeno. Média pro obnovu se mohou skládat ze zaváděcího média <sup>a</sup> datových médií. Licence Microsoft Windows povoluje vytvoření pouze jedné kopie média pro obnovu, proto je důležité toto médium po vytvoření uložit na bezpečné místo.

#### **Vytvoření média pro obnovu**

Tato část popisuje vytvoření média pro obnovu.

Média pro obnovu lze vytvářet na discích či na externích úložných zařízeních USB. K vytvoření média pro obnovu potřebujete disk nebo úložnou jednotku USB <sup>s</sup> kapacitou alespoň 16 GB. Požadovaná kapacita disku nebo jednotky USB záleží na velikosti obrazu pro obnovu.

**Upozornění:** Při vytváření média pro obnovu dojde k odstranění veškerých dat uložených na disku nebo úložné jednotce USB. Chcete-li zabránit ztrátě dat, vytvořte si záložní kopii všech dat, která chcete zachovat. <span id="page-125-0"></span>Média pro obnovení vytvoříte kliknutím na tlačítko **Start** ➙**Všechny programy** ➙ **Lenovo PC Experience** ➙ **Lenovo Tools** ➙ **Factory Recovery Disks**. Dále postupujte podle pokynů na obrazovce.

#### **Použití média pro obnovu**

Médium pro obnovu umožňuje obnovit počítač pouze do stavu <sup>z</sup> výroby. Médium pro obnovu je vhodné pro zprovoznění počítače, když selhaly všechny ostatní metody obnovy.

**Upozornění:** Při obnově <sup>z</sup> média pro obnovu do výchozího stavu <sup>z</sup> výroby bude obsah jednotky SSD odstraněn <sup>a</sup> nahrazen původním obsahem <sup>z</sup> výroby.

Médium pro obnovu použijte <sup>v</sup> operačním systému Windows 7 následovně:

- 1. Připojte zaváděcí médium podle typu média pro obnovu (flash disk nebo jiné úložné zařízení USB) k počítači nebo vložte zaváděcí disk do optické jednotky.
- 2. Po zapnutí počítače opakovaně tiskněte <sup>a</sup> uvolňujte klávesu F12. Až se zobrazí okno Boot Menu, uvolněte klávesu F12.
- 3. Vyberte požadované spouštěcí zařízení <sup>a</sup> stiskněte klávesu Enter. Spustí se proces obnovy.
- 4. Operaci dokončete podle pokynů na obrazovce.

#### **Poznámky:**

- 1. Po obnovení počítače do výchozího stavu <sup>z</sup> výroby může být nutné instalovat ovladače pro některá zařízení. Viz "Opětovná instalace [předinstalovaných](#page-128-0) programů a ovladačů zařízení" na stránce [113](#page-128-0).
- 2. Některé počítače se dodávají <sup>s</sup> předinstalovanou sadou Microsoft Office. Chcete-li obnovit nebo znovu instalovat programy Microsoft Office, musíte použít disk CD Microsoft Office. Tyto disky se dodávají pouze <sup>s</sup> počítači, na kterých byla předinstalována sada Microsoft Office.

## **Provádění operací zálohování <sup>a</sup> obnovy**

Program Rescue and Recovery umožňuje zálohovat celý obsah jednotky SSD včetně operačního systému, datových souborů, programů <sup>a</sup> vlastního nastavení. Můžete určit, kam program Rescue and Recovery zálohu uloží:

- Na chráněnou oblast vaší jednotky SSD
- Na připojený externí disk USB
- Na síťovou jednotku
- Na zapisovatelné disky (v případě této možnosti je nutná optická jednotka umožňující zápis)

Po vytvoření zálohy jednotky SSD můžete obnovit celý obsah jednotky SSD, pouze vybrané soubory nebo pouze operační systém Windows <sup>a</sup> programy.

#### **Provedení operace zálohy**

Zálohu provedete <sup>v</sup> systému Windows 7 pomocí programu Rescue and Recovery takto:

- 1. Na pracovní ploše operačního systému Windows klepněte na tlačítko **Start** ➙ **Všechny programy** ➙ **Lenovo PC Experience** ➙ **Lenovo Tools** ➙ **Enhanced Backup and Restore**. Otevře se program Rescue and Recovery.
- 2. V hlavním okně programu Rescue and Recovery klepněte na šipku **Spustit pokročilé Rescue and Recovery**.
- 3. Klepněte na **Back up your hard drive** <sup>a</sup> vyberte možnosti operace zálohování. Zálohování poté dokončete podle pokynů na obrazovce.

#### **Provedení operace obnovy**

Obnovu provedete <sup>v</sup> systému Windows 7 pomocí programu Rescue and Recovery takto:

- 1. Na pracovní ploše operačního systému Windows klepněte na tlačítko **Start** ➙ **Všechny programy** ➙ **Lenovo PC Experience** ➙ **Lenovo Tools** ➙ **Enhanced Backup and Restore**. Otevře se program Rescue and Recovery.
- 2. V hlavním okně programu Rescue and Recovery klepněte na šipku **Spustit pokročilé Rescue and Recovery**.
- 3. Klepněte na ikonu **Restore your system from <sup>a</sup> backup**.
- 4. Operaci obnovení dokončete podle pokynů na obrazovce.

Další informace <sup>o</sup> provedení operace obnovy <sup>z</sup> pracovní plochy Rescue and Recovery naleznete <sup>v</sup> části "Použití pracovní plochy Rescue and Recovery" na stránce 111.

# **Použití pracovní plochy Rescue and Recovery**

Pracovní plocha Rescue and Recovery je umístěna <sup>v</sup> chráněné, skryté oblasti jednotky SSD <sup>a</sup> funguje nezávisle na operačním systému Windows. To umožňuje provádět operace obnovení i <sup>v</sup> případě, že operační systém Windows nelze spustit. Z pracovní plochy Rescue and Recovery je možné provádět tyto operace obnovy:

#### • **Záchrana souborů <sup>z</sup> jednotky SSD nebo ze zálohy**

Pracovní plocha Rescue and Recovery umožňuje vyhledat soubory na jednotce SSD <sup>a</sup> zkopírovat je na síťový disk nebo jiné zapisovatelné médium, jako je zařízení USB nebo disk. Toto řešení lze využít dokonce i <sup>v</sup> případě, že jste neprovedli zálohu svých souborů nebo se soubory od poslední zálohy změnily. Také je možné zachránit jednotlivé soubory ze zálohy provedené programem Rescue and Recovery uložené na místní jednotce SSD, zařízení USB nebo na síťové jednotce.

#### • **Obnova jednotky SSD ze zálohy Rescue and Recovery**

Po provedení zálohy jednotky SSD pomocí programu Rescue and Recovery můžete provést operaci obnovy <sup>z</sup> pracovní plochy Rescue and Recovery i <sup>v</sup> případě, že nelze spustit operační systém Windows.

#### • **Obnova jednotky SSD do stavu <sup>z</sup> výroby**

Pracovní plocha Rescue and Recovery umožňuje obnovit obsah jednotky SSD do stavu <sup>z</sup> výroby. Je-li jednotka SSD rozdělena na více oblastí, máte možnost obnovit obsah <sup>z</sup> výroby pouze na oblast C: <sup>a</sup> ponechat ostatní oblasti nedotčené. Protože pracovní plocha Rescue and Recovery funguje nezávisle na operačním systému Windows, je možné obnovit obsah disku <sup>z</sup> výroby, i když není možné spustit operační systém Windows.

**Upozornění:** Obnovíte-li obsah jednotky SSD ze zálohy provedené programem Rescue and Recovery nebo obnovíte-li obsah jednotky SSD do stavu <sup>z</sup> výroby, budou všechny soubory <sup>v</sup> primární oblasti jednotky SSD (obvykle disk C:) <sup>v</sup> průběhu obnovy odstraněny. Je-li to možné, vytvořte kopie důležitých souborů. Není-li možné spustit operační systém Windows, můžete použít funkci záchrany souborů <sup>z</sup> pracovní plochy Rescue and Recovery <sup>a</sup> zkopírovat soubory <sup>z</sup> jednotky SSD na jiná média.

Pracovní plochu Rescue and Recovery spustíte takto:

- 1. Ujistěte se, že počítač je vypnutý.
- 2. Po zapnutí počítače opakovaně tiskněte <sup>a</sup> uvolňujte klávesu F11. Jakmile se ozve zvukový signál nebo se zobrazí logo, uvolněte klávesu F11.
- 3. Na výzvu zadejte heslo, je-li pro program Rescue and Recovery nastaveno. Po chvíli se zobrazí pracovní plocha Rescue and Recovery.

Poznámka: Pokud se pracovní plocha Rescue and Recovery neotevře, postupujte podle části "[Řešení](#page-128-0) [problémů](#page-128-0) <sup>s</sup> obnovou" na stránce [113](#page-128-0).

4. Proveďte jednu <sup>z</sup> těchto akcí:

- <span id="page-127-0"></span>• Chcete-li obnovit soubory <sup>z</sup> jednotky SSD nebo ze zálohy, klepněte na položku **Zachránit soubory** <sup>a</sup> pokračujte podle pokynů na obrazovce.
- Chcete-li obnovit obsah jednotky SSD ze zálohy vytvořené pomocí programu Rescue and Recovery nebo obsah jednotky SSD do stavu <sup>z</sup> výroby, klepněte na položku **Obnova systému** <sup>a</sup> pokračujte podle pokynů na obrazovce.

Informace <sup>o</sup> dalších funkcích pracovní plochy Rescue and Recovery získáte po klepnutí na nabídku **Nápověda**.

#### **Poznámky:**

- 1. Po obnově jednotky SSD do výchozího stavu <sup>z</sup> výroby může být nutné instalovat ovladače pro některá zařízení. Viz "Opětovná instalace [předinstalovaných](#page-128-0) programů a ovladačů zařízení" na stránce [113](#page-128-0).
- 2. Některé počítače se dodávají <sup>s</sup> předinstalovanou sadou Microsoft Office. Chcete-li obnovit nebo znovu instalovat programy Microsoft Office, musíte použít disk CD Microsoft Office. Tyto disky se dodávají pouze <sup>s</sup> počítači, na kterých byla předinstalována sada Microsoft Office.

# **Vytvoření <sup>a</sup> použití záchranného média**

Záchranné médium, jako je CD, DVD nebo USB disk, umožňuje provést obnovení při selhání, které brání <sup>v</sup> přístupu k pracovní ploše Rescue and Recovery na jednotce SSD.

#### **Poznámky:**

- 1. Operace obnovení, které můžete provést pomocí záchranného média, se liší <sup>v</sup> závislosti na operačním systému, na kterém bylo médium vytvořeno.
- 2. Záchranné médium lze spustit <sup>z</sup> jakéhokoliv typu optické jednotky.

#### **Vytvoření záchranného média**

Záchranné médium vytvoříte <sup>v</sup> systému Windows 7 takto:

- 1. Na pracovní ploše operačního systému Windows klikněte na tlačítko **Start** ➙**Všechny programy** ➙ **Lenovo PC Experience** ➙ **Lenovo Tools** ➙ **Enhanced Backup and Restore**. Otevře se program Rescue and Recovery.
- 2. V hlavním okně programu Rescue and Recovery klepněte na šipku **Spustit pokročilé Rescue and Recovery**.
- 3. Klepněte na ikonu **Create Rescue Media**. Otevře se okno Rescue and Recovery Media.
- 4. V části **Rescue Media** vyberte typ záchranného média, které chcete vytvořit. Záchranné médium můžete vytvořit pomocí disku nebo disku USB.
- 5. Klepněte na **OK** <sup>a</sup> poté postupujte podle pokynů na obrazovce pro vytvoření záchranného média.

#### **Použití záchranného média**

Tato část popisuje použití záchranného média, které jste vytvořili.

- Záchranné médium vytvořené na disku použijte takto:
	- 1. Vypněte počítač.
	- 2. Po zapnutí počítače opakovaně tiskněte <sup>a</sup> uvolňujte klávesu F12. Až se zobrazí okno nabídky Boot Menu, klávesu F12 uvolněte.
	- 3. V okně Boot Menu vyberte požadovanou optickou jednotku jako první spouštěcí zařízení. Poté vložte záchranný disk do optické jednotky <sup>a</sup> stiskněte klávesu Enter. Záchranné médium se spustí.
- Záchranné médium vytvořené na disku USB použijte takto:
	- 1. Připojte pevný disk USB k jednomu <sup>z</sup> konektorů USB na počítači.
- <span id="page-128-0"></span>2. Po zapnutí počítače opakovaně tiskněte <sup>a</sup> uvolňujte klávesu F12. Až se zobrazí okno Boot Menu, uvolněte klávesu F12.
- 3. V okně Boot Menu vyberte požadovanou jednotku pevného disku USB jako první spouštěcí zařízení <sup>a</sup> stiskněte klávesu Enter. Záchranné médium se spustí.

Po spuštění záchranného média se otevře pracovní plocha Rescue and Recovery. Pro všechny funkce je na pracovní ploše Rescue and Recovery dostupná nápověda. Postup obnovy dokončete podle pokynů.

# **Opětovná instalace předinstalovaných programů <sup>a</sup> ovladačů zařízení**

Váš počítač má prostředky, které vám umožní znovu nainstalovat vybrané programy <sup>a</sup> ovladače zařízení instalované <sup>z</sup> výroby.

#### **Opětovná instalace předinstalovaných programů**

Vybrané programy znovu nainstalujete takto:

- 1. Zapněte počítač.
- 2. Přejděte do adresáře C:\SWTOOLS.
- 3. Přejděte do adresáře APPS. Složka obsahuje několik podadresářů pojmenovaných dle různých předinstalovaných aplikací.
- 4. Otevřete podadresář programu, který chcete znovu nainstalovat.
- 5. Poklepejte na **Setup** <sup>a</sup> poté dle kroků na obrazovce znovu nainstalujte program.

#### **Opětovná instalace předinstalovaných ovladačů zařízení**

**Upozornění:** Jestliže znovu instalujete ovladače zařízení, měníte aktuální konfiguraci svého počítače. Ovladače zařízení instalujte znovu jen tehdy, když je to nutné k vyřešení problému <sup>s</sup> vaším počítačem.

Ovladač zařízení pro zařízení instalované <sup>z</sup> výroby znovu nainstalujete takto:

- 1. Zapněte počítač.
- 2. Přejděte do adresáře C:\SWTOOLS.
- 3. Přejděte do adresáře DRIVERS. Složka obsahuje několik podadresářů pojmenovaných dle různých zařízení nainstalovaných ve vašem počítači (např. AUDIO či VIDEO).
- 4. Otevřete podadresář příslušného zařízení.
- 5. Znovu nainstalujte ovladač zařízení některým <sup>z</sup> následujících způsobů:
	- V adresáři daného zařízení vyhledejte textový soubor (soubor <sup>s</sup> příponou .txt). Tento textový soubor obsahuje pokyny pro opětovnou instalaci ovladače zařízení.
	- Pokud podadresář zařízení obsahuje soubor <sup>s</sup> informacemi <sup>o</sup> nastavení (soubor <sup>s</sup> příponou .inf), můžete k opětovné instalaci ovladače zařízení použít program Přidat nový hardware (přes Ovládací panely systému Windows). Pomocí tohoto programu však nelze znovu instalovat všechny ovladače zařízení. V programu Přidat nový hardware, jakmile budete požádáni <sup>o</sup> ovladač zařízení, který chcete instalovat, klepněte na **Pevný disk** <sup>a</sup> **Procházet**. Poté vyberte ovladač zařízení <sup>z</sup> podadresáře zařízení.
	- V adresáři daného zařízení vyhledejte spustitelný soubor (soubor <sup>s</sup> příponou .exe). Poklepejte na tento soubor <sup>a</sup> postupujte podle pokynů na obrazovce.

**Upozornění:** Pokud pro svůj počítač potřebujete aktualizované ovladače zařízení, nestahujte je <sup>z</sup> webové stránky Windows Update. Obstarejte si je od společnosti Lenovo. Další informace naleznete v části "[Zajištění](#page-103-0) [aktuálnosti](#page-103-0) ovladačů zařízení" na stránce [88](#page-103-0).

## **Řešení problémů <sup>s</sup> obnovou**

Nelze-li spustit pracovní plochu Rescue and Recovery nebo operační systém Windows, můžete:

- <span id="page-129-0"></span>• Použít záchranné médium pro spuštění pracovní plochy Rescue and Recovery. Viz "[Vytvoření](#page-127-0) a použití [záchranného](#page-127-0) média" na stránce [112](#page-127-0).
- Médium pro obnovení použijte, pokud selhaly všechny ostatní metody obnovy <sup>a</sup> potřebujete obnovit obsah jednotky SSD do výchozího stavu z výroby. Viz "Provádění operací [zálohování](#page-125-0) a obnovy" na stránce [110](#page-125-0).

**Poznámka:** Nelze-li spustit pracovní plochu Rescue and Recovery nebo operační systém Windows ze záchranného média nebo <sup>z</sup> média pro obnovení, je možné, že příslušné záchranné zařízení (disk, úložné zařízení USB nebo jiné externí zařízení) není nastaveno jako primární spouštěcí zařízení ve spouštěcí posloupnosti. Nejprve si ověřte, zda je záchranné zařízení nastaveno jako první spouštěcí zařízení <sup>v</sup> programu Setup Utility. Postup pro dočasnou nebo trvalou změnu spouštěcí posloupnosti naleznete <sup>v</sup> části "Nabídka [Startup"](#page-98-0) na stránce [83](#page-98-0). Další informace <sup>o</sup> konfiguračním programu Setup Utility naleznete <sup>v</sup> části "Použití programu [ThinkPad](#page-84-0) Setup" na stránce [69](#page-84-0).

Je důležité co nejdříve vytvořit záchranné médium <sup>a</sup> sadu médií pro obnovení <sup>a</sup> uložit je na bezpečném místě pro budoucí použití.

### **Informace <sup>o</sup> obnovení <sup>v</sup> operačním systému Windows 8.1**

Tato část popisuje řešení obnovení, která jsou k dispozici na počítačích <sup>s</sup> operačním systémem Windows 8.1.

Obraz pro obnovu systému Windows je na vašem počítači předinstalován <sup>v</sup> diskové oblasti pro obnovu. Obraz pro obnovu vám umožní obnovit počítač nebo jej resetovat do výchozího stavu <sup>z</sup> výroby.

Jako zálohu či náhradu za obraz pro obnovu systému Windows můžete vytvořit médium pro obnovu. Pomocí média pro obnovu můžete vyřešit <sup>a</sup> opravit problémy <sup>s</sup> počítačem i <sup>v</sup> případě, že se vám nepodaří spustit operační systém Windows 8.1. Médium pro obnovu doporučujeme vytvořit co nejdříve. Další informace naleznete v části "[Vytvoření](#page-130-0) a použití média pro obnovu" na stránce [115](#page-130-0).

## **Obnovení počítače**

Pokud váš počítač nepracuje správně <sup>a</sup> problém by mohl způsobovat některý nedávno nainstalovaný program, počítač je možné obnovit, aniž by došlo ke ztrátě osobních souborů nebo změně nastavení.

**Upozornění:** Pokud svůj počítač obnovíte, programy, které byly dodány společně <sup>s</sup> počítačem, <sup>a</sup> programy, které jste nainstalovali pomocí Windows Store, se opět nainstalují, avšak všechny ostatní programy budou odstraněny.

Počítač obnovíte takto:

- 1. Přesunutím ukazatele do pravého horního nebo pravého dolního rohu obrazovky zobrazíte ovládací tlačítka. Klepněte na nabídku **Nastavení** ➙ **Změnit nastavení počítače** ➙ **Aktualizace <sup>a</sup> obnovení** ➙ **Obnovení**.
- 2. <sup>V</sup> části **Částečné obnovení počítače, které neovlivní soubory** klepněte na **Začínáme**.
- 3. Obnovení počítače dokončete podle pokynů na obrazovce.

# **Resetování počítače do výchozího stavu <sup>z</sup> výroby**

Pokud chcete počítač vrátit do původního stavu nebo <sup>s</sup> jeho nastavením začít od začátku, můžete jej resetovat do výchozího stavu <sup>z</sup> výroby. Při resetování počítače dojde k opětovné instalaci operačního systému <sup>a</sup> všech programů, které byly dodány <sup>s</sup> počítačem, <sup>a</sup> všechna nastavení se vynulují do výchozího stavu <sup>z</sup> výroby.

**Upozornění:** Pokud provedete reset počítače do výchozího stavu <sup>z</sup> výroby, všechny vaše osobní soubory <sup>a</sup> nastavení budou smazány. Chcete-li zabránit ztrátě dat, vytvořte si záložní kopii všech dat, která chcete zachovat.

<span id="page-130-0"></span>Chcete-li počítač resetovat do výchozího stavu <sup>z</sup> výroby, postupujte takto:

- 1. Přesunutím ukazatele do pravého horního nebo pravého dolního rohu obrazovky zobrazíte ovládací tlačítka. Klepněte na nabídku **Nastavení** ➙ **Změnit nastavení počítače** ➙ **Aktualizace <sup>a</sup> obnovení** ➙ **Obnovení**.
- 2. <sup>V</sup> části **Úplné smazání <sup>a</sup> přeinstalace Windows** klepněte na možnost **Začínáme**. Poté klepnutím na tlačítko **Další** potvrďte operaci.
- 3. Podle vašich potřeb proveďte jednu <sup>z</sup> těchto akcí:
	- Chcete-li provést rychlé formátování, spusťte proces klepnutím na položku **Smazat jenom moje soubory**. Proces zabere několik minut.
	- Chcete-li provést úplné formátování, spusťte proces klepnutím na položku **Smazat celý disk**. Tento proces bude trvat několik hodin.
- 4. Poté podle pokynů na obrazovce proveďte reset nastavení počítače do výchozího stavu <sup>z</sup> výroby.

# **Použití spuštění <sup>s</sup> upřesněným nastavením**

S pokročilými možnostmi spouštění můžete měnit nastavení firmwaru počítače, měnit nastavení spouštění počítače <sup>v</sup> operačním systému Windows, spouštět počítač <sup>z</sup> externího zařízení nebo pomocí systémového obrazu obnovit operační systém Windows.

Chcete-li použít spuštění <sup>s</sup> upřesněným nastavením, postupujte takto:

- 1. Přesunutím ukazatele do pravého horního nebo pravého dolního rohu obrazovky zobrazíte ovládací tlačítka. Klepněte na nabídku **Nastavení** ➙ **Změnit nastavení počítače** ➙ **Aktualizace <sup>a</sup> obnovení** ➙ **Obnovení**.
- 2. V části **Spuštění <sup>s</sup> upřesněným nastavením** klepněte na **Restartovat nyní** ➙ **Odstranit potíže** ➙ **Upřesnit možnosti**.
- 3. Vyberte požadovanou možnost spuštění <sup>a</sup> řiďte se pokyny na obrazovce.

### **Obnova operačního systému, pokud se systém Windows 8.1 nepodaří spustit**

Prostředí Windows Recovery Environment ve vašem počítači dokáže fungovat nezávisle na operačním systému Windows 8.1. To umožňuje provádět operace obnovy či opravy operačního systému i <sup>v</sup> případě, že operační systém Windows 8.1 nelze spustit.

Po dvou po sobě jdoucích neúspěšných pokusech <sup>o</sup> spuštění systému se prostředí Windows Recovery Environment spustí automaticky. Následně můžete vybrat možnost opravy <sup>a</sup> obnovy pomocí pokynů na obrazovce.

**Poznámka:** Zkontrolujte, zda je počítač během procesu obnovy připojen k napájecímu adaptéru.

## **Vytvoření <sup>a</sup> použití média pro obnovu**

Jako zálohu prostředí Windows Recovery Environment <sup>a</sup> obrazu pro obnovu systému Windows můžete vytvořit médium pro obnovu. Pokud není možné počítač spustit, můžete problémy <sup>s</sup> počítačem vyřešit <sup>a</sup> opravit pomocí média pro obnovu.

Médium pro obnovu doporučujeme vytvořit co nejdříve. Po vytvoření média pro obnovu si jej bezpečně uschovejte <sup>a</sup> nepoužívejte jej k ukládání jiných dat.

#### **Vytvoření média pro obnovu**

K vytvoření média pro obnovu potřebujete jednotku USB <sup>s</sup> kapacitou alespoň 16 GB. Požadovaná kapacita jednotky USB záleží na velikosti obrazu pro obnovu.

<span id="page-131-0"></span>**Upozornění:** Při vytváření média pro obnovu dojde k odstranění veškerých dat uložených na jednotce USB. Chcete-li zabránit ztrátě dat, vytvořte si záložní kopii všech dat, která chcete zachovat.

Médium pro obnovu vytvoříte takto:

**Poznámka:** Zkontrolujte, zda je počítač připojen k napájecímu adaptéru.

- 1. Přesunutím ukazatele do pravého horního nebo pravého dolního rohu obrazovky zobrazte ovládací tlačítka <sup>a</sup> klepněte na volbu **Hledat**.
- 2. Do pole **Hledat** zadejte text obnovení. Poté klepněte na volbu **Vytvořit jednotku pro obnovení**.
- 3. Klepnutím na volbu **Ano** <sup>v</sup> okně Řízení uživatelských účtů povolte spuštění programu Recovery Media Creator.
- 4. Ujistěte se, že jste vybrali volbu **Zkopírovat oddíl pro obnovení <sup>z</sup> počítače na jednotku pro obnovení.** Klepněte na tlačítko **Další**.

**Důležité:** Pokud zrušíte výběr položky **Zkopírovat oddíl pro obnovení <sup>z</sup> počítače na jednotku pro obnovení.** Vytvoříte médium pro obnovu bez obsahu diskové oblasti pro obnovu. Počítač bude možné i přesto spustit <sup>z</sup> média pro obnovu, ale pravděpodobně nebude možné obnovit počítač <sup>v</sup> případě, že dojde k poškození diskové oblasti pro obnovu počítače.

- 5. Připojte správnou jednotku USB <sup>a</sup> klepněte na volbu **Další**.
- 6. Klepněte na volbu **Vytvořit** <sup>v</sup> okně Jednotka pro obnovení. Zahájí se vytváření média pro obnovu.
- 7. Po dokončení vytváření média pro obnovu, proveďte jeden <sup>z</sup> následujících kroků:
	- Chcete-li ponechat diskovou oblast pro obnovu <sup>v</sup> počítači, klepněte na tlačítko **Dokončit**.
	- Chcete-li odstranit diskovou oblast pro obnovu <sup>z</sup> počítače, klepněte na tlačítko **Odstranit oddíl pro obnovení**.

**Upozornění:** Pokud odstraníte diskovou oblast pro obnovu <sup>z</sup> počítače, pečlivě si uschovejte médium pro obnovu na bezpečném místě. Obraz pro obnovu systému Windows již nadále nebude uložen <sup>v</sup> počítači <sup>a</sup> k obnovení počítače nebo jeho resetování do výchozího stavu <sup>z</sup> výroby budete potřebovat médium pro obnovu.

8. Odeberte jednotku USB. Médium pro obnovu bylo úspěšně vytvořeno.

#### **Použití média pro obnovu**

Pokud nemůžete spustit počítač nebo na počítači nemůžete spustit obraz pro obnovu systému Windows, proveďte obnovení počítače pomocí média pro obnovu.

Média pro obnovu použijte takto:

**Poznámka:** Zkontrolujte, zda je počítač připojen k napájecímu adaptéru.

- 1. Zapněte nebo restartujte počítač. Před spuštěním operačního systému Windows opakovaně stiskněte klávesu F12. Otevře se okno Boot Menu.
- 2. Vyberte jednotku pro obnovu jako spouštěcí zařízení.
- 3. Zvolte preferovaný jazyk <sup>a</sup> poté vyberte preferované rozvržení klávesnice.
- 4. Klepnutím na volbu **Odstranit potíže** zobrazíte volitelná řešení obnovy.
- 5. Vyberte řešení obnovy vyhovující vaší situaci. Pokud například chcete počítač resetovat do výchozího stavu <sup>z</sup> výroby, vyberte volbu **Obnovit počítač do továrního nastavení**.

Další informace <sup>o</sup> řešeních obnovení, která jsou k dispozici na počítačích <sup>s</sup> operačním systémem Windows 8.1, naleznete na adrese:

<http://go.microsoft.com/fwlink/?LinkID=263800>

## <span id="page-132-0"></span>**Informace <sup>o</sup> obnovení <sup>v</sup> operačním systému Windows 10**

Programy pro obnovu systému Windows umožňují obnovit tovární nastavení počítače nebo využít spuštění <sup>s</sup> upřesněným nastavením.

Jednotku USB pro obnovu doporučujeme vytvořit co nejdříve. Jednotku USB pro obnovu uložte jako zálohu či náhradu za programy pro obnovení systému Windows.

Další informace naleznete v části "[Vytvoření](#page-133-0) a použití jednotky USB pro obnovení" na stránce [118](#page-133-0).

# **Resetování počítače**

Pokud počítač nevykazuje dostatečný výkon, můžete ho zkusit obnovit do továrního nastavení. Během resetování můžete vybrat, zda si přejete soubory ponechat či nikoli, <sup>a</sup> poté znovu nainstalovat operační systém Windows.

Počítač resetujete takto:

**Poznámka:** Položky grafického uživatelského rozhraní (GUI) operačního systému mohou být bez předchozího upozornění změněny.

- 1. Otevřete nabídku Start <sup>a</sup> klepněte na položku **Nastavení**. Pokud položka **Nastavení** není <sup>v</sup> nabídce uvedena, zobrazte všechny programy klepnutím na volbu **Všechny aplikace** <sup>a</sup> poté klepněte na volby **Nastavení** ➙ **Aktualizace <sup>a</sup> zabezpečení** ➙ **Obnovení**.
- 2. V části **Obnovit počítač do továrního nastavení** klepněte na tlačítko **Spustit**.
- 3. Podle pokynů na obrazovce pak dokončete obnovení továrního nastavení počítače.

# **Použití pokročilých možností spuštění**

Díky pokročilým možnostem spouštění můžete měnit nastavení firmwaru počítače, měnit nastavení spouštění počítače <sup>v</sup> operačním systému Windows, spouštět počítač <sup>z</sup> externího zařízení nebo pomocí systémového obrazu obnovit operační systém Windows.

Chcete-li použít pokročilé možnosti spuštění, postupujte takto:

**Poznámka:** Položky grafického uživatelského rozhraní operačního systému mohou být bez předchozího upozornění změněny.

- 1. Otevřete nabídku Start <sup>a</sup> klepněte na položku **Nastavení**. Pokud položka **Nastavení** není <sup>v</sup> nabídce uvedena, zobrazte všechny programy klepnutím na volbu **Všechny aplikace** <sup>a</sup> poté klepněte na volby **Nastavení** ➙ **Aktualizace <sup>a</sup> zabezpečení** ➙ **Obnovení**.
- 2. V části **Spuštění <sup>s</sup> upřesněným nastavením** klepněte na **Restartovat nyní** ➙ **Odstranit potíže** ➙ **Upřesnit možnosti**.
- 3. Vyberte požadovanou možnost spuštění <sup>a</sup> řiďte se pokyny na obrazovce.

### **Obnova operačního systému, pokud se systém Windows 10 nepodaří spustit**

Prostředí Windows Recovery Environment ve vašem počítači dokáže fungovat nezávisle na operačním systému Windows 10. To umožňuje provádět operace obnovy či opravy operačního systému i <sup>v</sup> případě, že operační systém Windows 10 nelze spustit.

<span id="page-133-0"></span>Po dvou po sobě jdoucích neúspěšných pokusech <sup>o</sup> spuštění systému se prostředí Windows Recovery Environment spustí automaticky. Následně můžete vybrat možnost opravy <sup>a</sup> obnovy pomocí pokynů na obrazovce.

**Poznámka:** Zkontrolujte, zda je počítač během procesu obnovy připojen k napájecímu adaptéru.

# **Vytvoření <sup>a</sup> použití jednotky USB pro obnovení**

Jednotku USB pro obnovení lze vytvořit jako zálohu pro programy pro obnovení systému Windows. Pomocí jednotky USB pro obnovení můžete vyřešit <sup>a</sup> opravit problémy i <sup>v</sup> případě, že jsou předinstalované programy pro obnovení systému Windows poškozeny.

#### **Vytvoření jednotky USB pro obnovení**

K vytvoření jednotky USB pro obnovení potřebujete úložnou jednotku USB <sup>s</sup> kapacitou alespoň 16 GB. Skutečná požadovaná kapacita jednotky USB záleží na velikosti obrazu pro obnovení.

**Upozornění:** Při vytváření dojde k odstranění veškerých dat uložených na jednotce USB. Chcete-li zabránit ztrátě dat, vytvořte si záložní kopii všech dat, která chcete zachovat.

Jednotku USB pro obnovení vytvoříte takto:

Zajistěte, aby byl počítač během následujícího procesu připojen k napájecímu adaptéru.

- 1. Připojte vhodnou jednotku USB (s kapacitou alespoň 16 GB).
- 2. Do vyhledávacího pole na hlavním panelu zadejte text obnovení. Poté klepněte na volbu **Vytvořit jednotku pro obnovení**.
- 3. Klepnutím na volbu **Ano** <sup>v</sup> okně Řízení uživatelských účtů povolte spuštění programu Recovery Media Creator.
- 4. V okně Jednotka pro obnovení podle pokynů na obrazovce vytvořte jednotku USB pro obnovení.

#### **Použití jednotky USB pro obnovení**

Pokud se vám počítač nedaří spustit <sup>a</sup> chcete se pokusit vyřešit problém sami, přečtěte si příslušné informace v části "Rešení [problémů"](#page-108-0) na stránce [93](#page-108-0). Pokud se vám ani pak nepodaří počítač spustit, obnovte ho pomocí jednotky USB pro obnovení.

Jednotku USB pro obnovení použijete takto:

**Poznámka:** Zkontrolujte, zda je počítač připojen k napájecímu adaptéru.

- 1. Připojte k počítači jednotku USB pro obnovení.
- 2. Zapněte nebo restartujte počítač. Před spuštěním operačního systému Windows opakovaně stiskněte klávesu F12. Otevře se okno Boot Menu.
- 3. Vyberte jednotku USB pro obnovení jako spouštěcí zařízení.
- 4. Vyberte upřednostňované rozložení kláves.
- 5. Klepnutím na volbu **Odstranit potíže** zobrazíte volitelná řešení obnovy.
- 6. Vyberte řešení obnovy vyhovující vaší situaci. Poté podle pokynů na obrazovce postup dokončete.

# <span id="page-134-0"></span>**Kapitola 10. Výměna zařízení**

Tato kapitola obsahuje následující části:

- •"Jak zabránit výboji statické elektřiny" na stránce 119
- •"Vypnutí vestavěné baterie" na stránce 119
- •"Instalace nebo [výměna](#page-135-0) karty Micro SIM" na stránce [120](#page-135-0)
- •"[Výměna](#page-136-0) zadního krytu" na stránce [121](#page-136-0)
- •"Výměna [jednotky](#page-137-0) SSD" na stránce [122](#page-137-0)
- •"Instalace nebo výměna [bezdrátové](#page-139-0) karty WAN" na stránce [124](#page-139-0)

## **Jak zabránit výboji statické elektřiny**

Statická elektřina, která je pro vás neškodná, může vážně poškodit počítačové díly <sup>a</sup> součásti. Nesprávná manipulace <sup>s</sup> díly citlivými na statickou elektřinu může způsobit poškození těchto dílů. Po rozbalení doplňku nebo jednotky CRU neotevírejte obal chránící díl před statickou elektřinou, dokud vás pokyny nevyzvou k jeho instalaci.

Při manipulaci <sup>s</sup> doplňky nebo jednotkami CRU nebo při práci uvnitř počítače se vyhnete poškození dílu statickou elektřinou, učiníte-li následující preventivní opatření:

- Omezte svůj pohyb. Pohyb vytváří elektrostatický náboj na vašem těle.
- Se součástmi počítače vždy zacházejte opatrně. Při manipulaci <sup>s</sup> adaptéry, paměťovými moduly <sup>a</sup> dalšími deskami <sup>s</sup> obvody se dotýkejte pouze okrajů. Nikdy se nedotýkejte žádného nechráněného obvodu.
- Chraňte komponenty před dotykem dalších osob.
- Před instalací součásti nebo jednotky CRU, které jsou citlivé na statickou elektřinu, nejprve přiložte antistatický obal, <sup>v</sup> němž je uložena, ke kovovému krytu rozšiřující pozice nebo k jinému nelakovanému kovovému povrchu alespoň na dvě vteřiny. Tím zmenšíte statickou elektřinu na obalu i na povrchu svého těla.
- Je-li to možné, vyjměte díl citlivý na statickou elektřinu <sup>z</sup> antistatického obalu <sup>a</sup> instalujte jej, aniž byste jej položili. Není-li to možné, položte antistatický obal na rovný hladký povrch <sup>a</sup> teprve na něj díl položte.
- Nepokládejte díl na kryt počítače ani na jiný kovový povrch.

### **Vypnutí vestavěné baterie**

Vestavěnou baterii byste měli vypnout <sup>v</sup> těchto případech:

- Váš počítač bude delší dobu vypnutý.
- Potřebujete vyměnit kartu Micro SIM.

Ve Windows 10 před deaktivováním vestavěné baterie vypněte rychlé spuštění.

Funkci rychlé spuštění ve Windows 10 vypnete takto:

- 1. Na pracovní ploše zadejte do pole hledání na hlavním panelu text Power <sup>a</sup> vyberte položku **Možnosti napájení**.
- 2. V levém panelu klepněte na volbu **Změnit akce tlačítek napájení**.
- 3. V horní části klepněte na **Změnit nastavení, které nyní není k dispozici**.
- 4. Pokud budete funkcí Řízení uživatelských účtů (UAC) vyzváni, klepněte na tlačítko **Ano**.

<span id="page-135-0"></span>5. Zrušte zaškrtnutí políčka **Zapnout rychlé spuštění** <sup>a</sup> klepněte na tlačítko **Uložit změny**.

Vestavěnou baterii vypnete takto:

- 1. Vypněte počítač <sup>a</sup> odpojte od něj napájecí adaptér <sup>a</sup> všechny kabely.
- 2. Zapněte počítač. Jakmile se zobrazí obrazovka <sup>s</sup> logem, okamžitě stiskněte klávesu F1 <sup>a</sup> spusťte program ThinkPad Setup.
- 3. Zvolte možnost **Config** ➙ **Power**. Zobrazí se nabídka **Power**.
- 4. Vyberte volbu **Disable built-in battery** <sup>a</sup> stiskněte Enter.
- 5. V okně potvrzení nastavení vyberte volbu **Yes**. Vestavěná baterie je zakázána <sup>a</sup> počítač se automaticky vypne. Počkejte tři až pět minut, aby se počítač ochladil.

Vestavěná baterie se automaticky zapne po opětovném připojení napájecího adaptéru k počítači.

### **Instalace nebo výměna karty Micro SIM**

Než začnete, vytiskněte si tyto pokyny. Nejdříve si přečtěte důležité bezpečnostní informace.

**Poznámka:** V závislosti na modelu může váš počítač vypadat mírně odlišně než na obrázcích <sup>v</sup> této části.

Karta Micro SIM je malá plastová kartička, která je na jedné straně opatřena čipem IC (Integrated Circuit).

Pokud váš počítač podporuje připojení bezdrátové sítě WAN, vyžaduje k vytvoření připojení k bezdrátové síti WAN kartu Micro SIM. Karta micro SIM se dodává pouze <sup>s</sup> některými modely počítačů. V případě potřeby ji můžete dokoupit.

Kartu Micro SIM nainstalujte nebo vyměníte takto:

- 1. Vypněte vestavěnou baterii. Viz "Vypnutí [vestavěné](#page-134-0) baterie" na stránce [119](#page-134-0).
- 2. Vyhledejte přihrádku pro kartu Micro SIM na zadní straně počítače.
- 3. Vložte narovnanou kancelářskou sponku do otvoru <sup>v</sup> přihrádce pro kartu Micro SIM **<sup>1</sup>** . Přihrádka pro kartu Micro SIM se povysune. Poté opatrně vysuňte přihrádku pro kartu Micro SIM <sup>z</sup> počítače **<sup>2</sup>** .

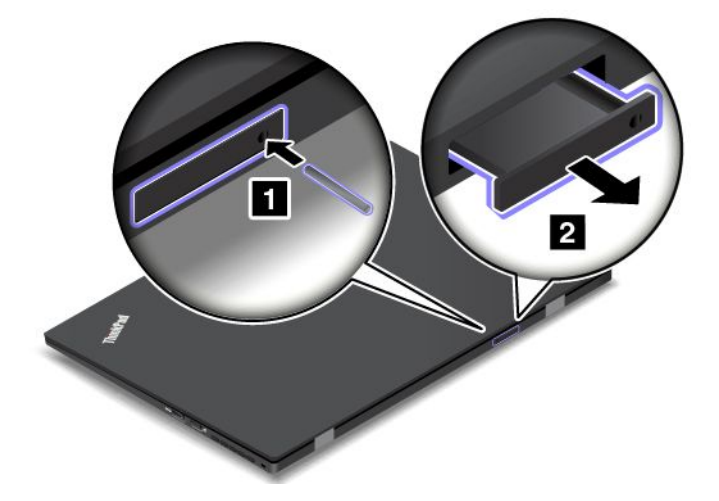

<span id="page-136-0"></span>4. Pokud instalujete kartu Micro SIM, pokračujte krokem 5. Pokud kartu Micro SIM vyměňujete, nejdříve opatrně vyjměte starou kartu Micro SIM <sup>z</sup> přihrádky.

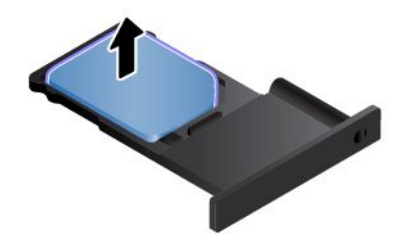

5. Do přihrádky nainstalujte novou kartu Micro SIM.

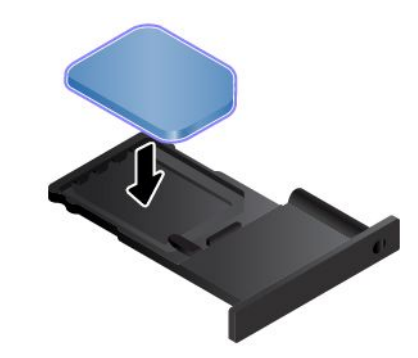

**Poznámka:** Ujistěte se, že používáte kartu formátu Micro SIM. Nepoužívejte kartu SIM standardní velikosti. Karta SIM standardní velikosti není <sup>s</sup> tímto počítačem kompatibilní.

6. Vložte přihrádku do počítače.

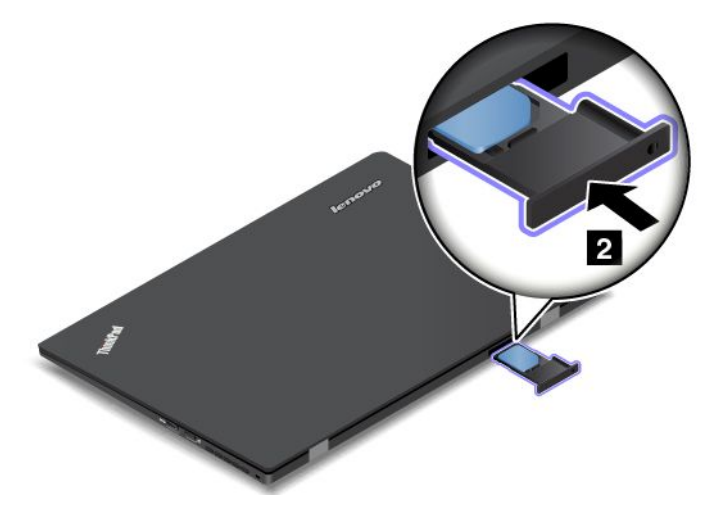

7. Znovu k notebooku připojte napájecí adaptér <sup>a</sup> kabely.

### **Výměna zadního krytu**

Než začnete, vytiskněte si tyto pokyny. Nejdříve si přečtěte důležité bezpečnostní informace.

**Poznámka:** V závislosti na modelu může váš počítač vypadat mírně odlišně než na obrázcích <sup>v</sup> této části.

Zadní kryt vyměníte takto:

- <span id="page-137-0"></span>1. Vypněte vestavěnou baterii. Viz "Vypnutí [vestavěné](#page-134-0) baterie" na stránce [119](#page-134-0).
- 2. Zavřete displej počítače <sup>a</sup> počítač otočte.
- 3. Odšroubujte šrouby **<sup>1</sup>** <sup>a</sup> uvolněte šrouby **<sup>2</sup>** zajišťující zadní kryt. Potom sejměte zadní kryt **<sup>3</sup>** .

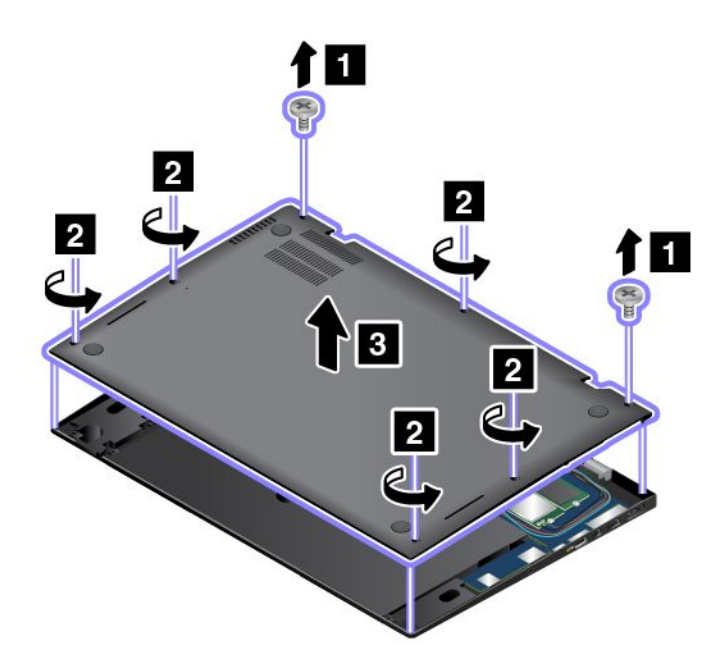

4. Nainstalujte nový zadní kryt **<sup>1</sup>** , utáhněte šrouby **<sup>2</sup>** <sup>a</sup> znovu zašroubujte šrouby **<sup>3</sup>** .

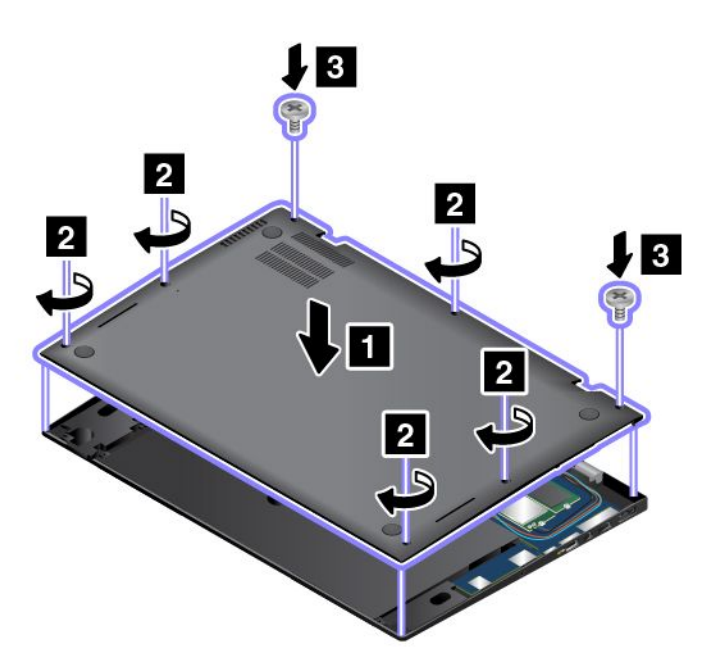

5. Počítač znovu otočte. Připojte napájecí adaptér <sup>a</sup> všechny kabely.

# **Výměna jednotky SSD**

Než začnete, vytiskněte si tyto pokyny. Nejdříve si přečtěte důležité bezpečnostní informace.

**Poznámka:** V závislosti na modelu může váš počítač vypadat mírně odlišně než na obrázcích <sup>v</sup> této části.

**Upozornění:** Jednotka SSD je velmi citlivá. Nesprávné zacházení může způsobit poškození <sup>a</sup> trvalou ztrátu dat. Řiďte se následujícími pokyny:

- Jednotku SSD vyměňte pouze tehdy, pokud provádíte upgrade, nebo při opravě jednotky. Konektory <sup>a</sup> pozice jednotky SSD nejsou navrženy pro časté výměny disku.
- Jednotku SSD neupusťte <sup>a</sup> nevystavujte ji nárazům. Položte jednotku SSD na materiál, který absorbuje nárazy, například na měkkou látku.
- Netlačte na povrch jednotky SSD.
- Nedotýkejte se konektoru.
- Před vyjmutím jednotky SSD vytvořte záložní kopii všech dat na ní <sup>a</sup> pak počítač vypněte.
- Jednotku SSD nikdy nevyjímejte, je-li počítač spuštěný, ve spánkovém režimu nebo <sup>v</sup> režimu hibernace.

Jednotku SSD vyměníte takto:

- 1. Vypněte vestavěnou baterii. Viz "Vypnutí [vestavěné](#page-134-0) baterie" na stránce [119](#page-134-0).
- 2. Zavřete displej počítače <sup>a</sup> počítač otočte.
- 3. Sejměte zadní kryt. Viz "[Výměna](#page-136-0) zadního krytu" na stránce [121](#page-136-0).
- 4. Vyšroubujte šroub, který zajišťuje jednotku SSD.

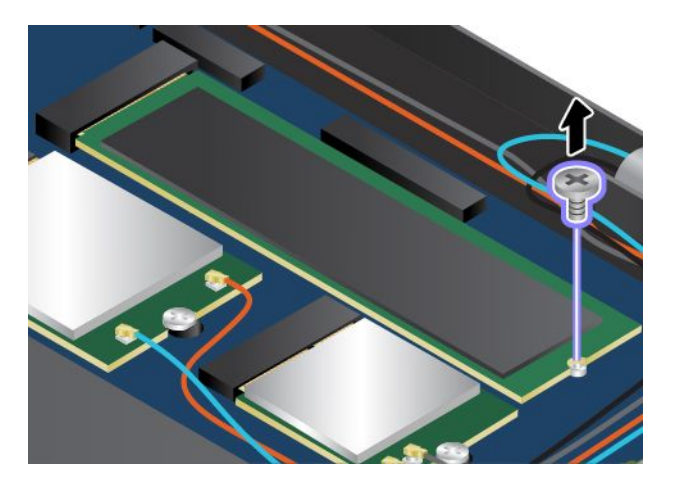

5. Vyjměte jednotku SSD.

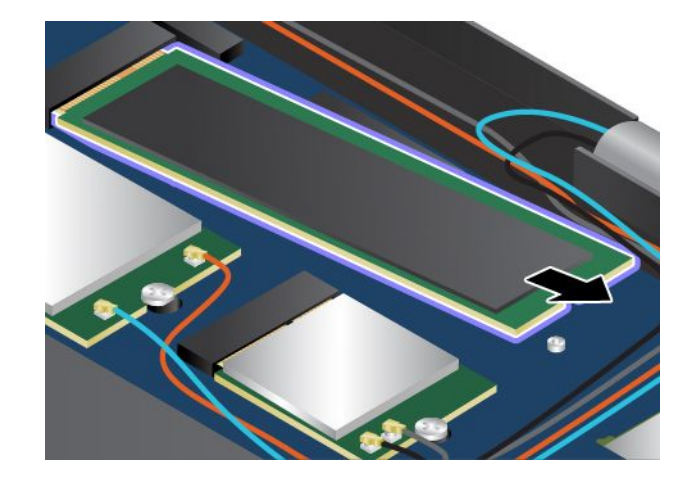

<span id="page-139-0"></span>6. Nainstalujte novou jednotku SSD.

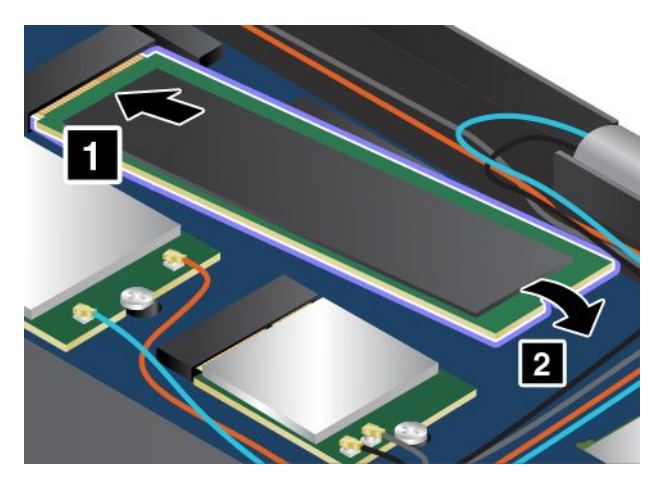

7. Zašroubujte šroub zajišťující novou jednotku SSD.

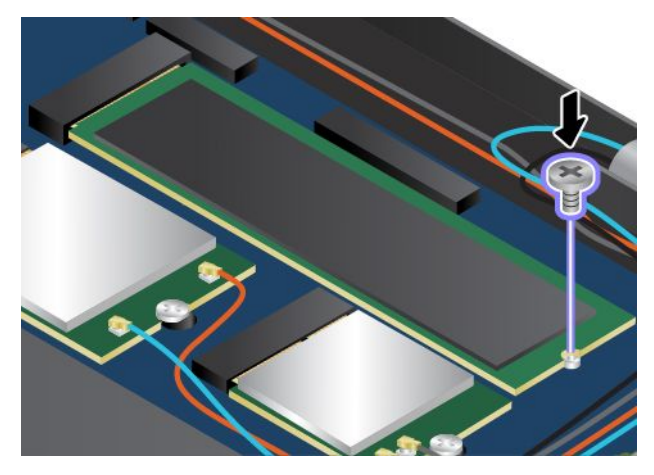

- 8. Namontujte zpět zadní kryt.
- 9. Otočte počítač <sup>a</sup> připojte k němu napájecí adaptér <sup>a</sup> všechny kabely.

## **Instalace nebo výměna bezdrátové karty WAN**

Než začnete, vytiskněte si tyto pokyny. Nejdříve si přečtěte důležité bezpečnostní informace.

#### **Poznámky:**

- Následující informace se týkají pouze modulů instalovaných uživatelem.
- V závislosti na modelu může váš počítač vypadat mírně odlišně než na obrázcích <sup>v</sup> této části.

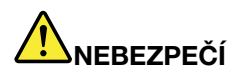

**Za bouřky neprovádějte žádné výměny, nepřipojujte telefonní kabel do telefonní zásuvky ve zdi ani ho <sup>z</sup> ní nevypojujte.**

**Upozornění:** Než začnete <sup>s</sup> instalací bezdrátové karty WAN, dotkněte se kovového stolu nebo uzemněného kovového předmětu. Tím vybijete elektrostatický náboj vašeho těla. Statická elektřina by mohla kartu poškodit.

Některé modely mohou být dodány <sup>s</sup> bezdrátovou kartou WAN. Bezdrátovou kartu WAN vyměníte nebo nainstalujte takto:

- 1. Vypněte vestavěnou baterii. Viz "Vypnutí [vestavěné](#page-134-0) baterie" na stránce [119](#page-134-0).
- 2. Zavřete displej počítače <sup>a</sup> počítač otočte.
- 3. Sejměte zadní kryt. Viz "[Výměna](#page-136-0) zadního krytu" na stránce [121](#page-136-0).
- 4. Pokud instalujete bezdrátovou kartu WAN, pokračujte krokem 5. Pokud bezdrátovou kartu WAN vyměňujete, vyjměte nejdříve podle následujícího postupu starou kartu.
	- a. Je-li <sup>v</sup> balení <sup>s</sup> novou kartou obsažen nástroj pro odpojení kabelů, použijte jej k odpojení kabelů od staré karty. Pokud takový nástroj obsažen není, konektor kabelů uchopte prsty <sup>a</sup> všechny kabely od staré karty jemně odpojte.

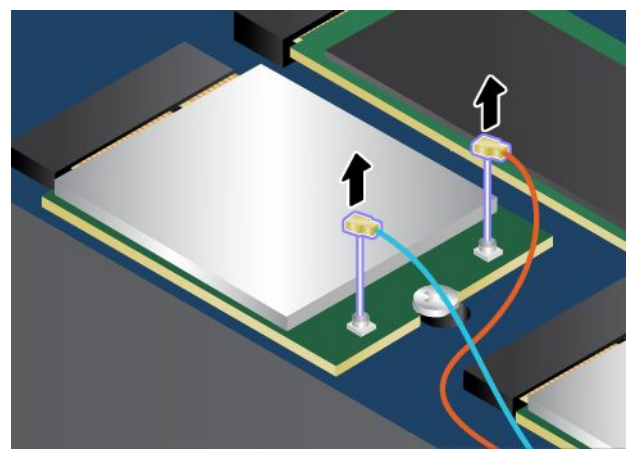

b. Odstraňte šroub, který zajišťuje bezdrátovou kartu WAN.

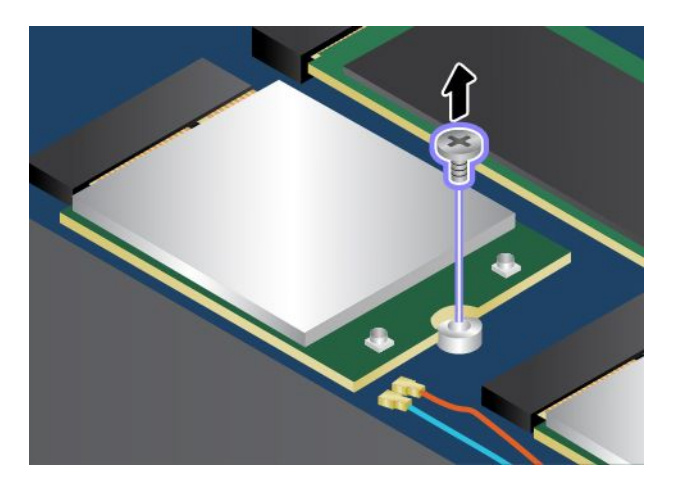

c. Opatrně vyjměte bezdrátovou kartu WAN ze slotu.

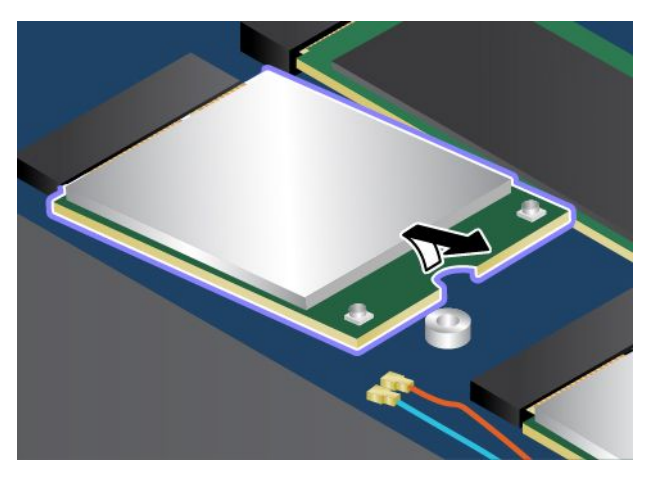

5. Umístěte novou bezdrátovou kartu WAN tak, aby byl okraj se zářezem zarovnán <sup>s</sup> výstupkem ve slotu. Poté opatrně vložte kartu do slotu pod úhlem přibližně 20 stupňů.

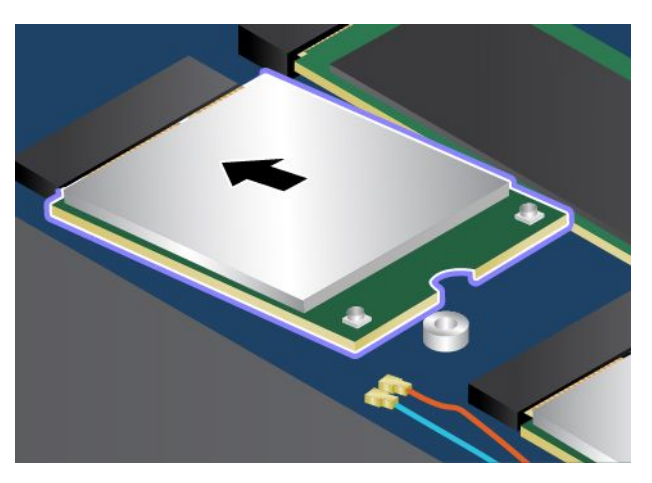

6. Zašroubujte šroub zajišťující novou kartu.

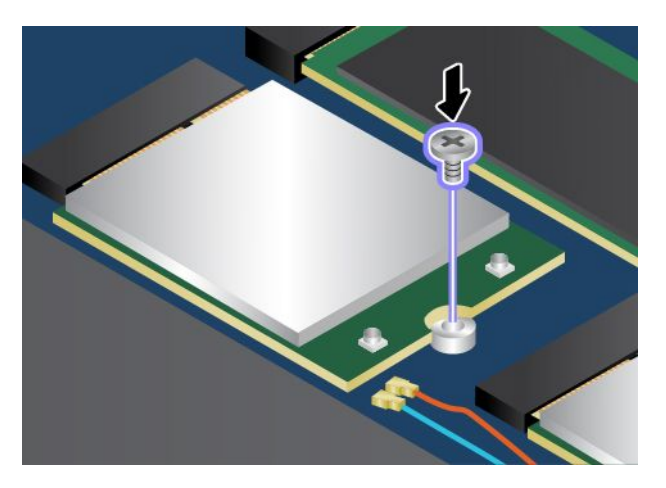

7. Připojte anténní kabely k nové bezdrátové kartě WAN. Ujistěte se, že jste připojili oranžový kabel k hlavnímu konektoru karty <sup>a</sup> modrý kabel k přídavnému konektoru karty.

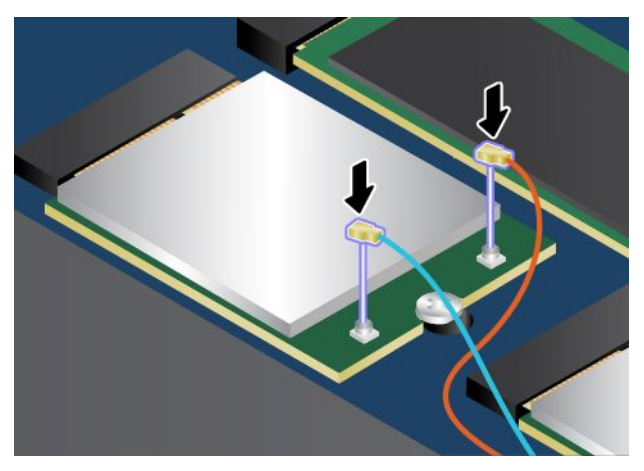

- 8. Namontujte zpět zadní kryt.
- 9. Počítač znovu otočte. Připojte napájecí adaptér <sup>a</sup> všechny kabely.
## <span id="page-144-0"></span>**Kapitola 11. Získání podpory**

V této kapitole naleznete informace <sup>o</sup> tom, jak získat pomoc <sup>a</sup> podporu od společnosti Lenovo.

- •"Než budete kontaktovat Lenovo" na stránce 129
- •"Jak získat podporu a servis" na stránce [130](#page-145-0)
- •"[Zakoupení](#page-146-0) dalších služeb" na stránce [131](#page-146-0)

## **Než budete kontaktovat Lenovo**

Problémy <sup>s</sup> počítačem můžete často vyřešit na základě informací uvedených <sup>v</sup> chybových zprávách, když využijete diagnostické programy nebo informace na webové stránce Lenovo.

#### **Registrace počítače**

Zaregistrujte svůj počítač u společnosti Lenovo. Další informace naleznete v části "[Registrace](#page-34-0) počítače" na [stránce](#page-34-0) [19](#page-34-0).

#### **Stahování aktualizací systému**

Stažením aktualizovaného softwaru můžete vyřešit problémy <sup>s</sup> počítačem.

Chcete-li si stáhnout aktualizovaný software, přejděte na následující webovou stránku <sup>a</sup> postupujte podle pokynů na obrazovce: <http://www.lenovo.com/support>

#### **Zaznamenání informací**

Než začnete hovořit se zástupcem společnosti Lenovo, zaznamenejte si tyto důležité informace <sup>o</sup> svém počítači.

#### **Záznam projevů problému <sup>a</sup> podrobností**

Než požádáte <sup>o</sup> pomoc, přichystejte si odpovědi na níže uvedené otázky. Díky tomu vám budeme moci co nejrychleji poradit.

- Jaký máte problém? Jedná se <sup>o</sup> problém stálý, nebo dočasný?
- Zobrazuje se nějaké chybové hlášení? Jaký je kód chyby, pokud je zobrazen?
- Jaký operační systém používáte? Jakou máte verzi operačního systému?
- Které softwarové programy byly spuštěny <sup>v</sup> době výskytu problému?
- Lze problém cíleně vyvolat? Pokud ano, jak?

#### **Zaznamenání informací <sup>o</sup> systému**

Vespod vašeho počítače je etiketa se sériovým číslem. Poznamenejte si typ počítače <sup>a</sup> sériové číslo.

- Jaký je název vašeho počítače Lenovo?
- Jaký typ počítače máte?
- Jaké je sériové číslo počítače?

#### <span id="page-145-0"></span>**Jak získat podporu <sup>a</sup> servis**

Jestliže potřebujete pomoc, servis, technickou podporu nebo chcete získat více informací <sup>o</sup> produktech Lenovo, máte k dispozici širokou škálu informačních zdrojů Lenovo, které Vám pomohou. Zde naleznete informace, kde hledat další informace <sup>o</sup> Lenovo <sup>a</sup> našich produktech, co dělat <sup>v</sup> případě, že máte <sup>s</sup> počítačem nějaký problém, <sup>a</sup> kam se obrátit <sup>o</sup> pomoc, je-li to nezbytné.

Informace <sup>o</sup> počítači <sup>a</sup> předinstalovaném softwaru, pokud byl použit, naleznete <sup>v</sup> dokumentaci, která byla dodána <sup>s</sup> počítačem. Tato dokumentace zahrnuje tištěné knihy, online knihy, soubory readme <sup>a</sup> soubory nápovědy. Informace <sup>o</sup> produktech Lenovo jsou navíc k dispozici na internetu.

Aktualizace Microsoft Service Pack obsahují nejnovější zdroje pro aktualizace produktů Windows. Jsou dostupné na webových stránkách (připojení může být zpoplatněno) nebo na disku. Podrobnější informace <sup>a</sup> odkazy naleznete na webové stránce <http://www.microsoft.com>. Společnost Lenovo nabízí technickou podporu pro dotazy vztahující se k aktualizacím Service Pack pro Váš produkt <sup>s</sup> předem nainstalovaným systémem Microsoft Windows od společnosti Lenovo. Máte-li zájem <sup>o</sup> další informace, obraťte se na servisní středisko.

## **Použití diagnostických programů**

Mnoho problémů <sup>s</sup> počítačem lze vyřešit bez externí podpory. Máte-li <sup>s</sup> počítačem nějaký problém, podívejte se nejprve na informace týkající se odstraňování problémů uvedené <sup>v</sup> dokumentaci svého počítače. Máte-li podezření na softwarový problém, projděte si dokumentaci včetně souborů readme <sup>a</sup> informačních systémů nápovědy dodaných <sup>s</sup> operačním systémem či programem.

Notebooky ThinkPad se dodávají včetně sady diagnostických programů, <sup>s</sup> jejichž pomocí můžete identifikovat hardwarové problémy. Pokyny pro používání diagnostických programů naleznete <sup>v</sup> části "Diagnóza [problémů"](#page-108-0) na stránce [93](#page-108-0).

Pokyny k odstraňování problémů nebo diagnostické programy vám mohou říci, že potřebujete další nebo aktualizované ovladače zařízení či jiný software. Rovněž si můžete vyhledat nejnovější informace <sup>a</sup> stáhnout si ovladače zařízení <sup>a</sup> aktualizace na webové stránce podpory Lenovo na adrese <http://www.lenovo.com/support>.

## **Webová stránka podpory Lenovo**

Informace <sup>o</sup> technické podpoře jsou dostupné na webové stránce podpory Lenovo na adrese: <http://www.lenovo.com/support>

Tyto webové stránky jsou aktualizovány nejnovějšími informacemi <sup>o</sup> technické podpoře, např:

- Ovladače a software
- Diagnostické programy
- Záruka na produkt <sup>a</sup> servisní záruka
- Podrobnosti <sup>o</sup> produktech <sup>a</sup> dílech
- Uživatelské příručky <sup>a</sup> návody
- Databáze znalostí <sup>a</sup> odpovědi na časté dotazy

## **Volání Lenovo**

Pokud jste se pokusili vyřešit problém <sup>a</sup> přesto ještě potřebujete pomoci, během záruční doby můžete telefonicky kontaktovat servisní středisko <sup>a</sup> požádat <sup>o</sup> radu nebo <sup>o</sup> informace. Během záruční doby lze použít následujících služeb:

- <span id="page-146-0"></span>• Zjištění problému – k dispozici jsou kvalifikovaní pracovníci, kteří vám pomohou <sup>s</sup> identifikací problému <sup>v</sup> případě potíží <sup>s</sup> hardwarem <sup>a</sup> kteří vám budou nápomocni při rozhodování <sup>o</sup> akci nezbytné pro vyřešení problému.
- Oprava hardwaru Lenovo <sup>v</sup> případě zjištění problému způsobeného hardwarem Lenovo <sup>v</sup> záruční době Vám budou k dispozici kvalifikovaní servisní pracovníci, kteří Vám poskytnou služby odpovídající úrovně.
- Řízení změn EC příležitostně se mohou po prodeji produktu vyskytnout nezbytné změny. Lenovo nebo prodejce, je-li k tomu oprávněn společností Lenovo, <sup>v</sup> takovém případě poskytne vybrané aktualizace EC (Engineering Changes).

Záruční služby nezahrnují následující činnosti:

- Výměnu nebo použití jiných součástí než od Lenovo nebo součástí bez záruky
- Identifikaci příčiny softwarových problémů
- Konfigurace systému UEFI BIOS při instalaci nebo upgradu
- Změny, úpravy nebo aktualizace ovladačů zařízení
- Instalaci <sup>a</sup> správu síťových operačních systémů (NOS)
- Instalaci <sup>a</sup> správu aplikačních programů

Podmínky omezené záruky Lenovo, které se vztahují na váš hardwarový produkt od společnosti Lenovo, naleznete v kapitole "Warranty Information (Informace o záruce)" v příručce Safety and Warranty Guide (Bezpečnostní pokyny <sup>a</sup> informace <sup>o</sup> záruce) přiložené k vašemu počítači.

Pokud je to možné, buďte <sup>v</sup> době volání <sup>u</sup> počítače, aby vám technik mohl poradit <sup>s</sup> řešením problému. Před voláním si stáhněte nejaktuálnější ovladače <sup>a</sup> aktualizace systému, spusťte diagnostiku <sup>a</sup> zaznamenejte informace. Při volání na technickou podporu mějte připraveny následující informace:

- Typ <sup>a</sup> model počítače
- Sériová čísla počítače, monitoru <sup>a</sup> jiných komponent <sup>a</sup> doklad <sup>o</sup> koupi
- Popis problému
- Přesné znění případných chybových zpráv
- Udaje <sup>o</sup> hardwarové <sup>a</sup> softwarové konfiguraci systému

#### **Telefonní čísla**

Seznam telefonních čísel středisek servisu <sup>a</sup> podpory Lenovo ve vaší zemi nebo regionu naleznete na webové stránce <http://www.lenovo.com/support/phone> nebo v příručce Bezpečnostní pokyny a informace o záruce dodané <sup>s</sup> počítačem.

**Poznámka:** Telefonní čísla se mohou měnit bez předchozího upozornění. Nejaktuálnější telefonní čísla naleznete na webové stránce <http://www.lenovo.com/support/phone>. Není-li číslo pro vaši zemi či oblast uvedeno <sup>v</sup> seznamu, obraťte se na příslušného prodejce produktů Lenovo nebo obchodního zástupce společnosti Lenovo.

### **Zakoupení dalších služeb**

Během záruční doby <sup>a</sup> po jejím uplynutí si můžete zakoupit další služby, například podporu pro hardware od Lenovo <sup>a</sup> jiných výrobců, operační systémy <sup>a</sup> aplikační programy, instalační služby <sup>a</sup> nastavení sítí, opravy <sup>a</sup> vlastní instalace vylepšeného nebo rozšířeného hardwaru. Dostupnost konkrétní služby <sup>a</sup> její název se <sup>v</sup> různých zemích může lišit.

Další informace o těchto službách naleznete na stránce: <http://www.lenovo.com/essentials>

## <span id="page-148-0"></span>**Dodatek A. Předpisy**

Nejaktuálnější informace <sup>o</sup> souladu <sup>s</sup> předpisy naleznete na webové stránce <http://www.lenovo.com/compliance>.

#### **Informace o bezdrátovém rozhraní**

#### **Spolupráce bezdrátových zařízení**

Bezdrátová karta LAN M.2 je určena pro spolupráci <sup>s</sup> libovolným bezdrátovým produktem LAN, který využívá technologii připojení DSSS (Direct Sequence Spread Spectrum), CCK (Complementary Code Keying) nebo OFDM (Orthogonal Frequency Division Multiplexing) <sup>a</sup> odpovídá standardům:

- Standard bezdrátových připojení LAN 802.11b/g, 802.11a/b/g, 802.11n nebo 802.11ac, definovaný <sup>a</sup> schválený institutem IEEE (Institute of Electrical and Electronics Engineers).
- Certifikát Wireless Fidelity (WiFi) definovaný organizací WECA (Wireless Ethernet Compatibility Alliance).

Vaše karta Bluetooth je kompatibilní se specifikací Bluetooth 4.0 definovanou organizací Bluetooth SIG Special Interest Group. Podporuje tyto profily:

**Poznámka:** V závislosti na používaném adaptéru Bluetooth <sup>a</sup> operačním systému nemusí být některé profily dostupné.

- Advanced Audio Distribution Profile (A2DP)
- Audio/Video Control Transport Protocol (AVCTP)
- Audio/Video Distribution Transport Protocol (AVDTP)
- A/V Remote Control Profile (AVRCP)
- Basic Imaging Profile (BIP)
- Basic Printing Profile (BPP)
- Dial-Up Networking Profile (DUN)
- File Transfer Profile (FTP)
- Generic Access Profile (GAP)
- Generic A/V Distribution Profile (GAVDP)
- Hardcopy Cable Replacement Profile (HCRP)
- Headset Profile (HSP)
- Hands-Free Profile (HFP)
- Human Interface Device Profile (HID)
- Message Access Profile (MAP)
- Object Exchange Protocol (OBEX)
- Object Push Profile (OPP)
- Personal Area Networking Profile (PAN)
- Phone Book Access Profile (PBAP)
- Service Discovery Protocol (SDP)
- Synchronization Profile (SYNC)
- Video Distribution Profile (VDP)
- Generic Attribute Profile (GATT)
- Proximity Profile
- Find Me Profile
- Immediate Alert Profile
- Battery Status Profile

#### **Uživatelské prostředí <sup>a</sup> vaše zdraví**

Tento počítač obsahuje integrovanou bezdrátovou síťovou kartu, která splňuje bezpečnostní standardy <sup>a</sup> doporučení pro zařízení používající radiové frekvence (RF). Proto je společnost Lenovo přesvědčena, že je tento produkt pro spotřebitele bezpečný. Tyto normy <sup>a</sup> doporučení odrážejí shodu vědecké veřejnosti <sup>a</sup> výsledek porad různých panelů <sup>a</sup> komisí složených <sup>z</sup> vědců <sup>z</sup> celého světa, kteří <sup>v</sup> širokém měřítku zkoumají <sup>a</sup> sledují vědeckou literaturu.

V některých situacích nebo <sup>v</sup> určitých prostředích může být užívání bezdrátových zařízení omezeno vlastníkem budovy nebo odpovědnými zástupci organizace. Může jít například <sup>o</sup> následující situace:

- V letadle, <sup>v</sup> nemocnici, <sup>v</sup> blízkosti čerpacích stanic pohonných hmot, <sup>v</sup> místech, kde se používají výbušniny (s elektronickými rozbuškami), <sup>v</sup> blízkosti implantátů či na těle nošených zdravotních elektronických zařízení, např. kardiostimulátorů.
- V jiných prostředích, kde je riziko interferencí <sup>s</sup> jinými zařízeními nebo službami zjištěno či považováno za nebezpečné.

Pokud si nejste jisti, jaká nařízení platí pro používání bezdrátových zařízení <sup>v</sup> určité oblasti (např. na letišti nebo <sup>v</sup> nemocnici), zeptejte se předtím, než zapnete počítač, zda je možné používat bezdrátová zařízení.

## **Umístění bezdrátových antén UltraConnect™**

Modely ThinkPad jsou vybaveny integrovaným systémem různých antén vestavěných přímo do displeje, který nabízí optimální příjem zaručující možnost bezdrátové komunikace, ať jste kdekoliv.

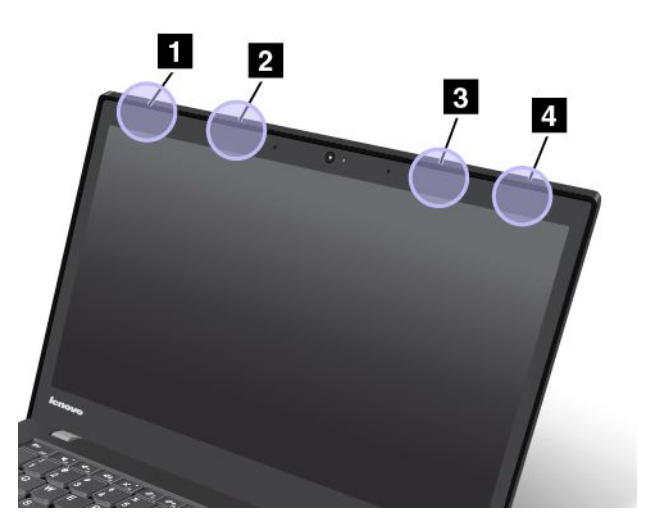

**<sup>1</sup> Anténa bezdrátové sítě LAN (Přídavná)**

**<sup>2</sup> Anténa bezdrátové sítě WAN (přídavná)**

**<sup>3</sup> Anténa bezdrátové sítě WAN (hlavní)**

#### **<sup>4</sup> Anténa bezdrátové sítě LAN (hlavní)**

## **Informace <sup>o</sup> shodě vypínače bezdrátové sítě**

Modely počítačů vybavené bezdrátovou technologií odpovídají normám pro rádiová zařízení <sup>a</sup> bezpečnostním normám každé země <sup>a</sup> oblasti, kde byly schváleny pro bezdrátové použití.

#### **Informace <sup>o</sup> shodě vypínače bezdrátové sítě pro Brazílii**

Este equipamento opera em caráter secundário, isto é, não tem direito <sup>a</sup> proteção contra interferência prejudicial, mesmo de estações do mesmo tipo, <sup>e</sup> não pode causar interferência <sup>a</sup> sistemas operando em caráter primário.

This equipment is <sup>a</sup> secondary type device, that is, it is not protected against harmful interference, even if the interference is caused by <sup>a</sup> device of the same type, and it also cannot cause any interference to primary type devices.

#### **Informace <sup>o</sup> shodě vypínače bezdrátové sítě pro Mexiko**

**Advertencia:** En Mexico la operación de este equipo estásujeta <sup>a</sup> las siguientes dos condiciones: (1) es posible que este equipo <sup>o</sup> dispositivo no cause interferencia perjudicial y (2) este equipo <sup>o</sup> dispositivo debe aceptar cualquier interferencia, incluyendo la que pueda causar su operación no deseada.

## **Nalezení předpisů ohledně bezdrátové sítě**

Podrobnější informace o předpisech týkajících se bezdrátové sítě naleznete v dokumentu Regulatory Notice dodaném <sup>s</sup> počítačem.

Pokud byl počítač dodán bez dokumentu Regulatory Notice, naleznete jej na webové stránce: <http://www.lenovo.com/UserManual>

### **Informace o certifikaci**

V následující tabulce jsou uvedeny informace <sup>o</sup> názvu produktu, ID prohlášení <sup>o</sup> shodě <sup>a</sup> typech počítačů.

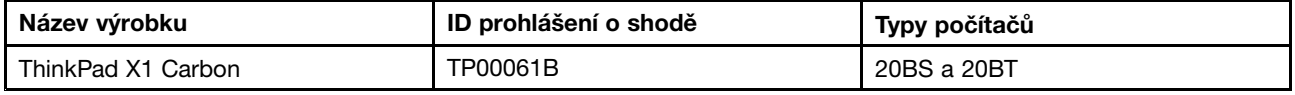

#### **Upozornění týkající se klasifikace při exportu**

Tento produkt podléhá administrativním nařízením týkajícím se exportu EAR (Export Administration Regulations) Spojených států <sup>a</sup> jeho číslo ECCN (Export Classification Control Number) je 5A992.c. Může být opakovaně exportován do jakékoli země, vyjma zemí, na které je uvaleno embargo <sup>a</sup> které jsou uvedeny <sup>v</sup> seznamu zemí EAR E1.

## **Upozornění na elektronické vyzařování**

## **Prohlášení <sup>o</sup> shodě <sup>s</sup> FCC (Federal Communications Commission)**

Následující informace se týkají počítače ThinkPad X1 Carbon, modelů 20BS <sup>a</sup> 20BT.

This equipment has been tested and found to comply with the limits for <sup>a</sup> Class B digital device, pursuant to Part 15 of the FCC Rules. These limits are designed to provide reasonable protection against harmful interference in <sup>a</sup> residential installation. This equipment generates, uses, and can radiate radio frequency

energy and, if not installed and used in accordance with the instructions, may cause harmful interference to radio communications. However, there is no guarantee that interference will not occur in <sup>a</sup> particular installation. If this equipment does cause harmful interference to radio or television reception, which can be determined by turning the equipment off and on, the user is encouraged to try to correct the interference by one or more of the following measures:

- Reorient or relocate the receiving antenna.
- Increase the separation between the equipment and receiver.
- Connect the equipment into an outlet on <sup>a</sup> circuit different from that to which the receiver is connected.
- Consult an authorized dealer or service representative for help.

Lenovo is not responsible for any radio or television interference caused by using other than specified or recommended cables and connectors or by unauthorized changes or modifications to this equipment. Unauthorized changes or modifications could void the user's authority to operate the equipment.

This device complies with Part 15 of the FCC Rules. Operation is subject to the following two conditions: (1) this device may not cause harmful interference, and (2) this device must accept any interference received, including interference that may cause undesired operation.

Responsible Party: Lenovo (United States) Incorporated 1009 Think Place - Building One Morrisville, NC 27560 Phone Number: 919-294-5900

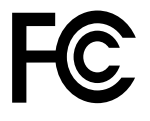

## **Průmyslová vyhláška Kanady <sup>o</sup> shodě <sup>s</sup> emisní třídou B**

CAN ICES-3(B)/NMB-3(B)

### **Evropská unie – shoda se směrnicí týkající se elektromagnetické kompatibility (EMC) nebo směrnicí <sup>o</sup> rádiových zařízeních**

**Modely bez bezdrátového zařízení:** Tento výrobek odpovídá požadavkům na ochranu podle směrnice rady EU číslo 2004/108/ES (do 19. dubna 2016) <sup>a</sup> směrnice Rady 2014/30/EU (od 20. dubna 2016) <sup>o</sup> sbližování zákonů členských států týkajících se elektromagnetické kompatibility.

**Modely <sup>s</sup> bezdrátovým zařízením:** Tento výrobek odpovídá požadavkům <sup>a</sup> základním normám podle směrnice Rady EU <sup>o</sup> R (1999/5/ES) <sup>o</sup> sbližování zákonů členských států týkajících se elektromagnetické kompatibility.

Společnost Lenovo nemůže přijmout odpovědnost za jakákoli selhání zajištění bezpečnostních požadavků vyplývající <sup>z</sup> nedoporučených úprav tohoto produktu, včetně jeho použití <sup>s</sup> kartami od jiných výrobců. Tento výrobek byl testován <sup>a</sup> shledán jako vyhovující limitům pro zařízení třídy B podle evropské normy harmonizované <sup>v</sup> souladu se směrnicemi. Limity třídy B byly odvozeny pro domácí prostředí, aby byla zajištěna dostatečná ochrana proti rušení licencovaných komunikačních zařízení.

Lenovo, Einsteinova 21, 851 01 Bratislava, Slovakia

# $\epsilon$

## **Německá vyhláška <sup>o</sup> shodě <sup>s</sup> emisní třídou B**

#### **Deutschsprachiger EU Hinweis:**

#### **Hinweis für Geräte der Klasse B EU-Richtlinie zur Elektromagnetischen Verträglichkeit**

Dieses Produkt entspricht den Schutzanforderungen der EU-Richtlinie 2014/30/EU (früher 2004/108/EC) zur Angleichung der Rechtsvorschriften über die elektromagnetische Verträglichkeit in den EU-Mitgliedsstaaten und hält die Grenzwerte der Klasse B der Norm gemäß Richtlinie.

Um dieses sicherzustellen, sind die Geräte wie in den Handbüchern beschrieben zu installieren und zu betreiben. Des Weiteren dürfen auch nur von der Lenovo empfohlene Kabel angeschlossen werden. Lenovo übernimmt keine Verantwortung für die Einhaltung der Schutzanforderungen, wenn das Produkt ohne Zustimmung der Lenovo verändert bzw. wenn Erweiterungskomponenten von Fremdherstellern ohne Empfehlung der Lenovo gesteckt/eingebaut werden.

#### **Deutschland:**

**Einhaltung des Gesetzes über die elektromagnetische Verträglichkeit von Betriebsmitteln** Dieses Produkt entspricht dem "Gesetz über die elektromagnetische Verträglichkeit von Betriebsmitteln" EMVG (früher "Gesetz über die elektromagnetische Verträglichkeit von Geräten"). Dies ist die Umsetzung der EMV EU-Richtlinie 2014/30/EU (früher 2004/108/EWG) in der Bundesrepublik Deutschland.

**Zulassungsbescheinigung laut dem Deutschen Gesetz über die elektromagnetische Verträglichkeit von Betriebsmitteln, EMVG vom 20. Juli 2007 (früher Gesetz über die elektromagnetische Verträglichkeit von Geräten), bzw. der EMV EU Richtlinie 2014/30/EU (früher 2004/108/EC), für Geräte der Klasse B.**

Dieses Gerät ist berechtigt, in Übereinstimmung mit dem Deutschen EMVG das EG-Konformitätszeichen - CE - zu führen. Verantwortlich für die Konformitätserklärung nach Paragraf 5 des EMVG ist die Lenovo (Deutschland) GmbH, Meitnerstr. 9, D-70563 Stuttgart.

Informationen in Hinsicht EMVG Paragraf 4 Abs. (1) 4:

**Das Gerät erfüllt die Schutzanforderungen nach EN 55024 und EN 55022 Klasse B.**

### **Korejská vyhláška <sup>o</sup> shodě <sup>s</sup> emisní třídou B**

```
B급 기기 (가정용 방송통신기자재)
이 기기는 가정용(B급) 전자파적합기기로서 주로 가정에서 사용하는
것을 목적으로 하며, 모든 지역에서 사용할 수 있습니다
```
#### **Japonská vyhláška VCCI <sup>o</sup> shodě <sup>s</sup> emisní třídou B**

```
この装置は、 クラスB情報技術装置です。 この装置は, 家庭環境で使用するこ
とを目的としていますが、この装置がラジオやテレビジョン受信機に近接して使
用されると、受信障害を引き起こすことがあります。
取扱説明書に従って正しい取り扱いをして下さい。
                                  VCCI-B
```
#### **Japonské prohlášení <sup>o</sup> shodě pro výrobky, které se zapojují do sítě <sup>s</sup> jmenovitým proudem do 20 A na fázi**

```
日本の定格電流が 20A/相 以下の機器に対する高調波電流規制
高調波電流規格 JIS C 61000-3-2 適合品
```
## **Japonské oznámení k napájecímu kabelu**

The ac power cord shipped with your product can be used only for this specific product. Do not use the ac power cord for other devices.

本製品およびオプションに電源コード・セットが付属する場合は、<br>それぞれ専用のものになっていますので他の電気機器には使用し<br>ないでください。

## **Informace <sup>o</sup> službách k produktům Lenovo na Tchaj-wanu**

```
委製商/進口商名稱: 荷蘭商聯想股份有限公司台灣分公司
進口商地址: 台北市內湖區堤頂大道2段89號5樓
進口商電話: 0800-000-702 (代表號)
```
## **Eurasijská známka prohlášení <sup>o</sup> shodě** EAC

#### **Audio oznámení pro Brazílii**

Ouvir sons com mais de 85 decibéis por longos períodos pode provocar danos ao sistema auditivo.

## <span id="page-154-0"></span>**Dodatek B. OEEZ <sup>a</sup> prohlášení <sup>o</sup> recyklaci**

Lenovo podporuje vlastníky zařízení informačních technologií (IT) <sup>v</sup> odpovědné recyklaci již nepotřebných zařízení. Lenovo nabízí řadu programů <sup>a</sup> služeb sběru produktů, které pomáhají vlastníkům zařízení <sup>s</sup> recyklací jejich produktů IT. Informace <sup>o</sup> recyklaci produktů Lenovo naleznete na webové stránce <http://www.lenovo.com/recycling>. Nejaktuálnější informace týkající se ohleduplnosti našich produktů k životnímu prostředí naleznete na webové stránce <http://www.lenovo.com/ecodeclaration>.

## **Důležité informace týkající se likvidace odpadu <sup>z</sup> elektrických <sup>a</sup> elektronických zařízení (OEEZ)**

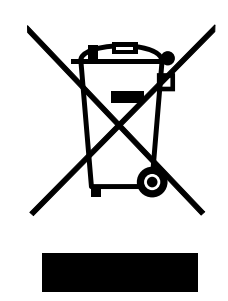

Značka OEEZ na produktech Lenovo se týká zemí, kde platí nařízení týkající se OEEZ <sup>a</sup> elektronického odpadu (například evropská směrnice <sup>o</sup> OEEZ, indická vyhláška <sup>o</sup> správě elektronického odpadu <sup>a</sup> manipulaci <sup>s</sup> ním, 2011). Zařízení jsou označena <sup>v</sup> souladu <sup>s</sup> místními předpisy, které se týkají likvidace starých elektrických <sup>a</sup> elektronických zařízení (OEEZ). Tyto předpisy stanovují pravidla pro vracení <sup>a</sup> recyklaci použitých zařízení, která jsou platná <sup>v</sup> dané oblasti. Tímto štítkem se označují různá zařízení. Štítek označuje, že produkt nesmí být vyhozen do běžného odpadu, ale po skončení životnosti je třeba jej vrátit na příslušné sběrné místo.

Uživatelé takových zařízení (EEZ) označených značkou OEEZ nesmí na konci životnosti vyhodit zařízení jako netříděný odpad, ale musí použít dostupnou sběrnou síť, aby bylo zařízení recyklováno <sup>a</sup> aby byly minimalizovány možné dopady zařízení na prostředí <sup>a</sup> zdraví lidí (zařízení může obsahovat nebezpečné látky). Elektrická <sup>a</sup> elektronická zařízení (EEZ) Lenovo mohou obsahovat součásti <sup>a</sup> komponenty, které mohou být po skončení životnosti považovány za nebezpečný odpad.

EEZ <sup>a</sup> odpadní elektrická <sup>a</sup> elektronická zařízení (OEEZ) lze bezplatně odevzdat na místě nákupu nebo <sup>u</sup> jakéhokoli distributora, který prodává elektrická <sup>a</sup> elektronická zařízení stejné povahy <sup>a</sup> funkce jako příslušné použité EEZ nebo OEEZ.

Další informace týkající se likvidace odpadu <sup>z</sup> elektrických <sup>a</sup> elektronických zařízení (OEEZ) naleznete na webové stránce:

<http://www.lenovo.com/recycling>

#### **Informace <sup>o</sup> OEEZ pro Maďarsko**

Společnost Lenovo jakožto výrobce nese náklady vzniklé ve spojení <sup>s</sup> plněním jejího závazku podle maďarského zákona č. 197/2014 (VIII.1.), paragraf 12, body (1)–(5).

## **Informace <sup>o</sup> recyklaci odpadů pro Čínu**

#### 《废弃电器电子产品回收处理管理条例》提示性说明

联想鼓励拥有联想品牌产品的用户当不再需要此类产品时,遵守国家废弃电器电子产品回收处理 相关法律法规,将其交给当地具有国家认可的回收处理资质的厂商进行回收处理。更多回收服务 信息,请点击进入

http://support.lenovo.com.cn/activity/551.htm

### **Informace <sup>o</sup> recyklaci odpadů pro Japonsko**

#### **Collecting and recycling <sup>a</sup> disused Lenovo computer or monitor**

If you are <sup>a</sup> company employee and need to dispose of <sup>a</sup> Lenovo computer or monitor that is the property of the company, you must do so in accordance with the Law for Promotion of Effective Utilization of Resources. Computers and monitors are categorized as industrial waste and should be properly disposed of by an industrial waste disposal contractor certified by <sup>a</sup> local government. In accordance with the Law for Promotion of Effective Utilization of Resources, Lenovo Japan provides, through its PC Collecting and Recycling Services, for the collecting, reuse, and recycling of disused computers and monitors. For details, visit the Lenovo Web site at <http://www.lenovo.com/recycling/japan>.

Pursuant to the Law for Promotion of Effective Utilization of Resources, the collecting and recycling of home-used computers and monitors by the manufacturer was begun on October 1, 2003. This service is provided free of charge for home-used computers sold after October 1, 2003. For details, go to <http://www.lenovo.com/recycling/japan>.

#### **Disposing of Lenovo computer components**

Some Lenovo computer products sold in Japan may have components that contain heavy metals or other environmental sensitive substances. To properly dispose of disused components, such as <sup>a</sup> printed circuit board or drive, use the methods described above for collecting and recycling <sup>a</sup> disused computer or monitor.

#### **Disposing of disused lithium batteries from Lenovo computers**

A button-shaped lithium battery is installed inside your Lenovo computer to provide power to the computer clock while the computer is off or disconnected from the main power source. If you need to replace it with <sup>a</sup> new one, contact your place of purchase or contact Lenovo for service. If you need to dispose of <sup>a</sup> disused lithium battery, insulate it with vinyl tape, contact your place of purchase or an industrial-waste-disposal operator, and follow their instructions.

Disposal of <sup>a</sup> lithium battery must comply with local ordinances and regulations.

#### **Disposing of <sup>a</sup> disused battery pack from Lenovo notebook computers**

Your Lenovo notebook computer has <sup>a</sup> lithium ion battery pack or <sup>a</sup> nickel metal hydride battery pack. If you are <sup>a</sup> company employee who uses <sup>a</sup> Lenovo notebook computer and need to dispose of <sup>a</sup> battery pack, contact the proper person in Lenovo sales, service, or marketing, and follow that person's instructions. You also can refer to the instructions at <http://www.lenovo.com/jp/ja/environment/recycle/battery/>.

If you use <sup>a</sup> Lenovo notebook computer at home and need to dispose of <sup>a</sup> battery pack, you must comply with local ordinances and regulations. You also can refer to the instructions at <http://www.lenovo.com/jp/ja/environment/recycle/battery/>.

## **Informace <sup>o</sup> recyklaci baterií pro Brazílii**

#### **Declarações de Reciclagem no Brasil**

#### **Descarte de um Produto Lenovo Fora de Uso**

Equipamentos elétricos <sup>e</sup> eletrônicos não devem ser descartados em lixo comum, mas enviados à pontos de coleta, autorizados pelo fabricante do produto para que sejam encaminhados <sup>e</sup> processados por empresas especializadas no manuseio de resíduos industriais, devidamente certificadas pelos orgãos ambientais, de acordo com <sup>a</sup> legislação local.

A Lenovo possui um canal específico para auxiliá-lo no descarte desses produtos. Caso você possua um produto Lenovo em situação de descarte, ligue para <sup>o</sup> nosso SAC ou encaminhe um e-mail para: reciclar@lenovo.com, informando <sup>o</sup> modelo, número de série <sup>e</sup> cidade, <sup>a</sup> fim de enviarmos as instruções para <sup>o</sup> correto descarte do seu produto Lenovo.

#### **Informace <sup>o</sup> recyklaci baterií pro Tchaj-wan**

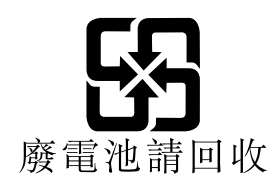

## **Informace <sup>o</sup> recyklaci baterií pro Evropskou unii EU**

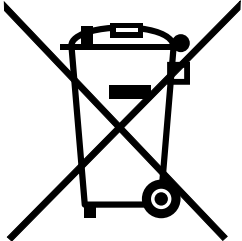

**Upozornění:** Tato značka se týká pouze zemí Evropské Unie (EU).

Baterie <sup>a</sup> jejich obaly jsou označeny <sup>v</sup> souladu <sup>s</sup> evropskou směrnicí 2006/66/EC, která se týká baterií <sup>a</sup> akumulátorů <sup>a</sup> likvidace starých baterií <sup>a</sup> akumulátorů. Směrnice určuje pravidla pro vracení <sup>a</sup> recyklaci použitých baterií <sup>a</sup> akumulátorů, která jsou platná <sup>v</sup> Evropské unii. Tímto štítkem se označují různé baterie. Štítek značí, že baterie nesmí být vyhozena do běžného odpadu, ale po skončení své životnosti vrácena podle této směrnice.

Baterie <sup>a</sup> jejich obaly jsou <sup>v</sup> souladu <sup>s</sup> evropskou směrnicí 2006/66/EC označeny takovým způsobem, který vyjadřuje, že baterie <sup>a</sup> akumulátory je na konci jejich životnosti zapotřebí ukládat do odpadu samostatně <sup>a</sup> recyklovat. Na štítku baterie může být rovněž uvedena chemická značka kovu, který baterie obsahuje (Pb pro olovo, Hg pro rtuť <sup>a</sup> Cd pro kadmium). Uživatelé baterií <sup>a</sup> akumulátorů nesmí baterie ani akumulátory vyhodit jako netříděný odpad, ale musí použít dostupnou sběrnou síť za účelem vrácení, recyklace <sup>a</sup> zpracování baterií <sup>a</sup> akumulátorů. Zapojení zákazníka je důležité pro minimalizaci jakýchkoliv možných dopadů baterií <sup>a</sup> akumulátorů na životní prostředí <sup>a</sup> zdraví lidí (baterie <sup>a</sup> akumulátory mohou obsahovat nebezpečné látky).

Před odevzdáním elektrických <sup>a</sup> elektronických zařízení (EEZ) do systému sběru odpadu nebo do sběrných zařízení musí koncový uživatel dotyčného zařízení vyjmout baterie <sup>a</sup> akumulátory <sup>a</sup> předat je k samostatné likvidaci.

#### **Likvidace lithiových baterií <sup>a</sup> bateriových článků <sup>v</sup> produktech Lenovo**

Ve vašem produktu Lenovo se může nacházet lithiová knoflíková baterie. Podrobnosti <sup>o</sup> baterii naleznete <sup>v</sup> dokumentaci k produktu. Je-li baterii třeba vyměnit, kontaktujte prodejce, <sup>u</sup> nějž jste zařízení zakoupili, nebo servis společnosti Lenovo. Pokud lithiovou baterii potřebujete vyhodit, izolujte ji izolepou, kontaktujte místo nákupu dotyčného zařízení nebo provozovatele služeb likvidace odpadu <sup>a</sup> postupujte podle jeho pokynů.

#### **Likvidace bateriových článků <sup>v</sup> produktech Lenovo**

Vaše zařízení Lenovo může obsahovat lithium–iontovou nebo nikl-metal hydridovou baterii. Podrobnosti <sup>o</sup> baterii naleznete <sup>v</sup> dokumentaci k produktu. Pokud baterii potřebujete vyhodit, izolujte ji izolepou, kontaktujte místo nákupu dotyčného zařízení, prodejce nebo servis Lenovo, případně provozovatele služeb likvidace odpadu, <sup>a</sup> postupujte podle jeho pokynů. Můžete si také přečíst pokyny uvedené <sup>v</sup> uživatelské příručce k vašemu produktu.

Informace týkající se správného sběru <sup>a</sup> zpracování naleznete na webové stránce: <http://www.lenovo.com/lenovo/environment>

## **Informace <sup>o</sup> recyklaci baterií pro Spojené státy <sup>a</sup> Kanadu**

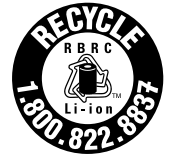

**US & Canada Only** 

## <span id="page-158-0"></span>**Dodatek C. Směrnice <sup>o</sup> omezení nebezpečných látek (RoHS)**

Nejaktuálnější informace týkající se životního prostřed naleznete na webové stránce <http://www.lenovo.com/ecodeclaration>.

#### **Směrnice RoHS pro Evropskou unii**

Výrobky společnosti Lenovo prodávané <sup>v</sup> Evropské unii od 3. ledna 2013 splňují požadavky směrnice 2011/65/EU <sup>o</sup> omezení používání některých nebezpečných látek <sup>v</sup> elektrických <sup>a</sup> elektronických zařízeních ("RoHS recast" nebo "RoHS 2").

Další informace <sup>o</sup> souladu produktů Lenovo se směrnicemi RoHS ve světe naleznete <sup>v</sup> dokumentu: [http://www.lenovo.com/social\\_responsibility/us/en/RoHS\\_Communication.pdf](http://www.lenovo.com/social_responsibility/us/en/RoHS_Communication.pdf)

## **Směrnice RoHS pro Turecko**

The Lenovo product meets the requirements of the Republic of Turkey Directive on the Restriction of the Use of Certain Hazardous Substances in Waste Electrical and Electronic Equipment (WEEE).

#### Türkiye AEEE Yönetmeliğine Uygunluk Beyanı

Bu Lenovo ürünü, T.C. Çevre ve Orman Bakanlığı'nın "Atık Elektrik ve Elektronik Eşyalarda Bazı Zararlı Maddelerin Kullanımının Sınırlandırılmasına Dair Yönetmelik (AEEE)" direktiflerine uygundur.

AEEE Yönetmeliğine Uygundur.

## **Směrnice RoHS pro Ukrajinu**

Цим підтверджуємо, що продукція Леново відповідає вимогам нормативних актів України, які обмежують вміст небезпечних речовин

### **Směrnice RoHS pro Indii**

RoHS compliant as per E-Waste (Management & Handling) Rules, 2011.

## Směrnice RoHS pro Čínu

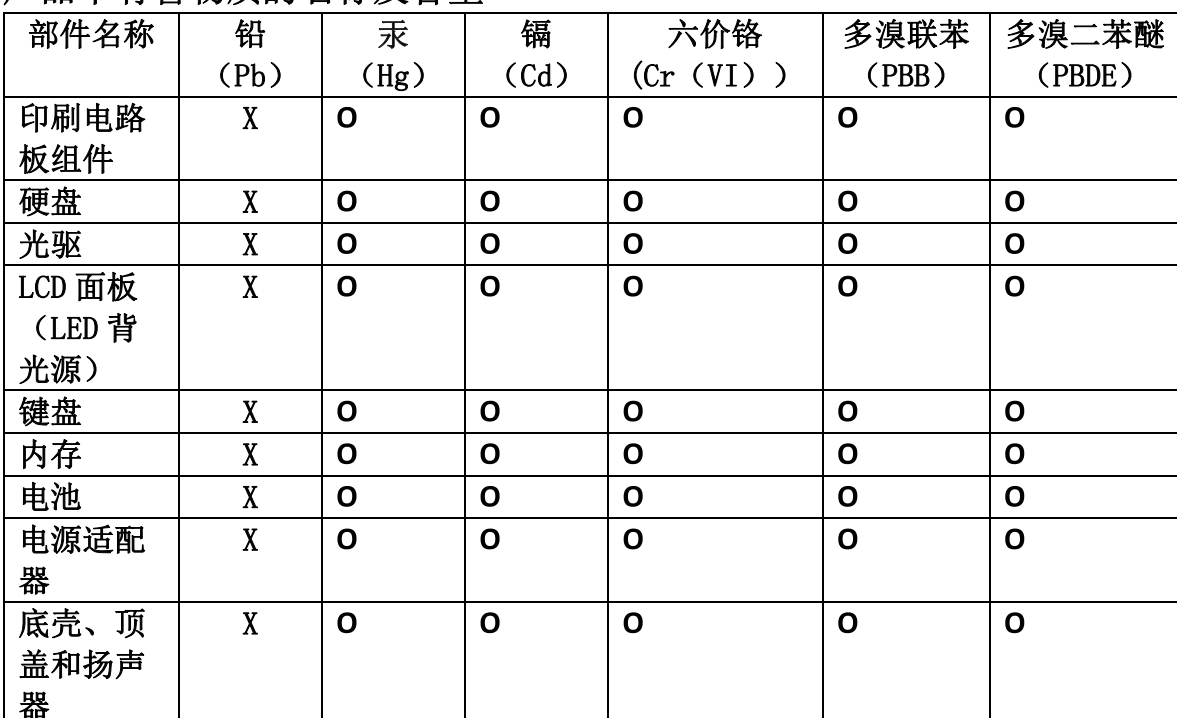

## 产品中有害物质的名称及含量

注:

本表依据SJ/T 11364的规定编制。

O: 表示该有害物质在该部件所有均质材料中的含量均在 GB/T 26572标准规定的 限量要求以下。

X: 表示该有害物质至少在该部件的某一均质材料中的含量超出GB/T 26572 标准规定的限量要求。标有"X"的部件,皆因全球技术发展水平限制而无法实现 有害物质的替代。印刷电路板组件包括印刷电路板(PCB)及其组件、集成电路 (IC) 和连接器。某些型号的产品可能不包含上表中的某些部件, 请以实际购买 机型为准。

图示:

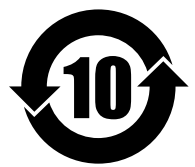

在中华人民共和国境内销售的电子信息产品上将印有"环 保使用期限"(EPuP)符号。圆圈中的数字代表产品的正常环保使 用期限。

## **Tchaj-wanský předpis RoHS**

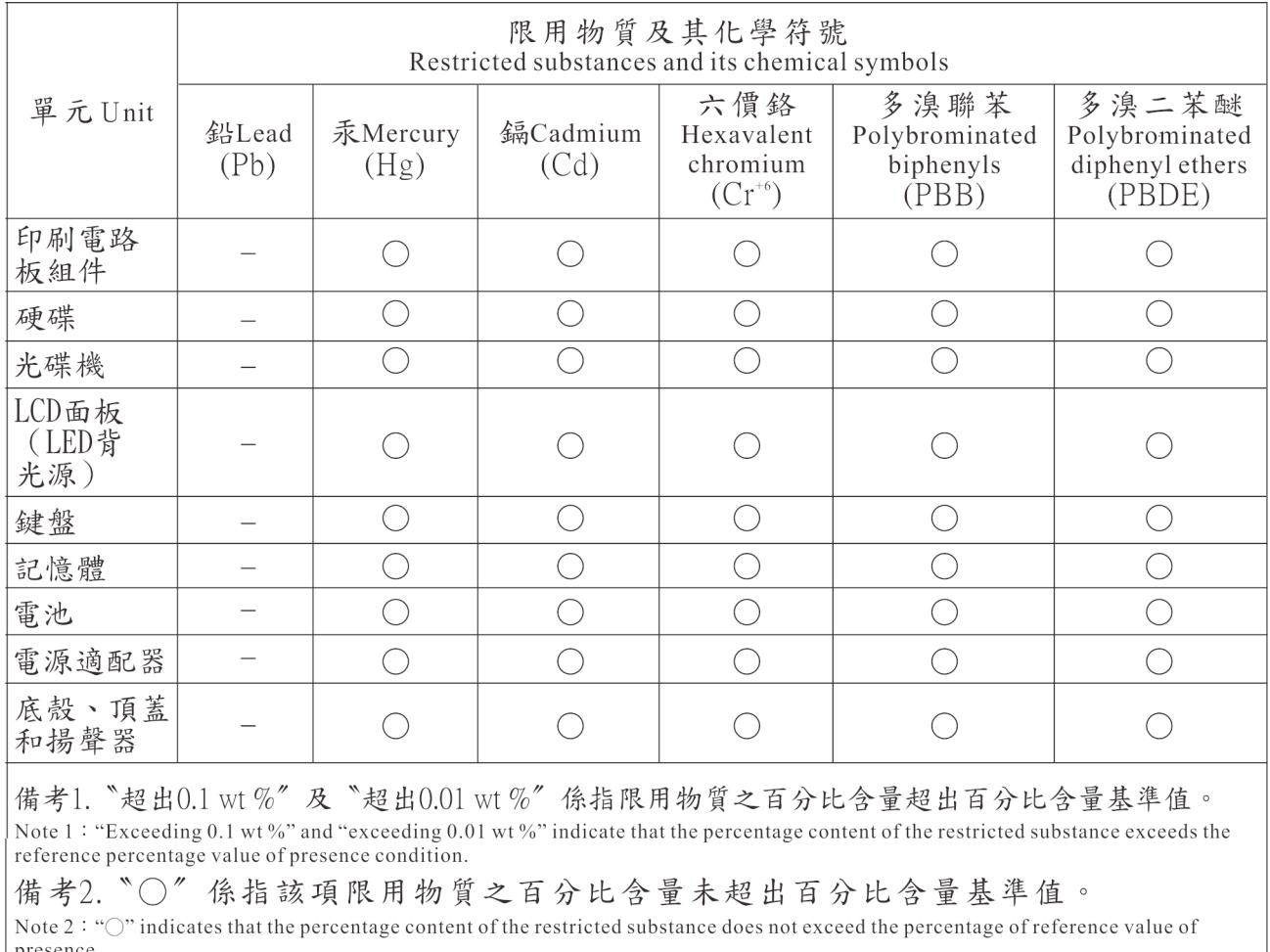

presence.<br>備考3. "-"係指該項限用物質為排除項目。

Note  $3$ : The "-" indicates that the restricted substance corresponds to the exemption.

## **Dodatek D. Informace o modelu ENERGY STAR**

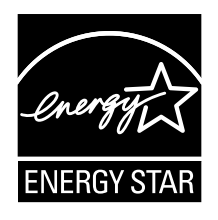

ENERGY STAR® je společný program organizace U.S. Environmental Protection Agency <sup>a</sup> Ministerstva energetiky USA, jehož cílem je úspora finančních prostředků <sup>a</sup> ochrana prostředí pomocí energeticky úsporných produktů <sup>a</sup> metod.

Společnost Lenovo je hrdá, že svým zákazníkům může nabízet produkty splňující podmínky programu ENERGY STAR. Na počítači může být upevněno logo ENERGY STAR, případně se může zobrazovat <sup>v</sup> rozhraní nastavení napájení. Počítače společnosti Lenovo níže uvedených typů (nachází-li se na nich značka ENERGY STAR) byly navrženy <sup>a</sup> testovány, aby splňovaly kritéria programu ENERGY STAR pro počítače.

#### 20BS a 20BT

Používáním produktů splňujících kritéria programu ENERGY STAR <sup>a</sup> využíváním výhod funkcí pro řízení napájení počítače můžete snížit spotřebu elektrického proudu. Snížená spotřeba proudu může přispět k potenciálním úsporám, čistějšímu životnímu prostředí <sup>a</sup> snížení emisí skleníkových plynů.

Další informace <sup>o</sup> programu ENERGY STAR naleznete na webové stránce: <http://www.energystar.gov>

Společnost Lenovo podporuje efektivní využívání energie <sup>v</sup> rámci každodenních operací. V rámci tohoto úsilí společnost Lenovo předem nastavila níže uvedené funkce pro řízení napájení, které budou uvedeny do provozu, jakmile bude počítač po určitou dobu neaktivní:

#### **Plán napájení: výchozí (nastavení při napájení <sup>z</sup> elektrické sítě)**

- Vypnutí obrazovky: po 10 minutách
- Přechod počítače do režimu spánku: po 30 minutách

Ze spánkového režimu počítač probudíte stiskem vypínače. Další informace <sup>o</sup> těchto nastaveních naleznete <sup>v</sup> nápovědě systému Windows na počítači.

Funkce Wake on LAN je při dodání počítače Lenovo <sup>z</sup> výroby povolená <sup>a</sup> toto nastavení zůstává platné, i když je počítač <sup>v</sup> režimu spánku nebo <sup>v</sup> pohotovostním režimu. Pokud nepotřebujete, aby byla <sup>v</sup> režimu spánku nebo <sup>v</sup> pohotovostním režimu funkce Wake on LAN zapnutá, můžete vypnutím funkce Wake on LAN pro režim spánku <sup>a</sup> pohotovostní režim snížit spotřebu energie <sup>a</sup> prodloužit délku daného režimu.

Funkci Wake on LAN pro režim spánku vypnete takto:

- 1. Přejděte do nabídky Ovládací panely <sup>a</sup> poté klepněte na **Hardware <sup>a</sup> zvuk** ➙ **Správce zařízení**.
- 2. V okně Správce zařízení rozbalte položku **Síťové adaptéry**.
- 3. Klepněte pravým tlačítkem myši na zařízení síťového adaptéru <sup>a</sup> klepněte na volbu **Vlastnosti**.
- 4. Klepněte na kartu **Řízení spotřeby**.
- 5. Zrušte zaškrtnutí políčka **Povolit zařízení probouzet počítač**.

6. Klepněte na tlačítko **OK**.

## **Dodatek E. Upozornění**

Společnost Lenovo nemusí ve všech zemích nabízet produkty, služby <sup>a</sup> funkce popsané <sup>v</sup> tomto dokumentu. Informace <sup>o</sup> produktech <sup>a</sup> službách, které jsou momentálně ve Vaší zemi dostupné, můžete získat od zástupce společnosti Lenovo pro Vaši oblast. Žádný <sup>z</sup> odkazů na produkty, programové vybavení nebo služby společnosti Lenovo neznamená, ani <sup>z</sup> něj nelze vyvozovat, že smí být použit pouze uvedený produkt, program nebo služba společnosti Lenovo. Použít lze jakýkoli funkčně ekvivalentní produkt, program či službu neporušující práva společnosti Lenovo k duševnímu vlastnictví. Za vyhodnocení <sup>a</sup> ověření činnosti libovolného produktu, programu či služby jiného výrobce než Lenovo však odpovídá uživatel.

Společnost Lenovo může mít patenty nebo podané žádosti <sup>o</sup> patent, které zahrnují předmět tohoto dokumentu. Vlastnictví tohoto dokumentu vám nedává žádná práva k těmto patentům. Písemné dotazy ohledně licencí můžete zaslat na adresu:

Lenovo (United States), Inc. 1009 Think Place - Building One Morrisville, NC 27560 USA Attention: Lenovo Director of Licensing

LENOVO POSKYTUJE TUTO PUBLIKACI "JAK JE", BEZ ZÁRUKY JAKÉHOKOLIV DRUHU, VÝSLOVNĚ VYJÁDŘENÉ NEBO VYPLÝVAJÍCÍ <sup>Z</sup> OKOLNOSTÍ, VČETNĚ – <sup>A</sup> TO ZEJMÉNA – ZÁRUK NEPORUŠENÍ PRÁV, PRODEJNOSTI NEBO VHODNOSTI PRO URČITÝ ÚČEL VYPLÝVAJÍCÍCH <sup>Z</sup> OKOLNOSTÍ. Právní řády některých zemí nepřipouštějí vyloučení záruk výslovně vyjádřených nebo vyplývajících <sup>z</sup> okolností <sup>v</sup> určitých transakcích, <sup>a</sup> proto se na vás výše uvedené omezení nemusí vztahovat.

Tato publikace může obsahovat technické nepřesnosti nebo typografické chyby. Informace zde uvedené jsou pravidelně aktualizovány <sup>a</sup> <sup>v</sup> příštích vydáních této publikace již budou tyto změny zahrnuty. Společnost Lenovo má právo kdykoliv bez upozornění zdokonalovat nebo měnit produkty <sup>a</sup> programy popsané <sup>v</sup> této publikaci.

Produkty popsané <sup>v</sup> tomto dokumentu nejsou určeny pro použití <sup>v</sup> implantátech nebo jiných aplikacích pro podporu životních funkcí, kde by selhání mohlo způsobit úraz nebo usmrcení osob. Údaje obsažené <sup>v</sup> tomto dokumentu neovlivňují <sup>a</sup> nemění specifikace produktů Lenovo nebo záruky, které jsou k nim poskytovány. Nic <sup>v</sup> tomto dokumentu nepředstavuje vyjádřené ani odvozené licence nebo odškodnění podle práv na duševní vlastnictví společnosti Lenovo nebo třetích stran. Všechny informace <sup>v</sup> tomto dokumentu byly získány ve specifických prostředích <sup>a</sup> jsou uváděny jako příklady. Výsledky získané <sup>v</sup> jiných prostředích se mohou lišit.

Společnost Lenovo může používat nebo distribuovat libovolné informace, které jí poskytnete, podle vlastního uvážení, aniž by jí tím vznikl jakýkoli závazek vůči Vám.

Jakékoliv odkazy <sup>v</sup> této publikaci na webové stránky jiných společností než Lenovo jsou poskytovány pouze pro pohodlí uživatele <sup>a</sup> nemohou být žádným způsobem vykládány jako doporučení těchto webových stránek. Materiály obsažené na těchto webových stránkách nejsou součástí materiálů tohoto produktu Lenovo <sup>a</sup> mohou být používány pouze na Vaše vlastní riziko.

Veškeré údaje <sup>o</sup> výkonu, které jsou <sup>v</sup> tomto dokumentu uvedeny, byly stanoveny <sup>v</sup> řízeném prostředí. Výsledky získané <sup>v</sup> jiném operačním prostředí se proto mohou výrazně lišit. Některá měření mohla být prováděna <sup>v</sup> systémech na úrovni vývoje <sup>a</sup> <sup>v</sup> těchto případech nelze zaručit, že tato měření budou stejná ve všeobecně dostupných systémech. Kromě toho mohla být některá měření odhadnuta prostřednictvím extrapolace. Skutečné výsledky se mohou lišit. Uživatelé tohoto dokumentu by si měli ověřit použitelnost dat pro svoje specifické prostředí.

## **Ochranné známky**

Následující termíny jsou ochrannými známkami Lenovo <sup>v</sup> USA <sup>a</sup> případně <sup>v</sup> dalších jiných zemích:

Lenovo Access Connections Active Protection System Logo ThinkPad **ThinkPad TrackPoint** UltraConnect

Intel <sup>a</sup> Intel SpeedStep jsou ochranné známky společnosti Intel Corporation nebo jejích poboček ve Spojených státech nebo jiných zemích.

iPhone je ochrannou známkou Apple Inc., registrovanou <sup>v</sup> USA <sup>a</sup> <sup>v</sup> dalších zemích.

Microsoft, Windows, Direct3D, BitLocker <sup>a</sup> Cortana jsou ochranné známky společností skupiny Microsoft.

Mini DisplayPort (mDP) <sup>a</sup> DisplayPort jsou ochranné známky sdružení Video Electronics Standards Association.

Názvy HDMI <sup>a</sup> HDMI High-Definition Multimedia Interface jsou ochranné známky nebo registrované ochranné známky společnosti HDMI Lincensing LLC ve Spojených státech <sup>a</sup> případně <sup>v</sup> dalších jiných zemích.

Názvy dalších společností, produktů nebo služeb mohou být ochrannými známkami nebo servisními známkami ostatních společností.

# **ThinkPad**